## **Inledning**

**Den här instruktionsboken innehåller en beskrivning av navigationssystemet. Läs denna instruktionsbok mycket noga så att du använder systemet på rätt sätt. Låt alltid instruktionsboken ligga i bilen.**

Navigationssystemet är ett av de mest tekniskt avancerade biltillbehören som någonsin utvecklats. Systemet tar emot satellitsignaler från det globala positioneringssystemet GPS, som drivs av det amerikanska försvarsdepartementet. Med hjälp av dessa signaler och av sensorer i bilen indikerar systemet ditt aktuella läge och hjälper dig finna ditt resmål.

Navigationssystemet väljer effektiva färdvägar från den aktuella utgångspunkten till resmålet. Systemet ger dig också vägledning till ett resmål när du inte hittar själv. Systemets kartdatabas är baserad på kartor från AISIN AW, vars informationskälla är NAVTEQ. Resvägarna som beräknas är inte alltid de kortaste eller mest fria från trafikstockningar. Din egen kunskap om lokala förhållanden eller genvägar kan ibland vara snabbare än de beräknade färdvägarna.

I navigationsystemets databas finns olika kategorier av platser av intresse så att du ska kunna välja resmål, exempelvis restauranger och hotell. Skulle ett resmål inte finnas i databasen kan du mata in en gatuadress eller en större korsning nära målet, så att systemet kan vägleda dig ända fram.

Du får vägledning dels genom en kartbild och dels genom röstinstruktioner. De talade instruktionerna anger återstående sträcka och färdriktningen när du nalkas en vägkorsning. Röstinstruktionerna gör att du kan hålla ögonen på vägen. De är inställda så att du ska ha gott om tid för manövrering, filbyten eller för att sakta ner.

Det här navigationssystemets textbildpresentation är baserat på en programvara som utvecklats as Free Type Team.

**[Observera att alla nuvarande bilnavigationssystem innehåller begräns](#page-281-0)ningar som kan påverka förmågan att fungera till 100 procent. Precisio[nen vid bestämning av bilens position beror på satellitförhållanden,](#page-281-0) vägnätet, bilens kondition eller på andra förhållanden. Mer uppgifter [om systemets begränsningar finns på sidorna 282 t.o.m.](#page-281-0) [283.](#page-282-0)**

## **TOYOTA MOTOR CORPORATION**

## **Viktig information om denna instruktionsbok**

I instruktionsboken ser du ibland avsnitt som är märkta på följande sätt. Det innebär att dessa avsnitt av säkerhetsskäl kräver speciell uppmärksamhet.

## **VARNING**

**Varnar för risker som kan medföra personskador om varningstexten ignoreras. Texten talar om vad du ska göra eller inte göra för att undvika eller minska risken för dig själv och andra.**

## *OBSERVERA*

*Varnar för risker som kan medföra skador på bilen eller annan utrustning om varningstexten ignoreras. Texten talar om vad du ska göra eller inte göra för att undvika eller minimera risken för skador på bilen och övrig egendom.*

## *INFORMATION*

*Här får du ytterligare information.*

## **Säkerhetsanvisningar**

### **VARNING**

Följ alltid trafikreglerna. Du använder alltid systemet på eget ansvar. Låt inte din uppmärksamhet försvinna från vägen, trafiken eller väderleksförhållandena. För mer information, läs instruktionsboken.

> Visa karta **WoozsTC**

Följ nedanstående säkerhetsanvisningar så att du kan använda systemet på säkert sätt.

Använt på rätt sätt hjälper navigationssystemet dig nå fram till ditt resmål. Som förare av bilen är det ditt ansvar att bilen framförs på säkert sätt och med hänsyn till passagerarnas säkerhet.

Använd inte någon funktion i detta system så att du blir distraherad i din bilkörning. Din första prioritet som förare ska alltid vara att köra bilen på säkert sätt. Var alltid uppmärksam på trafikreglerna under körning.

Lär dig hur systemet fungerar och bli ordentligt bekant med det innan du använder det under körning. Läs hela instruktionsboken för navigationssystemet för att vara säker på att du förstår systemet. Låt inga andra personer använda systemet förrän de har läst och förstått anvisningarna i denna instruktionsbok.

Med tanke på säkerheten kan vissa funktioner upphöra när du börjar köra. Inaktiva funktionstangenter dämpas.

## **VARNING**

- **Använd alltid navigationssystemet med varsamhet under färd. Bristande uppmärksamhet på vägen och i trafiken kan orsaka en olycka.**
- **Se till att du följer trafikreglerna under körning och var observant på vägens skick. Om vägskyltningen har ändrats kan vägledningen ibland ge felaktig information, t.ex. beträffande körriktningen på en enkelriktad gata.**

Lyssna på röstinstruktionerna så mycket som möjligt medan du kör och titta bara snabbt på skärmen när det känns säkert. Förlita dig emellertid inte helt på röstanvisningarna. De ska bara användas som information. Om systemet inte kan fastställa bilens aktuella position kan vägledningen bli felaktig, för sen eller utan röstinstruktion.

Uppgifterna i systemet kan ibland vara ofullständiga. Vägförhållanden, t.ex. begränsad<br>framkomlighet (inga vänstersvängar. (inga vänstersvängar, avstängda vägar etc.) ändras ofta. Du ska därför först kontrollera att du faktiskt kan följa systemets anvisningar säkert och lagligt innan du följer anvisningarna.

Det här systemet kan inte varna för exempelvis säkerheten i ett område, gatornas skick eller tala om vilken hjälp som finns att få i en nödsituation. Kör inte in i områden där du är osäker på säkerheten. **Under inga omständigheter ska systemet betraktas som ersättning för förarens personliga omdöme.**

Systemet får bara användas i sådana områden där det är lagligt. I vissa länder/regioner kan det finnas lagar som förbjuder användning av video- och navigationsskärmar i närheten av föraren.

## **Innehållsförteckning**

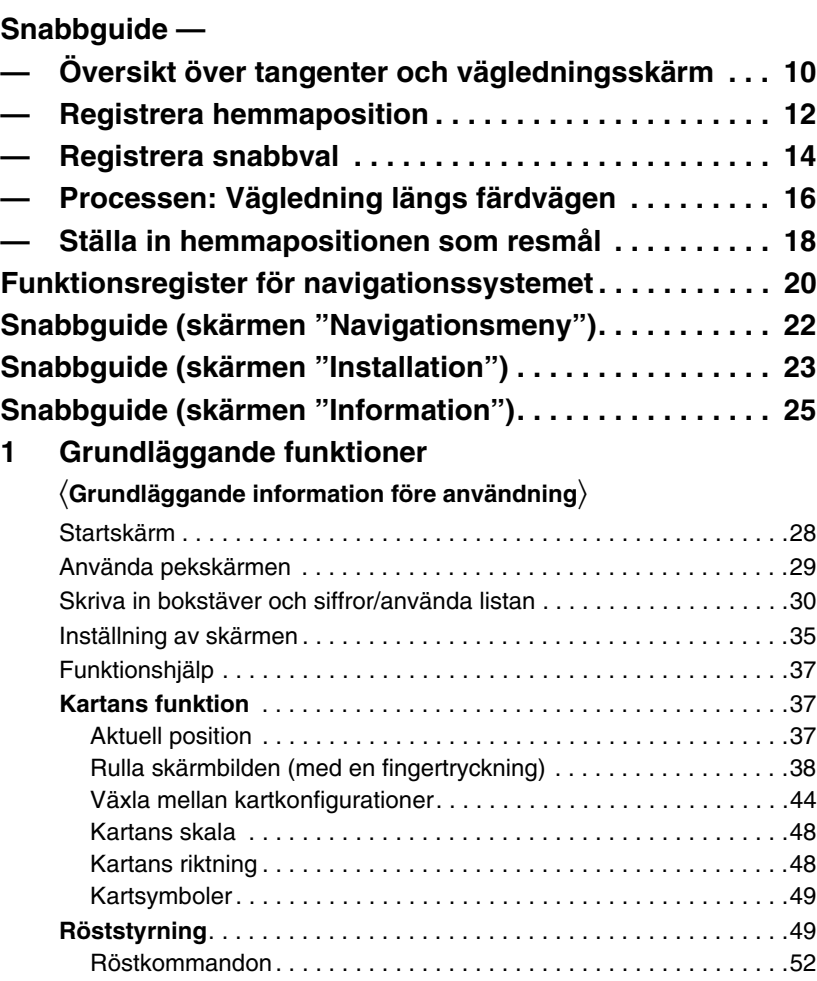

### **Snabbguide**

**1**

**2**

**3**

**4**

**5**

**6**

**8**

**7**

**9**

**Sakregister**

## **2 Söka efter resmål**

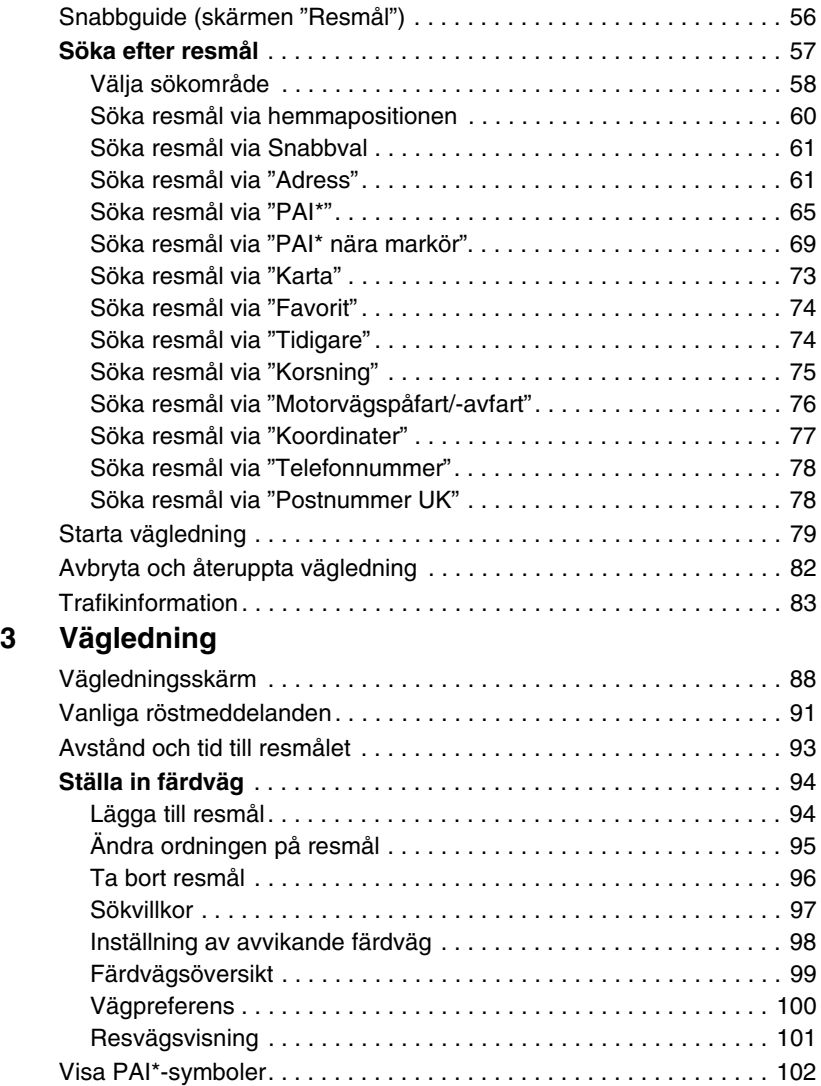

\*: Platser av intresse

## **4 Favoriter**

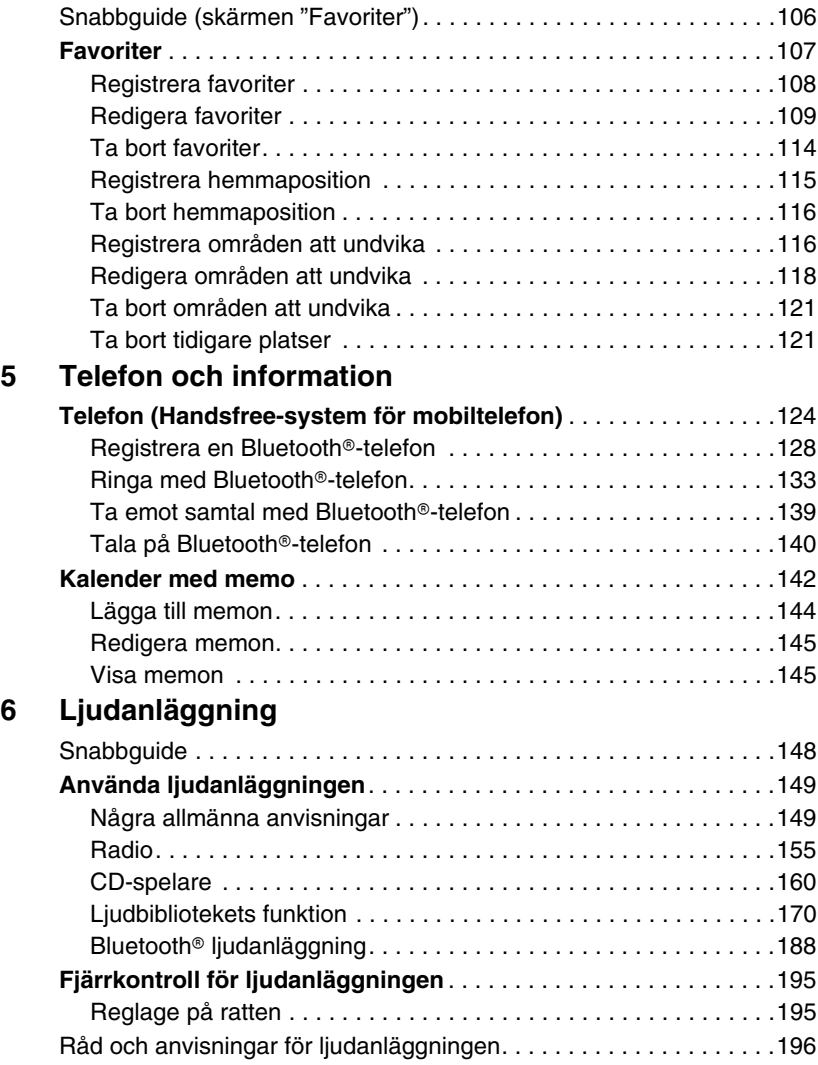

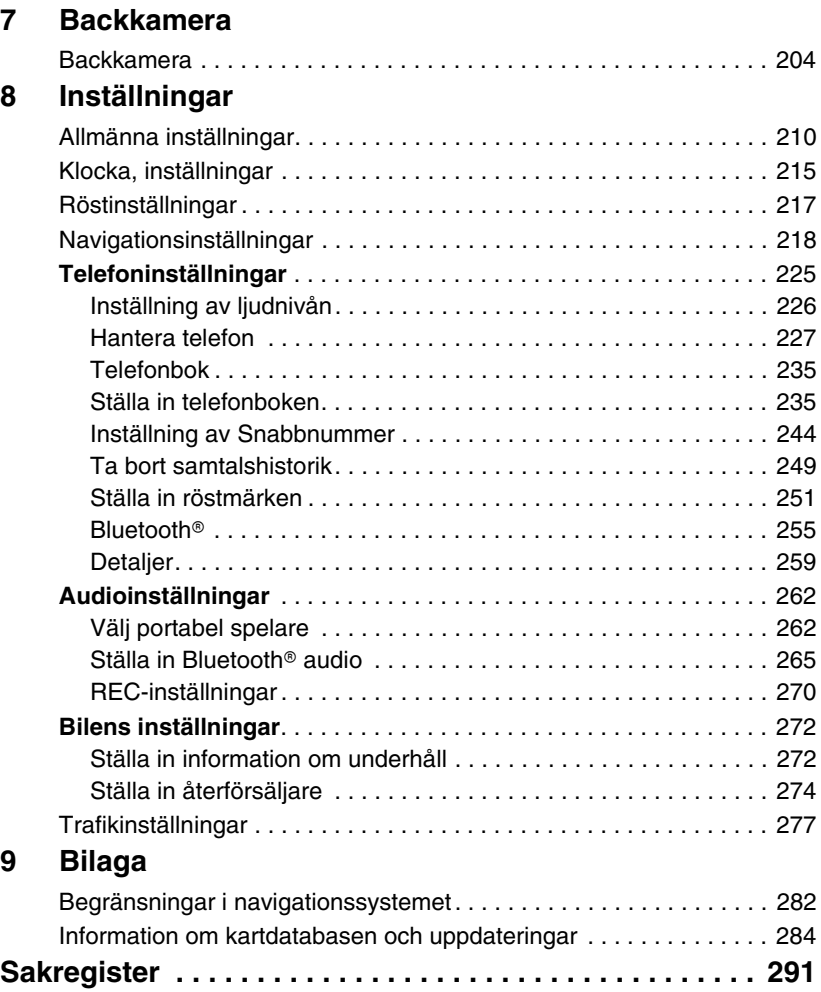

## <span id="page-9-2"></span><span id="page-9-1"></span><span id="page-9-0"></span>**Snabbguide — — Översikt över tangenter och vägledningsskärm**

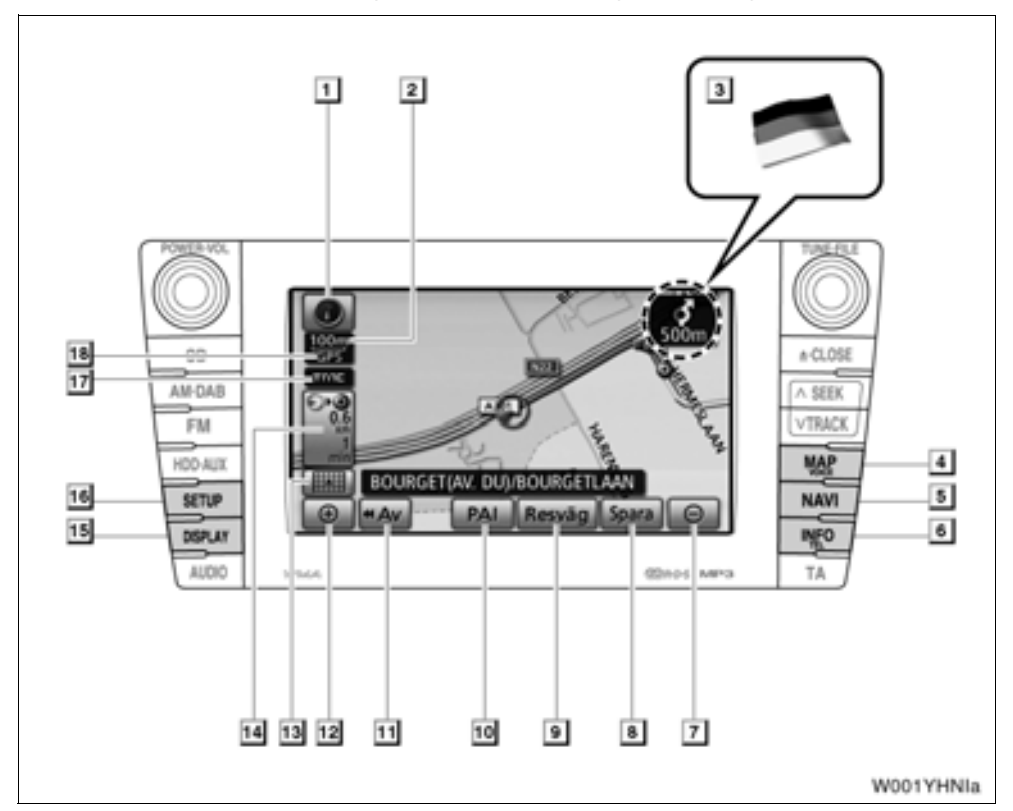

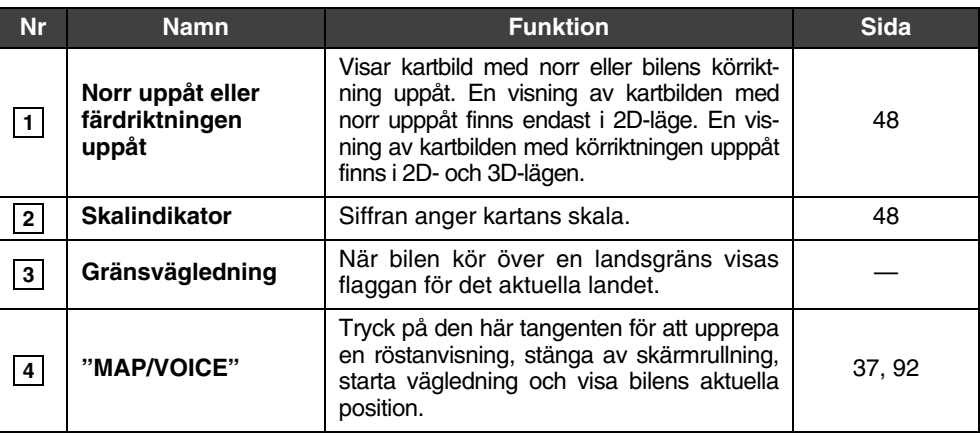

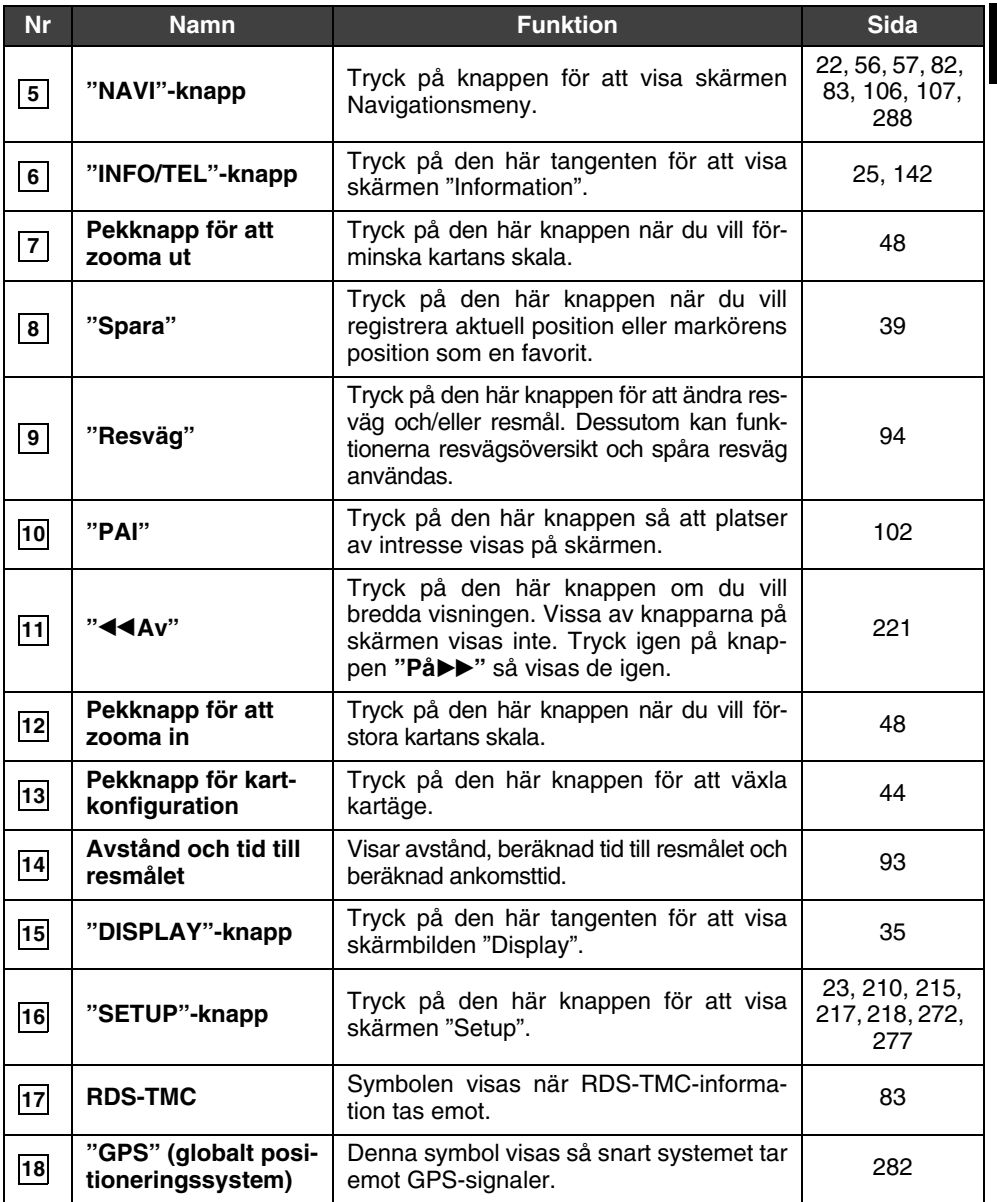

## <span id="page-11-0"></span>**— Registrera hemmaposition**

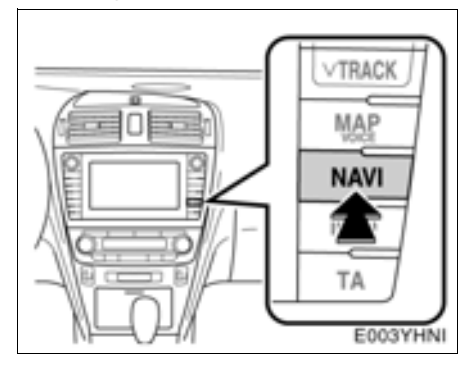

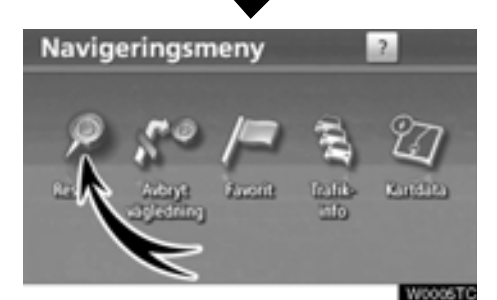

### **1 Tryck på knappen "NAVI".**

### **2 Tryck på "Resmål"**

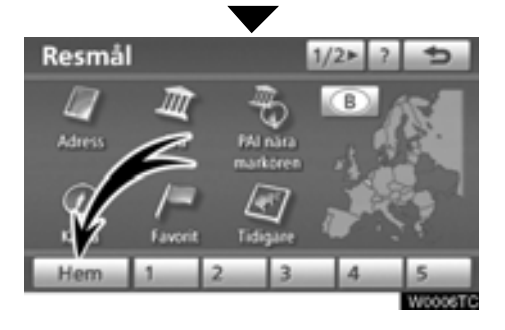

## **3 Tryck på "Hem".**

Om du inte har registrerat hemmapositionen kan du registrera den genom att trycka på **"Hem"**.

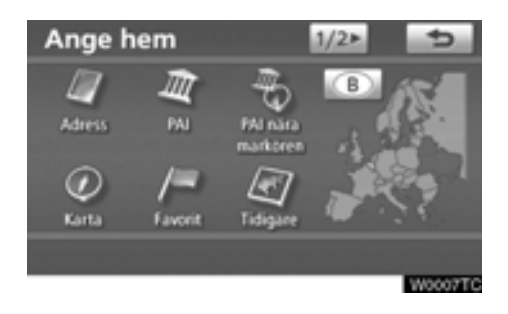

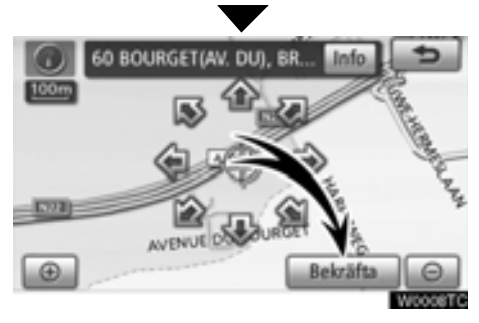

**4 Du kan söka fram hemmapositionen på 10 olika sätt (11 om "UK" har valts).**

[Se "Söka efter resmål" på sidan 57.](#page-56-1)

## **5 Tryck på "Bekräfta".**

Registreringen av hemmapositionen är klar.

Du kan även registrera hemmapositionen genom att trycka på **"NAVI"**[. \(Se " — Regist](#page-114-1)[rera hemmaposition" på sidan 115.\)](#page-114-1)

[Du kan ändra symbol, snabbval, namn, plats](#page-108-1) och telefonnummer. (Se "– Redigera favori[ter" på sidan 109.\)](#page-108-1)

## <span id="page-13-0"></span>**— Registrera snabbval**

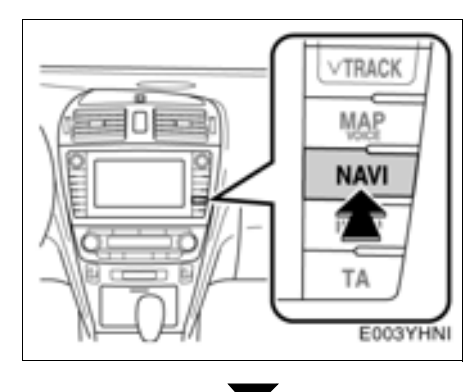

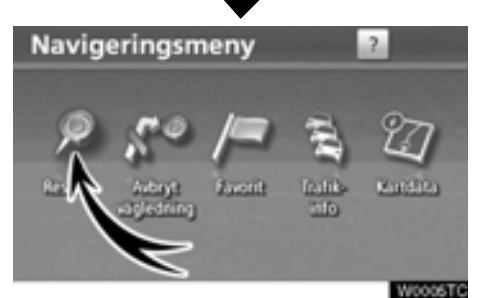

## **1 Tryck på knappen "NAVI".**

## **2 Tryck på "Resmål"**

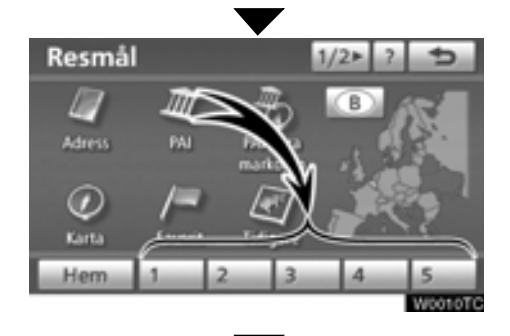

**3 Tryck på en av snabbvalsknapparna.**

Du kan ställa in en favorit på någon av snabbvalskapparna som inte har använts.

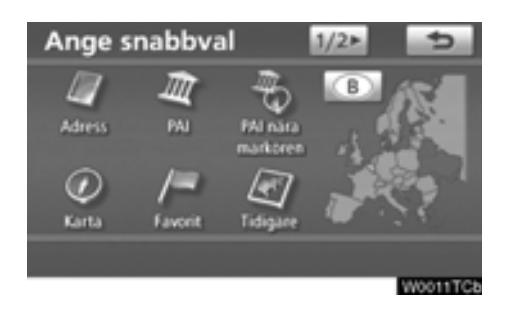

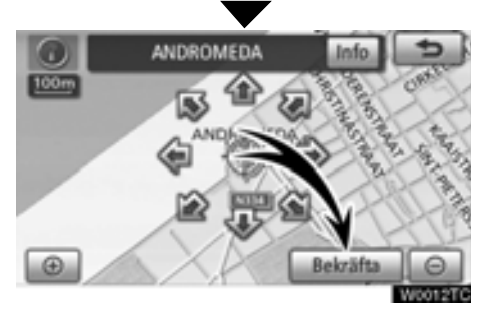

**4 Du kan söka fram förinställda favoriter på 10 olika sätt (11 om "UK" har valts).**

[Se "Söka efter resmål" på sidan 57.](#page-56-1)

## **5 Tryck på "Bekräfta".**

Registreringen av förinställda favoriter är avslutad.

Du kan även registrera förinställda resmål genom att trycka på **"NAVI"**[. \(Se "– Regist](#page-107-1)[rera favoriter" på sidan 108.\)](#page-107-1)

[Du kan ändra symbol, snabbval, namn, plats](#page-108-1) och telefonnummer. (Se "– Redigera favoriter" på sidan 109.)

[De registrerade platserna kan användas på](#page-60-2) skärmen "Resmål". (Se " — Söka resmål via [Snabbval" på sidan 61.\)](#page-60-2)

## <span id="page-15-0"></span>**— Processen: Vägledning längs färdvägen**

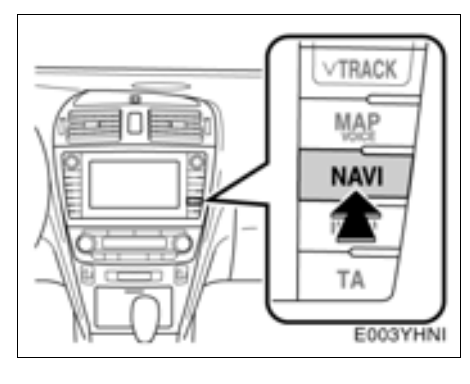

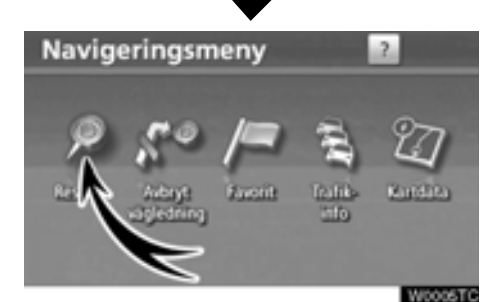

**1 Tryck på knappen "NAVI".**

**2 Tryck på "Resmål"**

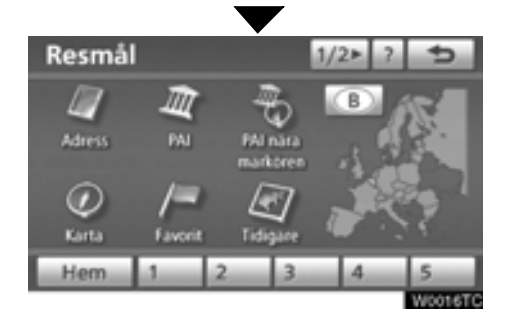

**3 Du kan söka fram resmål på 12 olika sätt (13 om "UK" har valts).**

[Se "Söka efter resmål" på sidan 57.](#page-56-1)

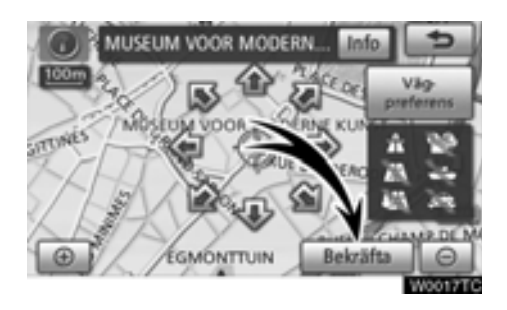

## Snabb<sub>1</sub>  $5.6<sub>in</sub>$  $12<sub>1</sub>$ Böri resvägar Resväg **Millene**

### **4 Tryck på "Bekräfta".**

**pas** En sökning efter resvägen görs i navigationssystemet.

## **5 Tryck på "Börja" och börja köra.**

[Du kan även välja andra resvägar än den som](#page-78-1) rekommenderas. (Se "Starta vägledning" på [sidan 79.\)](#page-78-1)

**6 Vägledningen till resmålet ges via röstanvisningar och på vägledningsskärmen.**

## <span id="page-17-0"></span>**— Ställa in hemmapositionen som resmål**

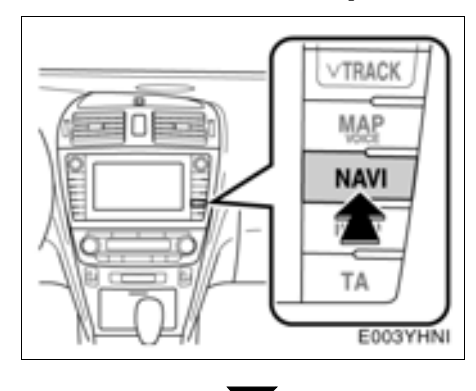

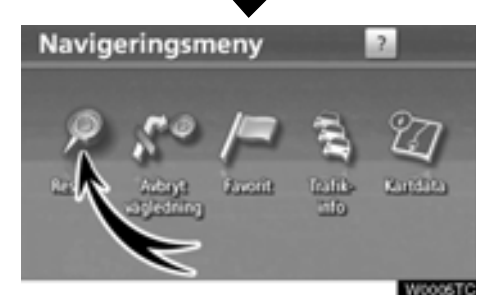

**1 Tryck på knappen "NAVI".**

## **2 Tryck på "Resmål"**

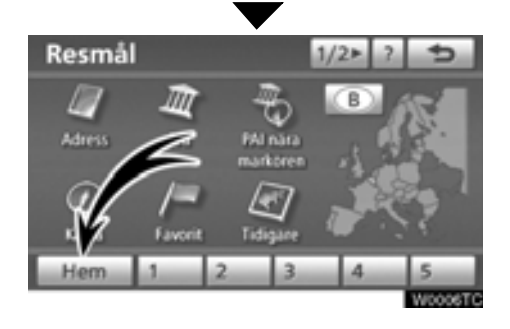

## **3 Tryck på "Hem".**

**Du kan använda "Hem"** [om du har registre](#page-114-1)rat din hemmaposition. (Information om hur [du registrerar din "hemmaposition" finns i](#page-114-1) "- Registrera hemmaposition" på sidan 115

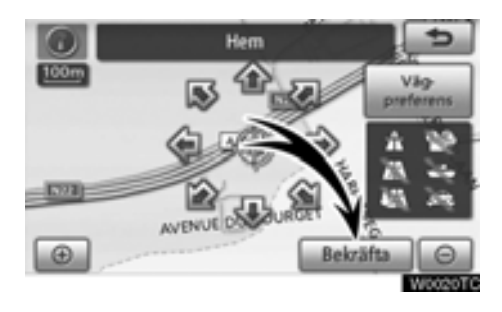

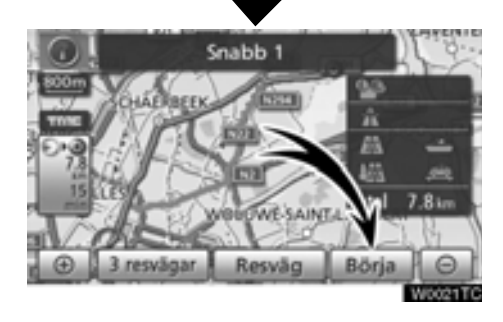

### **4 Tryck på "Bekräfta".**

**pas** En sökning efter resvägen görs i navigationssystemet.

## **5 Tryck på "Börja" och börja köra.**

[Du kan även välja andra resvägar än den som](#page-78-1) rekommenderas. (Se "Starta vägledning" på sidan 79.)

**6 Vägledningen till resmålet ges via röstanvisningar och på vägledningsskärmen.**

## <span id="page-19-0"></span>**Funktionsregister för navigationssystemet**

## [*Karta*\

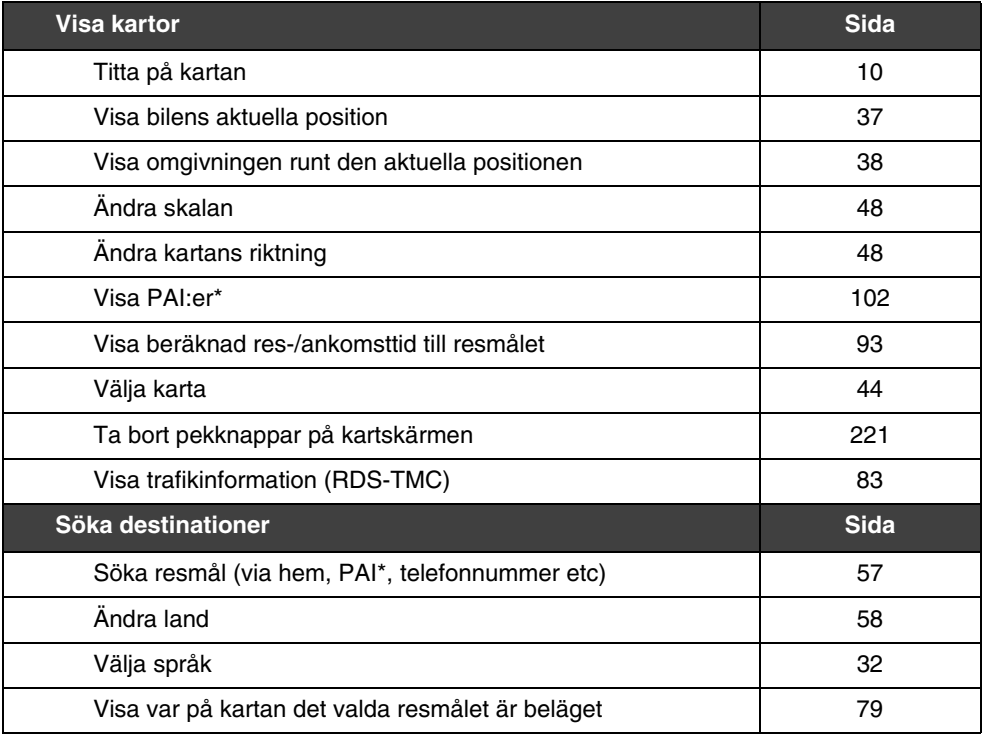

## [*Vägledning*\

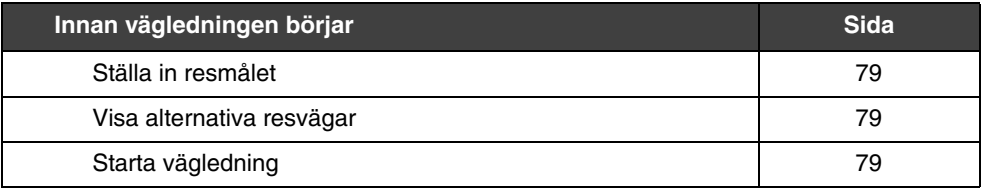

\*: Plats(er) av intresse

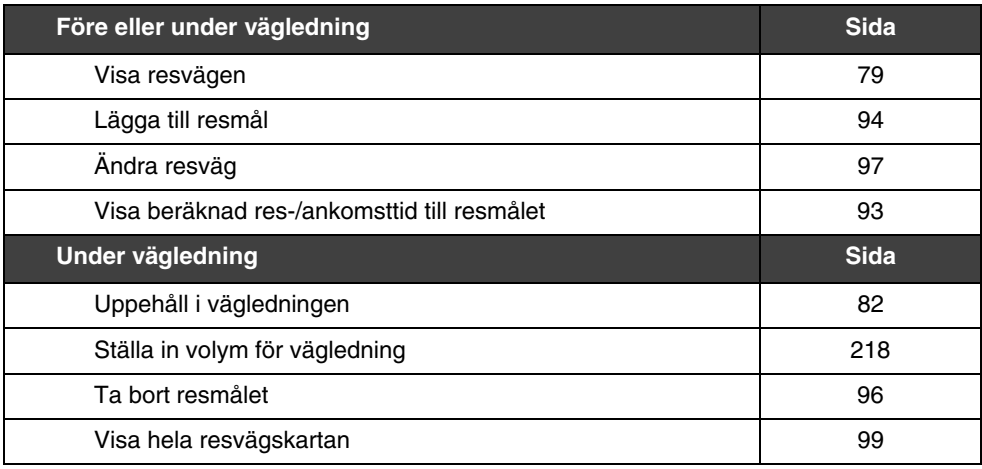

## [*Användbara funktioner*\

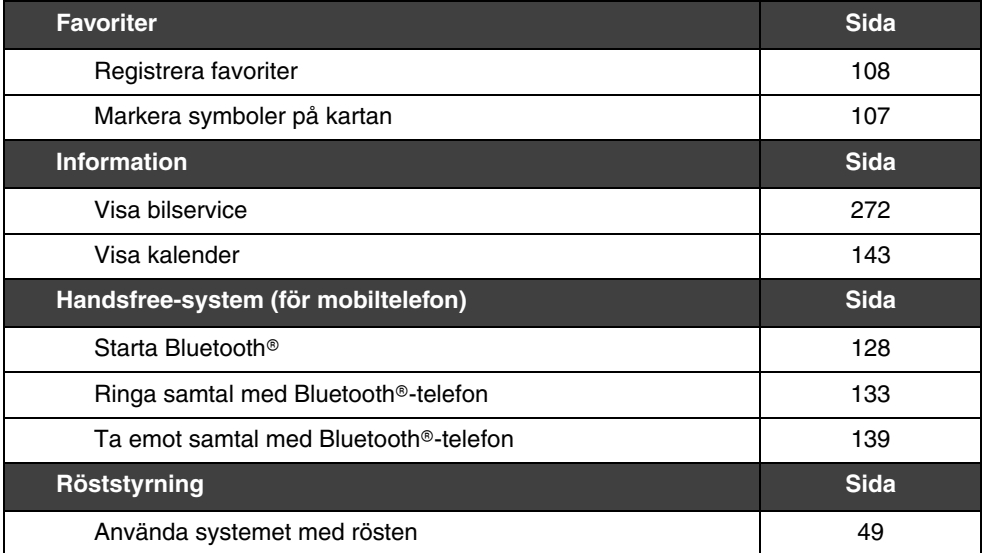

## <span id="page-21-1"></span><span id="page-21-0"></span>**Snabbguide (skärmen "Navigationsmeny")**

Den här skärmen används för funktioner som t.ex. resmål och registrera favoriter. Tryck på tangenten "NAVI" för att visa skärmen "Navigationsmeny".

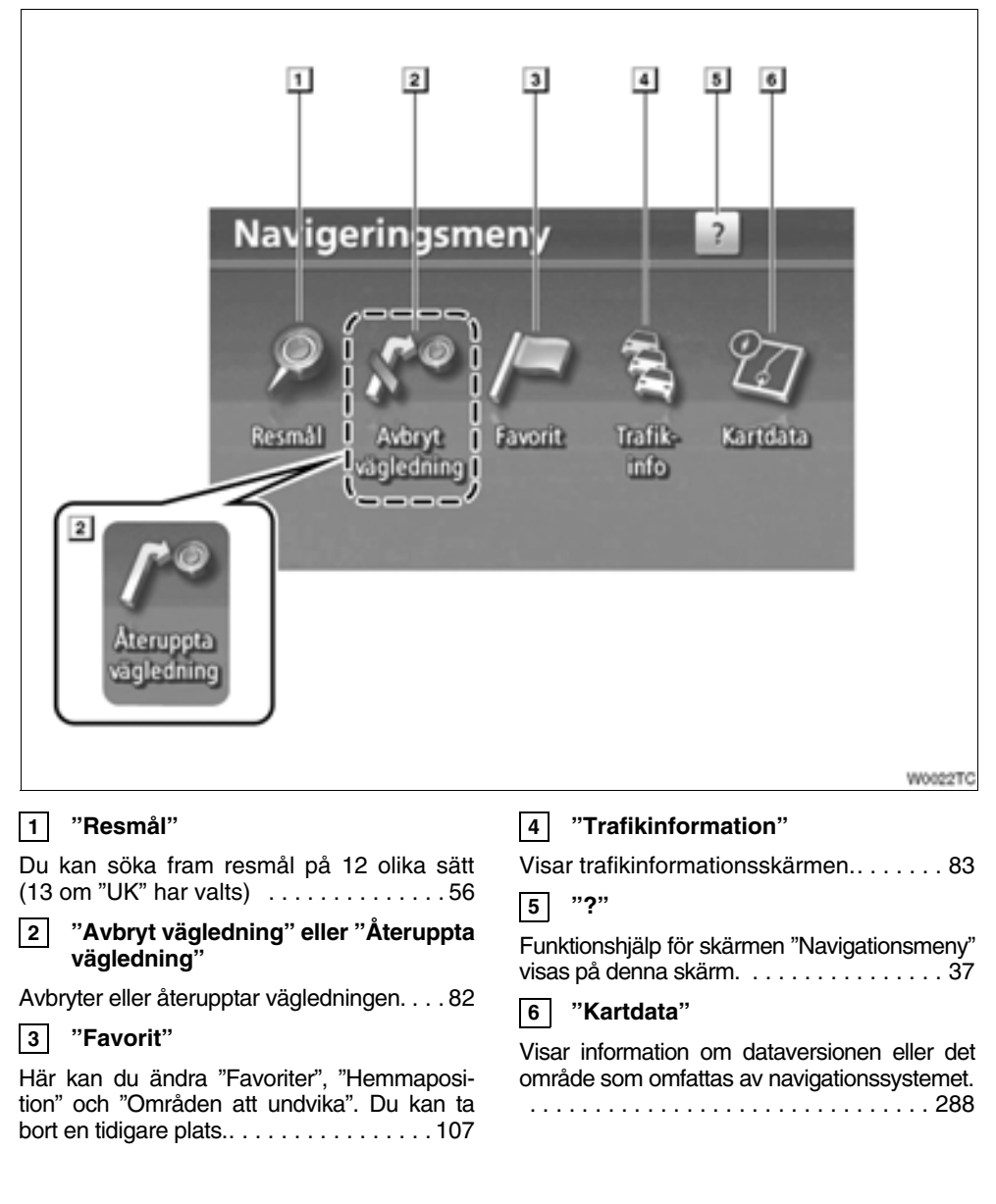

## <span id="page-22-1"></span><span id="page-22-0"></span>**Snabbguide (skärmen "Installation")**

Den här skärmen är till för att göra inställningar för navigation, ljudanläggning, hands-freesystem etc. Tryck på **"SETUP"** så att skärmen "Installation" visas.

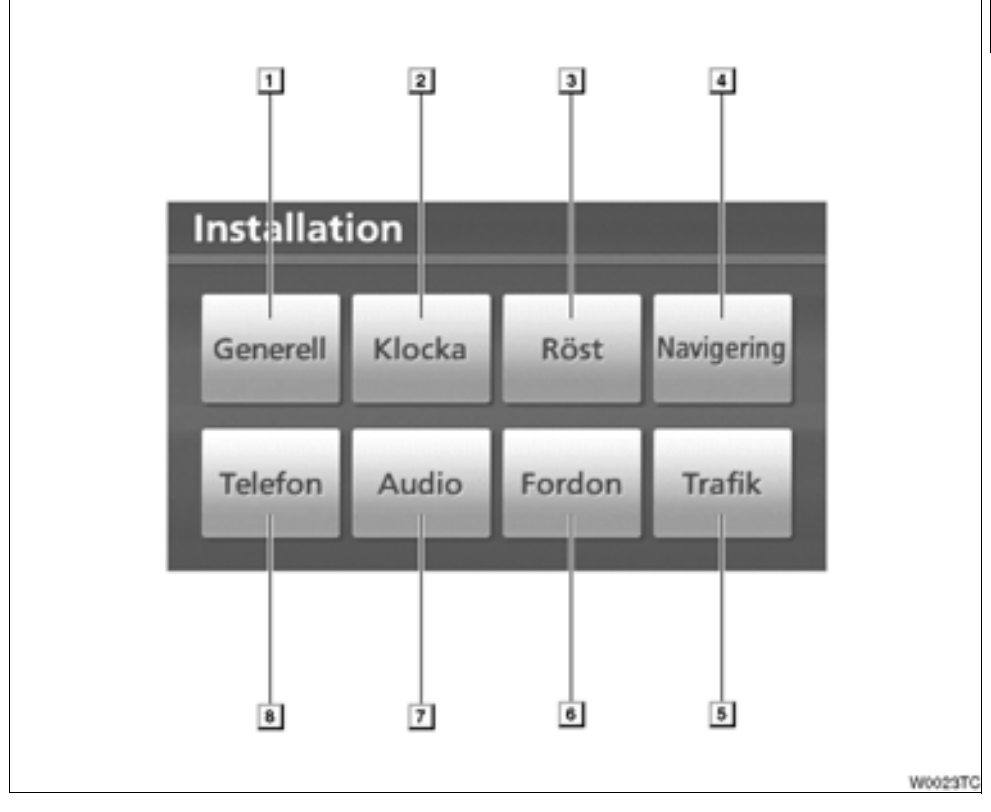

### **1**

**"Generell"**

[Inställningar kan göras av språkval, ljud, auto](#page-209-1)matisk skärmväxling, etc. . . . . . . . . . . . .210

#### **"Klocka" 2**

Används för att ändra inställning av tidszo[ner, sommar/vintertid, etc. . . . . . . . . . .215](#page-214-1)

#### **"Röst" 3**

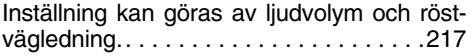

#### **"Navigering" 4**

[Inställning kan göras av medelhastighet, skär](#page-217-1)mens innehåll, kategorier för PAI-symboler, etc.. . . . . . . . . . . . . . . . . . . . . . . . . . . . . 218

#### **"Trafik" 5**

Inställning kan göras av visning av trafikin[formationssymboler, trafikstationer som kan](#page-276-1) tas emot, etc.. . . . . . . . . . . . . . . . . . . . . 277

#### **"Fordon" 6**

[Inställning kan göras av fordonsinformation,](#page-271-2) t.ex. regelbundet underhåll.. . . . . . . . . . 272

#### **"Audio" 7**

Inställning kan göras av portabla ljudenheter, Bluetooth<sup>®</sup> [ljudanläggningsenheter, etc. Inställ](#page-261-2)[ningar kan också göras av ljudinspelningskvali](#page-261-2)tet etc.. . . . . . . . . . . . . . . . . . . . . . . . . . . 262

#### **"Telefon" 8**

Bluetooth<sup>®</sup>[-telefoner och telefonnummer kan](#page-224-1) [registreras, och ljudnivån på mottagningen](#page-224-1) kan justeras.. . . . . . . . . . . . . . . . . . . . . . 225

## <span id="page-24-1"></span><span id="page-24-0"></span>**Snabbguide (skärmen "Information")**

Den här skärmen kan användas till att visa kalendern samt information om hands-freesystemet, etc. Tryck på **"INFO/TEL"** så att skärmen "Information" visas.

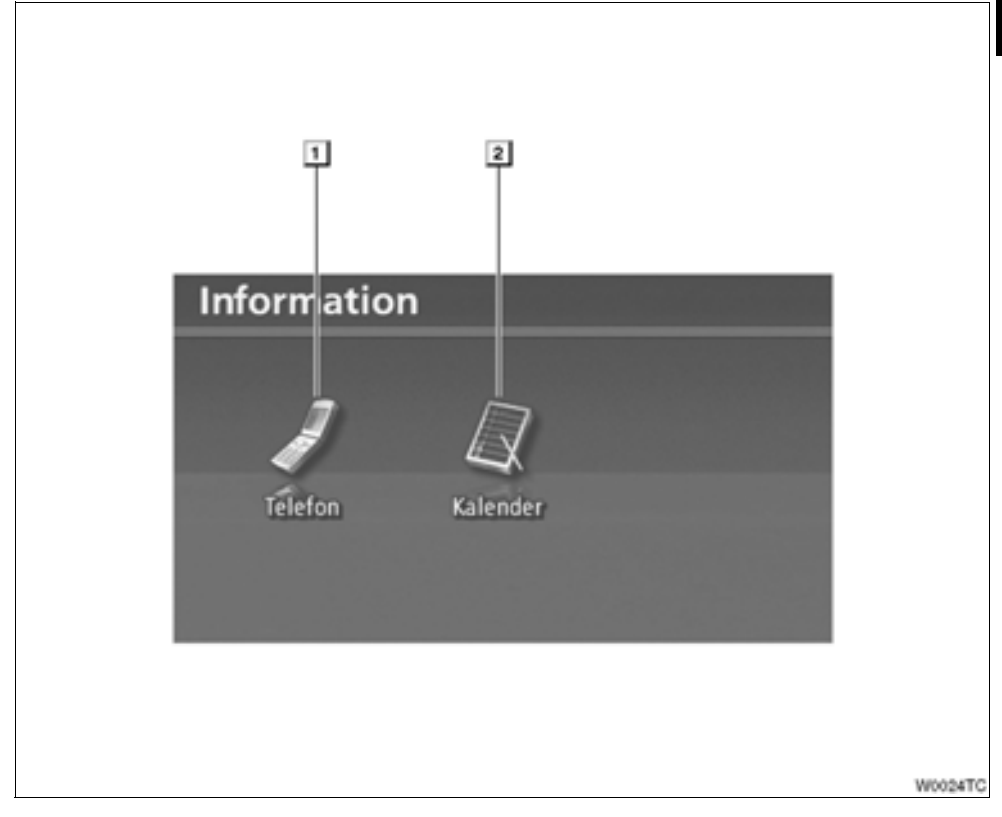

## **1**

### **"Telefon"**

Telefonsamtal med hands-free kan göras med registrerade Bluetooth<sup>®</sup>-telefoner.. . . . . . . 128

#### **"Kalender" 2**

Kalendern visas. En memo-notering kan [anges för önskat datum. . . . . . . . . . . . .142](#page-141-1)

# **DEL** *1*

## **GRUNDLÄGGANDE FUNKTIONER**

## **Grundläggande information före användning**

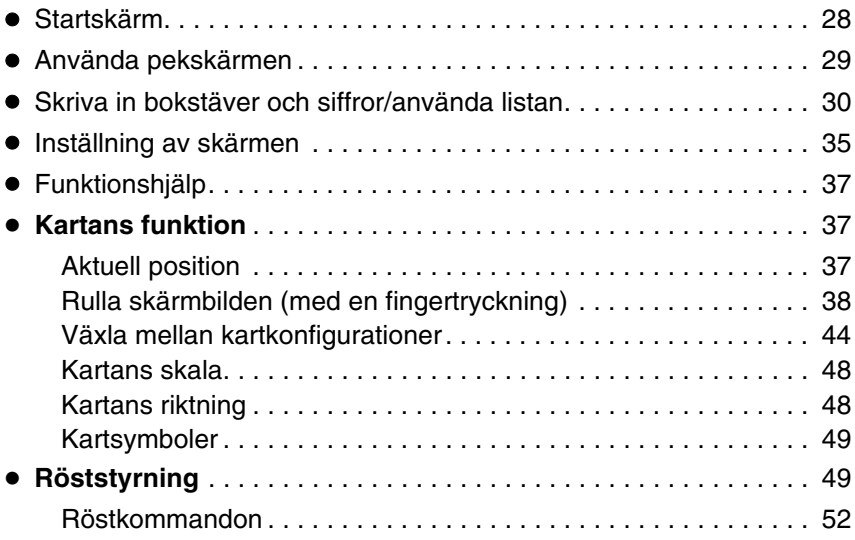

För fordon sålda utanför Europa gäller det att vissa funktioner inte kan hanteras under körning.

## <span id="page-27-1"></span><span id="page-27-0"></span>**Startskärm**

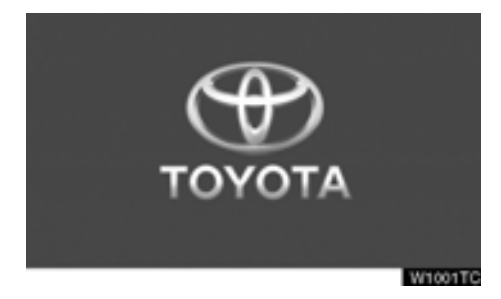

Modeller med elektroniskt lås- och startsystem:

När startkontakten "ENGINE START STOP" är i radioläge eller i läge 'tändning på', visas startsidan, varpå systemet startar.

Modeller utan elektroniskt lås- och startsystem:

När stattkontakten är i läget "ACC" eller "ON" visas startsidan, varpå systemet startar.

## **VARNING**

**Ansätt alltid parkeringsbromsen när du stannar bilen medan motorn är igång.**

Skärmen "VARNING" visas efter några sekunder.

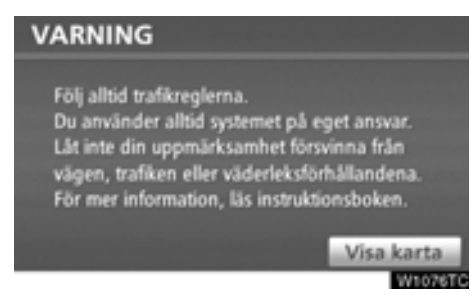

Efter cirka fem sekunder växlar automatiskt skärmen "VARNING" till kartskärmen. När du trycker på **"Visa karta"** eller trycker på tangenten **"MAP/VOICE"** visas kartskärmen.

### - **Information om underhåll**

Systemet informerar om när det är dags att byta vissa reservdelar eller komponenter och visar information om återförsäljare (om sådana finns registrerade) på skärmen.

När navigationssystemet används och bilen uppnår en tidigare inställd körsträcka eller ett visst datum som har angetts för nästa servicetillfälle, visas skärmen "Information".

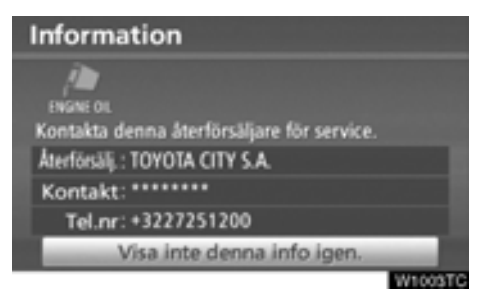

**Om du vill inaktivera den här skärmen trycker du på "Visa inte detta meddelande igen". Skärmen stängs av om du inte använder den inom några sekunder.**

Om du inte vill att informationsskärmen ska visas igen, trycker du på **"Visa inte denna info igen."**.

För att föra in "Information om underhåll", se [" — Ställa in information om underhåll" på](#page-271-2) [sidan 272.](#page-271-2)

### - **Information om memo**

Systemet visar information om memonoteringar. Memoinformationen visas på angivet datum när navigationssystemet är aktiverat. Memofunktionens informationsskärm visas varje gång som systemet aktiveras.

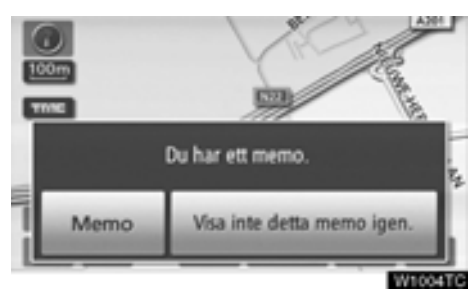

**Du kan visa memot för aktuellt datum efter en tryckning på knappen "Memo".** [\(Se " —](#page-144-2) [Redigera memo" på sidan 145.\)](#page-144-2)

**Om du vill inaktivera den här skärmen trycker du på "Visa inte detta memo igen". Skärmen stängs av om du inte använder den inom några sekunder.**

Om du inte vill att informationsskärmen ska visas igen, trycker du på **"Visa inte detta memo igen."**.

[Anvisningar om hur du registrerar memoin](#page-141-1)formation finns i "Kalender med memo" på sidan 142.

## <span id="page-28-1"></span><span id="page-28-0"></span>**Använda pekskärmen**

Systemet sköts huvudsakligen via pekknapparna på skärmen.

**[Tryck lätt på knapparna med fingret så att](#page-209-1) inte skärmen skadas. När du trycker på en knapp på skärmen hörs en ljudsignal. (För inställning av ljudsignal, se sidan 210.)**

**Använd inget annat än fingret att trycka med.**

## *INFORMATION*

- *Om systemet inte reagerar när du trycker på en knapp på skärmen, tar du bort fingret och försöker igen.*
- *Det går inte att använda knappar på pekskärmen som är nedtonade.*
- *Torka av fingeravtryck med en mjuk, luddfri trasa. Använd inga rengöringsmedel med kemikalier när du rengör pekskärmen.*
- *Bilden kan bli mörkare och rörliga bilder kan bli en aning förvrängda när bildskärmen är kall.*
- *Vid extremt kallt väder kan det hända att kartbilden inte visas, eller att data som registreras av en användare raderas. Knapparna på pekskärmen kan också verka trögare vid nedtryckning.*
- *Om du tittar på skärmen genom polariserande material, t.ex. polariserade solglasögon, kan skärmen bli mörk och svår att se. Titta i så fall på skärmen från olika vinklar, justera skärminställningen på skärmen "Display" eller ta av dig solglasögonen.*

## <span id="page-29-1"></span><span id="page-29-0"></span>**Skriva in bokstäver och siffror/använda listan**

Använd pekskärmen för att skriva in bokstäver och siffror när du söker efter en adress eller ett namn, eller skriver ett memo.

## *INFORMATION*

*[Tangentbordslayouten kan ändras. \(Se](#page-212-0) sidan 213.)*

- **Skriva in bokstäver**

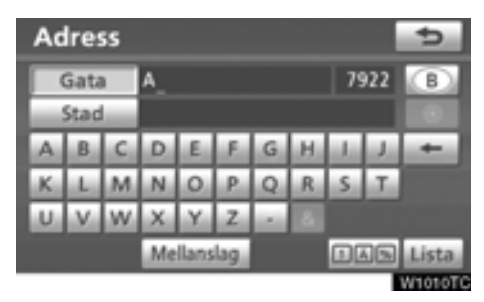

Skriv in bokstäver genom att trycka direkt på bokstäverna.

: När du trycker på den här knappen raderar du en bokstav. Om du håller kvar fingret på knappen raderas fler bokstäver.

På vissa skärmar kan du skriva in bokstäver med stora och små bokstäver.

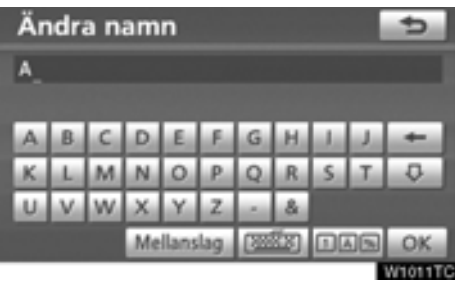

- **<b>U**: Skriva små bokstäver.
- **i**: Skriva stora bokstäver.

### - **Skriva in bokstäver med accenter**

**Endast "västerländskt"** alfabet (A till Z): Bokstäver med accent (t.ex. "A-Y") kan skrivas in.

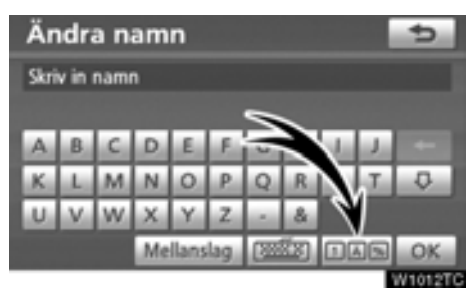

**1. Tryck på .**

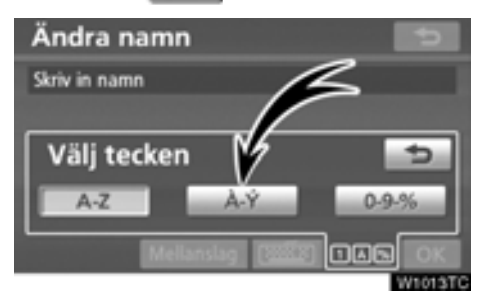

**• Skriva in siffror och symboler** 

Siffror och symboler kan skrivas in.

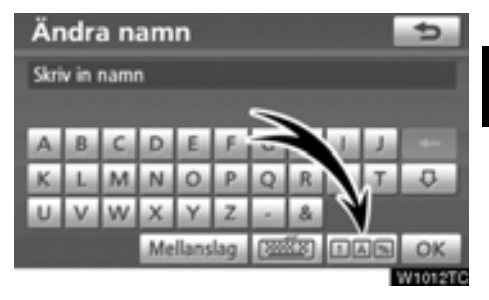

1. Tryck på **回国**.

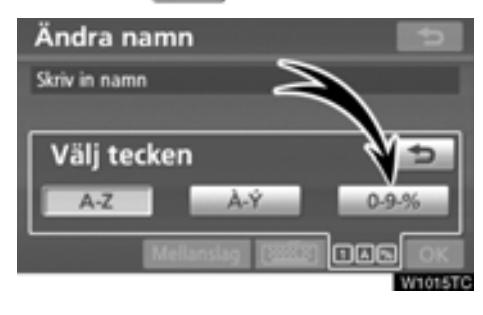

**2. Tryck på .**

**2. Tryck på .**

## *INFORMATION*

*Tangentbordstecken kan väljas från "västerländskt" (A till Z), "grekiskt" eller "ryskt" alfabet. (Se "*- *[Välja språk" på](#page-31-0) [sidan 32.\)](#page-31-0)*

<span id="page-31-0"></span>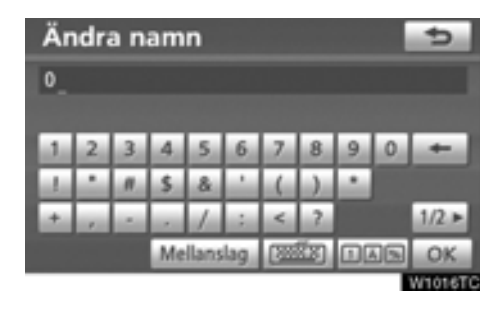

Skriv in siffror och symboler genom att trycka direkt på siffrorna respektive symbolerna.

- 
- : När du trycker på den här knappen raderar du en bokstav. Håll denna knapp nedtryckt för att fortsätta radera bokstäver.
- : Vid en tryckning på denna knapp  $1/2 +$ visas andra symboler  $-2/2$

### - **Välja språk**

Tangentbordstecken kan väljas från **"västerländskt"** (A till Z), **"grekiskt"** eller **"ryskt"** alfabet.

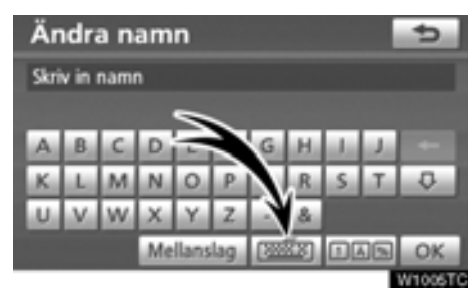

**1. Tryck på .**

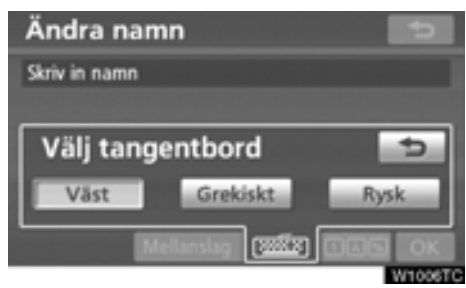

**2. Tryck på önskat språk.**

## *INFORMATION*

*Beroende på hur data skrivs in går det inte att ändra tangentbordsspråk.*

## **TANGENTBORDSSPRÅK**

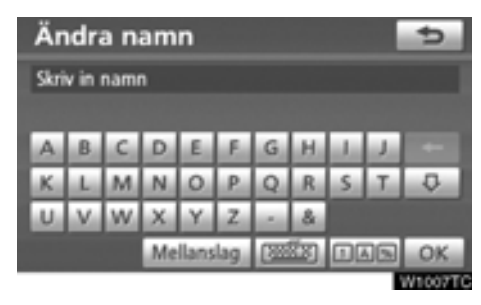

### **"Västerländskt"**

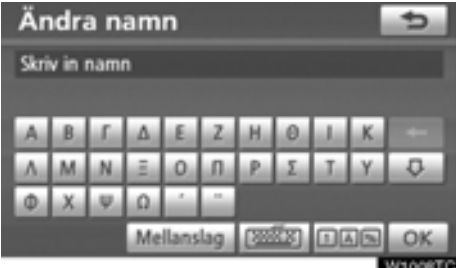

## **"Grekiskt"**

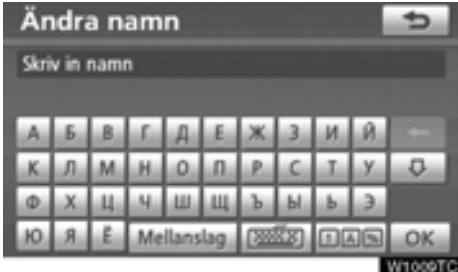

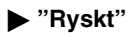

### - **Visa listan**

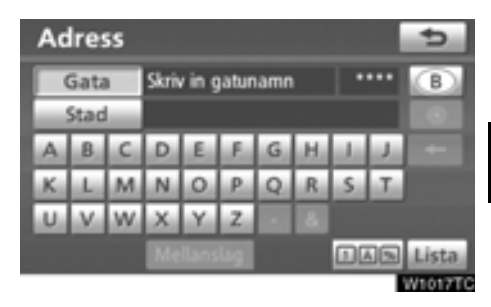

Tryck på **"Lista"** när du vill söka efter en adress eller ett namn. Matchande poster i databasen visas även om du har angett en ofullständig adress eller ett ofullständigt namn.

Om antalet träffar är fyra eller färre visas listan utan att du behöver trycka på knappen **"Lista"**.

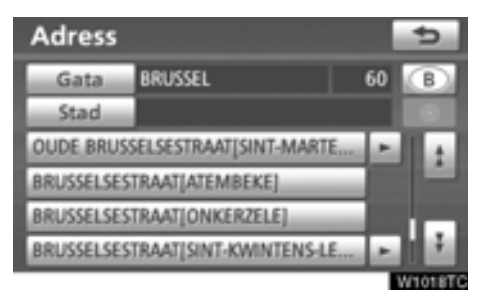

## *INFORMATION*

*Antalet matchande poster visas till höger på skärmen. Om antalet matchande poster är fler än 9999 visas "*∗∗∗∗*" på skärmen.*

### - **Använda listskärmen**

När en lista visas använder du lämplig knapp för att rulla igenom listan.

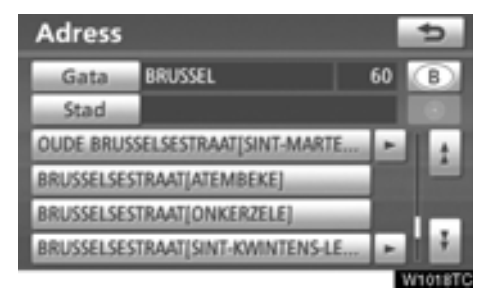

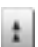

Växla till nästa eller föregående sida.

Tryck på **eller** för att rulla igenom den visade listan.

Anger aktuell position på skärmen.

### - **Sortera**

Du kan ändra ordningen på posterna i listan som visas på skärmen.

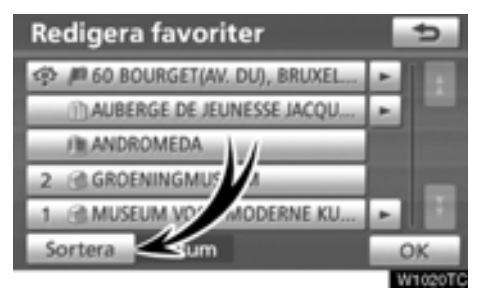

**1. Tryck på "Sortera".**

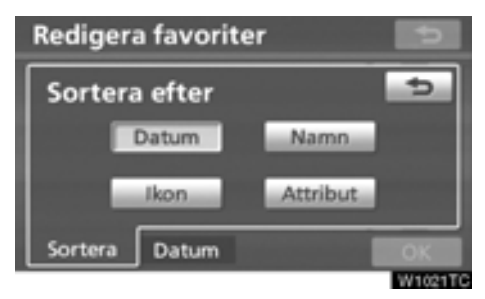

Om  $\blacktriangleright$  visas till höger om en post är namnet för långt för att visas i sin helhet. Tryck på  $\blacksquare$  för att rulla bilden till slutet av namnet.

Tryck på  $\blacksquare$  för att rulla bilden till början av namnet.

## **2. Välj hur du vill sortera listan.**

Du kan välja mellan följande sorteringsvillkor:

**"Datum":** Sortera i datumordning.

**"Ikon":** Sortera i ordning efter de olika symbolerna.

- **"Namn":** Sortera i namnordning.
- **"Attribut":** Sortera i attributordning.
- **"Körsträcka":** Sortera efter körsträcka från bilens aktuella position.
- **"Kategori":** Sortera i kategoriordning.

## <span id="page-34-2"></span><span id="page-34-1"></span><span id="page-34-0"></span>**Inställning av skärmen**

Du kan reglera kontrasten och ljusstyrkan på skärmen. Du kan också stänga av displayen och ändra skärmen till antingen dagläge eller nattläge.

### - **Inställning av kontrast och ljusstyrka**

Du kan ställa in skärmens kontrast och ljusstyrka med hänsyn till rådande ljusförhållanden. Du kan också stänga av skärmen.

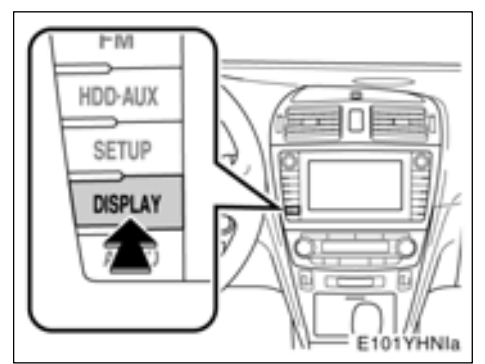

**1. Tryck på tangenten "DISPLAY".**

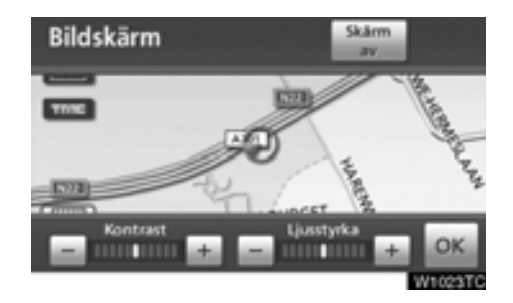

### **2. Tryck på önskad knapp för att justera kontrast och ljusstyrka.**

**"Kontrast" "+":** Förstärker kontrasterna på skärmen.

**"Kontrast" "–":** Försvagar kontrasterna på skärmen.

**"Ljusstyrka" "+":** Ökar ljusstyrkan på skärmen.

**"Ljusstyrka" "–":** Försvagar ljusstyrkan på skärmen.

**3. Tryck på "OK" när du har justerat skärmen.**

Tryck på **"Skärm av"** för att stänga av skärmen. För att aktivera visningsskärmen igen, tryck på tangenten **"DISPLAY"** igen, eller tryck på **"NAVI"** eller annan tangent för önskat läge.

## *INFORMATION*

*Om du inte trycker på någon knapp på 20 sekunder på skärmen "Bildskärm" visas föregående skärmbild.*

### - **Byta mellan dagsljusläge och mörkerläge**

Skärmen växlar mellan dagsljus- och mörkerläge beroende på strålkastarinställningen.

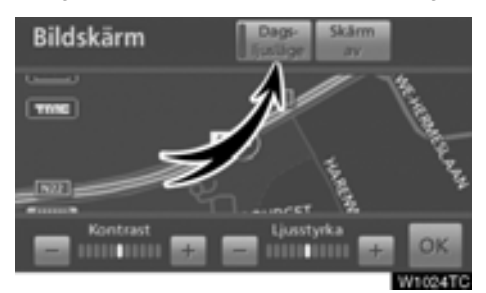

### **Skärmen kan visas i dagsljusläge även om strålkastarna är påslagna, om du trycker på "Dagsljusläge" på inställningsskärmen för ljusstyrka och kontrast.**

Om skärmen är inställd på dagsljusläge och strålkastarna är påslagna, finns den informationen lagrad i systemet även om motorn är avstängd.
# <span id="page-36-0"></span>**Funktionshjälp**

Beskrivningar av funktionen för skärmbilderna "Navigeringsmeny", "Destination", "Navigationsinställningar" visas.

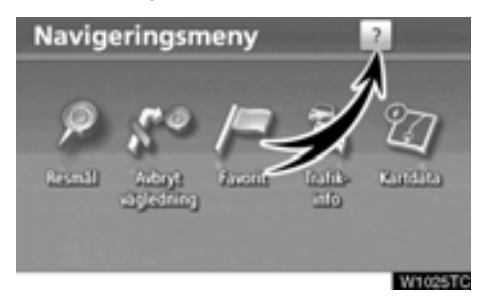

# **Tryck på .**

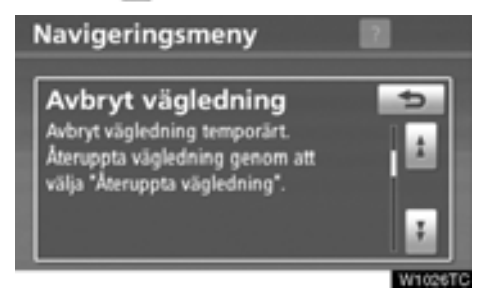

**:** Visa föregående sida.

**:** Visa nästa sida.

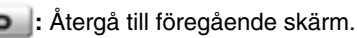

# **Kartans funktion — — Aktuell position**

När navigationssystemet startar visas först bilens aktuella position.

Skärmbilden visar bilens aktuella position och en karta över den närmaste omgivningen.

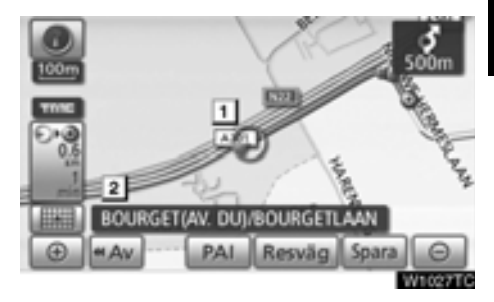

Symbolen för bilens aktuella position (|1|) visas mitt på eller längst ner på kartan.

Ett gatunamn visas längst ner på skärmen, beroende på vilken skala som kartan visas i  $(|2|).$ 

Du kan när som helst, och från alla skärmbilder, återgå till kartskärmen som visar bilens aktuella position genom att trycka på tangenten **"MAP/VOICE"**.

Under körning är markeringen av bilens aktuella position fast på skärmbilden, det är kartan som rör sig.

Den aktuella positionen visas automatiskt när bilen tar emot signaler från det globala positioneringssystemet GPS. Om den aktuella positionen inte stämmer korrigeras den automatiskt när bilen tar emot signaler från GPS.

# *INFORMATION*

- *Om batteriet har varit urkopplat eller om bilen är ny kan den aktuella positionen vara felaktig. Så snart systemet tar emot GPS-signaler visas en korrekt aktuell position.*
- *[Information om hur du kan korrigera](#page-222-0) [bilens aktuella position manuellt, se](#page-222-0) sidan 223.*

# **— Rulla skärmbilden (med en fingertryckning)**

När du trycker på valfri punkt på kartan flyttas den platsen in mot skärmens mitt och indikeras av markören (**|1|**).

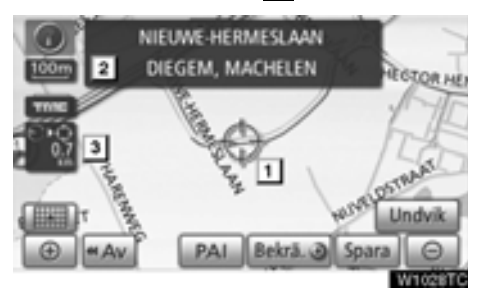

Om du vill titta på en annan plats på kartan än bilens aktuella position kan du flytta den önskade platsen till kartans mitt genom att använda rullningsfunktionen.

Om du håller kvar fingret på skärmen fortsätter kartan att rulla i den riktningen tills du tar bort fingret.

Namnet på en gata, en stad etc. vid den utpekade punkten visas, beroende på kartans skala (|**2**|). Avståndet från den aktuella positionen till  $\oplus$  kommer också att visas (|**3**|).

När du har rullat skärmen är den valda platsen kvar i mitten av kartan tills du aktiverar en annan funktion. Markeringen av bilens aktuella position fortsätter att röra sig längs resvägen och kan försvinna från skärmen. När du trycker på tangenten **"MAP/VOICE"** återgår symbolen för bilens aktuella position till skärmens mitt och kartan rör sig när du kör längs färdvägen.

# *INFORMATION*

*När du rullar kartan med en fingertryckning kan markeringen av bilens aktuella position försvinna från skärmen. Rulla kartan med en fingertryckning eller tryck på tangenten "MAP/VOICE" för att återgå till visningen av bilens aktuella position på kartan.*

### - **Ställa in markörens position som resmål**

En särskild punkt på kartan kan ställas in som ett resmål med hjälp av rullningsfunktionen.

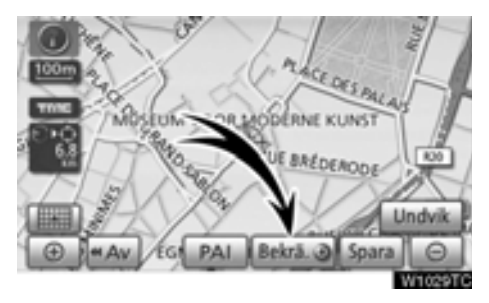

### **Tryck på "Bekräfta**  $\odot$ **":**

[Skärmen ändras och visar var på kartan det](#page-78-0) valda resmålet finns och önskad väg dit, dvs. vägpreferensen. (Se "Starta vägledning" på [sidan 79.\)](#page-78-0)

### - **Registrera markörens position som en favorit**

Det är lättare att hitta en viss plats igen om du registrerar den som en favorit.

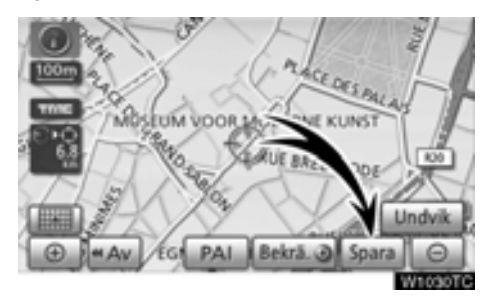

### **Tryck på "Spara"**

När du trycker på knappen **"Spara"** visas följande skärm i några sekunder varefter kartbilden visas igen.

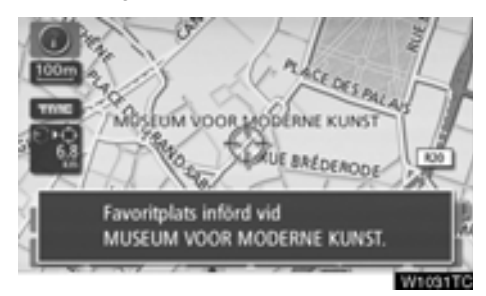

Den registrerade platsen visas med symbolen på kartan.

[Information om hur du byter symbol eller](#page-108-0) ändrar namn finns i " — Redigera favoriter" på sidan 109.

Du kan registrera högst 106 favoriter. Om du försöker att registrera fler än 106 favoriter visas ett meddelande som bekräftelse.

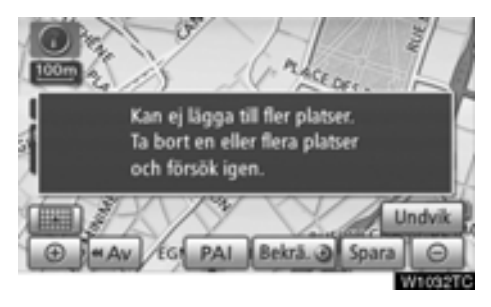

### - **Ställa in markörens läge som område att undvika.**

En särskild punkt på kartan kan ställas in som ett område att undvika med hjälp av rullningsfunktionen.

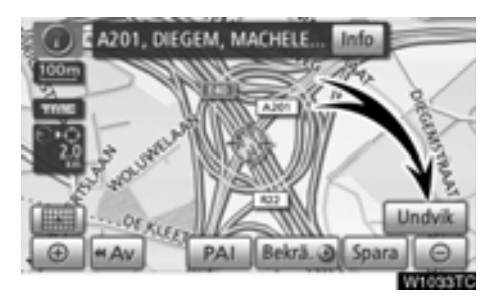

**1. Tryck på "Undvik".**

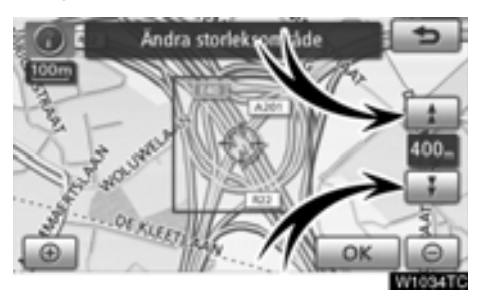

**2. Tryck på <b>t** eller för att ändra **storleken på området som ska undvikas. 3. Tryck på "OK".**

# *INFORMATION*

- *Om ett resmål anges i ett område som ska undvikas, eller om resvägen inte kan utformas utan att passera genom området som ska undvikas, kommer en resväg att visas som går igenom ett område som ska undvikas.*
- *Högst tio platser kan registreras som områden att undvika. Om det redan finns tio registrerade platser visas följande meddelande: "Ytterligare platser kan inte föras in. Försök igen när icke önskade platser har tagits bort.".*

- **Visa information om symbolen som anger var markören finns**

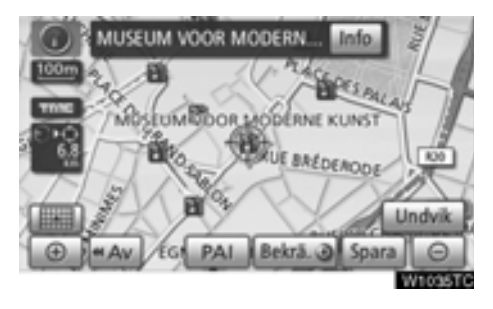

Placera markören på en symbol om du vill visa information om symbolen.

### **INFORMATION OM PLATSER AV INTRESSE (PAI)**

När markören är placerad på en PAI-symbol visas namnet och **"Info"** överst på skärmen.

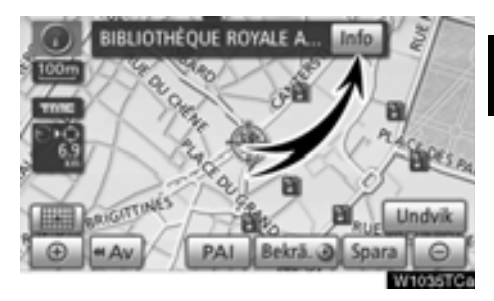

### **Tryck på "Info".**

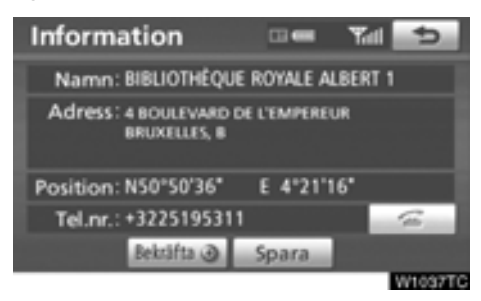

Information som t.ex. namn, adress, position och telefonnummer visas.

När du trycker på "Bekräfta <sup>o</sup>" ställs markörens position in som ett resmål.

Om det redan finns ett inställt resmål visas "Lägg till <sup>o"</sup> och "Ersätt <sup>o"</sup>.

"**Lägg till ⊙**": Lägg till ett resmål.

"Ersätt <sup>(a)</sup>": Ta bort befintliga resmål och ställ in ett nytt.

Tryck på knappen **"Spara"** [för att registrera](#page-107-0) [markörens läge som en PAI. \(Se "– Registrera](#page-107-0) favoriter" på sidan 108.)

Om du trycker på **kan du ringa** upp det registrerade telefonnumret. (Information om indikeringar för handsfree-systemet, se sidan 126.)

### *INFORMATION*

*[Den önskade platsen av intresse kan](#page-101-0) visas på kartan. (Se " — Visa PAI-symboler" på sidan 102.)*

### **INFORMATION OM FAVORIT**

När markören är placerad på en favoritsymbol visas namnet och **"Info"** överst på skärmen.

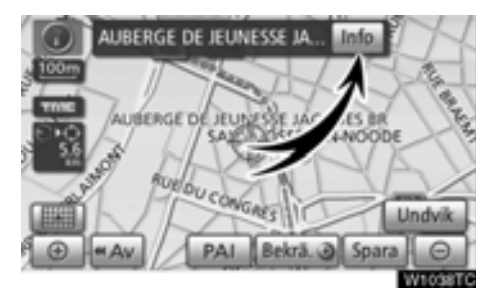

### **Tryck på "Info".**

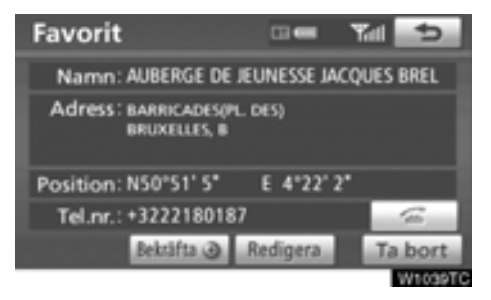

Information som t.ex. namn, adress, position och telefonnummer visas.

När du trycker på "**Bekräfta .**" ställs markörens position in som ett resmål.

Om det redan finns ett inställt resmål visas "Lägg till  $\odot$ " och "Ersätt  $\odot$ ".

"Lägg till <sup>o"</sup>: Lägg till ett resmål.

"Ersätt <sup>o"</sup>: Ta bort befintliga resmål och ställ in ett nytt.

Tryck på **"Redigera"** [för att redigera en favo](#page-108-0)[rit. \(Se "– Redigera favoriter" på sidan 109.\)](#page-108-0)

Om du vill ta bort en favorit pekar du på **"Ta bort"**.

Omdu trycker på **kan du ringa upp** det registrerade telefonnumret. (Information [om indikeringar för handsfree-systemet, se](#page-125-0) [sidan 126.\)](#page-125-0)

### **INFORMATION OM RESMÅL**

När markören är placerad på en resmålssymbol visas namnet och **"Info"** överst på skärmen.

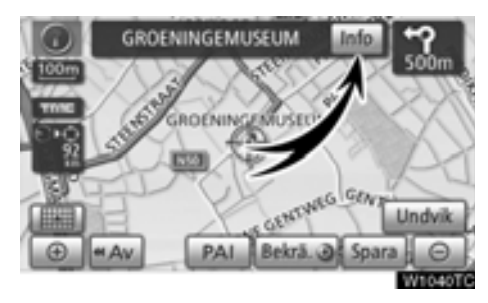

### **Tryck på "Info".**

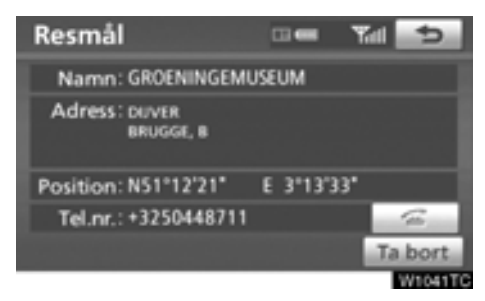

Information som t.ex. namn, adress, position och telefonnummer visas.

Tryck på **"Ta bort"** för att radera ett resmål.

Omdu trycker på kan du ringa upp [det registrerade telefonnumret. \(Information](#page-125-0) om indikeringar för handsfree-systemet, se sidan 126.)

### **TRAFIKINFORMATION**

När markören pekar på en trafikinformationssymbol medan mottagning sker av en trafikstation och **"Info"** visas.

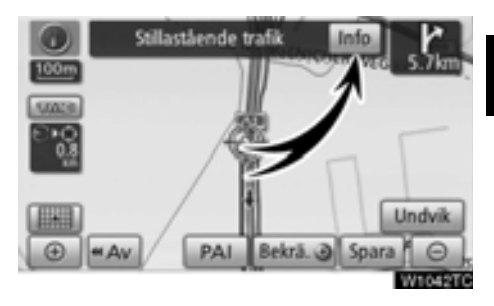

### **Tryck på "Info".**

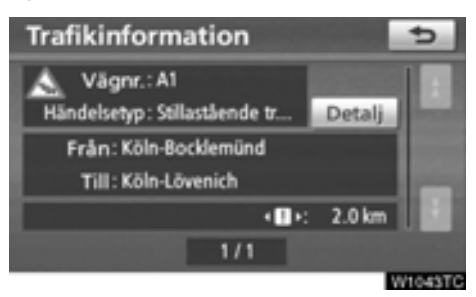

Trafikinformationen visas på skärmen.

Tryck på **"Detalj"** för att visa detaljerad trafikinformation.

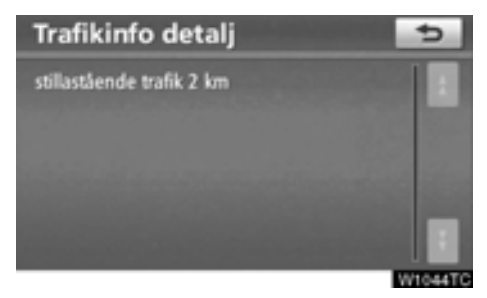

# **— Växla mellan kartkonfigurationer**

Alla kartkonfigurationer går att välja.

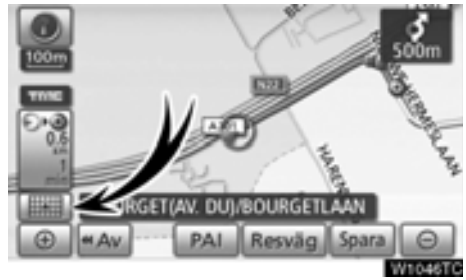

### **1. Tryck på den här knappen för att visa nästa skärmbild.**

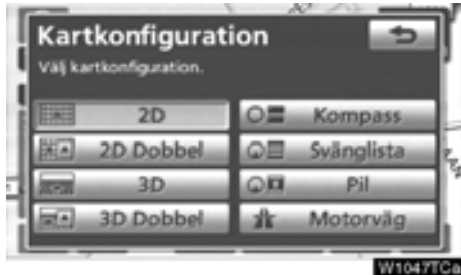

**2. Välj önskad kartkonfiguration genom att trycka på någon av följande knappar.**

Beroende på omständigheterna går vissa knappar inte att välja.

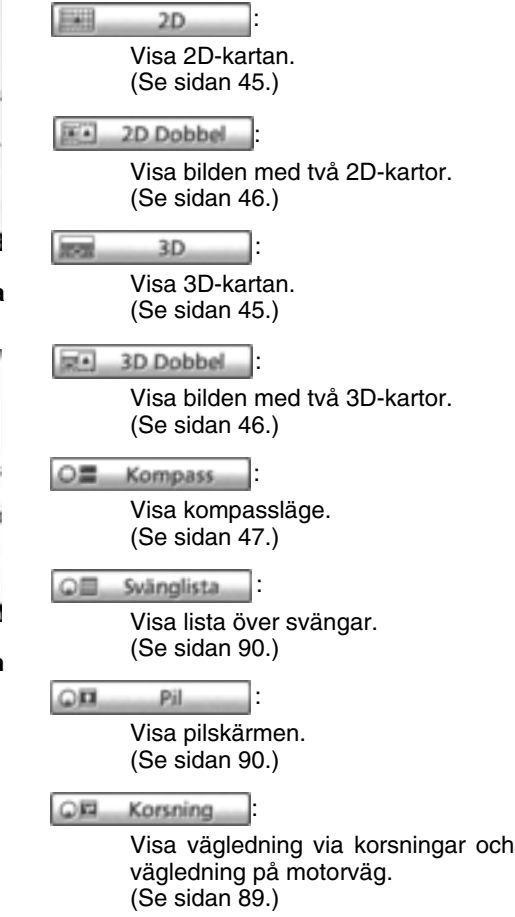

### \* Motorväg

[Visa motorvägsinformation. \(Se sidan](#page-88-0) [89.\)](#page-88-0)

:

### <span id="page-44-0"></span>- **Kartkonfigurationer 2D-KARTA**

Detta är en reguljär karta.

På en annan skärm kan du visa en 2D-karta

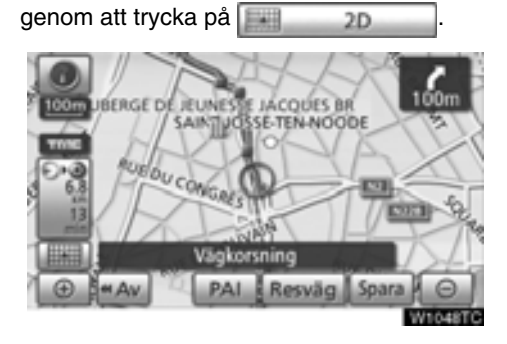

En 2D-karta visas på skärmen.

### **3D-KARTA**

På en annan skärm kan du visa en 3D-karta genom att trycka på .

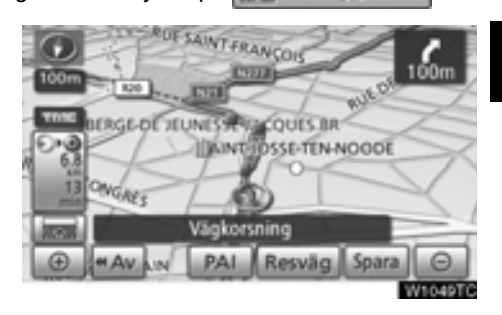

En 3D-karta visas på skärmen.

# *INFORMATION*

*Kartans riktning kan inte ändras i 3Dlägen.*

### <span id="page-45-0"></span>**TVÅ 2D-KARTOR**

Skärmen kan delas upp i två kartor.

Tryck på den här knappen  $E$ <sup>2</sup> 2D Dobbel när en annan skärmbild visas så visas bilden med två kartor.

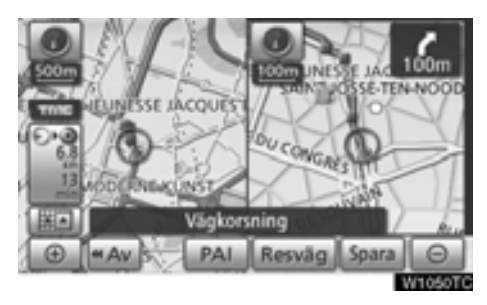

Två 2D-kartor visas på skärmen. Kartan till vänster är huvudkartan.

### **TVÅ 3D-KARTOR**

Skärmen kan delas upp i två kartor.

Tryck på den här knappen  $E[4]$  3D Dobbel när en annan skärmbild visas så visas bilden med två kartor.

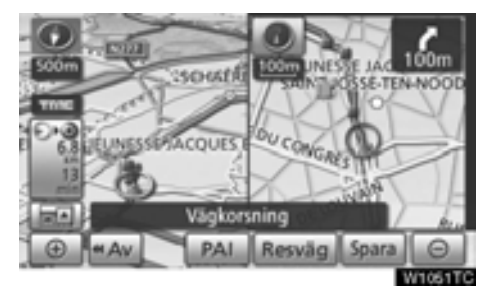

Två 3D-kartor visas på skärmen. Kartan till vänster är huvudkartan.

# *INFORMATION*

*Kartans riktning på den vänstra skärmen går inte att ändra.*

*[Kartan på den högra sidan återställs i](#page-46-0) 2D-format. (Se "REDIGERA HÖGER SKÄRM" på sidan 47.*

### <span id="page-46-0"></span>**REDIGERA HÖGER SKÄRM**

I läget med två kartor kan kartan till höger redigeras när du trycker på en speciell punkt på den högra kartan.

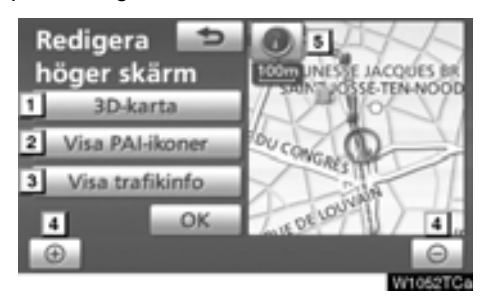

Du kan utföra följande funktioner på den här skärmen.

Växla till 3D-karta **1**

- Visa PAI-symboler **2**
- [Visa trafikinformation. \(Se sidan 83.\)](#page-82-0) **3**
- Ändra kartans skala **4**
- Ändra kartans riktning (endast i 2D-kartlägen) **5**

### **Tryck på knappen "OK" när du är klar med redigeringen.**

Skärmen återgår till bilden med två kartor.

### **KOMPASSFUNKTION**

Bilens aktuella position anges med hjälp av en kompass i stället för en karta.

Om en annan karta visas kan du visa skärmen med kompassfunktionen genom att

trycka på  $\bigcirc$  Kompass

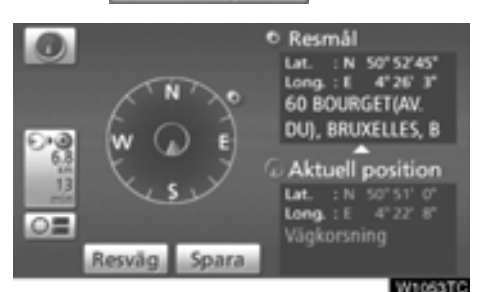

På skärmen visas information om resmålet och bilens aktuella position, samt en kompass.

Resmålsmarkeringen visas i riktning mot resmålet. Kontrollera longitud- och latitudkoordinaterna samt kompassen under körning för att försäkra dig om att bilen kör i rätt riktning mot resmålet.

### *INFORMATION*

*Om bilen skulle köra utanför det område som täcks av systemet växlar vägledningsskärmen till kompasskärmen.*

# **— Kartans skala**

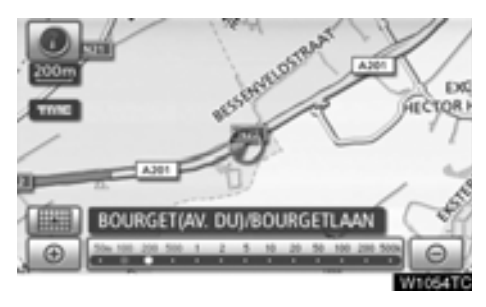

Tryck på  $\bigcirc$  eller  $\bigcirc$  om du vill ändra kartans skala. Skalan och indikatorn längst ner på skärmen visar menyn för kartskalan. Skalan löper från 50 m till 500 km.

Tryck på **Deller Deltills skalstickan** ändras normalt. Om du håller kvar fingret på knappen ändras skalstickan med jämn fart.

Du kan ändra visningen av kartans skala genom att trycka direkt på skalstickan.

Om knappen visas kan du ändra kartans skala så att hela resvägen till nästa resmål visas genom att trycka på knappen.

Kartans skala visas under symbolen Norr uppåt eller Färdriktningen uppåt längst upp till vänster på skärmen.

### *INFORMATION*

*När kartans skala är som störst vid*

*500 km visas inte . När kartans skala är som minst vid 50 m visas inte*

*.*

# **— Kartans riktning**

Du kan ändra kartans riktning från norr uppåt till färdriktningen uppåt genom att trycka på riktningssymbolen längst upp till vänster på skärmen.

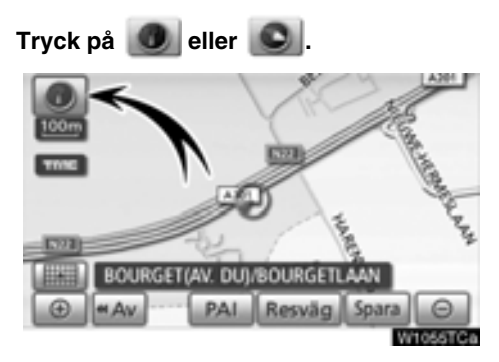

### **Norr uppåt**

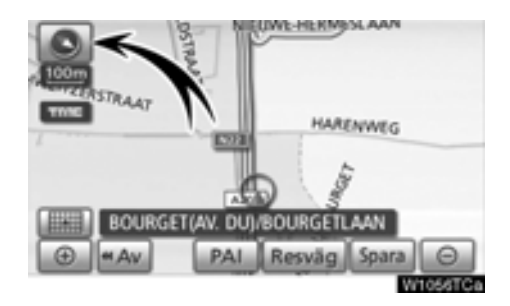

### **Färdriktningen uppåt**

### **Norr uppåt**

Oavsett i vilket väderstreck bilen färdas är norr alltid uppåt.

### **Färdriktningen uppåt**

Riktningen som bilen färdas i är alltid uppåt. En röd pil anger riktningen mot norr.

# *INFORMATION*

*Kartan visas endast i körriktning uppåt i 3D-lägen.*

# **— Kartsymboler Röststyrning —**

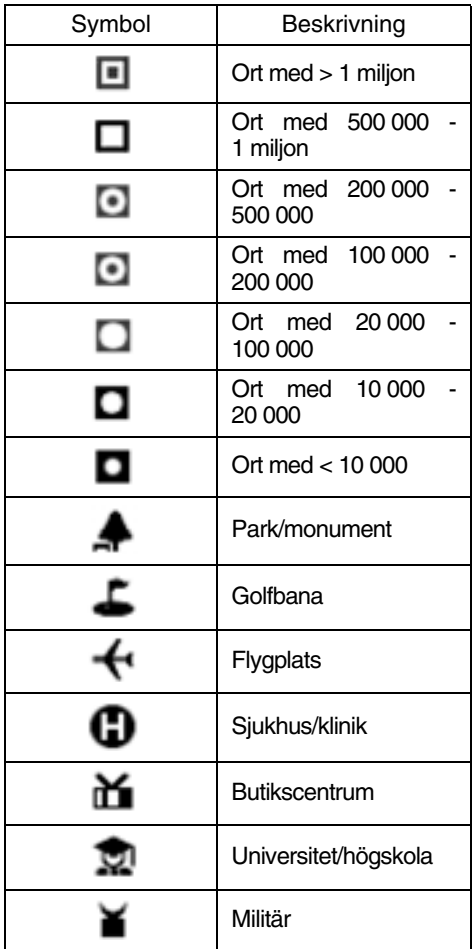

Röststyrningssystemet ger dig möjlighet att styra navigationssystemet, ljudanläggningen och handsfreesystemet med rösten.

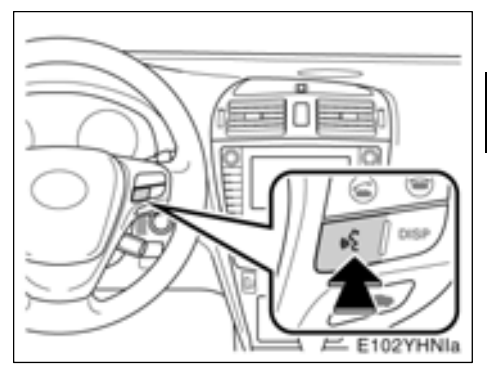

# **1. Tryck på samtalsknappen.**

Efter en ljudsignal visas "Röstmeny".

# *INFORMATION*

*Röstvägledningen i röststyrningssystemet kan stängas av med en tryckning på talknappen.*

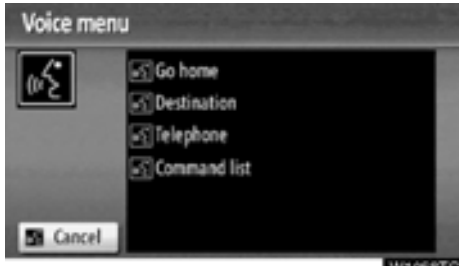

#### **W10S8TC**

### **2. Efter en ljudsignal säger du önskat kommando från skärmen.**

Röstkommandon är markerade med **bla** Säg kommandona högt som de visas på skärmen.

Tryck på *"Command list"* [om du vill se en](#page-51-0) [lista över röstkommandon. \(Se "— Röstkom](#page-51-0)mandon" på sidan 52.)

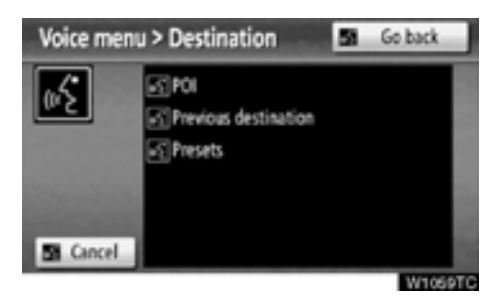

### **3. Följ röststyrningen och säg högt de kommandon som visas på skärmen.**

Om det önskade resultatet inte visas, eller om inga val är möjliga, säg *"Go back"* eller tryck på **"Go back"** för att återgå till föregående skärm.

Stäng av röststyrningen genom att säga *"Cancel",* tryck på **"Cancel"**, eller håll talknappen nedtryckt.

Om navigationssystemet inte reagerar eller om bekräftelseskärmen inte försvinner trycker du på knappen för röststyrning igen och gör ett nytt försök.

Om ett röstkommando inte känns igen på sex sekunder säger systemet "Pardon?" ("Command not recognized." visas på skärmen) varefter mottagning av röstkommando startas på nytt.

Om ett röstkommando inte kan kännas igen två gånger i följd säger röstvägledningssystemet "Voice recognition mode has been cancelled" ("Voice recognition cancelled" visas på skärmen) varefter igenkänningen av röstkommandon avslutas.

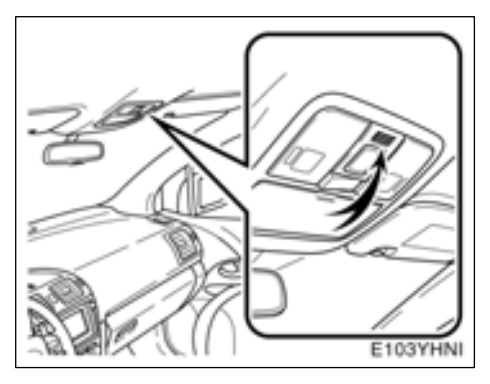

### **Mikrofon**

**Det är inte nödvändigt att tala direkt in i mikrofonen när du ger ett kommando.**

# *INFORMATION*

- *Vänta på en bekräftelsesignal innan du säger ett kommando.*
- *Röstkommandon kännes eventuellt inte igen om:*
	- *De talas för snabbt*
	- *De sägs med för låg eller för hög röst*
	- *Fönster eller taklucka är öppna*
	- *Passagerarna samtalar medan röstkommandon sägs*
- **Exempel på röstkommandon: Du letar efter en resväg till ditt hem.**
- **1. Tryck på samtalsknappen.**
- **2. Säg** *"Go home"***.**

Om ingen hemmaposition är registrerad säger röstvägledningssystemet "Home is not registered. Do you want to set home now?" varefter det går att skriva in en hemadress manuellt.

När ett röstkommando inte känns igen visas en karta över området runt din hemmaposition.

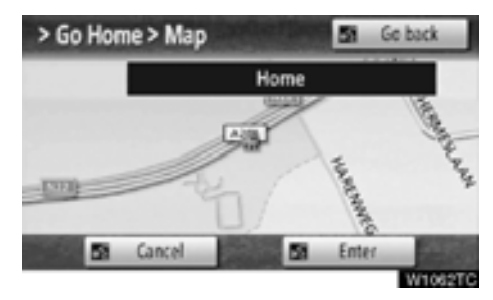

### **3. Tryck på "Enter" eller säg** *"Enter"* **så börjar systemet att söka efter en resväg till ditt hem.**

Återgå till skärmen "Röstmeny" genom att säga *"Go back"* eller tryck på **"Go back"**.

Stäng av röststyrningen genom att säga *"Cancel",* tryck på **"Cancel"**, eller håll talknappen nedtryckt.

<span id="page-51-0"></span>**När du söker resmål efter närmaste plats av intresse visas denna skärm.**

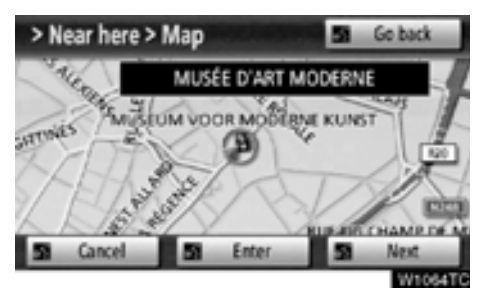

När du trycker på **"Next"** eller säger *"Next"*, kan du söka en annan PAI i samma kategori.

# *INFORMATION*

*Systemet känner inte alltid igen ett kommando under följande omständigheter varför röstkommandon går eventuellt inte att använda.*

- *Kommandot är inte rätt eller tydligt.*
- *Vissa ord, brytningar eller talmönster är svåra för systemet att känna igen.*
- *Det förekommer ljud, t.ex. vindbrus eller dylikt i bakgrunden.*

# **— Röstkommandon**

På skärmen "Voice menu" kan "Go home", "Destination", "Telephone", och "Command list" visas.

### **1. Tryck på samtalsknappen.**

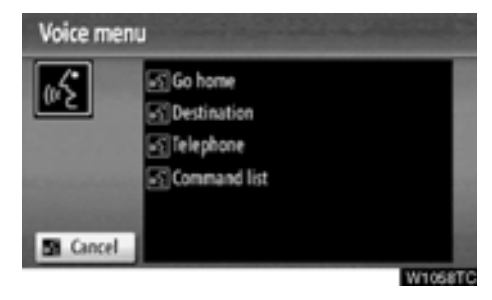

### **2. Säg** *"Command list"***.**

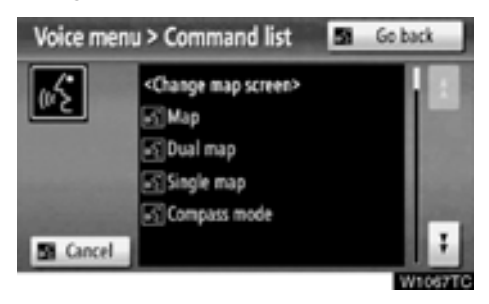

### **3. Säg önskat kommando på skärmen.**

För att bekräfta ett kommando, tryck på

eller **för att rulla genom kommandolistan.** 

# *INFORMATION*

*När skärmen "Voice menu" visas kan samtliga kommandon på kommandolistan kännas igen.*

- **Exempel på röstkommandon: Ändra läge med två 2D-kartor**
- **1. Tryck på samtalsknappen.**
- **2. Säg "***Command list***".**

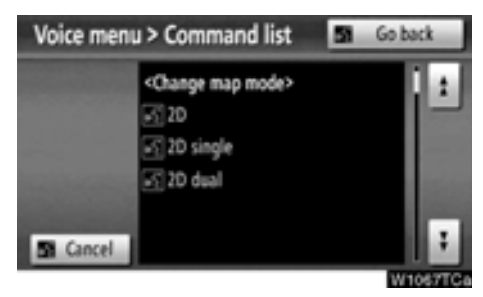

### **3. Säg "***2D dual***".**

För att bekräfta ett kommando, tryck på

eller för att rulla genom kommandolistan.

När du trycker på **i** eller trycker du in talknappen och säger kommandot.

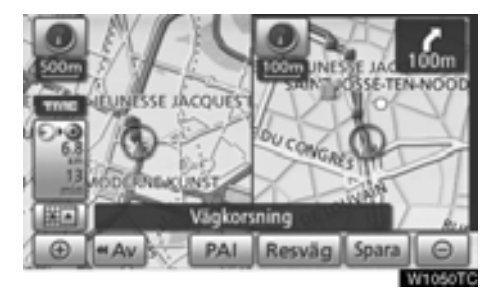

Två 2D-kartor visas på skärmen.

- **Exempel på röstkommandon: Ändra kartskala**
- **1. Tryck på samtalsknappen.**
- **2. Säg "***Command list***".**

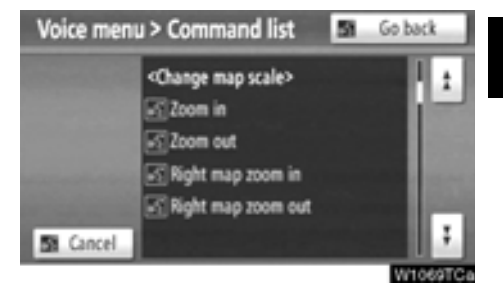

### **3. Säg "***Zoom in***" eller "***Zoom out***".**

För att bekräfta ett kommando, tryck på

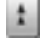

eller för att rulla genom kommandolistan.

När du trycker på **i** eller i trycker du in talknappen och säger kommandot.

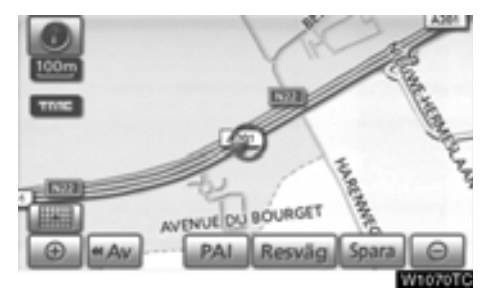

Skalan på den visade kartan ändras.

# **DEL** *2*

# **SÖKA EFTER RESMÅL**

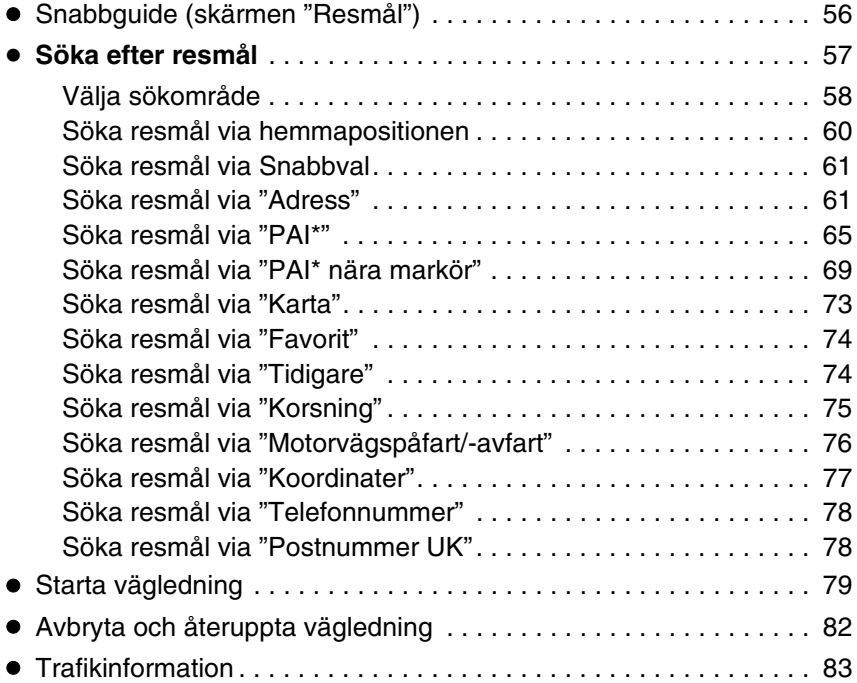

För fordon sålda utanför Europa gäller det att vissa funktioner inte kan hanteras under körning.

# <span id="page-55-0"></span>**Snabbguide (skärmen "Resmål")**

Välj resmål på skärmen "Resmål". Tryck på **"NAVI"** och sedan på **"Resmål"** för att visa skärmen "Resmål".

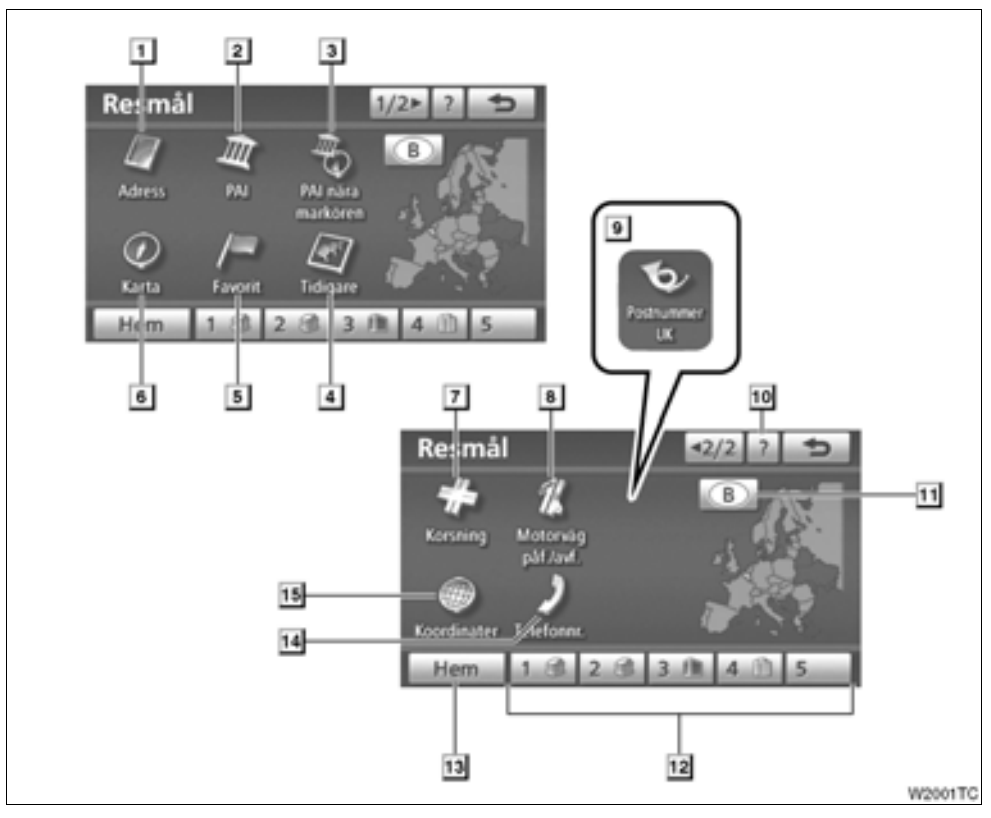

#### **"Adress" 1**

[Gatuadress och gatunummer kan anges](#page-60-2) med resp bokstavs-/siffertangent. .......... 61

#### **"PAI" 2**

[Välj en av de många PAI \(platser av intresse\)](#page-64-1) som redan är lagrade i systemets databas.

............................................................... 65

### **"PAI nära markör"**

[Resmålet kan anges genom att du väljer](#page-68-1) en sökpunkt och en PAI-kategori. .......... 69

#### **"Tidigare" 4**

[Ett resmål kan väljas från något av de 100](#page-73-2) tidigare inställda resmålen och från föregående startpunkt. ......................................74

#### **"Favorit" 5**

[Platsen kan väljas från registrerade](#page-107-0) ["Favoriter". \(För att registrera favoriter, se](#page-107-0) "- Registrera favoriter" på sidan 108.)...[74](#page-73-2)

#### **"Karta" 6**

[Du kan välja resmål genom att helt enkelt](#page-72-1) trycka på önskad plats på den visade kartan.

[................................................................73](#page-72-1)

**3**

#### **"Korsning" 7**

Namnen på de två korsande gatorna kan [föras in. Funktionen är användbar när endast](#page-74-1) omgivningen och inte en specifik adress är känd. .......................................................75

#### **"Motorväg påfart/avfart" 8**

[Namnet på motorvägspåfarten/avfarten kan](#page-75-1) anges. .....................................................76

#### **"Postnummer UK" 9**

Resmål i Storbritannien kan sökas genom [att en postkod anges. .............................78](#page-77-2)

#### **"?" 10**

[Funktionshjälp för skärmen "Resmål" visas](#page-36-0) på den här skärmen................................37

#### **Pekknapp för sökområde 11**

Tryck på knappen för att ändra sökområde.

[................................................................58](#page-57-1)

#### **Pekknappen Snabbval 12**

[Ett av fem förinställda resmål kan väljas med](#page-108-0) en tryckning på skärmen. För att kunna använda denna funktion måste du ställa in ["Snabbval". \(Information om hur du registre](#page-108-0)rar ett "Snabbval" finns i " — Redigera favori[ter" på sidan 109.\)....................................](#page-108-0)[61](#page-60-2)

#### **"Hem" 13**

[Du kan välja en personlig hemmaposition](#page-114-0) utan att behöva ange adressen varje gång. För att kunna använda denna funktion måste [du ställa in "Hem". \(För att registrera "Hem",](#page-114-0) [se " — Registrera hem" på sidan 115.\) .....](#page-114-0)[60](#page-59-1)

#### **"Telefonnummer" 14**

[Ett resmål kan anges genom att du skriver](#page-77-2) in ett telefonnummer...............................78

#### **"Koordinater" 15**

Du kan ställa in ett resmål med koordina[terna för latitud och longitud. ..................77](#page-76-1)

# <span id="page-56-0"></span>**Söka efter resmål —**

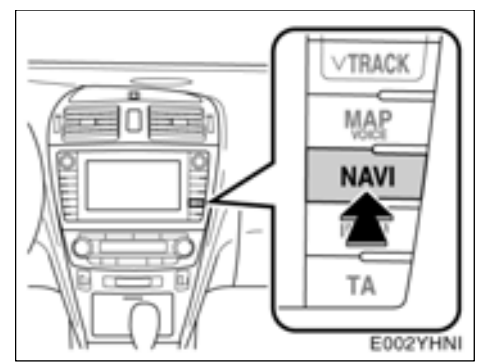

### **1. Tryck på knappen "NAVI".**

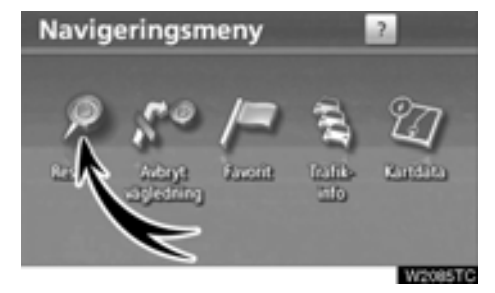

### **2. Tryck på "Resmål"**

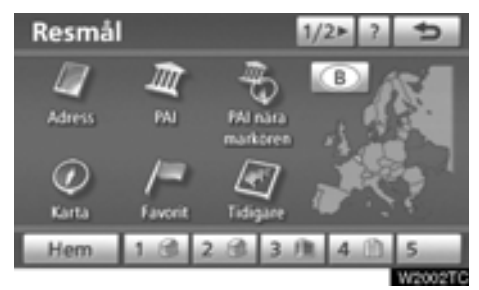

[Du kan söka fram resmål på 12 olika sätt](#page-59-1) (13 om "UK" har valts). (Se sidorna 60 t.o.m. [78.\)](#page-77-2)

# *INFORMATION*

<span id="page-57-1"></span>*Ibland kan det gå långsamt när du söker efter ett resmål.*

# <span id="page-57-0"></span>**— Välja sökområde**

**VÄLJA SÖKOMRÅDE PÅ SKÄRMEN RES-MÅL**

**1. Tryck på knappen "NAVI".**

**2. Tryck på "Resmål" på skärmen "Navigationsmeny".**

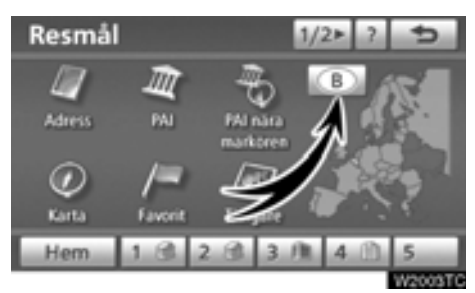

**3. Tryck på sökområdesknappen på skärmen "Resmål" så visas en karta över Europa, indelad i 34 länder.** [\(Mer information](#page-283-0) [om kartdatabasen och uppdateringar finns i](#page-283-0) "Information om kartdatabasen och uppdateringar" på sidan 284.)

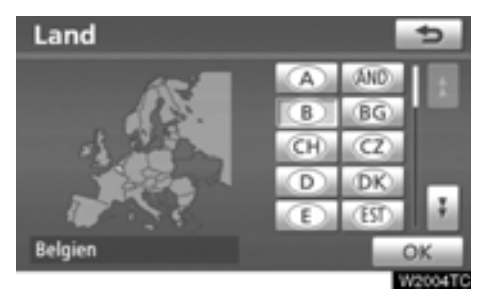

**4. Tryck på knappen för önskat land när du väljer ett sökområde.**

**5. Tryck på "OK" så blir skärmen "Resmål" synlig igen.**

### **VÄLJA SÖKOMRÅDE PÅ INDATASKÄR-MEN**

Du kan ändra sökområdet om du vill ställa in ett resmål från ett annat område med hjälp av<br>"Adress". "PAI". "Motorvägspåfart/-avfart". "Adress", "PAI", "Motorvägspåfart/-avfart", "Korsning" eller "Telefonnummer".

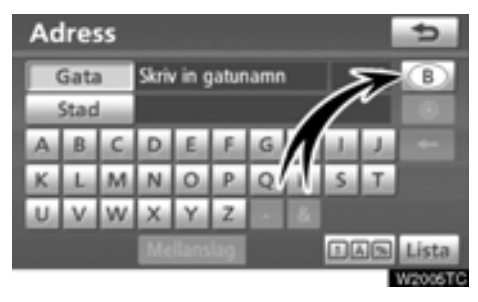

**1. Tryck på sökområdesknappen på inskriftsskärmen så visas en karta över Europa, indelad i 34 länder.** [\(Mer information](#page-283-0) [om kartdatabasen och uppdateringar finns i](#page-283-0) "Information om kartdatabasen och uppdateringar" på sidan 284.)

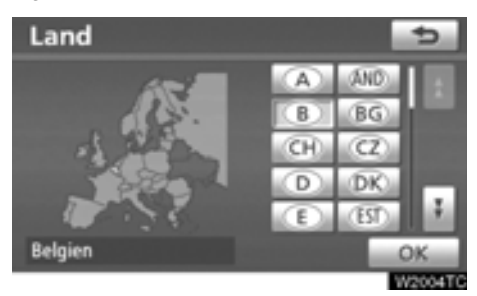

**2. Tryck på knappen för önskat land när du väljer ett sökområde.**

**3. Tryck på "OK" varpå föregående skärmbild visas.**

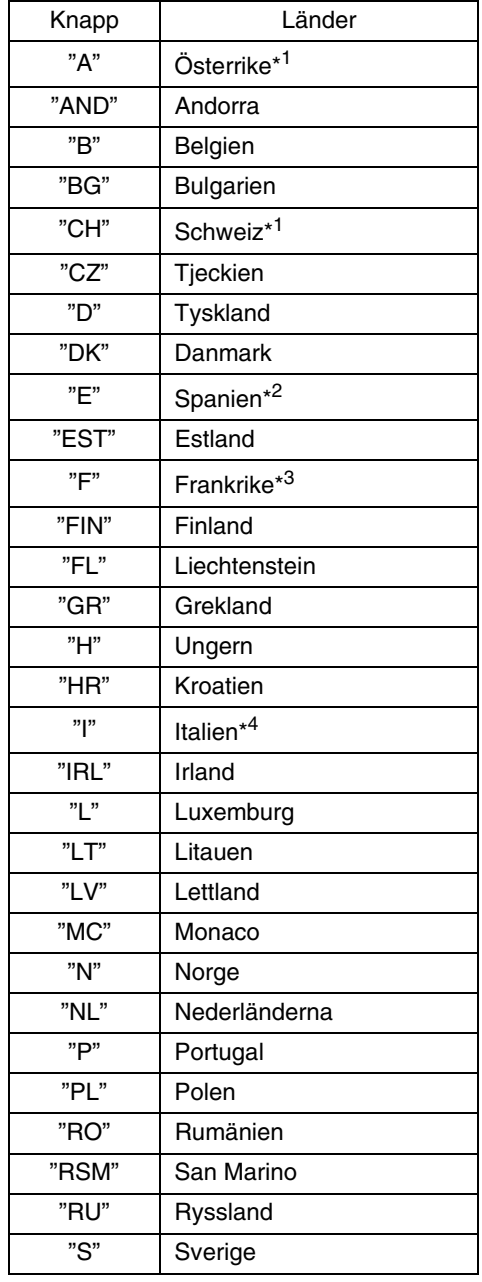

<span id="page-59-1"></span>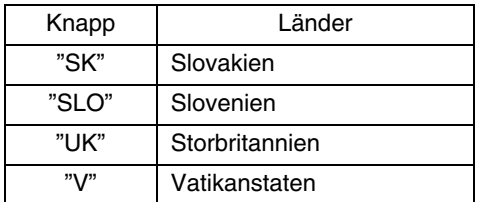

- \*<sup>1</sup>: Inkl. Liechtenstein
- \* 2: Inkl. Andorra
- \* 3: Inkl. Andorra och Monaco
- \* 4: Inkl. San Marino och Vatikanstaten

# <span id="page-59-0"></span>**— Söka resmål via hemmapositionen**

**1. Tryck på knappen "NAVI".**

**2. Tryck på "Resmål" på skärmen "Navigationsmeny".**

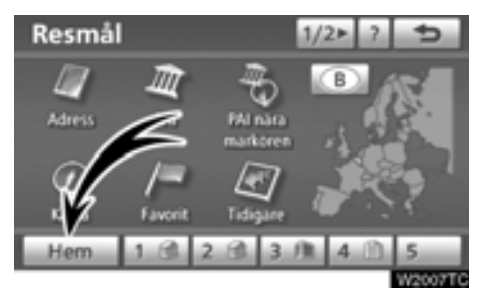

### **3. Tryck på "Hem".**

Skärmen ändras så att hemmapositionen [och vägen dit visas. \(Se "Starta vägledning"](#page-78-0) på sidan 79.)

Om du inte har registrerat hemmapositionen visas ett meddelande och systemet växlar automatiskt till inställningsskärmen.

För att kunna använda denna funktion måste [du ställa in hemmapositionen som en favorit.](#page-11-0) (Information om hur du registrerar "Hemma[positionen" finns på sidan 12.\)](#page-11-0)

# <span id="page-60-2"></span><span id="page-60-0"></span>**— Söka resmål via Snabbval**

**1. Tryck på knappen "NAVI".**

**2. Tryck på "Resmål" på skärmen "Navigationsmeny".**

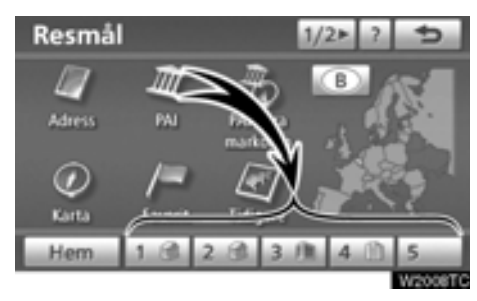

### **3. Tryck på någon av snabbvalsknapparna på skärmen "Resmål".**

[Skärmen ändras och snabbvalspunktens](#page-78-0) läge på kartan samt vägen dit visas. (Se "Starta vägledning" på sidan 79.)

Om du inte har registrerat en snabbvalspunkt visas ett meddelande och systemet växlar automatiskt till inställningsskärmen.

[För att kunna använda denna funktion måste](#page-13-0) du ställa in "Snabbval" för varje Favorit. (För att registrera "Registrera snabbval", se sidan 14.)

# <span id="page-60-1"></span>**— Söka resmål via "Adress"**

Du kan söka adressen till ett resmål på två sätt.

- Ange ett gatunamn
- Välj stad att söka
- **1. Tryck på knappen "NAVI".**

**2. Tryck på "Resmål" på skärmen "Navigationsmeny".**

**3. Tryck på "Adress" på skärmen "Resmål".**

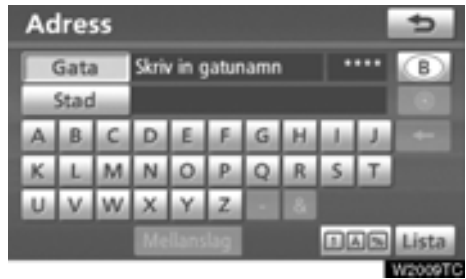

# *INFORMATION*

*[Tangentbordsspråket ändras automa](#page-57-1)tiskt med sökområdet. (Se " — Välja sökområde" på sidan 58.)*

- **Ange gatunamn**

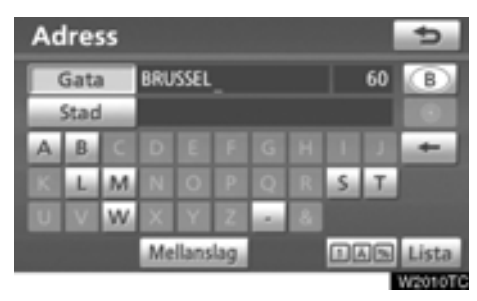

**1. Skriv in gatans namn och tryck på "Lista".**

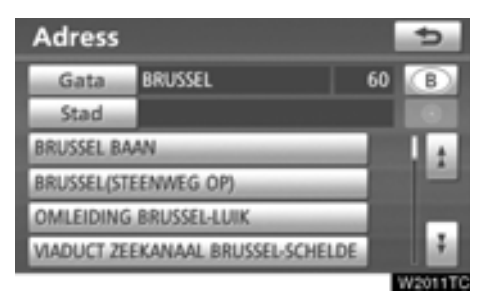

### **2. Tryck på knappen vid önskat gatunamn.**

[Skärmen ändras och visar var på kartan det](#page-78-0) valda resmålet finns och önskad väg dit, dvs. vägpreferensen. (Se "Starta vägledning" på sidan 79.)

Om samma gatunamn finns på flera platser växlar skärmen till en lista över ortsnamn.

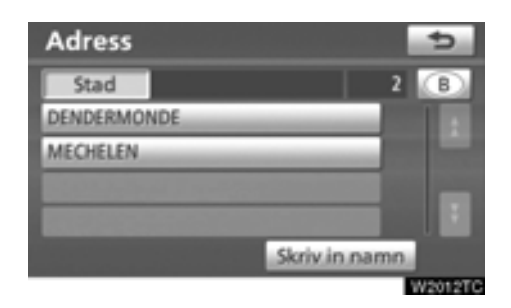

### **3. Välj eller skriv in önskad ort.**

**"Skriv in namn":** Reducera listan genom att skriva in ortens namn.

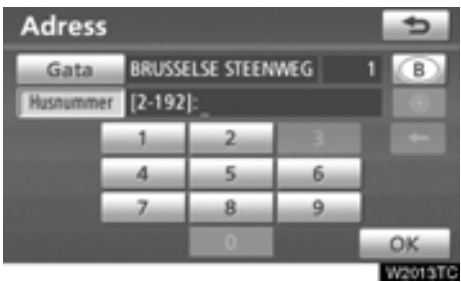

### **4. Skriv in gatunumret.**

Om en lista över gatunummer visas kan du välja en adress på den skärmen.

- **Välja stad att söka**

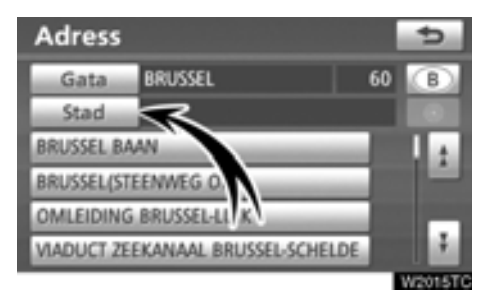

### **Tryck på "Stad".**

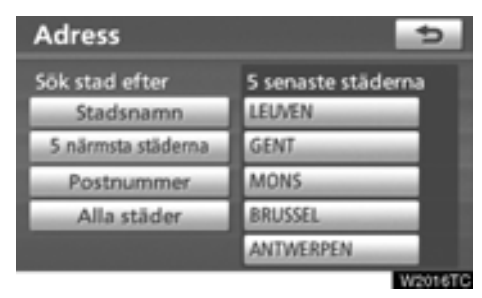

Sökning via en ort kan utföras på fyra olika sätt.

- 1. Skriv in namnet på orten.
- 2. Välja från de 5 närmaste orterna
- 3. Skriva in ett postnummer
- 4. Välj mellan de fem senast använda orterna

# *INFORMATION*

*Tryck på "Alla städer" om du vill avbryta ortsinställningen.*

### **SKRIVA IN ETT ORTSNAMN**

**1. Tryck på "Stadsnamn".**

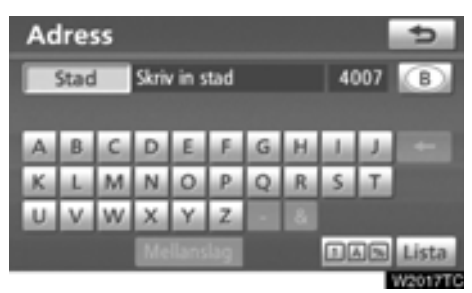

**2. Skriv in namnet på orten.**

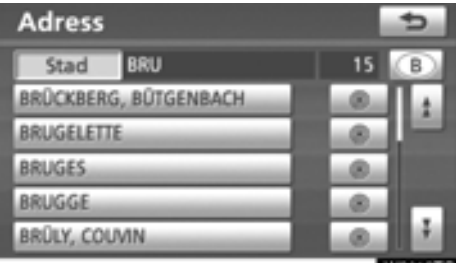

### **3. Tryck på knappen för önskat ortsnamn i listan som visas.**

[: Visar valt resmål och vägen dit. \(Se](#page-78-0) "Starta vägledning" på sidan 79.)

Skärmen växlar till en skärm där du kan skriva in ett gatunamn. När du har skrivit in gatunamnet öppnas eventuellt en skärm där du anger ett gatunummer eller en kartbild med gator.

### **VÄLJA MELLAN DE FEM NÄRMASTE ORTERNA**

**1. Tryck på "5 närmsta städerna":**

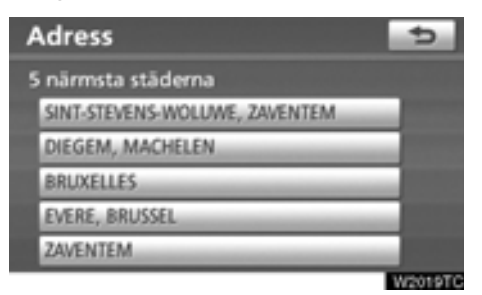

### **2. Tryck på knappen för önskat ortsnamn i listan som visas.**

Skärmen växlar till en skärm där du kan skriva in ett gatunamn. När du har skrivit in gatunamnet öppnas eventuellt en skärm där du anger ett gatunummer eller en kartbild med gator.

### **SKRIVA IN ETT POSTNUMMER**

**1. Tryck på "Postnummer".**

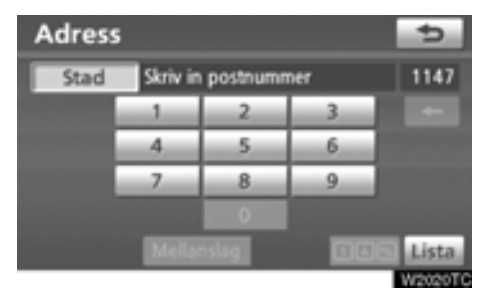

### **2. Skriv in postnumret.**

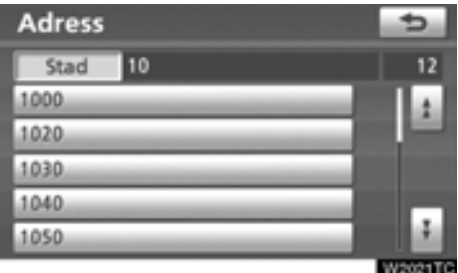

### **3. Tryck på knappen för önskat postnummer på listan som visas.**

Skärmen växlar till en skärm där du kan skriva in ett gatunamn. När du har skrivit in gatunamnet öppnas eventuellt en skärm där du anger ett gatunummer eller en kartbild med gator.

### <span id="page-64-1"></span>**VÄLJA MELLAN DE FEM SENAST ANVÄNDA ORTERNA**

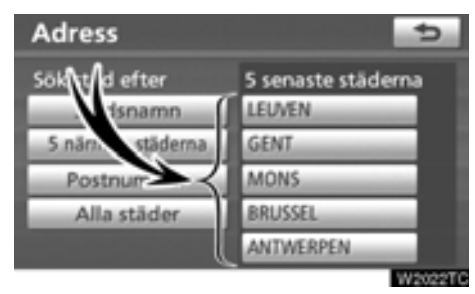

### **Tryck på knappen för önskat ortsnamn.**

Om navigationssystemet inte har använts tidigare kommer inga orter att visas på skärmen.

Skärmen växlar till en skärm där du kan skriva in ett gatunamn. När du har skrivit in gatunamnet öppnas eventuellt en skärm där du anger ett gatunummer eller en kartbild med gator.

# <span id="page-64-0"></span>**— Söka resmål via "PAI"**

**1. Tryck på knappen "NAVI".**

**2. Tryck på "Resmål" på skärmen "Navigationsmeny".**

**3. Tyck på "PAI" på skärmen "Resmål".**

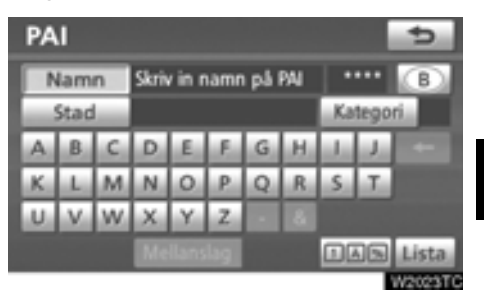

**4. Skriv namnet på en plats av intresse (PAI).**

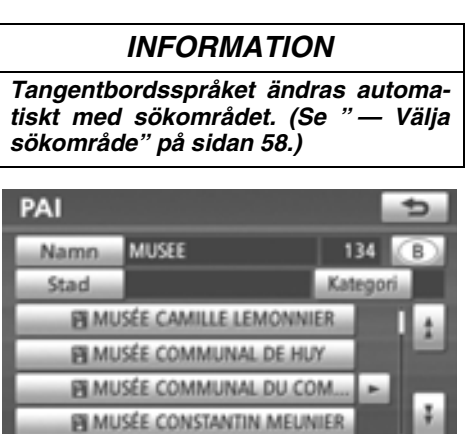

W5094T

### **5. Tryck på knappen för önskat resmål.**

[Skärmen ändras och visar var på kartan det](#page-78-0) valda resmålet finns och önskad väg dit, dvs. vägpreferensen. (Se "Starta vägledning" på sidan 79.)

Om du skriver in namnet på en plats av intresse och det finns två eller fler platser med samma namn, visas listskärmen.

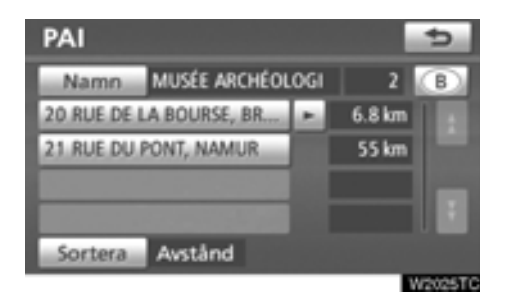

### **Tryck på knappen för önskat resmål.**

Om samma namn finns i mer än en stad kan den lättare sökas fram med knapparna "Stad" och "Kategori". (Se "· Välja en ort att söka" på sidan 66 och "· [Välja från kate](#page-68-1)[gorier" på sidan 69.\)](#page-68-1)

### *INFORMATION*

*[Den önskade platsen av intresse kan](#page-101-0) visas på kartan. (Se " — Visa PAI-symboler" på sidan 102.)*

- **Välja stad att söka**

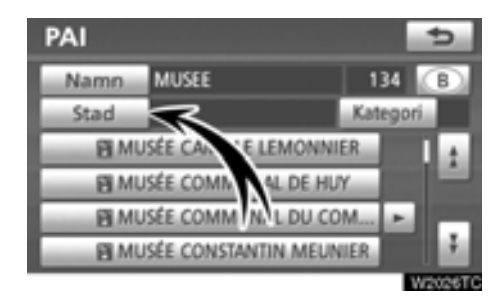

### **Tryck på "Stad".**

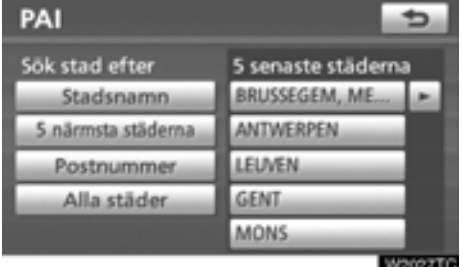

Sökning via en ort kan utföras på fyra olika sätt.

- 1. Skriv in namnet på orten.
- 2. Välja från de 5 närmaste orterna
- 3. Skriva in ett postnummer
- 4. Välj mellan de fem senast använda orterna

### *INFORMATION*

*Tryck på "Alla städer" om du vill avbryta ortsinställningen.*

### **SKRIVA IN ETT ORTSNAMN**

### **1. Tryck på "Stadsnamn".**

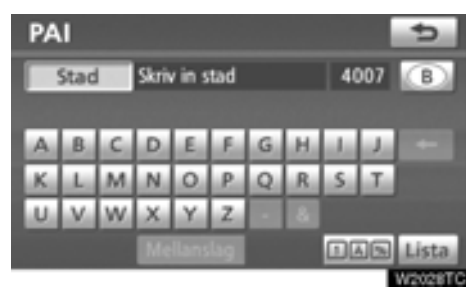

**2. Skriv in namnet på orten.**

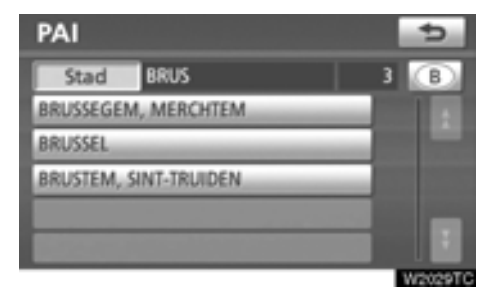

**3. Tryck på knappen för önskat ortsnamn i listan som visas.**

### **VÄLJA MELLAN DE FEM NÄRMASTE ORTERNA**

**1. Tryck på "5 närmsta städerna":**

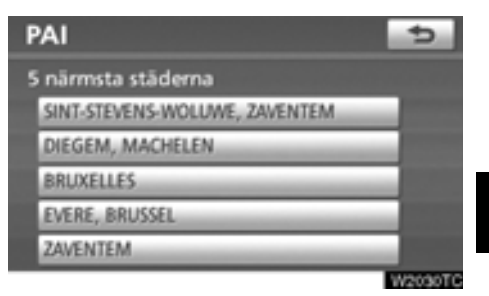

**2. Tryck på knappen för önskat ortsnamn.**

### **SKRIVA IN ETT POSTNUMMER 1. Tryck på "Postnummer".**

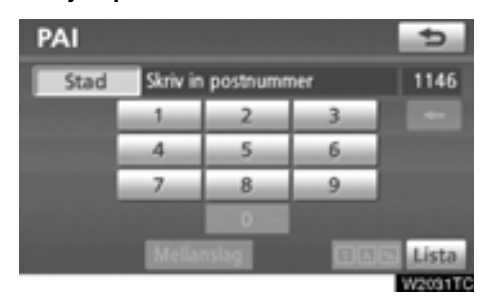

### **VÄLJA MELLAN DE FEM SENAST ANVÄNDA ORTERNA**

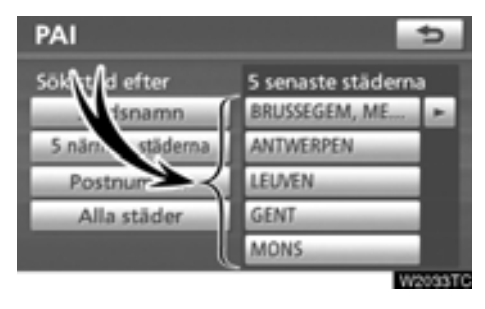

### **Tryck på knappen för önskat ortsnamn.**

Om navigationssystemet inte har använts tidigare kommer inga orter att visas på skärmen.

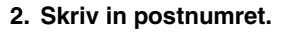

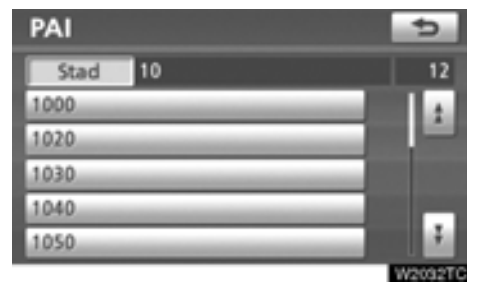

**3. Tryck på knappen för önskat postnummer på listan som visas.**

### <span id="page-68-1"></span>- **Välja från kategorierna**

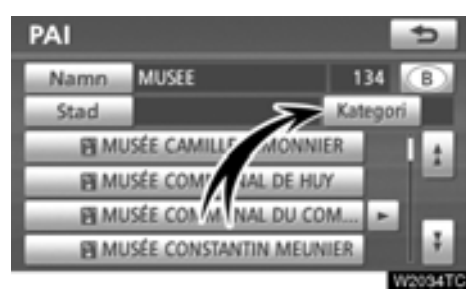

### **Tryck på "Kategori".**

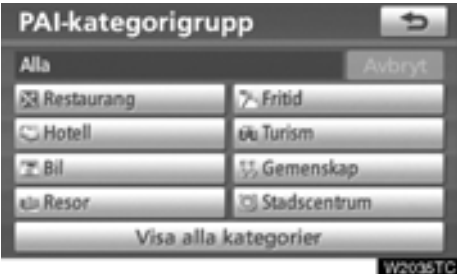

Om önskad PAI (plats av intresse) visas på skärmen kan du trycka på namnet för att visa en detaljerad lista över den PAI-kategorin.

Om önskad PAI inte visas på skärmen, tryck på **"Visa alla kategorier"**för att se en detaljerad lista över alla PAI-kategorier.

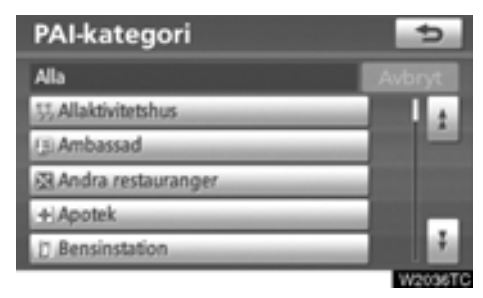

När du trycker på önskad kategori visas en lista över PAI-namn eller en skärm där du kan ange PAI-namn.

# <span id="page-68-0"></span>**— Söka resmål via "PAI nära markör"**

Resmålet kan anges genom att välja en sökpunkt och en PAI-kategori.

**1. Tryck på knappen "NAVI".**

**2. Tryck på "Resmål" på skärmen "Navigationsmeny".**

**3. Tryck på "PAI" nära markör" på skärmen "Resmål".**

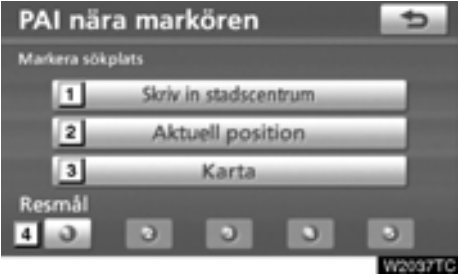

### **4. Ange sökpunkten på något av följande sätt:**

- Skriv in ortens namn **1**
- Ange bilens aktuella position som sökpunkt **2**
- Ange sökpunkt via kartan **3**

Ange sökpunkten från valfritt resmål **4**

Namnen på PAI:er som är belägna inom cirka 30 km från vald sökpunkt kan visas.

### **SKRIVA IN CENTRUM**

**1. Tryck på "Skriv namn för stadscentrum":**

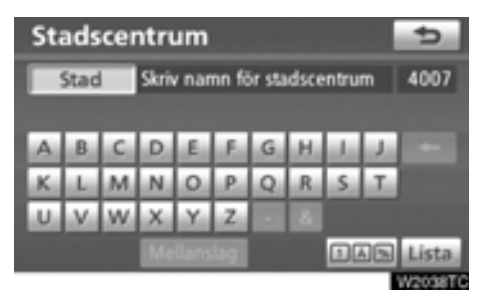

**2. Skriv in namnet på centrum.**

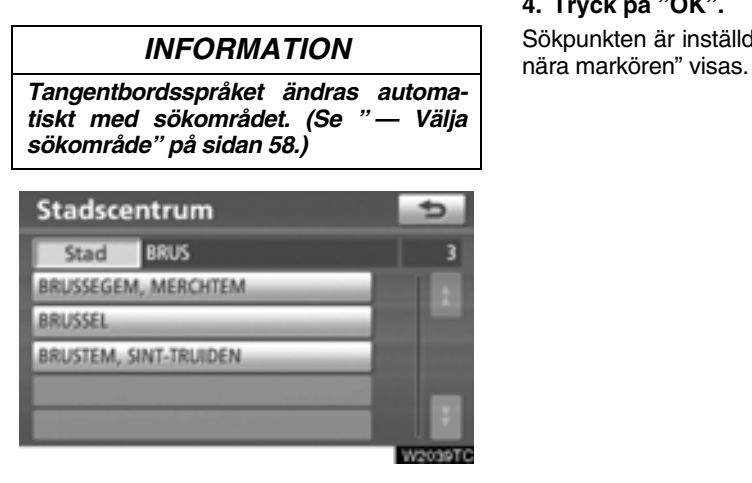

**3. Tryck på knappen för önskat centrum.**

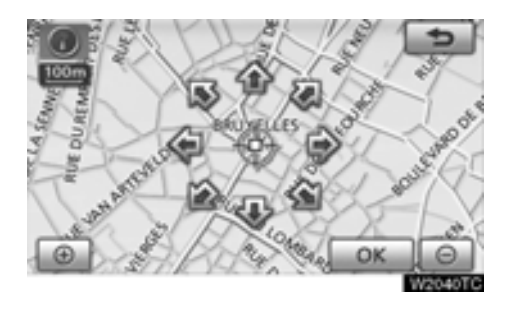

När du trycker med fingret på en pil som pekar i önskad riktning rullar kartan åt det hållet. Du avslutar rullningen genom att släppa pilen med fingret.

### **4. Tryck på "OK".**

Sökpunkten är inställd och skärmbilden "PAI

### **ANGE BILENS AKTUELLA POSITION SOM SÖKPUNKT**

### **Tryck på "Aktuell position".**

Sökpunkten är inställd på den aktuella positionen och skärmen "PAI nära markören" visas.

### **ANGE SÖKPUNKT VIA KARTAN**

**1. Tryck på "Karta".**

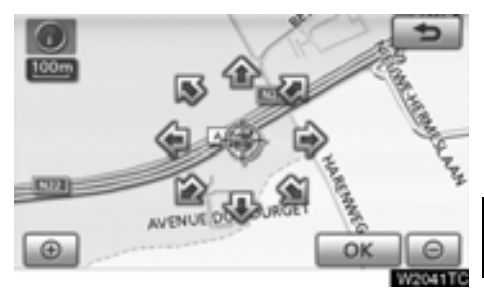

När du trycker med fingret på en pil som pekar i önskad riktning rullar kartan åt det hållet. Du avslutar rullningen genom att släppa pilen med fingret.

### **2. Tryck på "OK".**

Sökpunkten är inställd och skärmbilden "PAI nära markören" visas.

### **ANGE SÖKPUNKT FRÅN RESMÅLEN**

### **1. Tryck på resmålsknapparna längst ner på skärmbilden.**

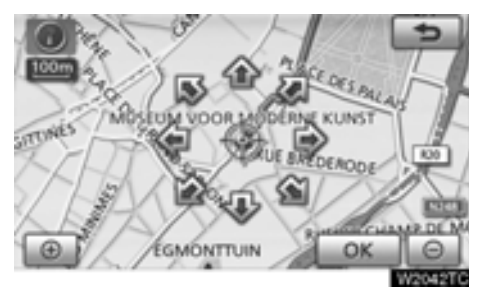

När du trycker med fingret på en pil som pekar i önskad riktning rullar kartan åt det hållet. Du avslutar rullningen genom att släppa pilen med fingret.

# **2. Tryck på "OK".**

Sökpunkten är inställd och skärmbilden "PAI nära markören" visas.

### - **Söka efter platser av intresse nära sökpunkten**

När sökpunkten är inställd visas skärmen "PAI nära markören".

| PAI nära markören    |                         |
|----------------------|-------------------------|
| <b>SR Restaurang</b> | 7-Fritid                |
| CLHotell             | siu Turism              |
| 77.Bil               | <b>U.</b> Gemenskap     |
| als Reson            | <b>20) Stadscentrum</b> |
|                      | Visa alla kategorier    |

### **Välj önskade PAI-kategorier.**

**"Lista":** Om önskade PAI-kategorier redan har valts visas en lista över PAI:er från de valda kategorierna.

Symbolen för vald kategori visas högst upp till vänster på skärmen.

Om önskad PAI inte visas på skärmen, tryck på **"Visa alla kategorier"**för att se en detaljerad lista över alla PAI-kategorier.

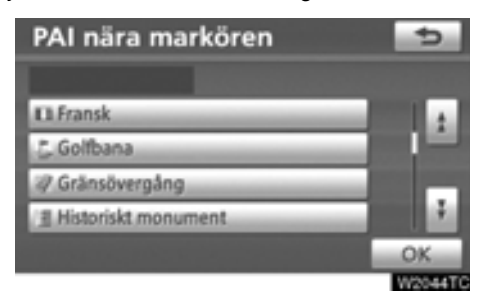

### **Välj önskade PAI-kategorier i listan och tryck på "OK".**

Symbolen för vald kategori visas högst upp till vänster på skärmen.
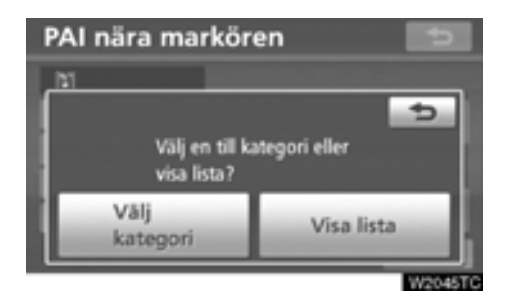

**pas "Välj Kategori":** Återgå till urvalsskärmen för PAI-kategorier.

**"Visa lista":** Visa en lista över PAI:er i de valda kategorierna.

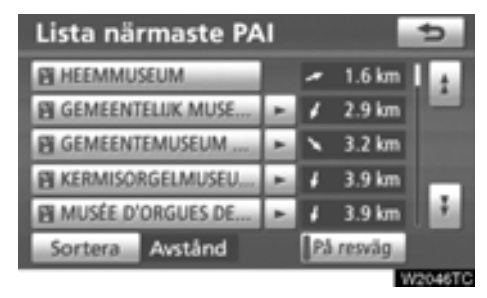

[När du trycker på knappen för önskad plats](#page-78-0) växlar skärmbilden och visar var på kartan det valda resmålet ligger och vägen dit. (Se "Starta vägledning" på sidan 79.)

Riktningspilarna för PAI:erna visas endast när den aktuella positionen är inställd som sökpunkt.

**"På resväg":** När du trycker på knappen tänds indikeringslampan och en lista över platser som söks längs färdvägen visas.

- **Söka resmål via "Karta"**
- **1. Tryck på knappen "NAVI".**

**2. Tryck på "Resmål" på skärmen "Navigationsmeny".**

**3. Tryck på "Karta" på skärmen "Resmål".**

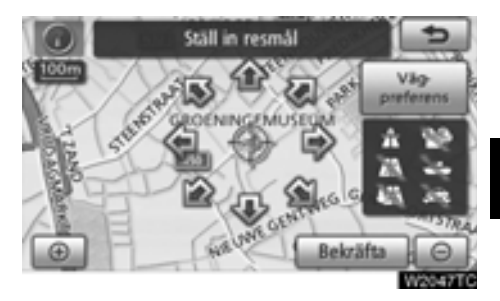

[Skärmen ändras och visar det läge på kartan](#page-78-0) som visades strax innan resmålet skrevs in, samt vägen dit. (Se "Starta vägledning" på [sidan 79.\)](#page-78-0)

# <span id="page-73-0"></span>**— Söka resmål via "Favorit"**

**1. Tryck på knappen "NAVI".**

**2. Tryck på "Resmål" på skärmen "Navigationsmeny".**

**3. Tryck på "Favorit" på skärmen "Resmål".**

[Visa en lista över registrerade favoriter. \(Infor](#page-106-0)mation om hur du registrerar favoriter finns i "Favoriter" på sidan 107.)

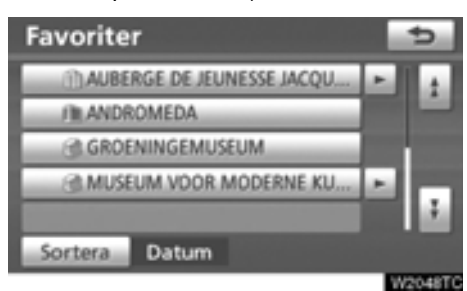

### **4. Tryck på knappen för önskad favorit.**

[Skärmen ändras och visar var på kartan det](#page-78-0) valda resmålet finns och önskad väg dit, dvs. vägpreferensen. (Se "Starta vägledning" på sidan 79.)

# **— Söka resmål via "Tidigare"**

**1. Tryck på knappen "NAVI".**

**2. Tryck på "Resmål" på skärmen "Navigationsmeny".**

**3. Tryck på "Tidigare" på skärmen "Resmål".**

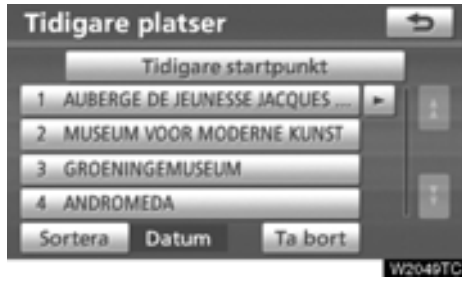

Föregående startpunkt och upp till 100 tidigare inställda resmål visas på skärmen.

### **4. Tryck på knappen för önskat resmål.**

[Skärmen ändras och visar var på kartan det](#page-78-0) valda resmålet finns och önskad väg dit, dvs. vägpreferensen. (Se "Starta vägledning" på [sidan 79.\)](#page-78-0)

# *INFORMATION*

*[Listan över föregående resmål kan tas](#page-120-0) bort. (Se " — Radera tidigare platser" på sidan 121.)*

- **Ta bort tidigare platser**
- **1. Tryck på "Ta bort".**

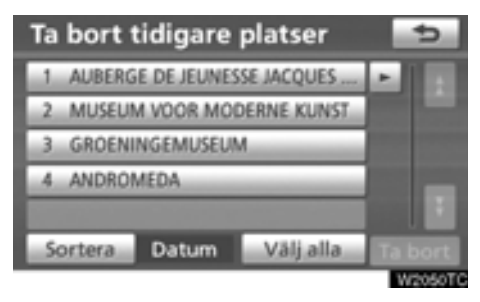

### **2. Välj önskade föregående platser och tryck på "Ta bort".**

**"Välj alla":** Väljer alla tidigare platser i systemet.

**"TA bort alla":** Ångrar alla valda platser.

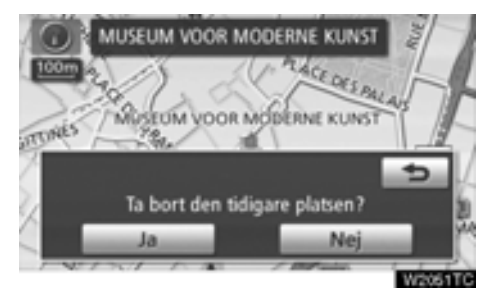

**3. Tryck på "Ja" för att bekräfta borttagningen. Tryck på "Nej" om du vill avbryta borttagningen.**

# **— Söka resmål via "Korsning"**

**1. Tryck på knappen "NAVI".**

**2. Tryck på "Resmål" på skärmen "Navigationsmeny".**

**3. Tryck på "Korsning" på sidan 2 av skärmen "Resmål".**

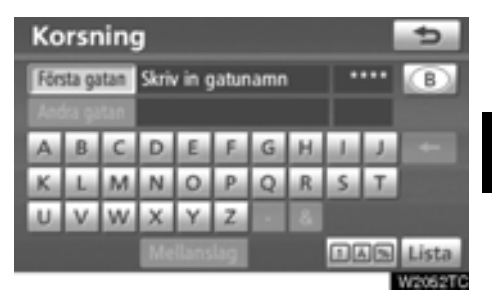

**4. Skriv in namnet på de två korsande gatorna, som ligger nära det resmål som ska ställas in.**

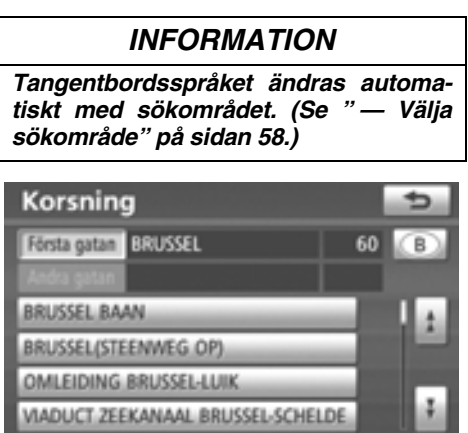

W2063TC

### **5. Tryck på knappen för önskat resmål.**

När du har angett de båda korsande gatorna [växlar skärmbilden och visar var på kartan](#page-78-0) resmålet ligger och vägen dit. (Se "Starta [vägledning" på sidan 79.\)](#page-78-0)

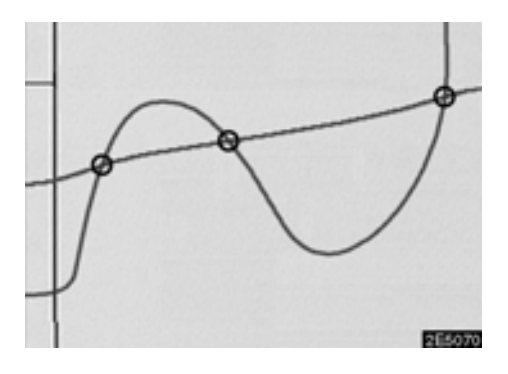

Om samma gator korsar varandra mer än en gång växlar skärmbilden och visar en meny [där du kan välja den ort där gatorna korsar](#page-78-0) varandra. Välj orten och det valda resmålets läge på kartan samt vägen dit. (Se "Starta vägledning" på sidan 79.)

# **— Söka resmål via "Motorvägspåfart/-avfart"**

**1. Tryck på knappen "NAVI".**

**2. Tryck på "Resmål" på skärmen "Navigationsmeny".**

**3. Om du vill ange en påfart eller avfart till motorvägen trycker du på "Motorvägspåfart/-avfart" på sidan 2 av skärmen "Resmål".**

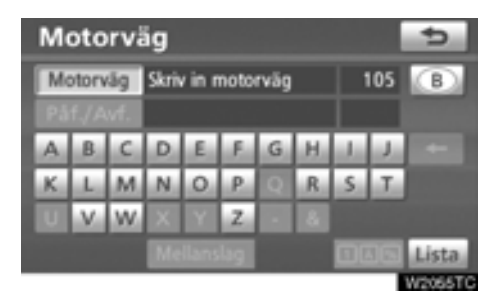

**4. Ange namnet på en motorväg.**

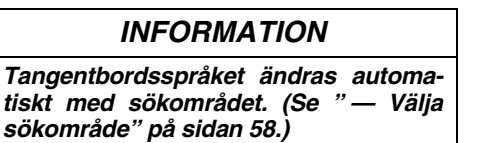

Var noga med att använda motorvägens fullständiga namn när du anger resmålet.

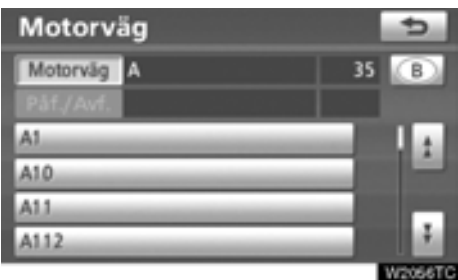

**5. Välj önskad motorväg genom att trycka på knappen.**

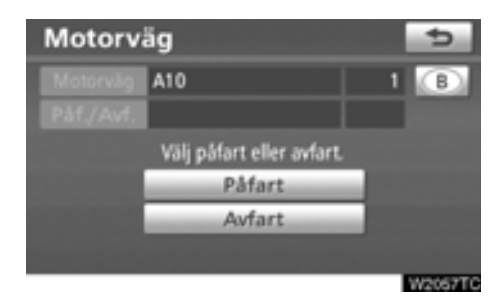

**6. Välj sedan en "Påfart" eller "Avfart".**

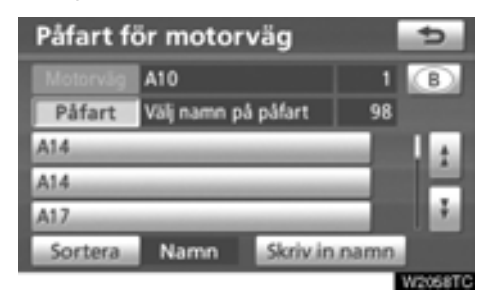

### **7. Tryck på knappen för önskad påfart eller avfart.**

[Skärmen ändras och visar var på kartan det](#page-78-0) valda resmålet finns och önskad väg dit, dvs. vägpreferensen. (Se "Starta vägledning" på sidan 79.)

**"Skriv in namn":** En namnlista visas när du trycker på den här knappen och skriver in namnet.

# **— Söka resmål via "Koordinater"**

**1. Tryck på knappen "NAVI".**

**2. Tryck på "Resmål" på skärmen "Navigationsmeny".**

**3. Tryck på "Korsning" på sidan 2 av skärmen "Resmål".**

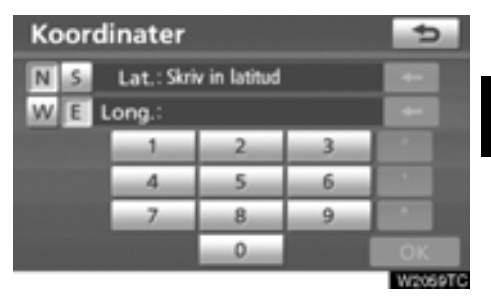

**4. Ange latitud och longitud.**

### **5. Tryck på "OK" när inskriften är klar.**

[När du trycker på knappen för önskad plats](#page-78-0) växlar skärmbilden och visar var på kartan det valda resmålet ligger och vägen dit. (Se ["Starta vägledning" på sidan 79.\)](#page-78-0)

# **— Söka resmål via "Telefonnummer"**

**1. Tryck på knappen "NAVI".**

**2. Tryck på "Resmål" på skärmen "Navigationsmeny".**

**3. Tryck på "Telefonnr" på sidan 2 av skärmen "Resmål".**

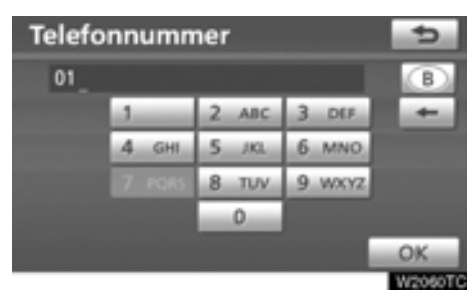

### **4. Skriv in ett telefonnummer.**

### **5. När du har angett ett telefonnummer trycker du på "OK".**

[Skärmen ändras och visar var på kartan det](#page-78-0) valda resmålet finns och önskad väg dit, dvs. vägpreferensen. (Se "Starta vägledning" på sidan 79.)

Om samma nummer finns på flera platser visas följande skärm.

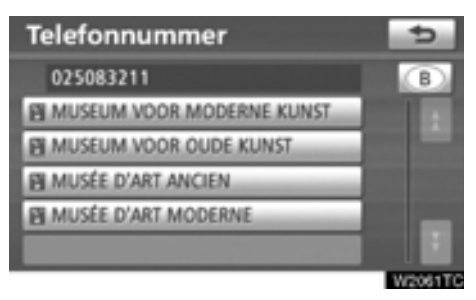

# *INFORMATION*

*[För att kunna ställa in en favorit som res](#page-113-0)mål med hjälp av telefonnumret, måste telefonnumret vara registrerat. (Se sidan 114.)*

# **— Söka resmål via "Postnummer UK"**

Sökning med postnummer är bara möjlig när "UK" har angivits som sökområde.

**1. Tryck på knappen "NAVI".**

**2. Tryck på "Resmål" på skärmen "Navigationsmeny".**

**3. Tryck på "Postnummer UK" på andra sidan av skärmen "Resmål".**

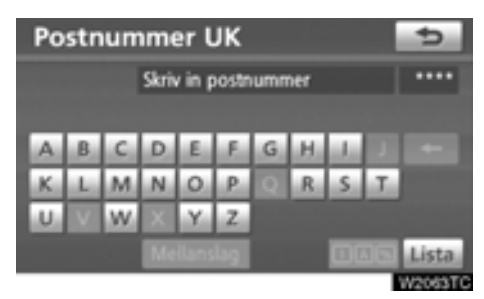

**4. Ange postnummer och tryck på "Lista".**

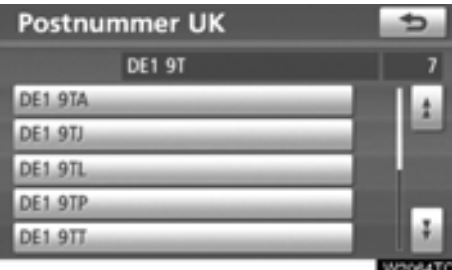

### **5. Tryck på önskat postnummer.**

[Skärmen ändras och visar var på kartan det](#page-78-0) valda resmålet finns och önskad väg dit, dvs. vägpreferensen. (Se "Starta vägledning" på [sidan 79.\)](#page-78-0)

# <span id="page-78-0"></span>**Starta vägledning**

När du har angett resmålet ändras skärmen och visar var på kartan det valda resmålet ligger och vägen dit.

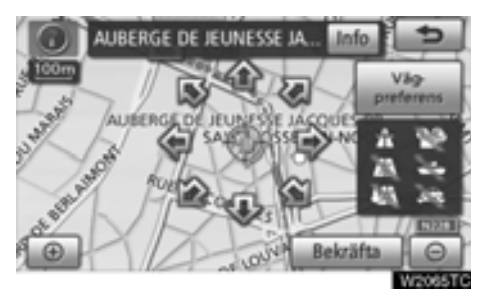

### **1. När du trycker med fingret på en pil som pekar i önskad riktning rullar kartan åt det hållet.**

Du avslutar rullningen genom att släppa pilen med fingret.

### **2. Tryck på "Bekräfta":**

Sökningen efter resvägen startar och rekommenderade resvägar visas.

Om det redan finns ett inställt resmål visas "Lägg till  $\odot$ " och "Ersätt  $\odot$ ".

"Lägg till <sup>o"</sup>: Lägg till ett resmål.

**"Ersätt .**": Ta bort befintliga resmål och ställ in ett nytt.

**"Vägpreferens":** [Ändra villkoren för vägva](#page-79-0)[let. \(Se sidan 80.\)](#page-79-0)

**"Info":** Om den här knappen visas överst på skärmen, tryck på den för att kunna se namn, adress och telefonnummer.

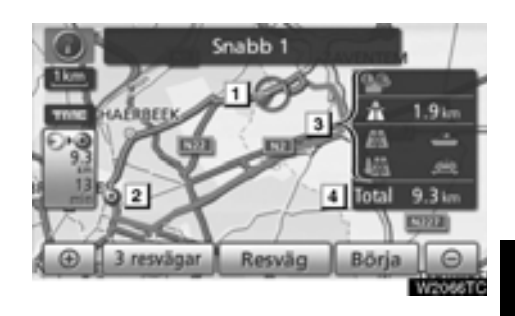

- Aktuell position **1**
- Resmål **2**
- Typ av resväg samt avstånd **3**
- Körsträcka för hela resvägen **4**

### **3. Tryck på "Börja" för att starta vägledningen.**

**"3 resvägar":** [Välj önskad resväg från tre](#page-80-0) [möjliga resvägar. \(Se sidan 81.\)](#page-80-0)

**"Resväg":** [Ändra färdvägen. \(Se sidan 94.\)](#page-93-0)

### *INFORMATION*

- <span id="page-79-0"></span>- *[Vägledningen kan avbrytas eller åter](#page-81-0)[upptas. \(Se "Avbryta och återuppta](#page-81-0) vägledning" på sidan 82.)*
- *Om du trycker på "Start" tills du hör en ljudsignal startar demoläget. Tryck på tangenten "MAP/VOICE" för att avsluta demoläget.*
- *Resvägen tillbaka från resmålet är ibland inte samma som till resmålet.*
- *Vägledningen till resmålet är inte alltid den kortaste vägen eller en väg utan trafikstockningar.*
- *Ibland finns ingen vägledning om uppgifter saknas om vägen till den aktuella platsen.*
- *När du ställer in ett resmål på en karta i större skala än 1 km så ändras kartskalan automatiskt till 500 m. Ställ in resmålet igen.*
- *Om du anger ett resmål blir vägen närmast den valda platsen inställd som resmål.*

# **VARNING**

**Var alltid uppmärksam på trafikreglerna under körning och var också observant på vägens skick. Om trafikskyltningen har ändrats kan det hända att vägledningen ger inaktuell information.**

- **Ändra resvägen innan vägledningen startar**

### **VÄGPREFERENS**

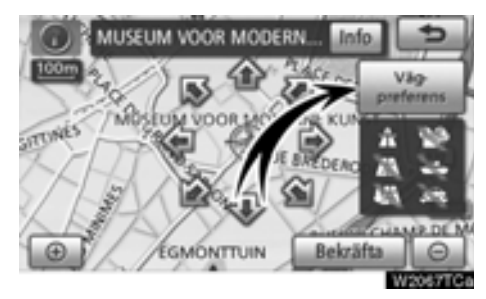

**1. Du kan ändra vägpreferens genom att trycka på "Vägpreferens".**

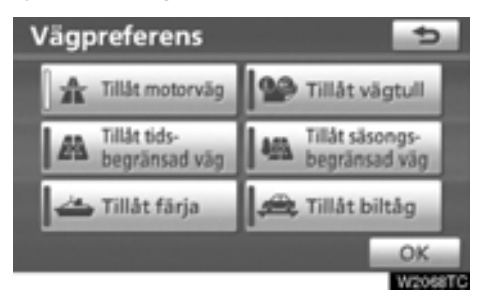

### **2. Välj önskad vägpreferens genom att trycka på knappen.**

När du söker efter en resväg undviker systemet vissa resvägar om indikatorn är inaktiverad.

**3. När du har valt önskad vägpreferens trycker du på "OK".**

### *INFORMATION*

- *Även om indikatorn "Tillåt motorväg" är nedtonad kan det ibland inte undvikas att en motorväg tas med i resvägen.*
- *Om den beräknade resvägen omfattar en färjeresa visar vägledningen en resväg över vatten. Om du färdas med färja kan bilens aktuella position bli felaktig. Detta korrigeras dock så snart systemet tar emot GPS-signaler igen.*

### <span id="page-80-0"></span>**VAL AV TRE RESVÄGAR**

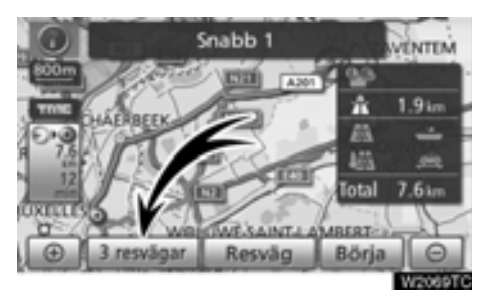

**1. Om du vill välja önskad resväg bland tre möjliga resvägar trycker du på "3 resvägar".**

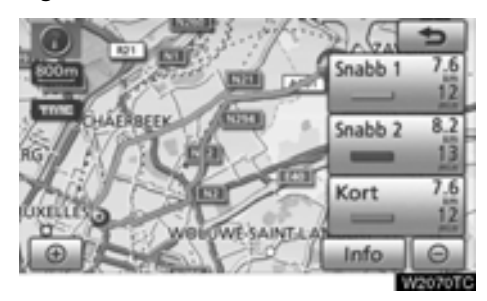

### **2. Tryck på "Snabb 1", "Snabb 2" eller "Kort" för att välja önskad resväg.**

**"Snabb 1":** Rekommenderad färdväg Färdvägen indikeras av en ljusblå linje.

**"Snabb 2":** Alternativ färdväg Färdvägen indikeras av en lila linje.

**"Kort":** Den kortaste vägen till resmålet. Färdvägen indikeras av en grön linje.

**"Info":** Visar följande information om var och en av de tre resvägarna.

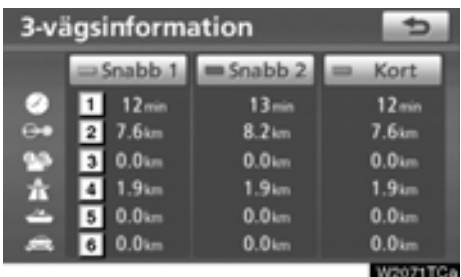

- **Tidsåtgång för hela resan 1**
- **Avstånd för hela resan 2**
- **Avgiftsbelagd väg 3**
- **Motorväg 4**
- **Färja 5**
- **Biltåg 6**

# <span id="page-81-0"></span>**Avbryta och återuppta vägledning**

- **Avbryta vägledningen**

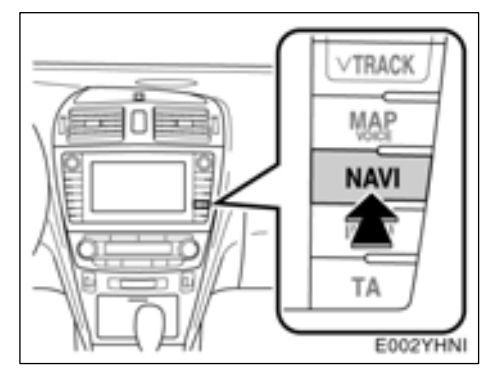

**1. Tryck på knappen "NAVI".**

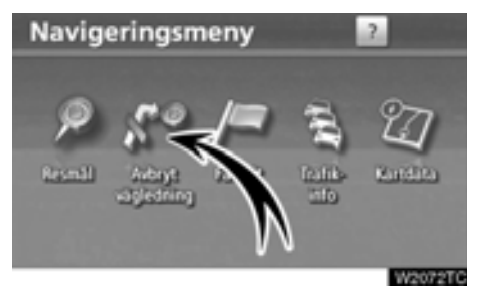

**2. Tryck på "Avbryt vägledning".**

# *INFORMATION*

*När du inte använder vägledningen kan du inte använda knappen "Avbryt vägledning".*

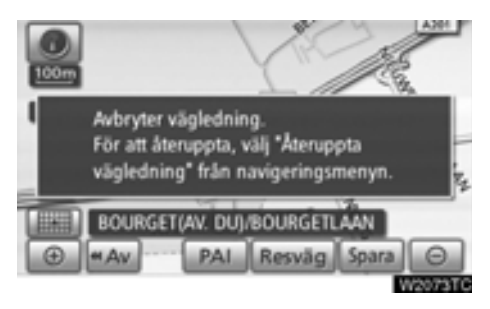

Skärmen växlar till kartan över bilens aktuella position utan vägledning.

- **Återuppta vägledningen**
- **1. Tryck på knappen "NAVI".**

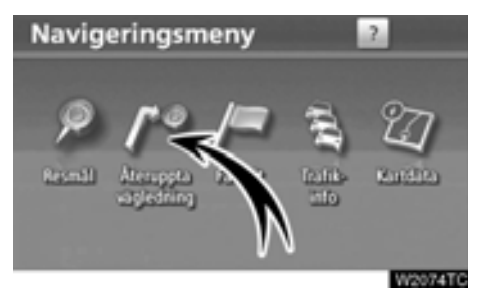

**2. Tryck på "Återuppta vägledning".**

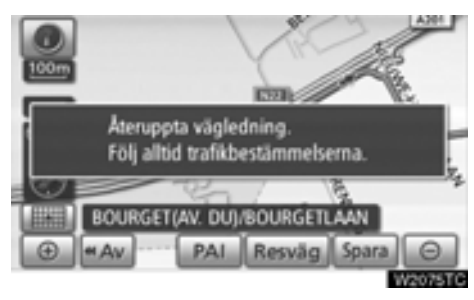

Skärmen växlar till kartan över bilens aktuella position med vägledning.

# **Trafikinformation**

I systemet ingår en funktion som gör att systemet kan ta emot trafikinformation från RDS-TMC-stationen på FM-bandet. Det bidrar till att föraren kan undvika områden med hög trafikbelastning. Det bidrar också till förbättrade trafikflöden och ökad säkerhet på vägen.

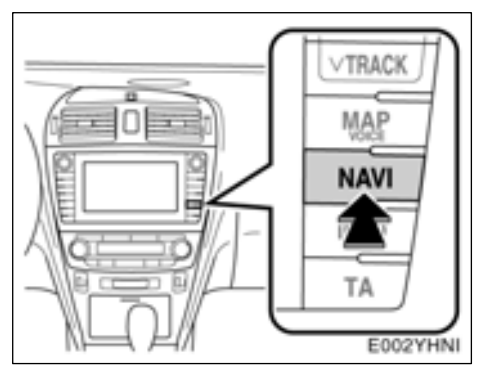

**1. Tryck på knappen "NAVI".**

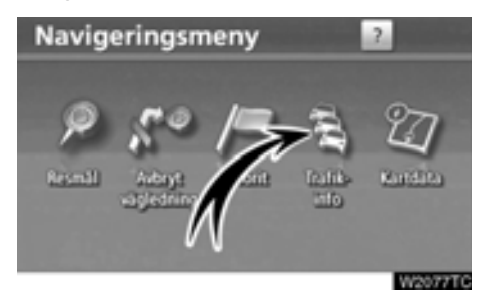

**2. Tryck på "Trafikinfo".** Kartskärmen visas.

### - **Trafikinformationsskärmar**

[Sådan trafikinformation som köer, olyckor och](#page-277-0) stängda vägar visas på kartan. (För inställning av trafikinformationssymboler på skärmen, se sidan 278.)

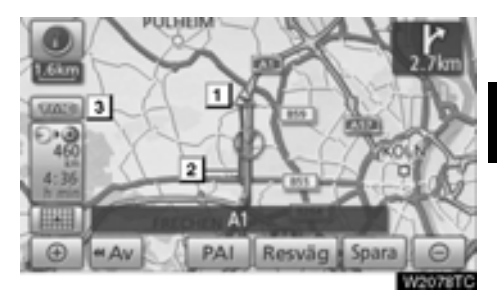

### **På kartskärmbilden**

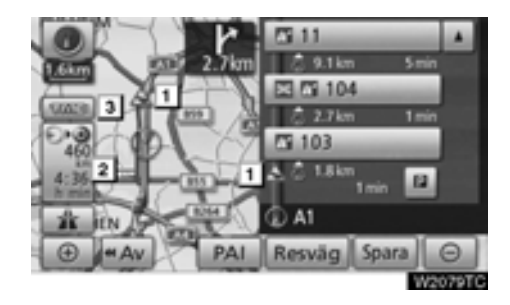

**På skärmen "Motorvägsläge"**

#### **Trafikinformationssymbol 1**

Symbolerna visas på kartan. Om du vill visa information om en symbol trycker du på motsvarande symbol på skärmen.

#### **Trafikinformationspil 2**

När TMC-information används i systemet visas pilar längs resvägen. Pilens färg anger information om specifika vägförhållanden.

**"Röd"** visar normalt trafikflöde.

**"Orange"** visar trafikstockningar.

**"Blå"** visar stängd väg, olyckshändelse etc.

### **Trafikinformationsindikator 3**

Indikeringslampan tänds när TMC-information tas emot.

- **Visa trafikhändelse**
- **1. Tryck på knappen "NAVI".**

### **2. Tryck på "Trafikinformation" på skärmen "Navigationsmeny".**

En lista med trafikinformation och landet där den kan tas emot visas.

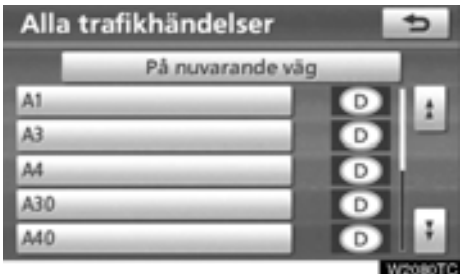

**3. Tryck på önskad trafikhändelse.**

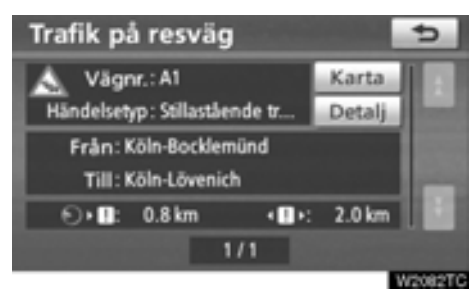

Trafikinformation som gäller resvägen visas på skärmen.

Tryck på **"Detalj"** för att visa detaljerad trafikinformation.

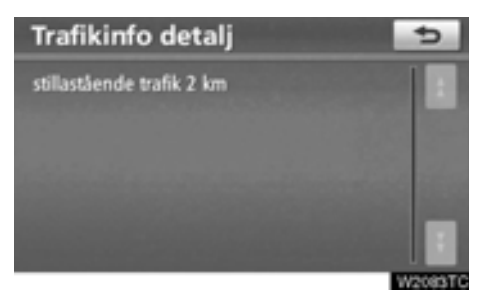

Tryck på **"Karta"** för att visa en kartbild runt trafikhändelsen.

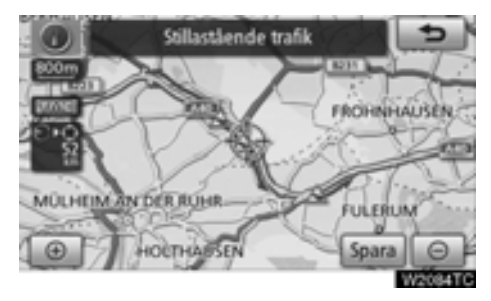

# **DEL** *3*

# **VÄGLEDNING**

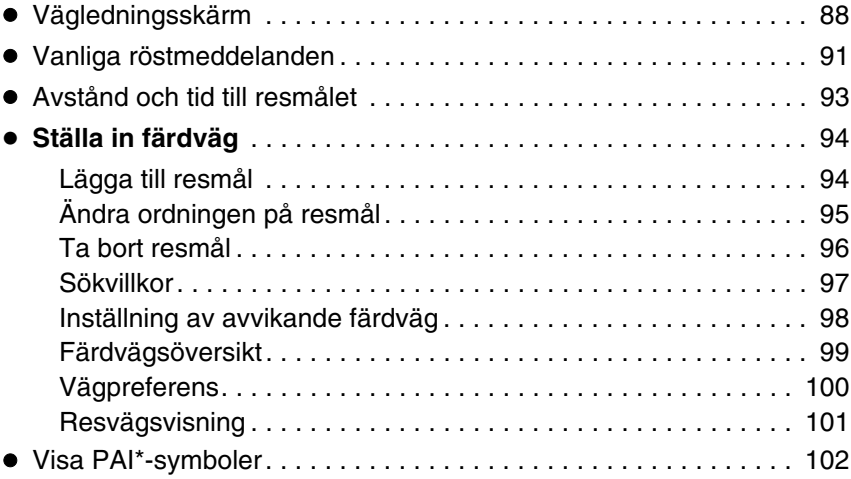

# <span id="page-87-0"></span>**Vägledningsskärm**

Under vägledning kan olika typer av skärmbilder visas beroende på omständigheterna.

- **Skärmlayout**

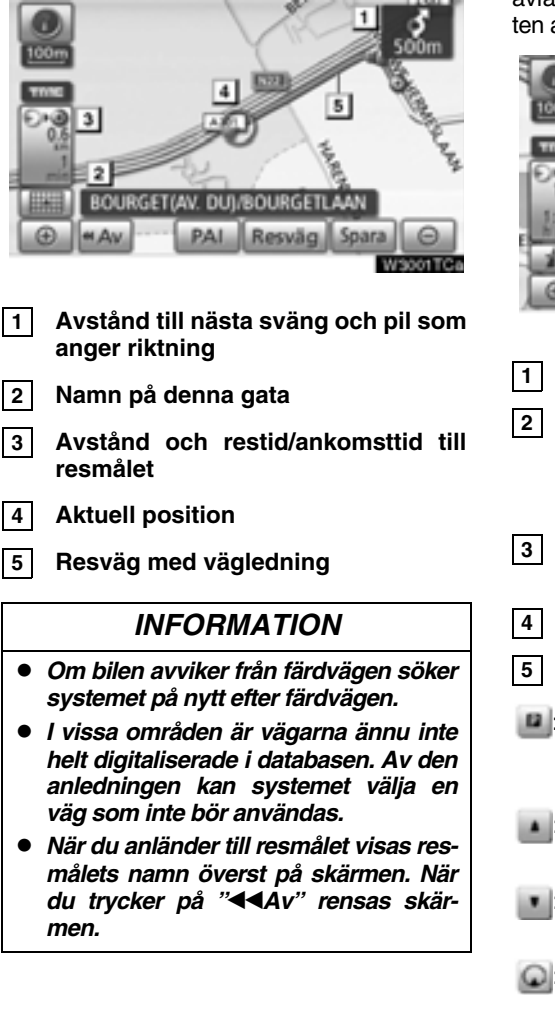

### - **Vid körning på motorväg**

Under körning på motorväg visar den här skärmbilden avståndet till nästa korsning och avfart, eller platser av intresse (PAI) i närheten av motorvägsavfarten.

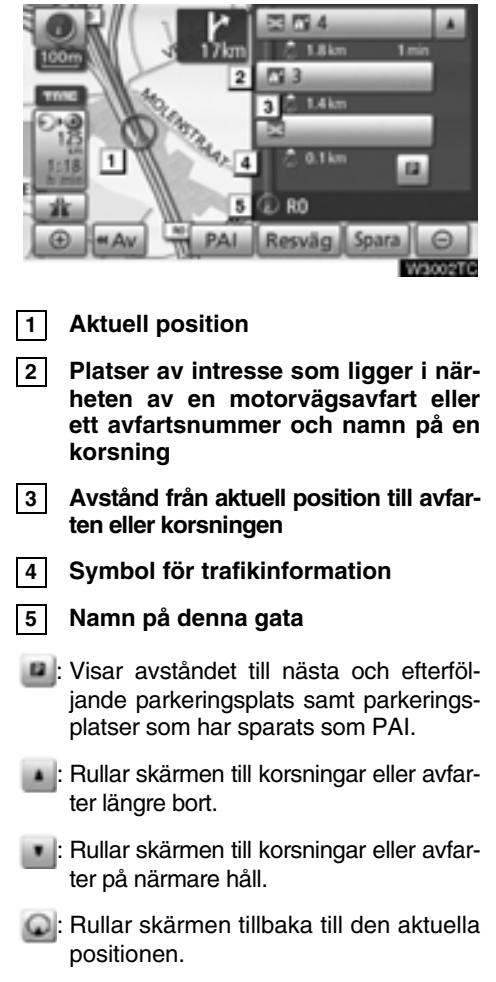

### - **När du närmar dig en motorvägsavfart eller korsning**

När bilen närmar sig avfarten eller korsningen visas vägledningsskärmen.

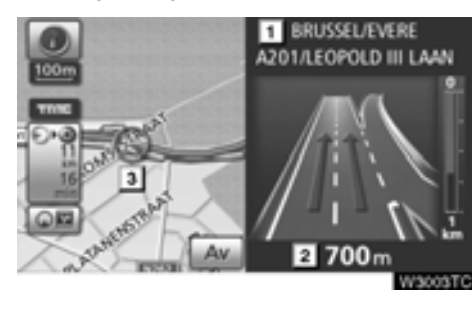

**1**

**Namn på väg/område**

- **Avstånd från aktuell position till avfarten eller korsningen 2**
- **Aktuell position 3**

**"Av":** Vägledningsskärmen över motorvägen försvinner och kartan visas.

När du trycker på

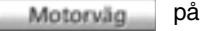

skärmen, eller på tangenten **"MAP/VOICE"** visas vägledningsskärmen över motorvägen igen.

- **När du närmar dig en korsning**

När bilen närmar sig en korsning visas skärmen för korsningsvägledning.

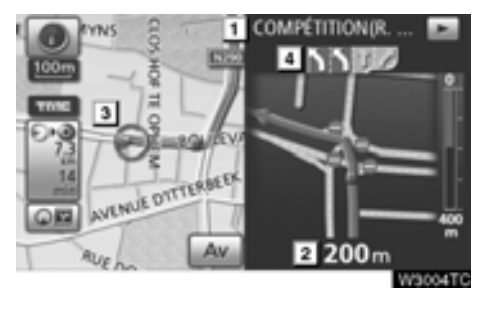

- **Nästa gatunamn 1**
- **Avstånd till korsningen 2**
- **Aktuell position 3**
- **Körfältsvägledning 4**

**"Av":** Skärmen för korsningsvägledning försvinner och kartan visas.

När du trycker på **om Korsning** eller

trycker på tangenten**"MAP/VOICE"** visas skärmen för korsningsvägledning igen.

# - **Övriga skärmar SKÄRMEN LISTA SVÄNGAR**

På den här skärmen kan du visa listan över svängar längs resvägen.

Svänglistan visas när du trycker på Svänglista. under vägledning. ౧≣

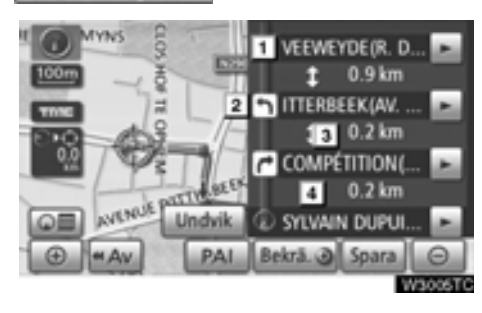

- **Nästa gatunamn eller namn på resmål 1**
- **Svängriktning 2**
- **Avstånd till nästa sväng 3**
- **Namn på denna gata 4**

### **PILSKÄRMEN**

På den här skärmen kan du visa information om svängar längs resvägen.

Pilskärmen visas när du trycker på under vägledning. ាធ Pil

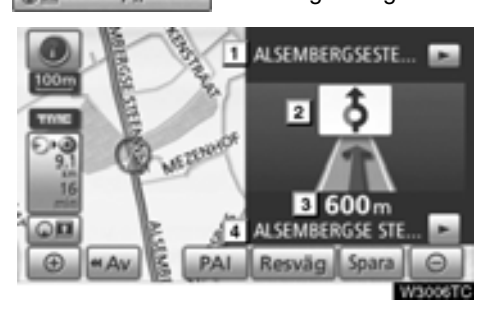

- **Avfartsnummer, gatunamn med nummer eller nästa gatunamn 1**
- **Svängriktning 2**
- **Avstånd till nästa sväng 3**
- **Namn på denna gata 4**

# <span id="page-90-0"></span>**Vanliga röstmeddelanden**

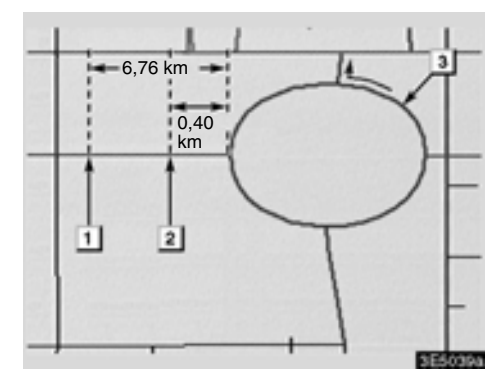

- "Fortsätt cirka 4 km på samma väg." **1**
	- "Om knappt en halv kilometer ska du svänga till vänster vid rondellen. Ta den tredje avfarten."
- "Avfarten kommer snart." **3**

**2**

# *INFORMATION*

*Även om gator och motorvägar har liknande konfiguration ges röstvägledningen vid olika tillfällen.*

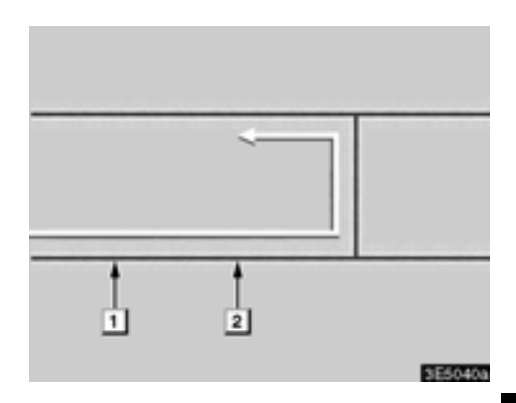

Du får följande talade vägledning när navigationssystemet känner av att bilens nästa manöver är en U-sväng.

- "Om knappt en kilometer ska du göra en U-sväng." **1**
- "Gör en U-sväng om det går." **2**

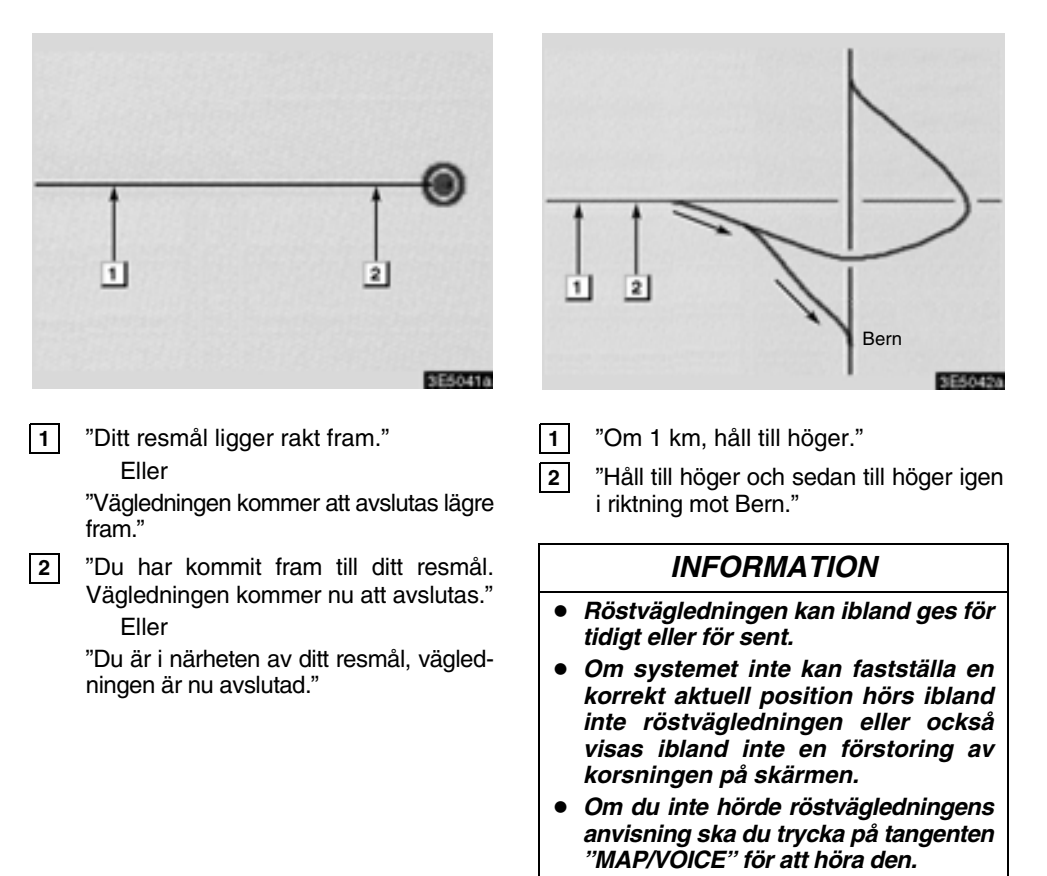

- *Se "*- *[Ljudkontroll" för anvisning om](#page-217-0) [justering av ljudvolymen på sidan 218.](#page-217-0)*

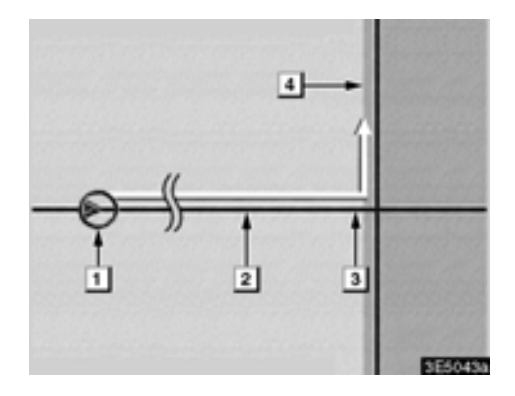

### **Resvägen som omfattar IPD-vägar**

IPD-vägar (in-process data) är vägar som inte har digitaliserats i databasen. Vägarnas geometri, namn och administrativa kodning är dock kända.

När systemet har gjort en resvägsberäkning får föraren en anvisning om IPD-vägar ingår i den beräknade resvägen eller inte.

Den del av resvägen som omfattar IPD-vägar indikeras med ljusblå färg.

- "Det är möjligt att trafikregler förekommer som inte är kända på vägen mot resmålet." (utgångspunkt) **1**
- "Om 400 meter, sväng till vänster." **2**
- "Ta nästa väg till vänster. Följ alla trafikregler." **3**
- Område som omfattar IPD-vägar. **4**

# **VARNING**

**Var alltid uppmärksam på trafikreglerna under körning och var också observant på vägens skick, särskilt när du kör på IPD-vägar. Vägledningen kan ibland ge felaktig information, t.ex. beträffande körriktningen på en enkelriktad gata.**

# <span id="page-92-0"></span>**Avstånd och tid till resmålet**

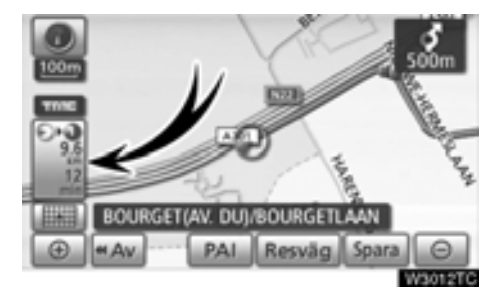

Medan bilen kör längs resvägen visas avståndet och beräknad restid/ankomsttid till resmålet. När bilen inte kör längs resvägen visas avståndet och riktningen till resmålet.

Om flera resmål är inställda visas avståndet och beräknad restid/ankomsttid från bilens aktuella position till varie resmål medan bilen kör längs färdvägen.

**1. Tryck på den här knappen för att visa nästa skärmbild.**

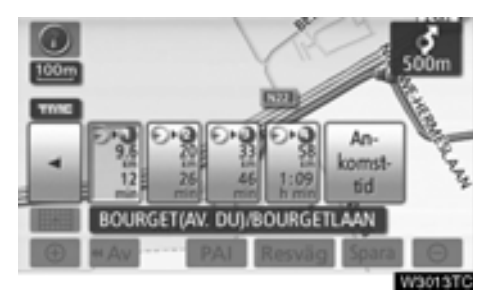

**2. Tryck på sifferknappen för att visa önskat resmål.**

<span id="page-93-0"></span>Avståndet, den beräknade restiden och den beräknade ankomsttiden räknat från bilens aktuella position till det valda resmålet visas.

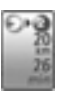

Beräknad restid visas

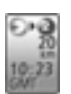

Beräknad ankomsttid visas

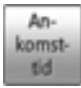

Växlar till beräknad ankomsttid

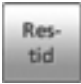

Växlar till beräknad restid

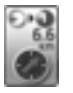

Visas under körning utanför den vägledda resvägen. Resmålsriktningen indikeras med en pil.

# *INFORMATION*

*[Medan bilen kör längs resvägen visas](#page-219-0) den körsträcka som har uppmätts längs vägen. Beräkningen av restid och ankomsttid baseras på information om bilens hastighet. (Se sidan 220.) När bilen inte kör längs resvägen mäts avståndet längs en rak linje mellan bilens aktuella position och resmålet.*

# <span id="page-93-2"></span><span id="page-93-1"></span>**Ställa in färdväg — — Lägga till resmål**

Det går att lägga till resmål och på nytt söka efter resvägar.

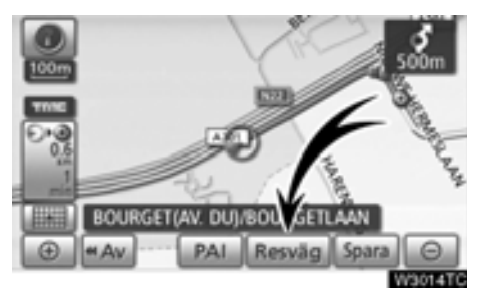

**1. Tryck på "Resväg".**

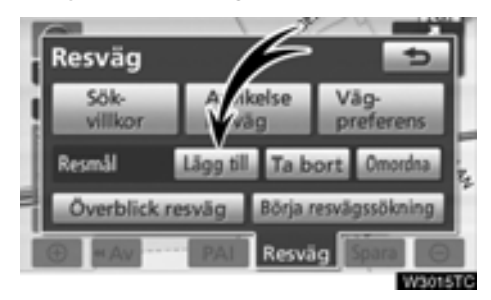

**2. Tryck på "Lägg till".**

**3. Ange ytterligare resmål på samma sätt som vid sökning av resmål.** [\(Se "Söka efter](#page-56-0) [resmål" på sidan 57.\)](#page-56-0)

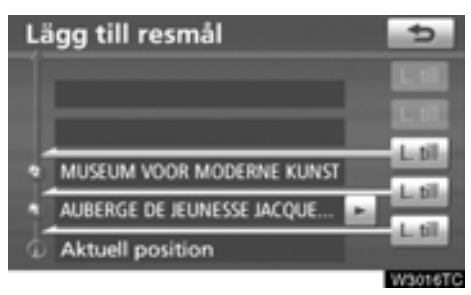

**4. Tryck på önskad "Lägg till"-knapp för att bestämma ankomstordningen för det nya resmålet.**

# <span id="page-94-0"></span>**— Ändra ordningen på resmål**

Om du har ställt in flera resmål kan du ändra ankomstordningen för resmålen.

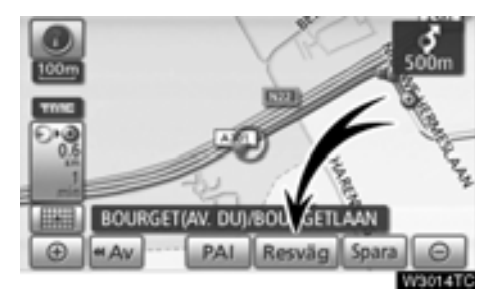

**1. Tryck på "Resväg".**

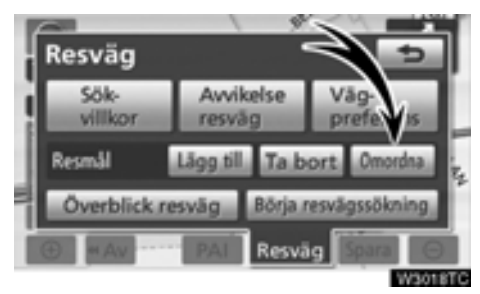

**2. Tryck på "Omordna".**

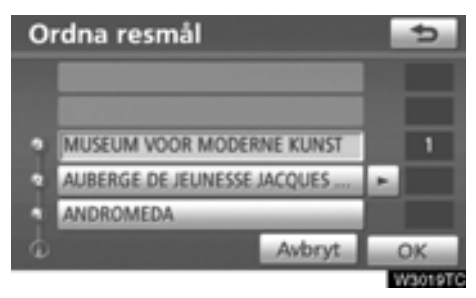

### **3. Välj resmål i ankomstordning genom att trycka på resmålsknappen.**

Ankomstordningen framgår av siffrorna till höger på skärmen.

När du trycker på **"Avbryt"** tas ordningsnumret bort från det senast angivna resmålet.

#### **4. När du har valt resmålen trycker du på "OK".**

Systemet söker efter den vägledda resvägen igen och visar hela resvägen. Även om du inte trycker på **"OK"** visas hela resvägen automatiskt inom några sekunder när ordningen har fastställts.

# <span id="page-95-0"></span>**— Ta bort resmål**

Ett inställt resmål kan tas bort.

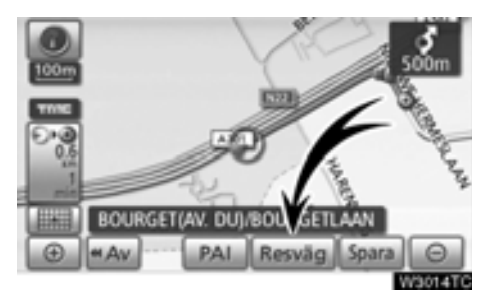

### **1. Tryck på "Resväg".**

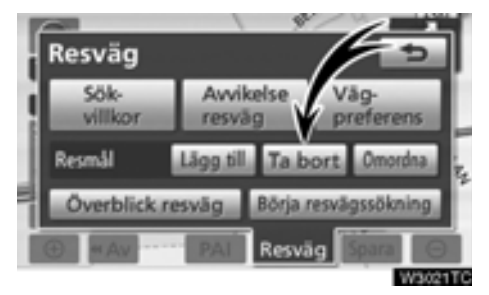

### **2. Tryck på "Ta bort".**

Om du har ställt in flera resmål visas en lista på skärmen.

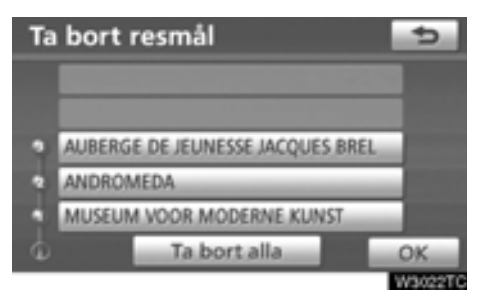

### **3. Tryck på det resmål som ska tas bort.**

**"Ta bort alla":** Ta bort alla resmålen i listan. Ett meddelande visas för att bekräfta borttagningen.

### **4. Tryck på "Ja" för att bekräfta borttagningen av resmål.**

Om du trycker på **"Ja"** kan inte informationen återställas.

Om du trycker på **"Nej"** visas föregående skärmbild.

### **5. Om du har ställt in flera resmål, trycker du på "OK" när du har tagit bort resmålen.**

Systemet söker efter den vägledda resvägen igen och visar hela resvägen.

# <span id="page-96-0"></span>**— Sökvillkor**

Du kan ange sökvillkor för resvägen till resmålet.

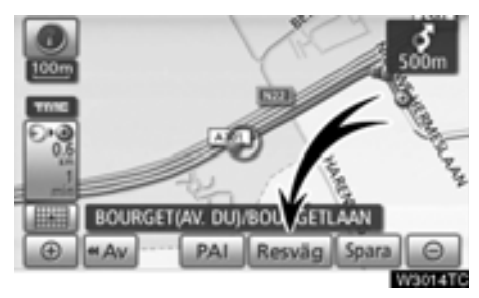

**1. Tryck på "Resväg".**

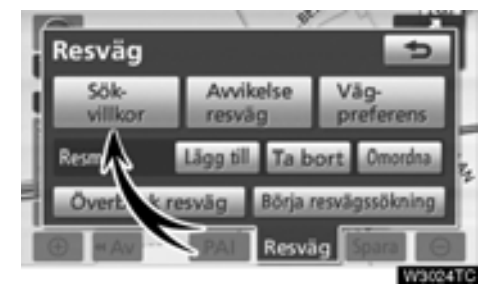

**2. Tryck på "Sökvillkor".**

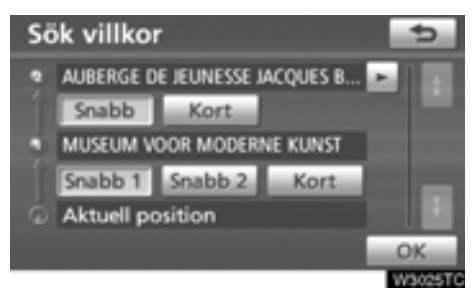

**3. Tryck på "Snabb", "Snabb1", "Snabb2" eller "Kort" och tryck på "OK".**

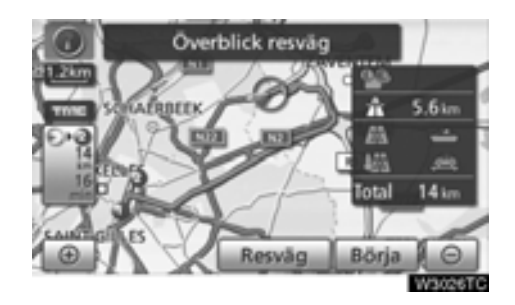

Hela resvägen visas, från utgångspunkten till resmålet.

- **"Börja":** Starta vägledningen.
- **"Resväg":** [Ändra färdvägen. \(Se sidan 94.\)](#page-93-0)

# <span id="page-97-0"></span>**— Inställning av avvikande färdväg**

När du kör och vägledningen är i gång kan du ändra resvägen för att köra en annan väg, om den föreslagna vägen är svårframkomlig på grund av vägarbete, en olycka eller liknande.

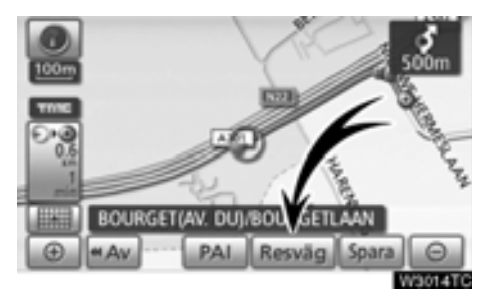

**1. Tryck på "Resväg".**

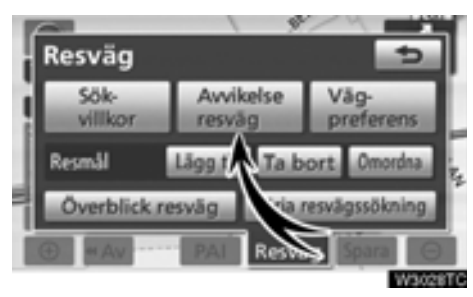

**2. Tryck på "Avvikelse resväg".**

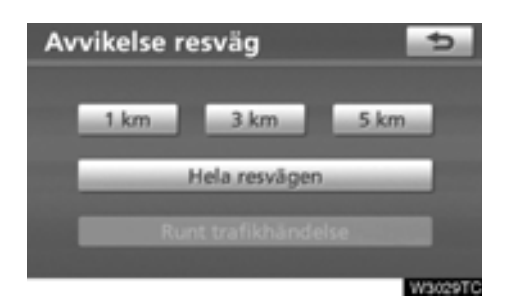

### **3. Tryck på knappen nedan för att välja önskad körsträcka för den avvikande resvägen.**

**"1 km", "3 km" eller "5 km":** Tryck på någon av de här knapparna för att starta proceduren för avvikande färdväg. Efter den avvikande vägen återgår systemet till den ursprungliga färdvägen.

**"Hela resvägen":** När du trycker på den här knappen beräknar systemet en helt ny färdväg till resmålet.

**"Runt trafikhändelse":** Om du trycker på den här knappen söker systemet efter en färdväg baserat på mottagen information om trafikstörningar.

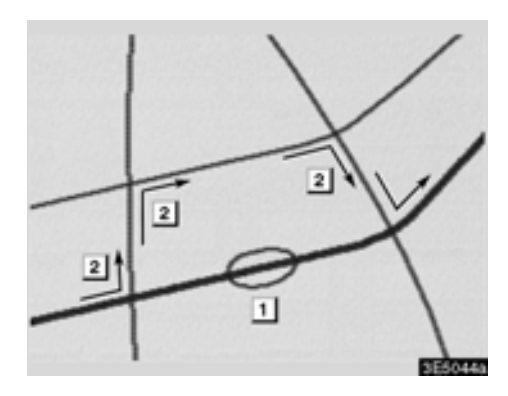

**pas** Bilden visar ett exempel på hur systemet kan leda dig runt en trafikstockning som skulle orsaka en försening.

- Här visas platsen för en trafikstockning som har orsakats av vägarbete eller en olycka. **1**
- Här visas den avvikande resvägen som systemet föreslår. **2**

# *INFORMATION*

- *När bilen befinner sig på en motorväg kan en avvikande färdväg väljas med körsträckorna 5, 15 eller 25 km.*
- *Ibland kan systemet inte beräkna en avvikande färdväg beroende på den valda sträckan och skicket på närbelägna vägar.*

# **BOURGET(AV, DUI/BO)**  $4A<sub>2</sub>$ Resväg. Span **UMAYAR**

<span id="page-98-0"></span>**— Färdvägsöversikt**

**1. Tryck på "Resväg".**

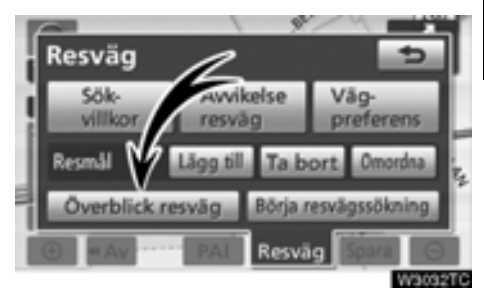

**2. Tryck på "Överblick resväg".**

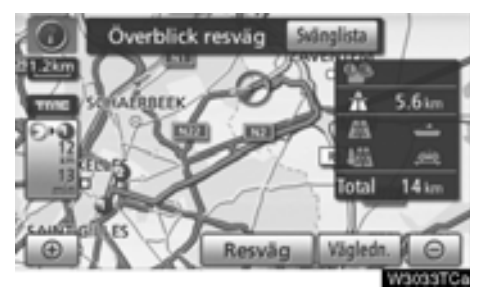

Hela resvägen visas, från bilens aktuella position till resmålet.

**"Vägledning":** Starta vägledningen.

**"Resväg":** [Ändra färdvägen. \(Se sidan 94.\)](#page-93-0)

**"Svänglista":** Följande skärmbild innehåller en lista över vägarna fram till resmålet.

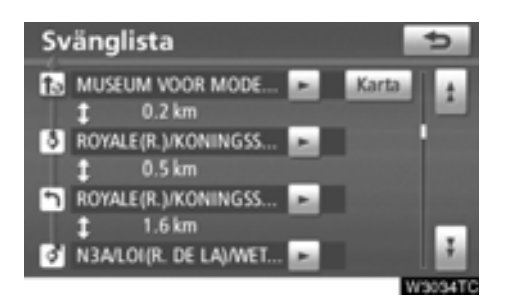

Du kan rulla fram namnen på listan genom att

trycka på **eller** . Ibland visas emellertid inte alla vägnamnen längs resvägen på listan. Om en väg byter namn utan att man svänger av från den (t.ex. en gata som går genom två eller flera orter) visas inte namnbytet i listan. Gatunamnen visas i ordning räknat från utgångspunkten, tillsammans med avståndet till nästa sväng.

 $\mathbf{m}$ 

Markeringarna visar åt vilket håll

 $\vert \cdot \vert$ 

du ska svänga i en korsning.

### **Tryck på "Karta" på skärmen "Svänglista".**

Platsen som du väljer visas på kartan.

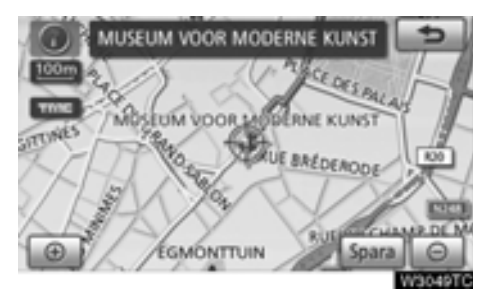

# <span id="page-99-0"></span>**— Vägpreferens**

Du får ett antal valmöjligheter beträffande de förutsättningar som systemet använder för att fastställa resvägen till resmålet.

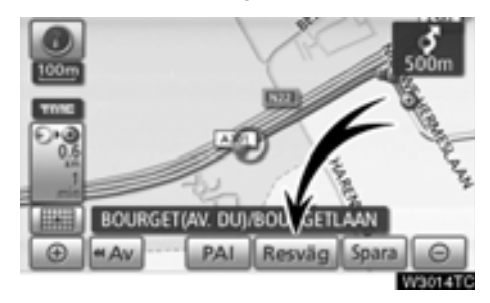

**1. Tryck på "Resväg".**

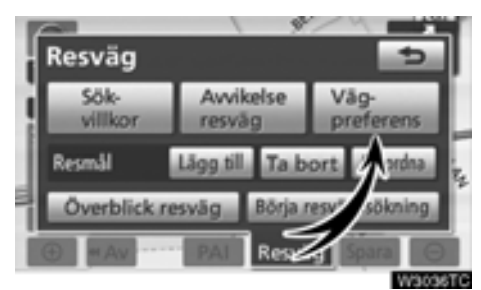

**2. Tryck på "Vägpreferenser" för att ändra de villkor som styr vägen till resmålet.**

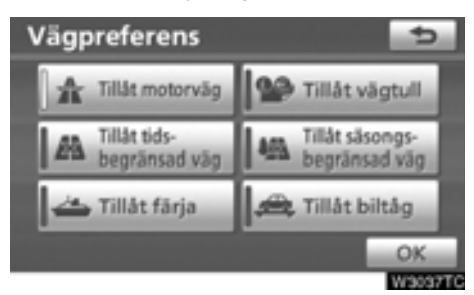

### **3. Välj önskad vägpreferens genom att trycka på knappen.**

När du söker efter en resväg undviker systemet vissa resvägar om indikatorn är inaktiverad.

**4. När du har valt önskad vägpreferens trycker du på "OK".**

# <span id="page-100-0"></span>**— Resvägsvisning**

Det går att spara vägsträckor på upp till 200 km som du har färdats på och visa dessa på skärmen.

# *INFORMATION*

*Den här funktionen är tillgänglig på kartan i skalor som är mindre än 50 km.*

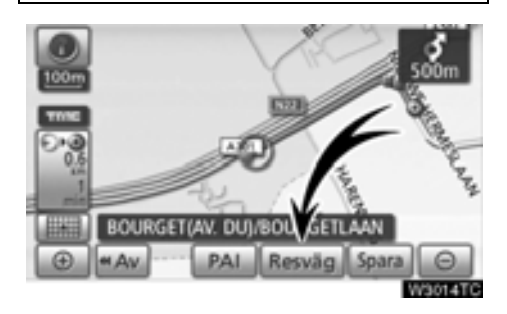

**Tryck på "Resväg".**

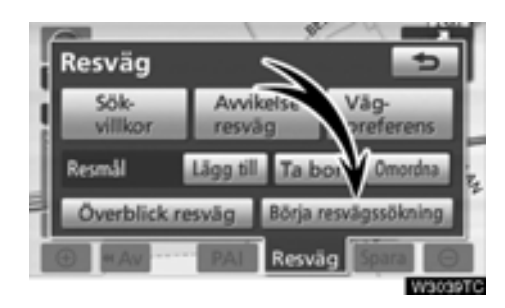

**"Börja resvägssökning":** Starta inspelning av färdvägen.

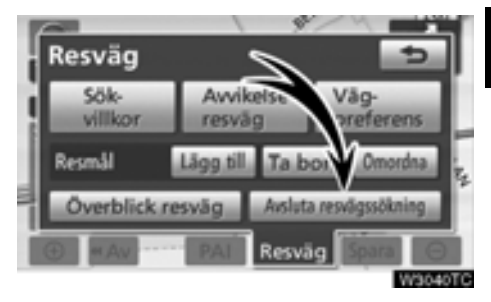

**"Avsluta resvägssökning":** Stoppa inspelning av färdvägen.

När du trycker på **"Avsluta resvägssökning"** visas följande skärm.

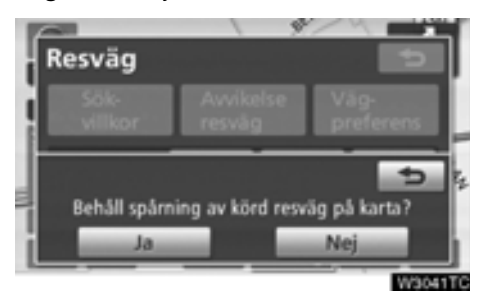

Om du trycker på **"Ja"** stoppas inspelningen och resvägen fortsätter att visas på skärmen.

Om du trycker på **"Nej"** stoppas inspelningen och resvägen raderas.

# <span id="page-101-0"></span>**Visa PAI-symboler**

Platser av intresse (PAI), t.ex. bensinstationer och restauranger, kan visas på kartan. Du kan också ställa in platserna som resmål och använda dem som vägledning.

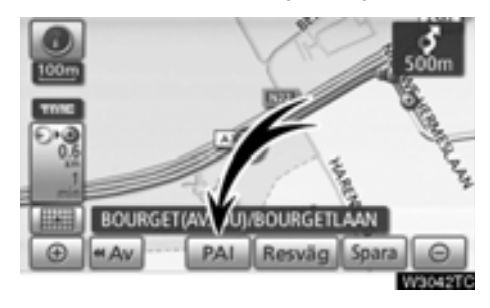

### **Tryck på "PAI".**

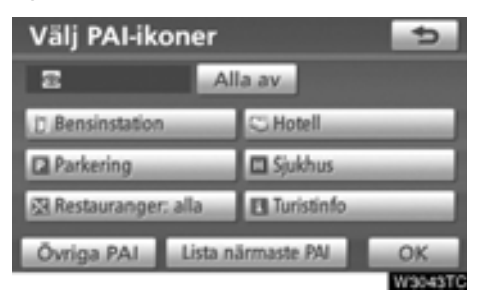

[Ett skärmbild med ett begränsat urval av plat](#page-220-0)ser av intresse visas. (Information om hur du ändrar den PAI som visas finns på sidan 221.)

### - **Välja vilka platser av intresse som ska visas**

Upp till fem symbolkategorier kan visas på skärmen.

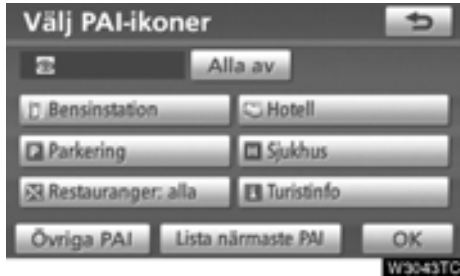

### **Tryck på önskad PAI-kategori om du vill visa PAI-symbolerna på kartan.**

Genom att välja en PAI-kategori och därefter trycka på **"OK"** kan du visa de valda PAI-symbolerna på kartan.

Du kan inaktivera PAI-symbolerna genom att trycka på **"Alla av"**.

**"Övriga PAI":** Tryck på den här knappen om du inte hittar önskad PAI bland det begränsade urvalet på skärmen.

**"Lista närmaste PAI":** [När du söker efter när](#page-103-0)[maste PAI väljer du önskad kategoriknapp och](#page-103-0) trycker sedan på den här knappen. Systemet visar platser som ligger inom ett avstånd av [30 km. \(Se sidan 104.\)](#page-103-0)

### **Tryck på "Övriga PAI" på skärmen "Välj PAI-symboler".**

När du väljer en kategori för platser av intresse från den begränsade listan eller från den kompletta listan visas symbolerna för dessa platser på kartan.

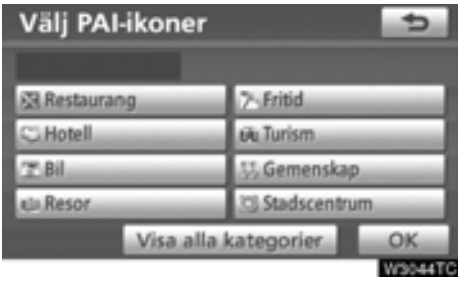

### **Välj önskade PAI-kategorier.**

Symbolen för vald kategori visas högst upp till vänster på skärmen.

Genom att välja en PAI-kategori och därefter trycka på **"OK"** kan du visa de valda PAIsymbolerna på kartan.

Om önskad PAI inte visas på skärmen, tryck på **"Visa alla kategorier"**för att se en detaljerad lista över alla PAI-kategorier.

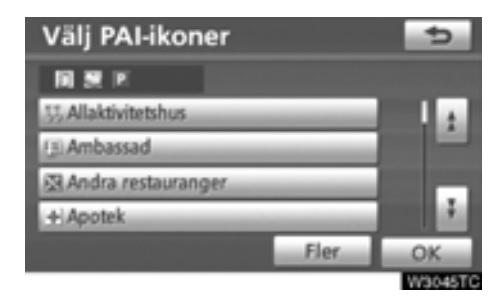

### **Välj önskad PAI-kategori i listan.**

Symbolen för vald kategori visas högst upp till vänster på skärmen.

Genom att välja en PAI-kategori och därefter trycka på **"OK"** kan du visa de valda PAIsymbolerna på kartan.

Om du vill återgå till urvalsskärmen för PAIkategorier trycker du på **"Fler"**.

### <span id="page-103-0"></span>- **Visa den lokala PAI-listan**

De platser av intresse, bland de valda kategorierna, som ligger inom 30 km från den aktuella positionen, visas.

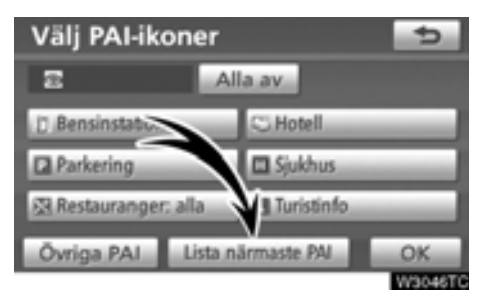

**1. Tryck på "Lista närmaste PAI".**

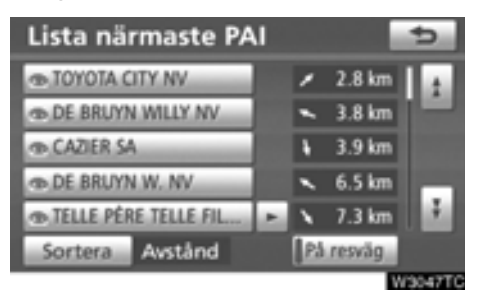

### **2. Tryck på knappen för önskad plats av intresse.**

De valda platserna av intresse visas på kartan.

**"På resväg":** När du trycker på knappen tänds indikeringslampan och en lista över platser som söks längs färdvägen visas.

### - **Ställa in PAI som resmål**

Du kan välja symbolen för en av platserna av intresse på kartan som resmål och använda den som vägledning.

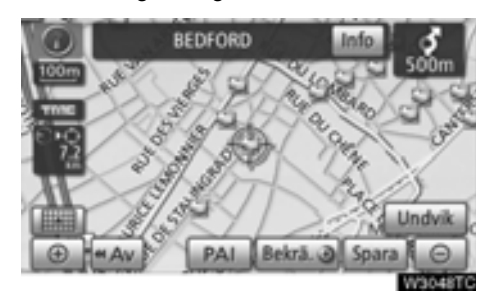

### **1. Tryck direkt på symbolen för den plats av intresse som du vill ställa in som resmål.**

Kartan ändras så att symbolen placeras mitt på skärmen och överlappar markören. Avståndet från bilens aktuella position visas på skärmen. Det avstånd som visas är uppmätt längs en rak linje från bilens aktuella position till platsen av intresse.

### 2. Tryck på "Bekrä. **(**)" när den önskade **platsen av intresse överlappar markören.**

Skärmbilden ändras och visar var på kartan [det valda resmålet finns samt vägen dit. \(Se](#page-78-0) "Starta vägledning" på sidan 79.)

# **DEL** *4*

# **FAVORITER**

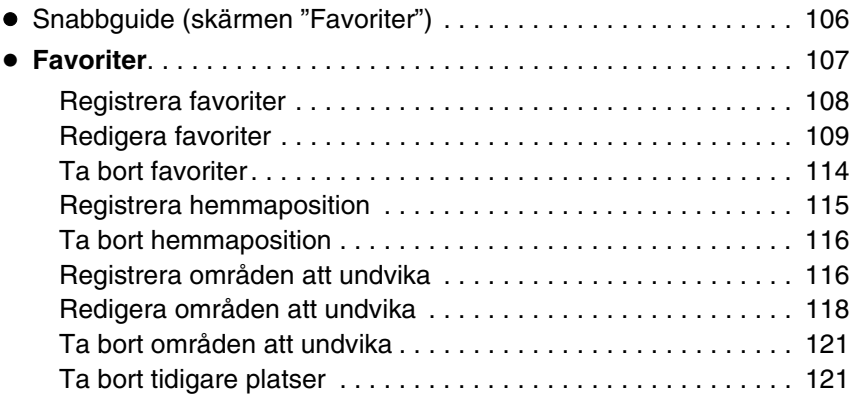

# <span id="page-105-0"></span>**Snabbguide (skärmen "Favoriter")**

Skärmen "Favoriter" ger effektiv användning av navigationssystemet. Tryck på **"NAVI"** och sedan på **"Favorit"** för att visa skärmen "Favoriter".

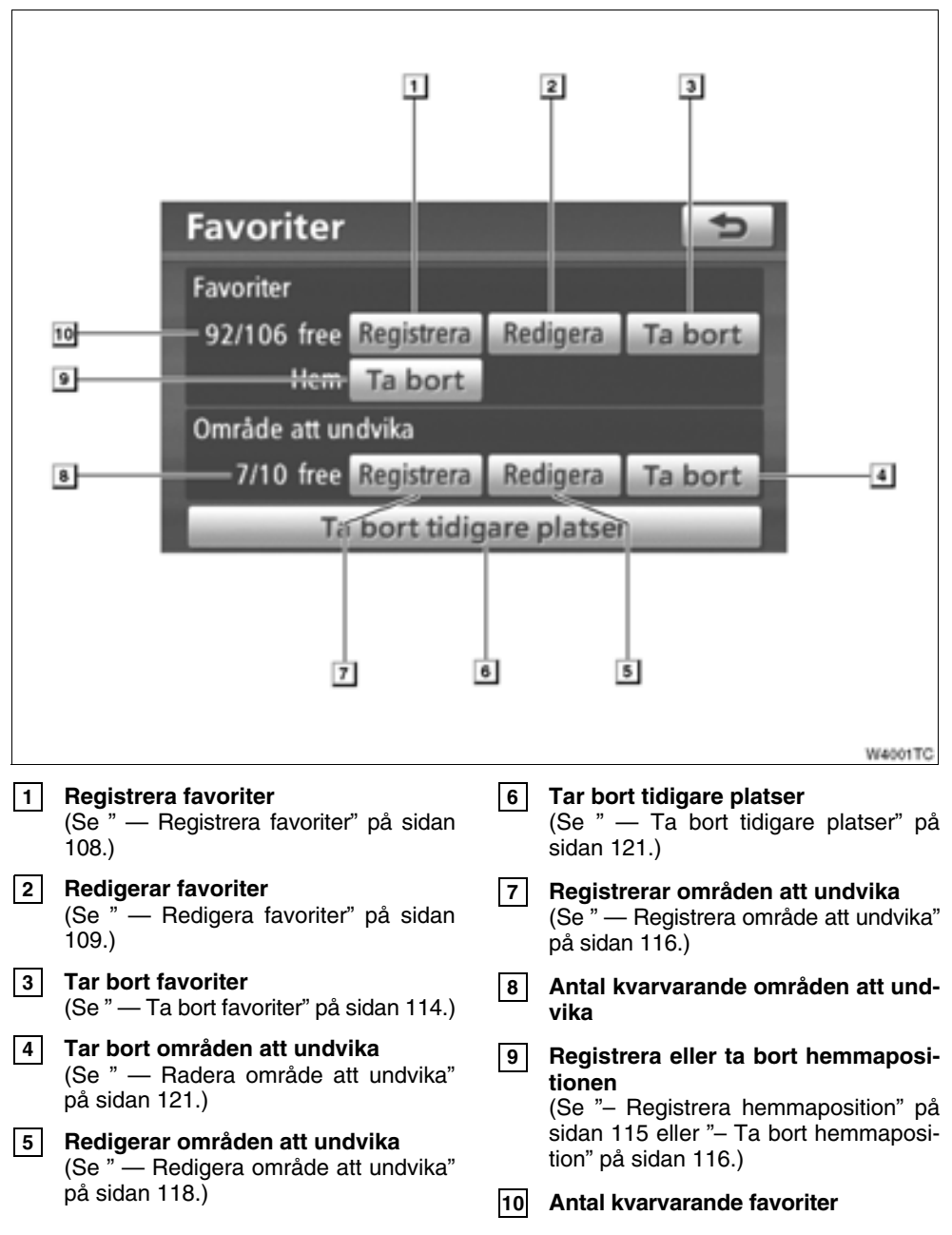

# <span id="page-106-1"></span><span id="page-106-0"></span>**Favoriter —**

Du kan registrera platser eller områden på kartan.

De registrerade platserna kan användas på [skärmen "Resmål". \(Se "– Söka resmål via](#page-59-0) hemmapositionen" på sidan 60 eller "– Söka [resmål via Snabbval" på sidan](#page-59-0) [61 och "– Söka](#page-60-0) [resmål via "Favorit"" på sidan](#page-60-0) [74.\)](#page-73-0)

Registrerade områden undviks vid sökning efter en resväg.

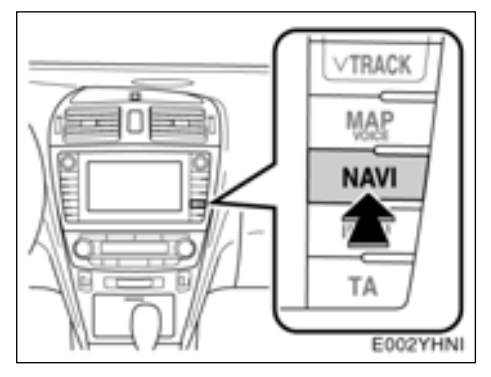

**1. Tryck på knappen "NAVI".**

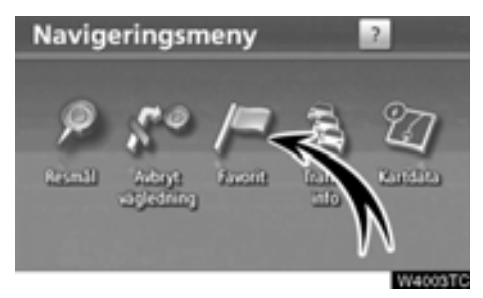

**2. Tryck på "Favorit".**

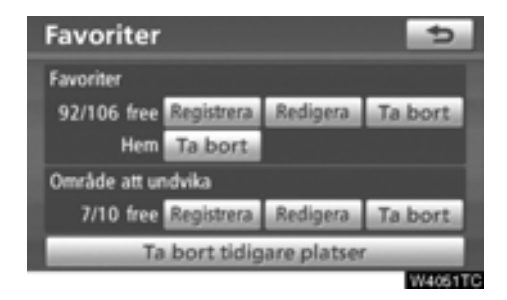

Skärmen "Favoriter" visas.

# <span id="page-107-1"></span><span id="page-107-0"></span>**— Registrera favoriter**

**1. Tryck på knappen "NAVI".**

**2. Tryck på "Favorit" på skärmen "Navigationsmeny".**

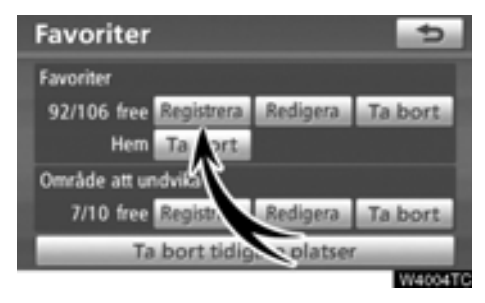

**3. Tryck på knappen "Registrera" vid "Favoriter".**

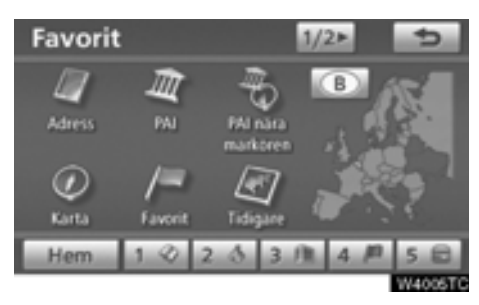

**4. Ange platsen på samma sätt som när du söker efter ett resmål.** [\(Se "Söka efter](#page-56-0) [resmål" på sidan 57.\)](#page-56-0)

När du är klar med registreringen visas skärmen "Favorit".

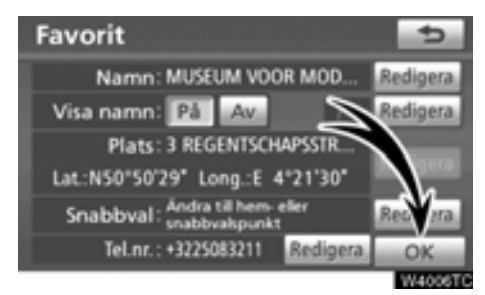

**5. Tryck på "OK".**

[Uppgifter om hur du redigerar registrerad](#page-108-1) information finns i "– Redigera favoriter" på [sidan 109.](#page-108-1)

# *INFORMATION*

*Du kan registrera högst 106 favoriter.*
# <span id="page-108-0"></span>**— Redigera favoriter**

Du kan redigera namnet, symbolen, platsen, snabbvalspunkten och/eller telefonnumret som hör till en favorit.

- **1. Tryck på knappen "NAVI".**
- **2. Tryck på "Favorit" på skärmen "Navigationsmeny".**

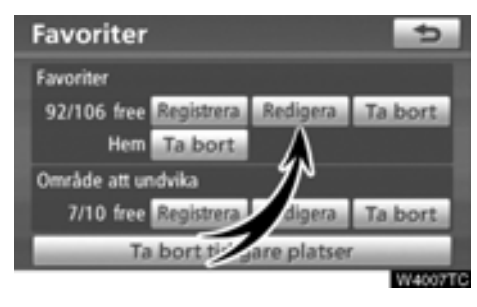

**3. Tryck på "Redigera" vid "Favoriter".**

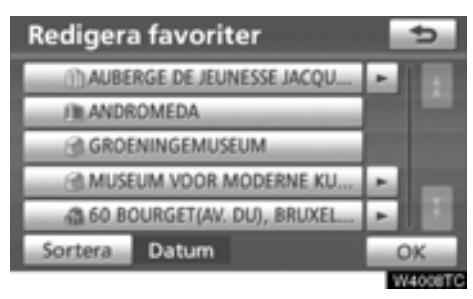

**4. Tryck på knappen för önskad favorit.**

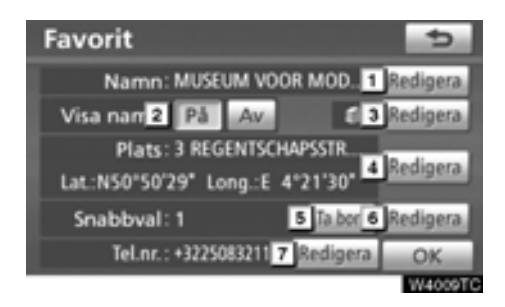

# **5. Tryck på knappen för det som ska redigeras.**

- [Ändra namn på favoriter. Namnen kan](#page-109-0) [visas på kartan. \(Se sidan 110.\)](#page-109-0) **1**
- [Visa namn på favoriter. \(Se sidan 110.\)](#page-109-0) **2**
- [Välj de symboler som ska visas på](#page-110-0) [kartan. \(Se sidan 111.\)](#page-110-0) **3**
- [Redigera information om platsen. \(Se](#page-111-0) [sidan 112.\)](#page-111-0) **4**
- [Ta bort "Snabbval" \(Se sidan 112.\)](#page-111-0) **5**
- [Ställa in snabbvalspunkt. Favoriter kan](#page-112-0) [användas som "Snabbval" eller "Hem".](#page-112-0) (Se sidan 113.) **6**
- [Redigera telefonnummer. \(Se sidan](#page-113-0) [114.\)](#page-113-0) **7**
- **6. Tryck på "OK".**

<span id="page-109-0"></span>- **Ändra "Namn"**

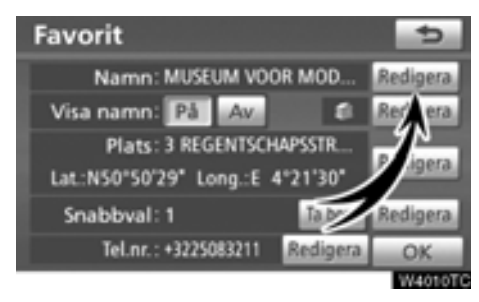

**1. Tryck på "Redigera" vid "Visa namn".**

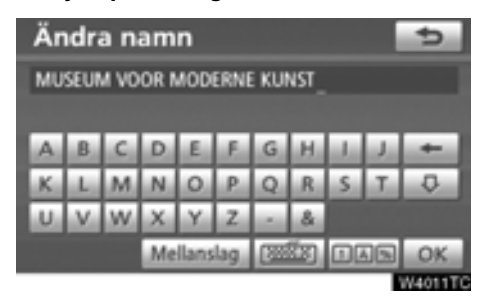

## **2. Ange namnet med hjälp av de alfanumeriska knapparna.**

Upp till 24 bokstäver kan anges.

# **3. Tryck på "OK".**

Föregående skärm visas.

- **Visa namn på favoriter.**

Du kan ange namnet på en favorit som kan visas på kartan.

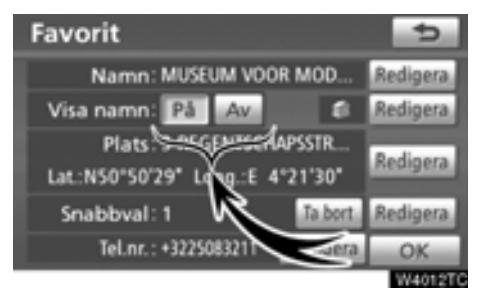

**Visa namnet genom att trycka på "På" vid "Visa namn". Om du inte vill visa namnet trycker du på "Av".**

# <span id="page-110-0"></span>- **Ändra symbol**

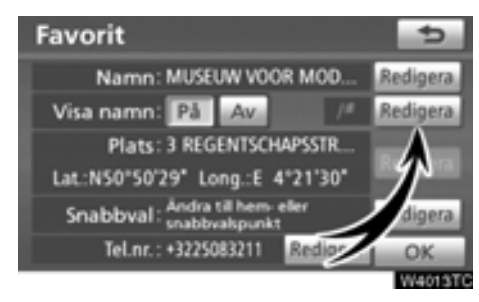

# **1. Tryck på "Redigera".**

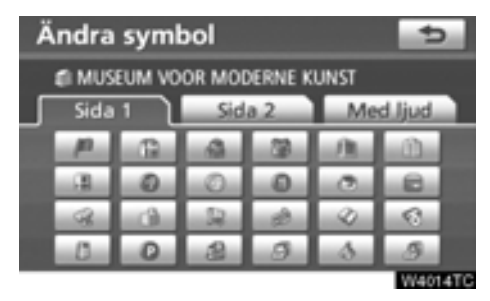

# **2. Tryck på önskad symbol.**

Byt sida genom att trycka på **"Sidan 1"**, **"Sidan 2"** eller på **"Med ljud"**.

# **LJUDSYMBOLER**

När bilen närmar sig en favorit hörs den liudsignal som du har valt.

### **1. Tryck på "Med ljud" på skärmen "Ändra symbol".**

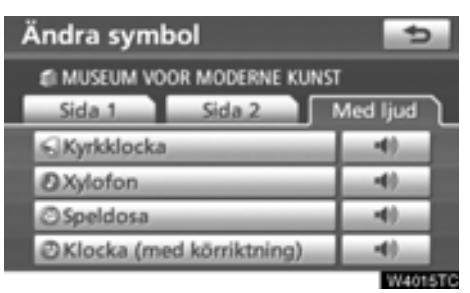

# **2. Tryck på önskad ljudsymbol.**

Nästa skärmbild visas när du trycker på **"Klocka (med körriktning)"**.

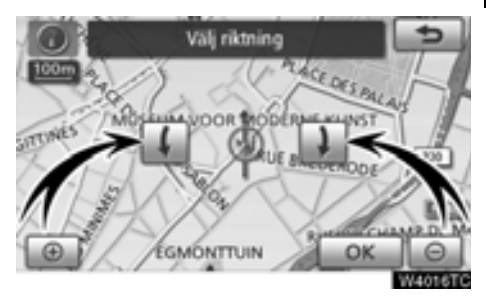

### **3. Justera riktningen genom att trycka**

**på eller .**

# **4. Tryck på "OK".**

Klockan avger bara en ljudsignal när bilen närmar sig favoriten i den riktning som du har angett.

<span id="page-111-0"></span>- **Ändra "Plats"**

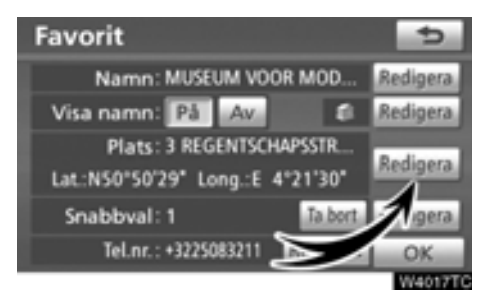

**1. Tryck på "Redigera" vid "Plats".**

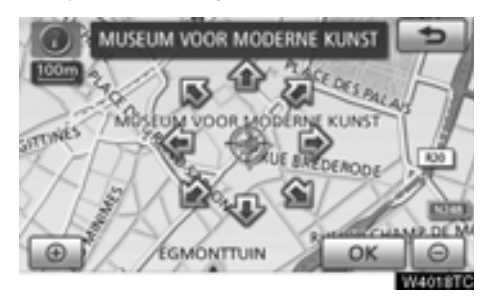

- **2. Använd riktningsknappen på pekskärmen för att flytta markören**  $\Diamond$  **till önskad plats på kartan.**
- **3. Tryck på "OK".**

Föregående skärm visas.

- **Ta bort "Snabbval"**

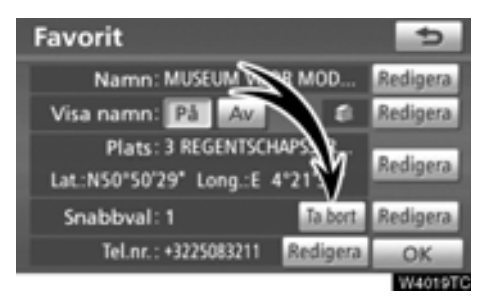

**1. Tryck på "Ta bort".**

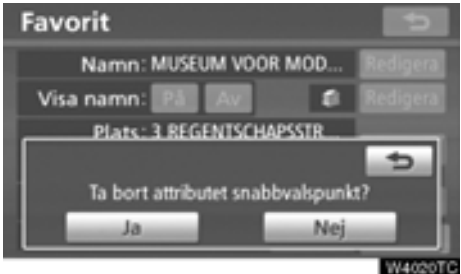

**2. Tryck på "Ja" för att bekräfta borttagningen. Om du vill återgå till föregående**

**skärm trycker du på "Nej" eller på .**

# <span id="page-112-0"></span>- **Ändra "Snabbval"**

Det går att ändra snabbvalspunkter. Favoriter [kan användas som pekknappar för"Snabbval"](#page-59-0) eller "Hem". (Se " — Söka efter resmål via hemmapositionen" på sidan 60 och " — Söka [efter resmål via snabbval" på sidan](#page-59-0) [61.\)](#page-60-0)

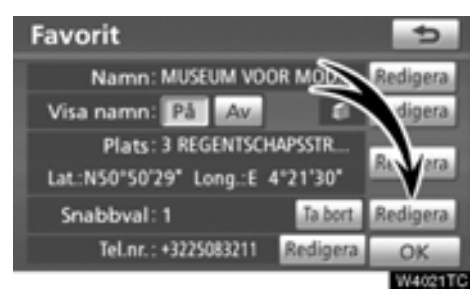

**1. Tryck på "Redigera" vid "Snabbval".**

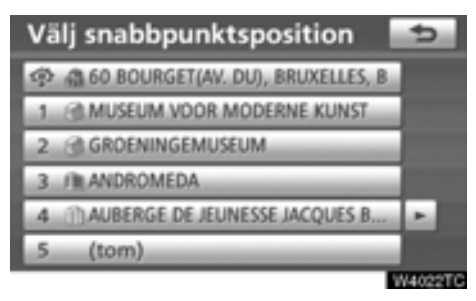

# **2. Tryck på önskad snabbvalspunkt.**

Det går att byta ut en registrerat snabbvalspunkt.

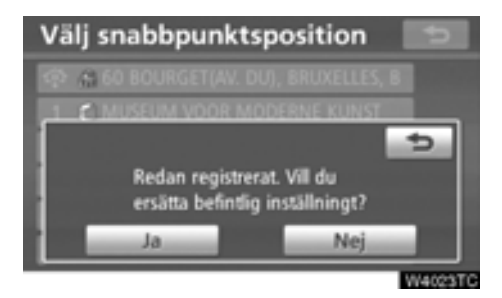

**3. Tryck på "Ja" för att byta ut en snabbvalspunkt. Om du vill återgå till föregående skärm trycker du på "Nej" eller på**

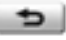

**.**

# *INFORMATION*

*Du kan ställa in en hemmaposition och fem "Snabbval".*

<span id="page-113-0"></span>- **Ändra ett "Telefonnummer".**

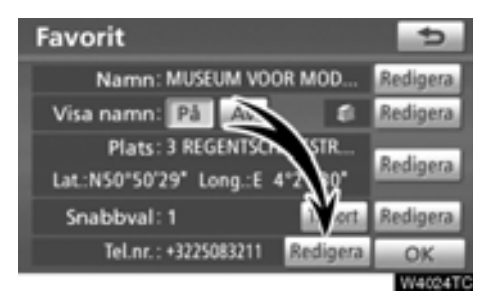

**1. Tryck på "Redigera" vid "Telefonnummer".**

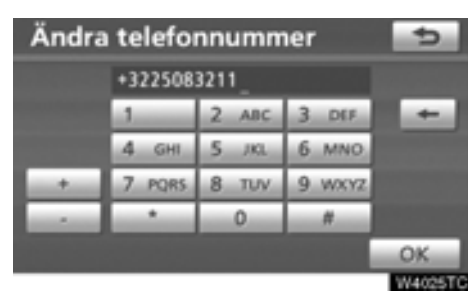

**2. Ange numret med hjälp av de numeriska knapparna.**

**3. Tryck på "OK".**

Föregående skärm visas.

# **— Ta bort favoriter**

**1. Tryck på knappen "NAVI".**

**2. Tryck på "Favorit" på skärmen "Navigationsmeny".**

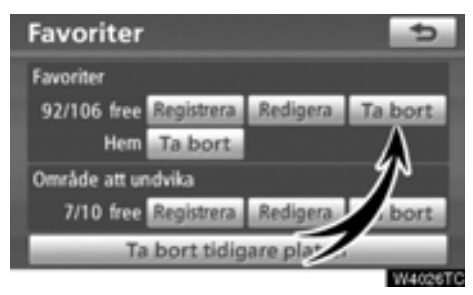

**3. Tryck på "Ta bort" vid "Favoriter".**

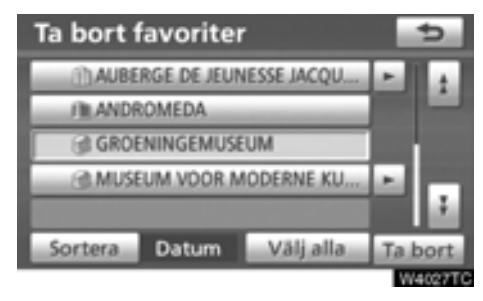

- **4. Välj önskade favoriter och tryck på "Ta bort".**
- **"Välj alla":** Alla favoriter i systemet väljs.

**"Avsluta välj alla":** Ångrar alla valda platser.

**5. Om du vill ta bort favoriterna trycker du på "Ja". Tryck på "Nej" om du vill avbryta borttagningen.**

# **— Registrera hemmaposition**

[Om en hemmaposition har registrerats kan](#page-59-0) den informationen tas fram med en tryckning på "Hem" på skärmen "Resmål". (Se " — Söka efter resmål via hemmapositionen" på sidan 60.)

**1. Tryck på knappen "NAVI".**

**2. Tryck på "Favorit" på skärmen "Navigationsmeny".**

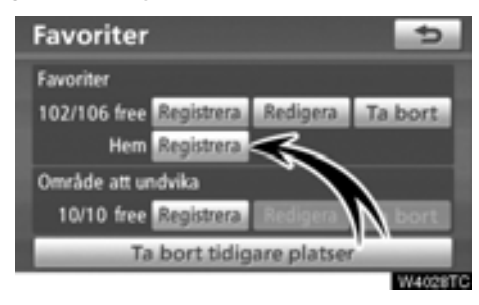

**3. Tryck på "Registrera" vid "Hem".**

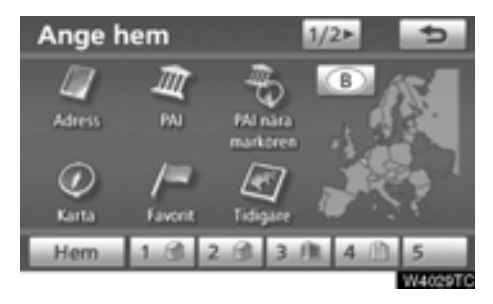

**4. Ange platsen på samma sätt som när du söker efter ett resmål.** [\(Se "Söka efter](#page-56-0) [resmål" på sidan 57.\)](#page-56-0)

När du är klar med registreringen av hemmapositionen visas skärmen "Favoriter".

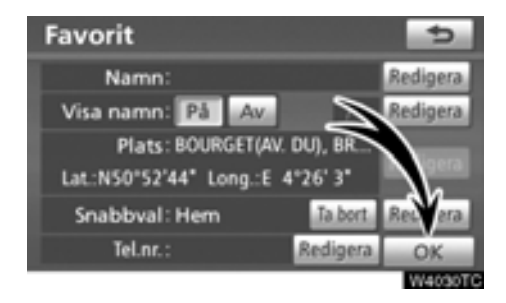

# **5. Tryck på "OK".**

[Uppgifter om hur du redigerar registrerad](#page-108-0) information finns i "– Redigera favoriter" på [sidan 109.](#page-108-0)

# **— Ta bort hemmaposition**

**1. Tryck på knappen "NAVI".**

**2. Tryck på "Favorit" på skärmen "Navigationsmeny".**

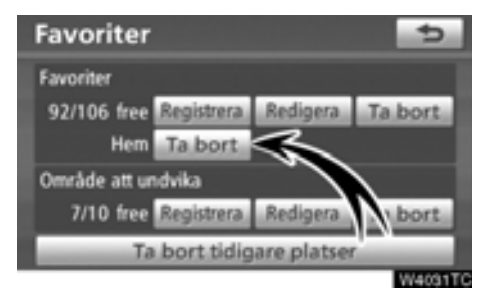

**3. Tryck på "Ta bort" vid "Hem".**

**4. Tryck på "Ja" för att bekräfta borttagningen. Tryck på "Nej" om du vill avbryta borttagningen.**

# **— Registrera områden att undvika**

Områden som du vill undvika på grund av trafikköer, reparationsarbeten eller av andra orsaker kan registreras som områden att undvika.

**1. Tryck på knappen "NAVI".**

**2. Tryck på "Favorit" på skärmen "Navigationsmeny".**

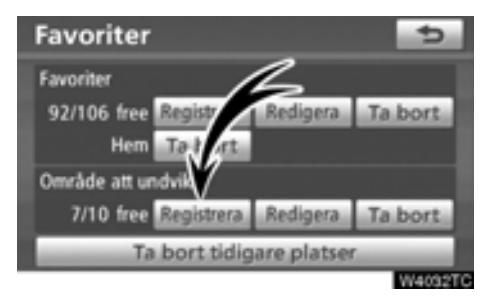

### **3. Tryck på "Registrera" vid "Områden att undvika".**

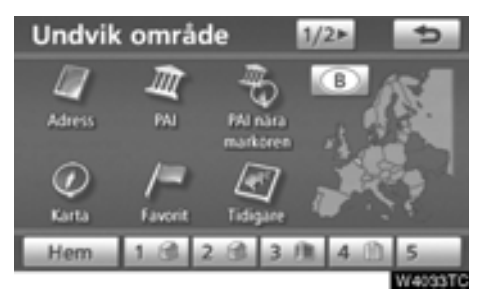

**4. Ange en plats på samma sätt som du anger ett resmål vid sökning, eller visa kartan över området som du vill undvika.** [\(Se "Söka efter resmål" på sidan 57.\)](#page-56-0)

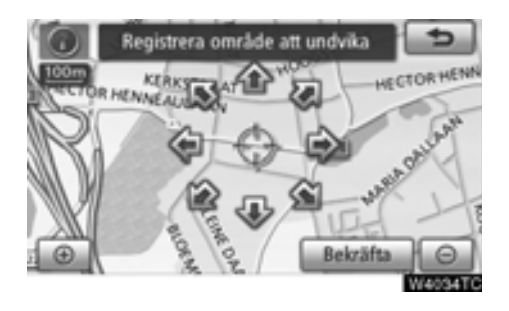

**5. Använd riktningsknappen på pekskärmen för att flytta markören**  $\Diamond$  **till önskad plats på kartan.**

**6. Tryck på "Bekräfta":**

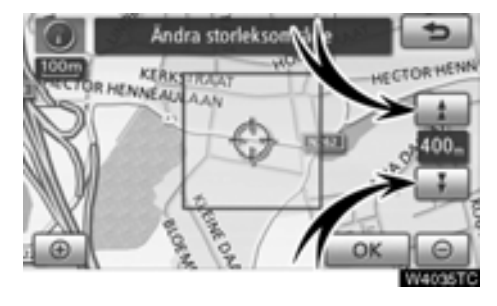

# **7. Tryck på deller** för att ändra **storleken på området som ska undvikas. 8. Tryck på "OK".**

När registreringen av områden att undvika är avslutad visas "Redigera område att undvika" på skärmen.

# *INFORMATION*

- *Om ett resmål anges i ett område som ska undvikas, eller om resvägen inte kan utformas utan att passera genom området som ska undvikas, kommer en resväg att visas som går igenom ett område som ska undvikas.*
- *Högst tio platser kan registreras som områden att undvika. Om det redan finns tio registrerade platser visas följande meddelande: "Ytterligare platser kan inte föras in. Försök igen när icke önskade platser har tagits bort.".*

# **— Redigera områden att undvika**

Namnet, platsen och/eller områdets storlek kan ändras för ett registrerat område.

- **1. Tryck på knappen "NAVI".**
- **2. Tryck på "Favorit" på skärmen "Navigationsmeny".**

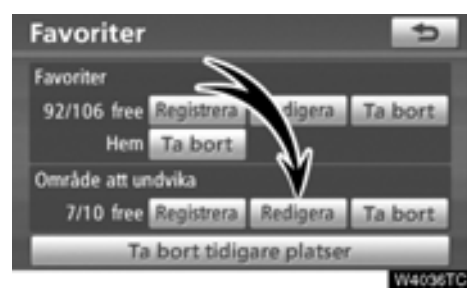

**3. Tryck på "Redigera" vid "Område att undvika".**

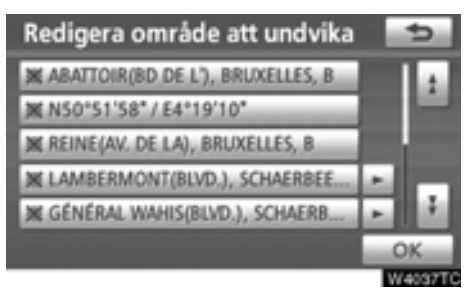

**4. Tryck på önskad områdesknapp.**

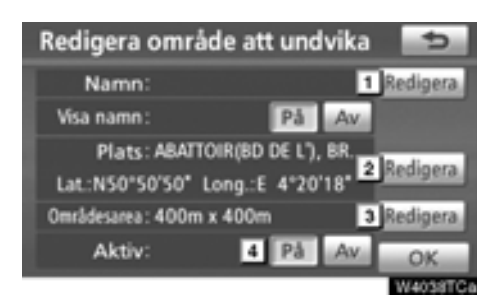

# **5. Tryck på knappen för det som ska redigeras.**

- [Redigera namnet på det område som](#page-118-0) [ska undvikas. Namnen kan visas på](#page-118-0) kartan. (Se sidan 119.) **1**
- [Redigera platsen. \(Se sidan 120.\)](#page-119-0) **2**

[Redigera storleken på området. \(Se](#page-119-0) [sidan 120.\)](#page-119-0) **3**

- Aktivera eller inaktivera funktionen för områden som ska undvikas. Om du vill aktivera funktionen trycker du på **"På"** på skärmen "Red. område att undvika". Om du vill aktivera funktionen trycker du på **"Av"** på skärmen "Red. område att undvika". **4**
- **6. Tryck på "OK".**

# <span id="page-118-0"></span>- **Ändra "Namn"**

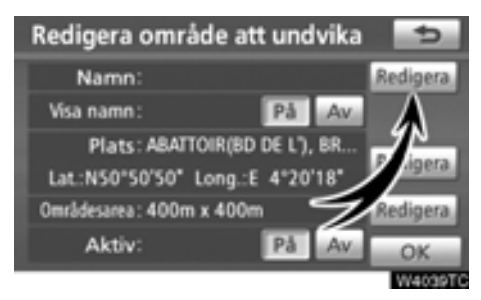

**1. Tryck på "Redigera" vid "Visa namn".**

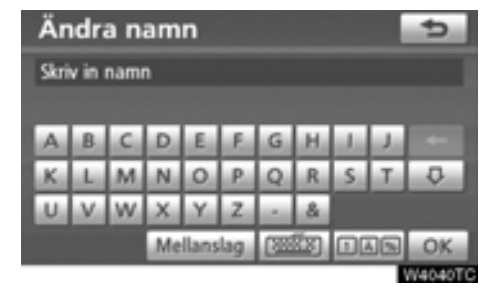

### **2. Ange namnet med hjälp av de alfanumeriska knapparna.**

Upp till 24 bokstäver kan anges.

# **3. Tryck på "OK".**

Föregående skärm visas.

# - **Visa områden som ska undvikas**

Du kan ställa in så att namnet på ett område som ska undvikas visas på kartan.

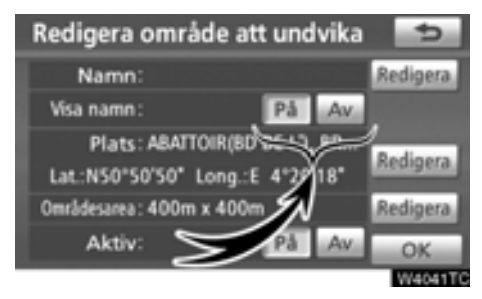

**Visa namnet genom att trycka på "På" vid "Visa namn". Om du inte vill visa namnet trycker du på "Av".**

# <span id="page-119-0"></span>- **Ändra "Plats"**

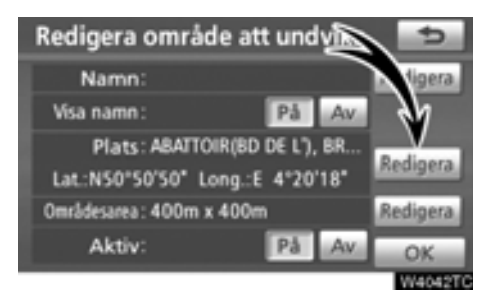

**1. Tryck på "Redigera" vid "Plats".**

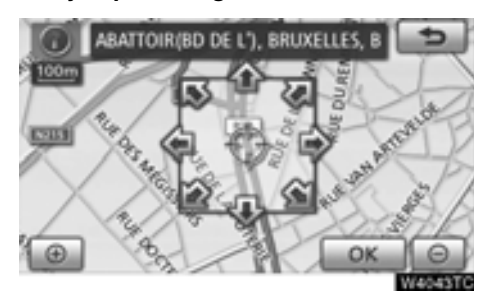

**2. Använd riktningsknappen på pekskärmen för att flytta markören**  $\Diamond$  **till önskad plats på kartan.**

**3. Tryck på "OK".**

Föregående skärm visas.

- **Ändra "Områdesarea"**

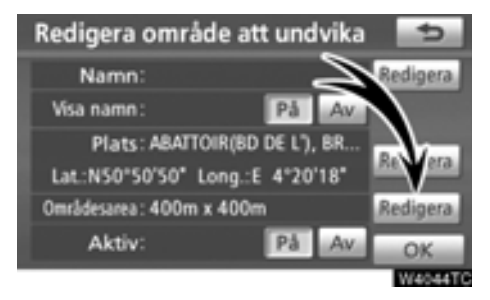

**1. Tryck på "Redigera" vid "Områdesarea".**

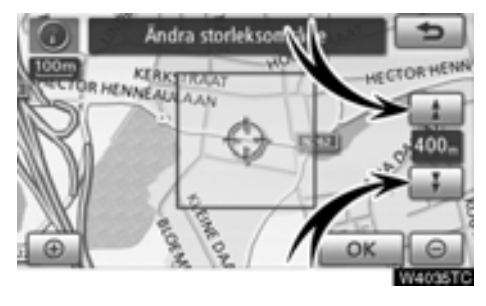

**2. Tryck på deller** för att ändra **storleken på området som ska undvikas.**

**3. Tryck på "OK".**

Föregående skärm visas.

# **— Ta bort områden att undvika**

**1. Tryck på knappen "NAVI".**

**2. Tryck på "Favorit" på skärmen "Navigationsmeny".**

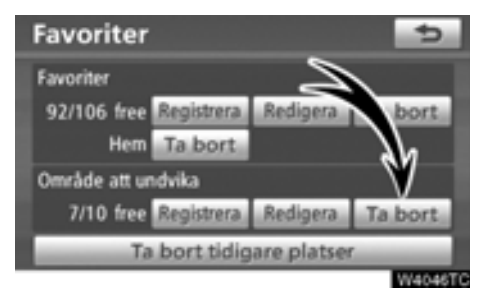

**3. Tryck på "Ta bort" vid "Område att undvika".**

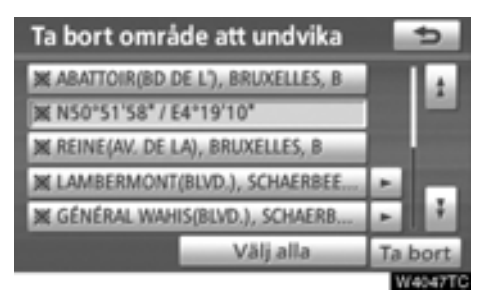

## **4. Välj önskat område att undvika och tryck på "Ta bort".**

**"Välj alla":** Välja alla områden att undvika som är registrerade i systemet.

**"Avbryt välj alla":** Ångrar alla valda platser.

**5. Tryck på "Ja" för att bekräfta borttagningen. Tryck på "Nej" om du vill avbryta borttagningen.**

# **— Ta bort tidigare platser**

Föregående resmål kan tas bort.

**1. Tryck på knappen "NAVI".**

# **2. Tryck på "Favorit" på skärmen "Navigationsmeny".**

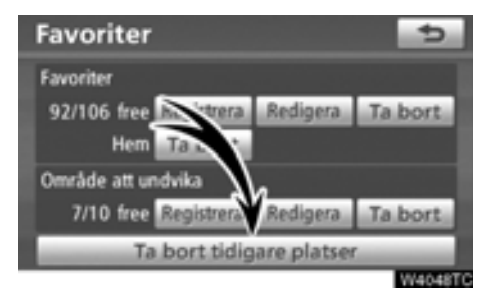

# **3. Ta bort "Tidigare platser".**

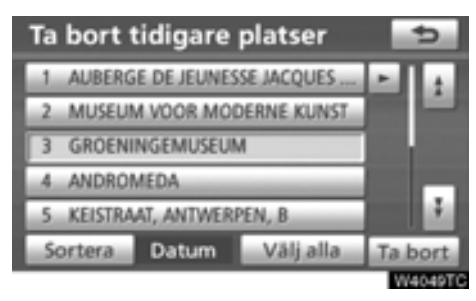

# **4. Välj önskade föregående platser och tryck på "Ta bort".**

**"Välj alla":** Väljer alla tidigare platser i systemet.

**"Avbryt välj alla":** Ångrar alla valda platser.

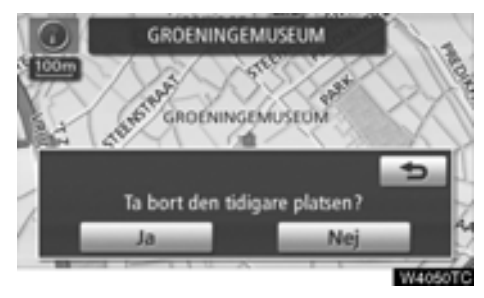

**5. Tryck på "Ja" för att bekräfta borttagningen. Tryck på "Nej" om du vill avbryta borttagningen.**

# **DEL** *5*

# **TELEFON OCH INFORMATION**

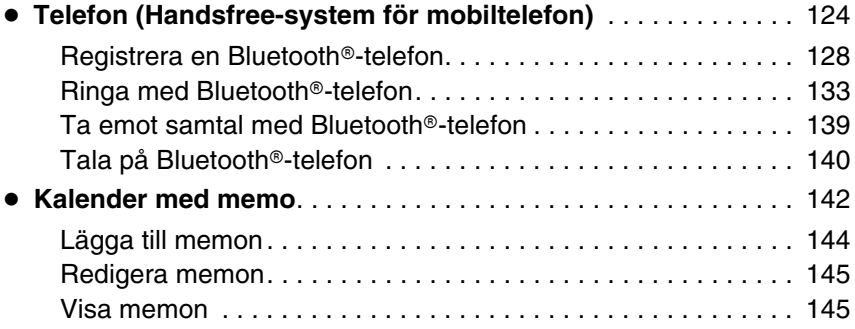

För fordon sålda utanför Europa gäller det att vissa funktioner inte kan hanteras under körning.

# <span id="page-123-0"></span>**Telefon (Handsfree-system för mobiltelefon)**

**Handsfree-systemet ger dig möjlighet att ringa eller ta emot samtal utan att ta händerna från ratten genom att du ansluter mobiltelefonen till systemet.**

Det här systemet fungerar tillsammans med Bluetooth<sup>®</sup>. Bluetooth<sup>®</sup> är ett trådlöst system som gör att du kan ringa utan att ansluta mobiltelefonen med en kabel eller placera den i en särskild hållare.

Om din mobiltelefon inte fungerar i Bluetooth<sup>®</sup>-miljö kan detta system inte tillämpas.

Användingsmetoden för telefonen förklaras här.

[För registrering och inställning av telefonen,](#page-224-0) se "Telefoninställningar" på sidan 225.

# **[VARNING](#page-224-0)**

**Använd bara en mobiltelefon eller anslut bara en Bluetooth**X**-telefon där det är säkert och legalt korrekt.**

# *OBSERVERA*

*Lämna inte kvar mobiltelefonen i bilen. Om det är mycket varmt i bilen kan telefonen skadas.*

# *INFORMATION*

- *I följande fall fungerar eventuellt inte systemet.*
	- *Mobiltelefonen är avstängd.*
	- *Du befinner dig utanför mottagningsområdet.*
	- *Mobiltelefonen är inte ansluten.*
	- *Mobiltelefonen är dåligt laddad.*
- *Även om din mobiltelefon kan anslutas till både hands-free och audio Bluetooth*X *kan den eventuellt inte ansluta till hands-free samtidigt.*
- *När du använder Bluetooth*X *audio och hands-free samtidigt kan följande problem uppstå.*
	- **•** *Bluetooth*<sup>®</sup>-anslutningen kan *avbrytas.*
	- *Oljud kan höras vid uppspelning*  $med$ *Bluetooth<sup>®</sup> audio.*

# **B** Bluetooth

Bluetooth är ett registrerat varumärke som tillhör Bluetooth SIG, Inc.

# *INFORMATION*

*Det här systemet fungerar tillsammans med följande system.*

- $\bullet$  *Bluetooth<sup>®</sup> specifikation Ver.1.1 eller högre (Rekommenderas: Ver.2.0+EDR eller högre)*
- *Profil*
	- *HFP (Hands Free Profile) Ver.1.0 eller högre (Rekommenderas: Ver.1.5 eller högre)*
	- *OPP (Object Push Profile) Ver.1.1*
	- *PBAP (Phone Book Access Profile)*
		- *Ver.1.0*

*Om din mobiltelefon inte fungerar i HFPmiljö kan du inte koppla in dig på Bluetooth*X*-telefonen och använda OPP- eller PBAB-tjänsten separat.*

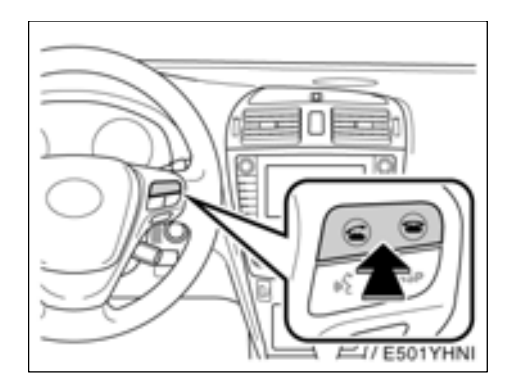

**Genom att trycka på telefonknappen ovan kan du ta emot eller avsluta samtal utan att ta händerna från ratten.**

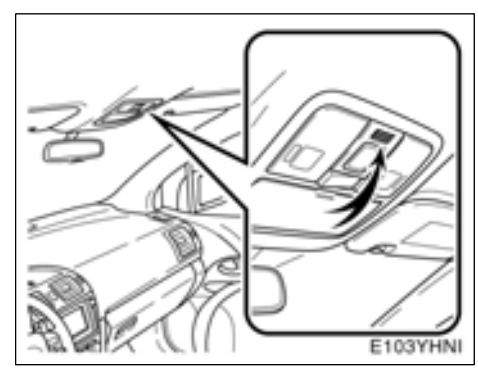

### **Använd mikrofonen, som bilden visar, när du talar i telefon.**

Rösten hos den du talar med hörs genom den främre högtalaren. Under inkommande samtal eller röstmottagning tystnar ljudet från ljudanläggningen eller röstvägledningen från navigationssystemet.

# *INFORMATION*

- *Låt en person i taget tala med personen i andra änden. Om flera talar på samma gång når rösterna eventuellt inte fram. (Det beror inte på något tekniskt fel.)*
- *Håll ljudet på den mottagna rösten på låg nivå. Annars bildas ett eko. Tala tydligt mot mikrofonen när du talar i telefon.*
- *Under följande förhållanden når rösten inte alltid fram till lyssnaren.*
	- *När du kör på obelagd väg. (Buller från bilen.)*
	- *När du kör i hög hastighet.*
	- *När ett fönster är öppet.*
	- *Om luftkonditioneringsventilerna är riktade mot mikrofonen.*
	- *Högt ljud från fläkten i luftkonditioneringssystemet.*
	- *Påverkan av mobiltelefonens nätverk.*

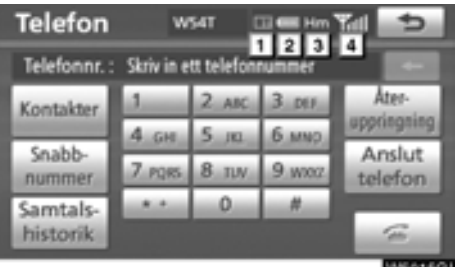

**W50150** 

#### **Indikering status för anslutningen av Bluetooth**<sup>®</sup>. **1**

**"Blå"** indikerar utmärkt anslutning med Bluetooth<sup>®</sup>

**"Gul"** indikerar dålig anslutning med Bluetooth<sup>®</sup>, vilket kan medföra låg röstkvalitet.

- **11** : Ingen anslutning med Bluetooth<sup>®</sup>.
- **Indikerar hur mycket av batteriladdningen som återstår. 2**

$$
\begin{array}{c}\n\blacksquare \\
\blacksquare\n\end{array}
$$

Detta visas inte när Bluetooth<sup>®</sup> inte är ansluten.

Återstående batteriladdning motsvarar inte alltid mobiltelefonens laddningsnivå. Nivån på batteriets laddning visas eventuellt inte beroende på vilken telefon du har. Systemet saknar en laddningsfunktion.

#### **Visar mottagningsområde. 3**

**"Rm"** visas vid mottagning i avsökningsområdet.

**"Hm"** visas vid mottagning i hemmaområdet.

Mottagningsområdet visas eventuellt inte beroende på vilken telefon du har.

#### **4 Visar den mottagna signalens nivå. TELEVISION** m. **TOTAL** Trill Dålig **V**tmärkt

Mottagningsnivån motsvarar inte alltid mobiltelefonens nivå.

Mottagningsnivån visas eventuellt inte beroende på vilken telefon du har.

"No Service" visas när du befinner dig utanför mottagningsområdet eller där radiovågor inte kan tas emot.

**Antenn för Bluetooth**X**-anslutning är inbyggd i displayen. Indikeringen i Bluetooth**X**-uppkopplingen kan växla till gul och systemet fungerar eventuellt inte när du använder Bluetooth**X**-telefonen i följande situationer och på följande platser.**

- Mobiltelefonen kan vara dold bakom displayen (bakom sätet eller i handskfacket eller konsolfacket).
- Mobiltelefonen vidrör eller täcks av material av metall.

Lägg Bluetooth<sup>®</sup>-telefonen på en plats där "Blå" indikering visas.

# **Om telefonboken i detta system**

Följande data lagras för varje registrerad telefon. Om en annan telefon är ansluten kan du inte läsa registrerade data.

- Telefonboksuppgifter
- Röstkommentar
- All telefonhistorik
- Snabbnummer

När du tar bort telefonen raderas även uppgifterna som nämnt ovan.

### **Om du lämnar ifrån dig bilen:**

**En mängd personliga data registreras när du använder handsfree-systemet. Du bör nollställa uppgifterna när du lämnar ifrån dig bilen. (Se "**-**[Ta bort personliga data"](#page-213-0) [på sidan 214.\)](#page-213-0)**

Om du nollställer dessa får du aldrig tillbaka till de registrerade uppgifterna igen. Var noga när du nollställer uppgifterna.

Du kan nollställa följande uppgifter i systemet.

- Telefonboksuppgifter
- Samtalshistorik
- Kortnummershistorik
- Röstkommentarshistorik
- $\bullet$  Bluetooth<sup>®</sup> telefondata
- Inställning av ljudnivå
- **·** Inställning av detaljer

# <span id="page-127-0"></span> $-$  Registrera en Bluetooth<sup>®</sup>**telefon**

**Du måste registrera telefonen i systemet för att kunna använda handsfree-funktionen. När den är registrerad kan du ringa handsfree-samtal.**

Om du ännu inte har registrerat några Bluetooth<sup>®</sup>-telefoner ska du först registrera din telefon enligt följande metod.

Se "• Registrera en Bluetooth®[-telefon" på](#page-227-0) [sidan 228 för ytterligare information.](#page-227-0) 

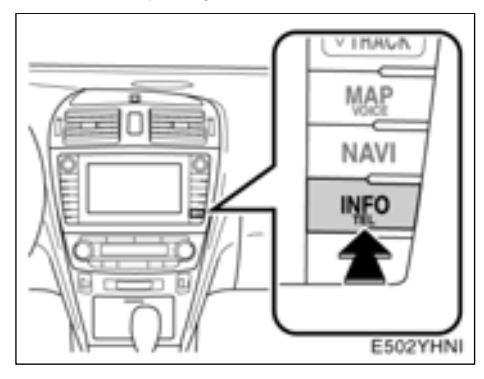

**1. Tryck på tangenten "INFO/TEL".**

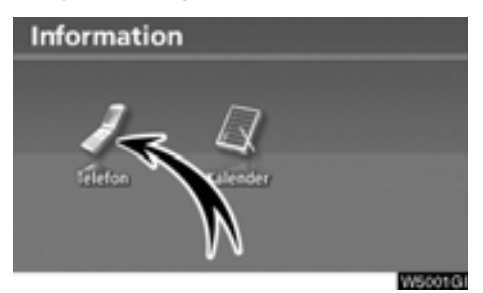

**2. Tryck på "Telefon"**

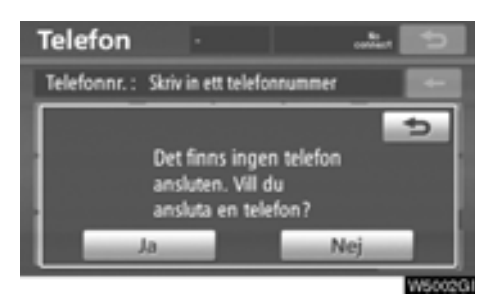

# **3. Tryck på "Ja" för att ansluta din telefon.**

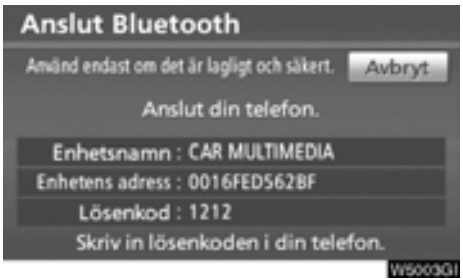

### **4. När den här skärmen visas ska du knappa in det lösenord som visas på skärmen i telefonen.**

Anvisningar om hur du använder mobiltelefonen finns i den manual som följde med telefonen.

Tryck på **"Avbryt"** om du vill avbryta registreringen.

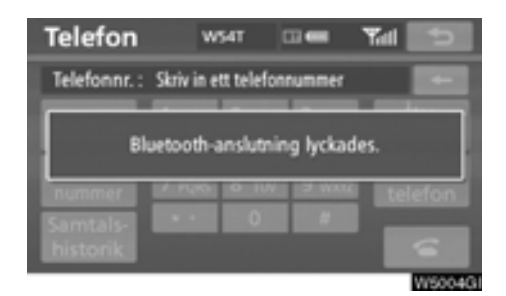

### **5. När anslutningen är klar visas den här skärmen.**

Du behöver inte registrera telefonen igen om du använder samma telefon.

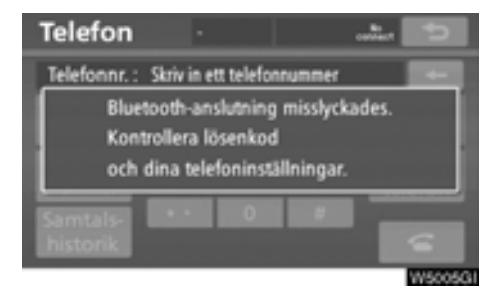

När skärmen visas följer du instruktionerna på skärmen för att prova igen.

# **• Ansluta en Bluetooth<sup>®</sup>-telefon AUTOMATISKT**

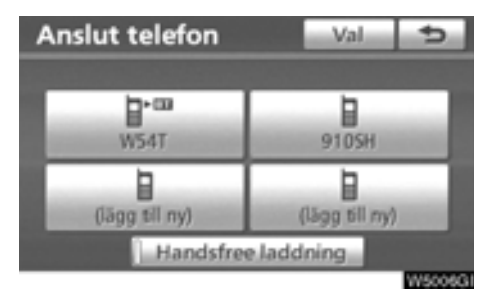

**När du registrerar telefonen aktiveras den automatiska anslutningen. Ställ alltid in den på det här läget och placera Bluetooth**X**-telefonen så att det går att upprätta en anslutning.**

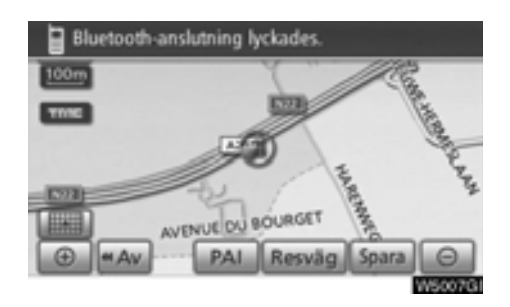

**Modeller med elektroniskt lås- och startsystem:**

**När startkontakten "ENGINE START STOP" är i 'radioläge' eller i läge 'tändning på' söks en telefon som är i närheten och som du har registrerat.**

**Därefter ansluter systemet automatiskt till den senast anslutna telefonen.**

### **Sedan visas resultatet av anslutningen.**

Den här skärmen visas första gången Bluetooth-®-telefonen ansluts medan startkontakten "ENGINE START STOP" är i 'radioläge' eller i läge 'tändning på' .

**Modeller utan elektroniskt lås- och startsystem:**

**När startkontakten är i läge "ACC" eller "ON" söks en telefon som är i närheten och som du har registrerat.**

**Därefter ansluter systemet automatiskt till den senast anslutna telefonen.**

### **Sedan visas resultatet av anslutningen.**

Den här skärmen visas när Bluetooth<sup>®</sup>-telefonen ansluts för första gången efter att startkontakten vridits till läge "ACC" eller "ON".

# *INFORMATION*

*Det kan ta en stund, telefonanslutningen*  $u$ tförs under Bluetooth<sup>®</sup> audiouppspel*ning.*

### **MANUELLT**

**När den automatiska anslutningen misslyckas eller "Handsfree power" är avstängd** måste du göra en manuell Bluetooth<sup>®</sup>**anslutning.**

- **1. Tryck på tangenten "INFO/TEL".**
- **2. Tryck på "Telefon"**

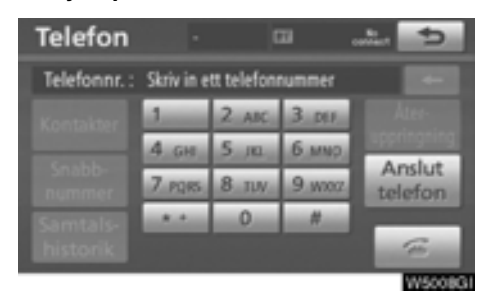

# **3. Tryck på "Anslut telefon".**

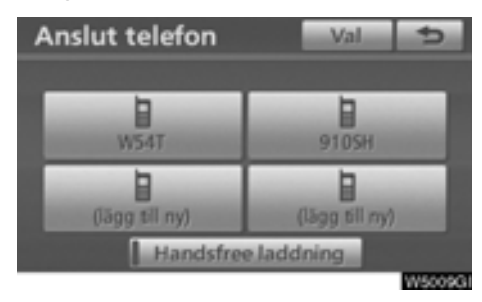

**4. Tryck på "Handsfree laddning", eller välj den telefon som ska anslutas.**

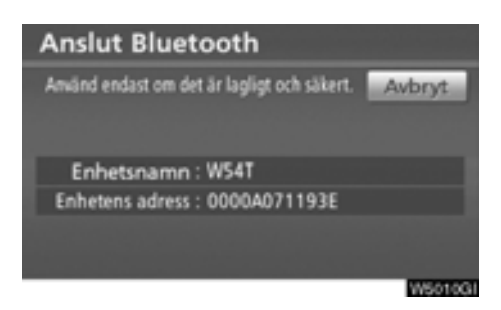

- **5. Skärmen "Anslut Bluetooth\*" visas.**
- \*: Bluetooth är ett registrerat varumärke som tillhör Bluetooth SIG, Inc.

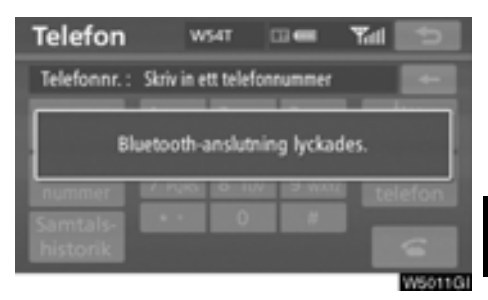

### **6. När anslutningen är klar visas den här skärmen.**

Du kan nu använda Bluetooth®-telefonen.

### **När du ansluter telefonen medan Bluetooth**X **audio spelas upp**

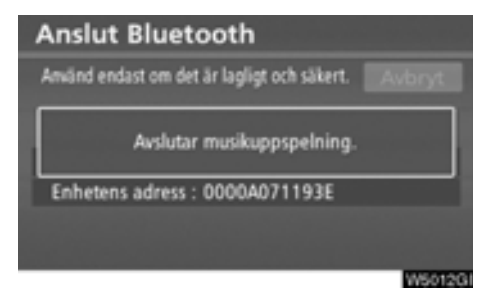

Den här skärmen visas varefter Bluetooth<sup>®</sup> audio gör ett tillfälligt uppehåll.

**• Ansluta en Bluetooth<sup>®</sup>-telefon på nytt** 

**Modeller med elektroniskt lås- och startsystem:**

**Om Bluetooth**X**-telefonen kopplas ur på** grund av dålig mottagning i Bluetooth<sup>®</sup>**nätverket medan motorn är igång eller i radioläge kopplar systemet automatiskt** upp Bluetooth<sup>®</sup>-telefonen igen. I så fall **visas inte resultatet av anslutningen.**

**Modeller utan elektroniskt lås- och startsystem:**

**Om Bluetooth**X**-telefonen kopplas ur på grund av dålig mottagning i Bluetooth**X**-nätverket medan startkontakten är i läge "ACC" eller "ON", kopplar systemet automatiskt upp Bluetooth**X**-telefonen igen. I så fall visas inte resultatet av anslutningen.**

Om Bluetooth<sup>®</sup> kopplas ur avsiktligt, t.ex. om du stänger av mobiltelefonen, sker ingen automatisk anslutning. Anslut telefonen på nytt på följande sätt.

- Välj Bluetooth<sup>®</sup>-telefonen på nytt.
- Registrera Bluetooth<sup>®</sup>-telefonen.

# <span id="page-132-0"></span> $-$  Ringa med Bluetooth<sup>®</sup>**telefon**

När du har registrerat en Bluetooth<sup>®</sup>-tele**fon kan du ringa samtal med handsfreesystemet. Du kan ringa på något av de sex sätt som beskrivs nedan.**

- **Genom att slå ett nummer**

**Ring ett samtal genom att slå ett telefonnummer.**

**1. Tryck på tangenten "INFO/TEL".**

Du kan även trycka på *på ratten för att* visa skärmen "Telefon".

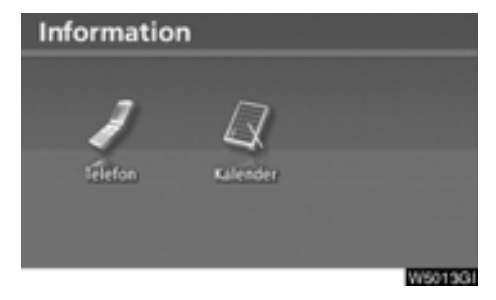

**2. Tryck på "Telefon"**

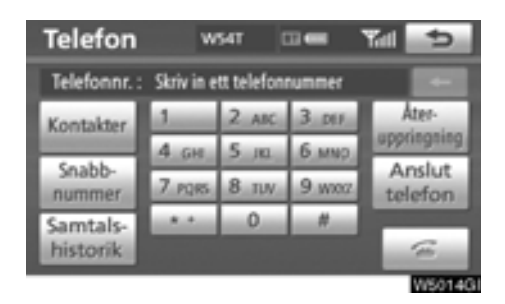

# **3. Tryck på önskad knapp för att slå telefonnumret.**

För varje gång som du trycker på  $\bullet$  raderas ett inskrivet tecken.

När du trycker på **"Redial"** skrivs det senast uppringda numret in.

Tryck på  $\Box$  eller tryck på  $\Box$  på ratten.

- **Via telefonboken**

**Du kan ringa ett samtal via uppgifterna i telefonboken som överförs från mobiltelefonen.**

**Systemet har en telefonbok för varje telefon. Du kan föra in högst 1000 telefonnummer i varje telefonbok.**

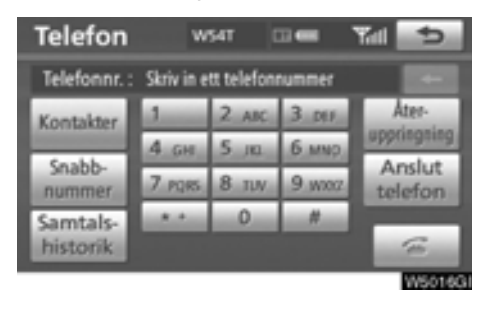

**1. Tryck på "Kontakter".**

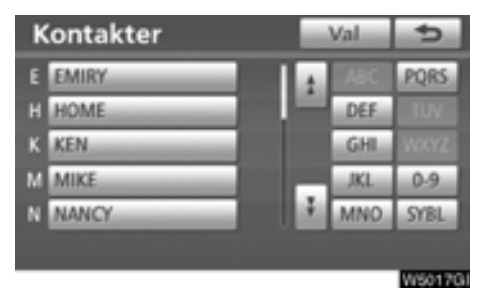

**2. Välj den önskade uppgiften från listan.**

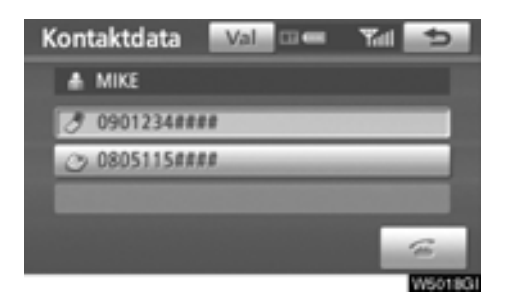

**3. Välj önskat nummer från listan.**

Tryck på  $\left| \begin{array}{c} \hline \end{array} \right|$  eller tryck på  $\left| \begin{array}{c} \hline \end{array} \right|$  på ratten.

# **Om telefonboken är tom**

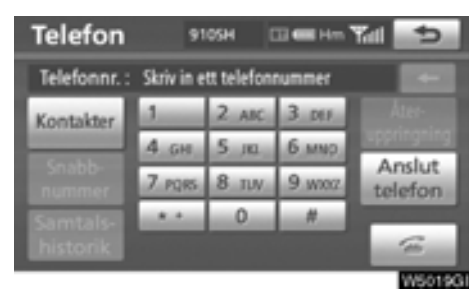

# **1. Tryck på "Kontakter".**

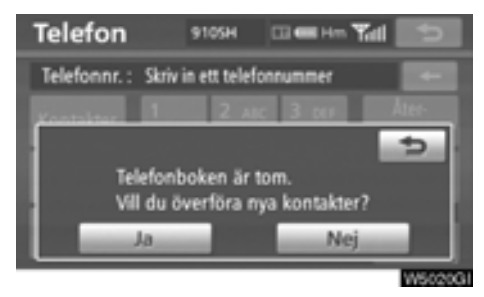

**2. Tryck på "Ja" när du vill överföra nya kontakter från en mobiltelefon.**

**Tryck på "Nej" när du vill redigera en telefonbok.**

- **Via snabbnummer**

**Du kan ringa med användning av registrerade telefonnummer som kan väljas från** en telefonbok. (Se "● [Registrera snabb](#page-244-0)**[nummer" på sidan 245 vid registrering av](#page-244-0) snabbnummer.)**

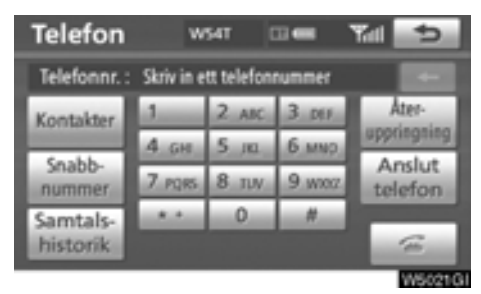

**1. Tryck på "Snabbnummer".**

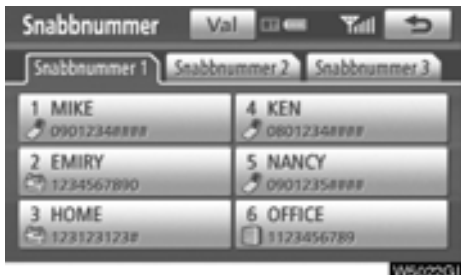

**2. Tryck på önskat telefonnummer.**

**Du kan byta sida genom att trycka på fliken för "Snabbnummer 2" eller "Snabbnummer 3".**

- **Via samtalshistorik**

**Du kan ringa ett samtal via samtalshistoriken vilken har fyra funktioner som visas nedan.**

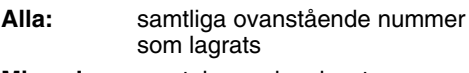

**Missade:** samtal som du missat

**Mottagna:** samtal som du tagit emot

**Uppringda:** nummer som du ringt

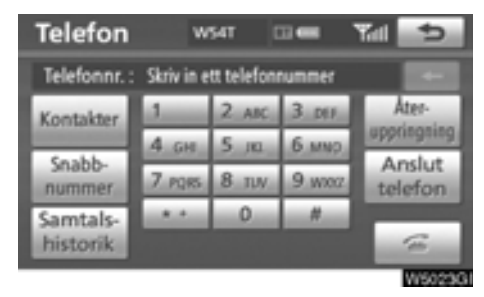

**1. Tryck på "Samtalshistorik".**

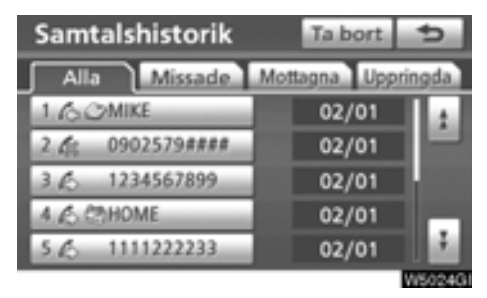

**2. Välj den önskade uppgiften från listan.**

Tryck på fliken för "Alla", "Missade", "Mottagna" eller "Uppringda".

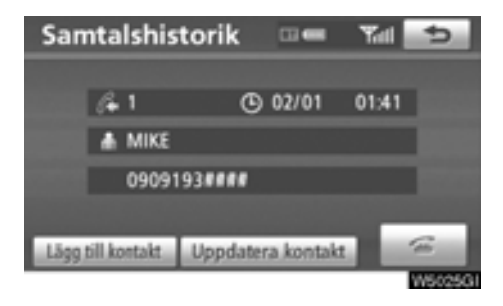

**3. Tryck på <b>eller tryck på** g på rat**ten.**

**Du kan ringa ett samtal med hjälp av historiken från det senaste samtalet.**

**1. Tryck på på ratten för att visa skärmen "Telefon".**

**2. Tryck på på ratten för att visa skärmen "Samtalshistorik".**

**3. Tryck på på ratten för att välja den senaste samtalshistoriken.**

**4. Tryck på eller på gratten för att välja den senaste samtalshistoriken.**

- När du slår ett nummer via telefonboken visas namnet (om det är registrerat).
- Om du slår samma nummer gång på gång registreras bara det senaste numret.
- Om du tar emot ett samtal från ett nummer som är registrerat i telefonboken visas namn och nummer.
- Olistade telefonnummer, t.ex. offentliga telefoner, lagras inte i systemet.
- Du kan eventuellt inte ringa utomlands beroende på vilken mobiltelefon som du har.

# - **Via röststyrning**

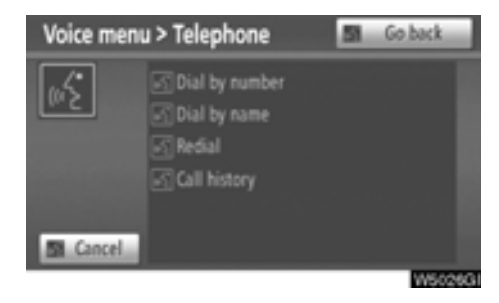

**Du kan ringa ett samtal genom att ge en röstinstruktion. (Information om hur du [använder röststyrningen finns i "Röst](#page-48-0)styrning" på sidan 49.)**

Användningen av "Uppringning via namn" beskrivs här.

Andra användningsmetoder liknar denna.

# **UPPRINGNING VIA NAMN**

**Du kan ringa ett samtal genom att ge en röstinstruktion som är registrerad i tele[fonboken. Information om hur du ställer](#page-250-0) in röststyrningen finns i " — Ställa in röststyrning" på sidan 251.**

Exempel: Ring MIKE.

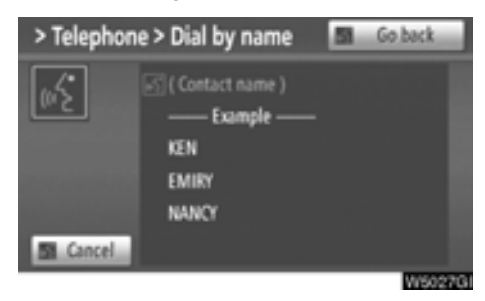

- Du: Tryck på samtalsknappen.
- Systemet: "After the beep, say a command". ("Säg ett kommando efter signalen.") "Pi." (ljudsignal)
- Du: "Telephone"
- System: "Telephone" "After the beep, say a command". ("Säg ett kommando efter signalen.") "Pi." (ljudsignal)
- Du: "Dial by Name." (Namnet rings upp.)
- Systemet: "Dial by Name." (Namnet rings upp.) "Say the stored name." "Pi." (ljudsignal)

Du: "MIKE"

- Systemet: "MIKE." "Push the off-hook switch to dial. Otherwise say "Dial"." "Pi." (ljudsignal)
- Du: "Dial." (Ring upp)

Systemet: "Dial"

Nu kan du ringa MIKE.

## **Ringa utan röststyrning**

När numret visas kan du även ringa genom att trycka på  $\epsilon$  på ratten, eller trycka på **"Ring upp"**.

# **Koppla bort röststyrning**

**Röststyrningen stängs av när du gör något av följande.**

- Håller samtalsknappen intryckt.
- $\bullet$  Trycker på  $\bullet$  på ratten.
- Trycker på "Cancel" (Avbryt). (Det gäller inte när röstanvisningen identifieras.)
- Say "Cancel" (Avbryt).

# - **Via samtal till PAI\***

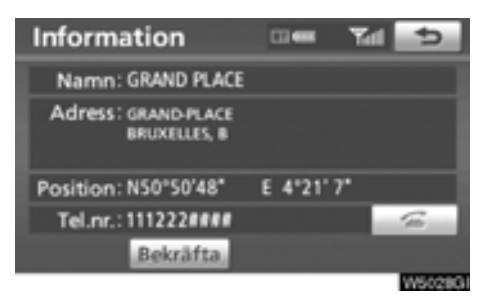

**[Du kan ringa ett samtal genom att trycka på](#page-40-0)**

**när knappen visas på en skärmbild i navigationssystemet. (Se "PAI-INFORMA-TION" på sidan 41.)**

\*: Platser av intresse

# <span id="page-138-0"></span>**— Ta emot samtal med Bluetooth**X**-telefon**

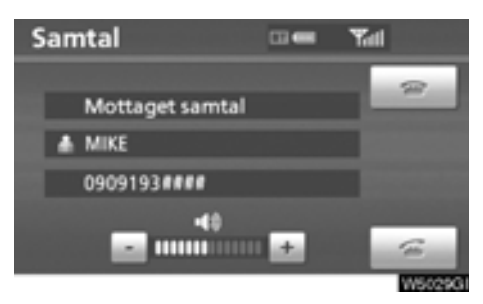

**När ett samtal tas emot visas den här skärmen med en liudsignal. Tryck på eller** 

# **tryck på på ratten för att tala i telefon.**

Att avvisa eller ta emot ett samtal:

Tryck på  $\left| \cdot \right|$  eller på  $\bullet$  på ratten.

Ställa in ljudvolym på mottaget samtal:

Tryck på **"–"** eller **"+"** eller använd volymkontrollen på ratten.

När du pratar med någon utomlands visas eventuellt inte namnet på den som du talar med beroende på vilken mobiltelefon som du har.

# <span id="page-139-0"></span>**— Tala på Bluetooth**X**-telefon**

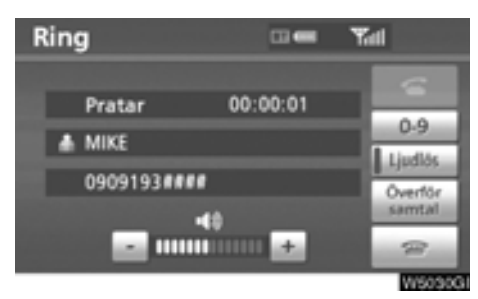

## **När du talar i telefon visas den här skärmbilden. Du kan utföra åtgärderna nedan på skärmbilden.**

Ställa in ljudvolym på mottaget samtal:

Tryck på **"–"** eller på **"+"** eller använd volymkontrollen på ratten.

Avsluta ett samtal:

Tryck på  $\left| \cdot \right|$  eller på  $\left| \cdot \right|$  på ratten.

Sekretessknapp:

Tryck på **"Ljudlös"**.

Knappa in nummer: Tryck på **"0-9"**.

Koppla vidare samtal

# Tryck på **"Överför samtal"**.

När du byter från samtal med mobiltelefon till handsfree-samtal visas handsfree-skärmen och du kan utföra samtalen via skärmen.

Hur du övergår från mobiltelefon till handsfreesystem varierar beroende på vilken mobiltelefon du har.

Anvisningar om hur du använder mobiltelefonen finns i den manual som följde med telefonen.

## **När du trycker på "0-9".**

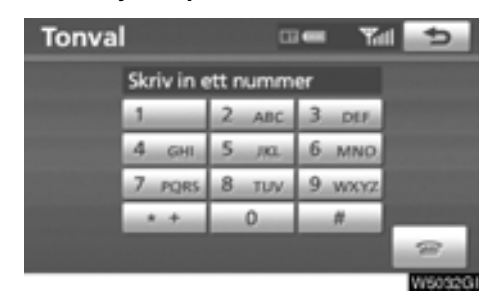

# **Tryck på önskad siffra för att knappa in numret.**

Avsluta ett samtal:

Tryck på  $\left| \cdot \right|$  eller tryck på  $\left| \cdot \right|$  på ratten.

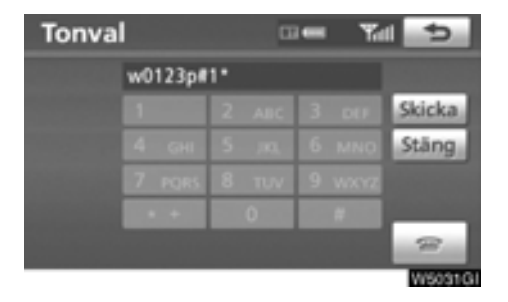

**Om en oavbruten ringsignal registreras i en telefonbok visas den här bilden. (Om den inte är registrerad visas inte "Sänd" och "Stäng".)**

## **Kontrollera numret som visas på skärmen och tryck på "Sänd". Numret rings upp.**

När du pekar på **"Stäng"** avslutas funktionen och den vanliga ringsignalsskärmen visas.

Avsluta ett samtal:

Tryck på **eller tryck på** på ratten.

Den oavbrutna ringsignalen är det markerade tecknet (p eller w) och numret som följer telefonnumret. (Exempel: 056133w0123p#1%)

Du kan använda dig av den här funktionen exempelvis när du vill använda en telefonsvarare eller använda en telefontjänst hos en bank. Du kan registrera telefonnumret och koden i telefonboken.

# - **Avbryta samtal**

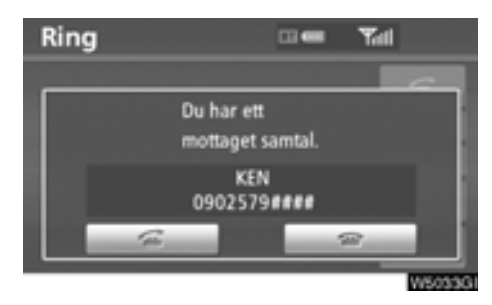

**Om samtalet avbryts av en tredje part under ett samtal visas den här skärmen.**

Tryck på  $\epsilon$  eller på  $\epsilon$  på ratten för att börja tala med den andra parten.

Tryck på  $\left| \cdot \right|$  eller på  $\bullet$  på ratten för att avvisa ett samtal.

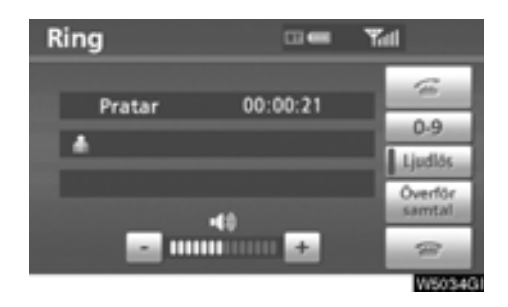

Varje gång du trycker på **etter** eller på på ratten när du avvisar ett samtal avslutas samtalet med den andra parten.

Om din telefon inte accepteras för HFP Ver. 1,5 kan den här funktionen inte användas.

# *INFORMATION*

*Funktionen för att avbryta samtal kan variera beroende på telefonleverantör och mobiltelefon.*

# <span id="page-141-0"></span>**Kalender med memo —**

[Det går att ange memon för särskilda datum](#page-28-0) i kalendern. Du får information om registrerade memon när systemet är påslaget. (Se sidan 29.)

Memon kan även användas för vägledning om memot har registrerats med platsinformation.

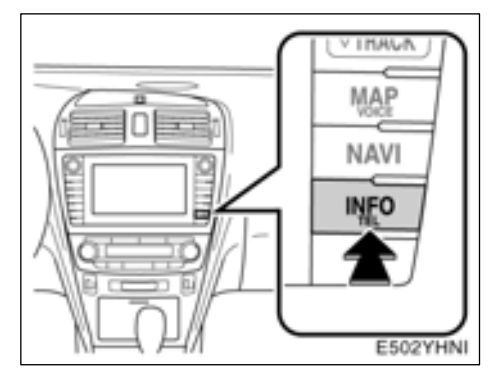

**1. Tryck på tangenten "INFO/TEL".**

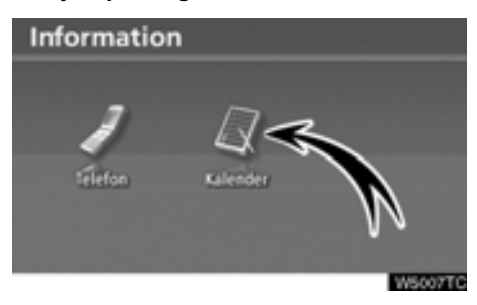

**2. Tryck på "Kalender".**

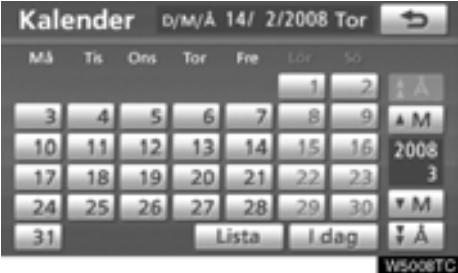

På den här skärmen är dagens datum markerad.

**AM** eller **M** : Ändra månad.

 **eller :** Ändra år.

**"Idag":** Visa kalendern för innevarande månad (om en annan månad visas).

**"Lista":** [Visa en lista över registrerade](#page-144-2) [memon. \(Se "— Memolista" på sidan 145.\)](#page-144-2)

**När du trycker på datumknappen på skärmen "Kalender" visas skärmen "Memo".**

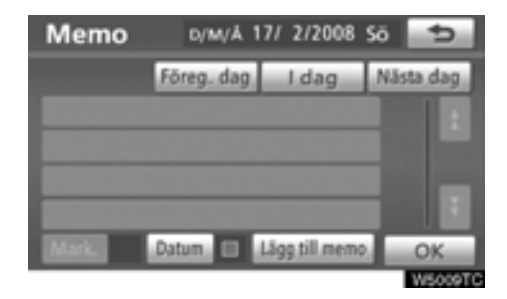

[Memon kan redigeras genom att trycka på](#page-144-2) listknappen. (Se "— Redigera memon" på sidan 145.)

**"Lägg till memo":** [Lägg till ett memo. \(Se](#page-143-1) ["— Lägga till memon" på sidan 144.\)](#page-143-1)

**"Mark. ":** Ändra färg på den markering som visas bredvid datumet. Om du vill ta bort markeringsfärgen trycker du på **"Ingen"**på skärmen "Markeringsfärg".

**"Datum ":** Ändra färgen på datumet.

**"Föreg. dag":** Gå till skärmen "Memo" för föregående datum.

**"Idag":** Gå till skärmen "Memo" för dagens datum.

**"Nästa dag"** Gå till skärmen "Memo" för nästa datum.

# <span id="page-143-1"></span><span id="page-143-0"></span>**— Lägga till memon**

Om ett memo läggs till får du information [om memoposten när systemet startas på](#page-28-0) memodatumet. (Se sidan 29.)

# **1. Tryck på tangenten "INFO/TEL".**

**2. Tryck på "Kalender" på skärmen "Information".**

**3. Tryck på det datum på skärmen "Kalender" som du vill lägga till ett memo för.**

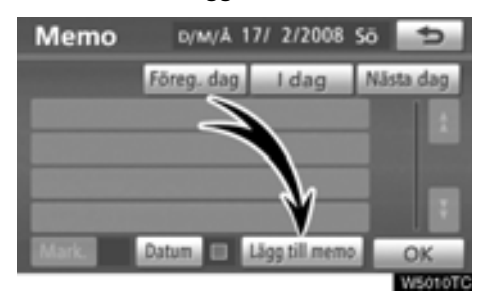

# **4. Tryck på "Lägg till memo":**

Du kan lägga till högst 100 memon.

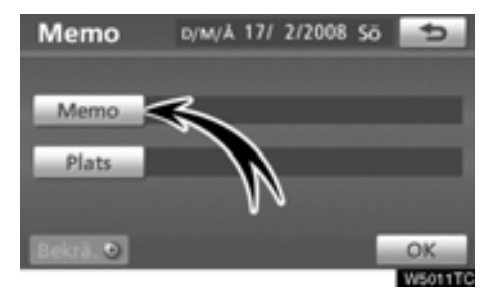

**5. Tryck på "Memo".**

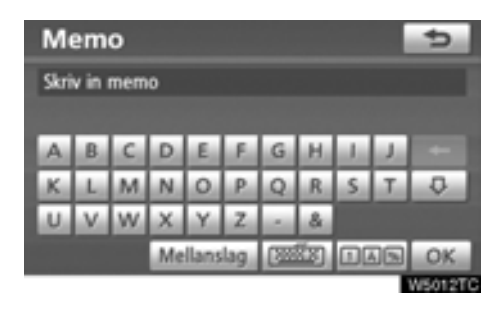

# **6. Skriv in text med hjälp av knapparna.**

Upp till 24 bokstäver kan anges.

Tryck på **"OK"** längst ner till höger på skärmen när du har skrivit in texten.

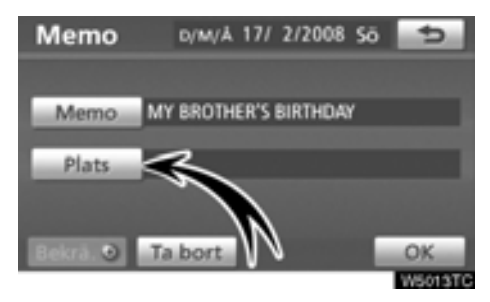

# **7. När du har registrerat information om memot trycker du på "Plats".**

[En skärm som liknar den där du söker efter](#page-56-0) resmål visas. Gör på samma sätt som när du söker efter ett resmål. (Se "Söka efter [resmål" på sidan 57.\)](#page-56-0)
#### **— Redigera memon**

Du kan redigera ett registrerat memo.

**1. Tryck på tangenten "INFO/TEL".**

**2. Tryck på "Kalender" på skärmen "Information".**

**3. Tryck på det datum på skärmen "Kalender" som du vill lägga till ett memo för.**

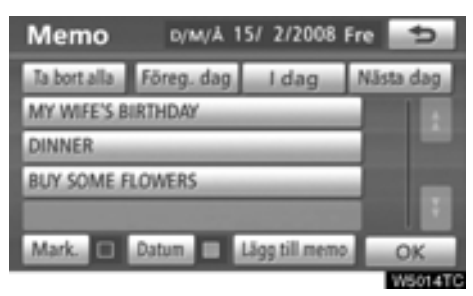

**4. Tryck på det memo som ska redigeras.**

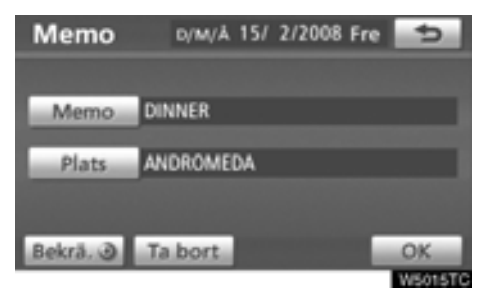

#### **5. Tryck på den post som ska redigeras.**

**"Memo":** [Redigera ett memo. \(Se "— Lägga](#page-143-0) [till memon" på sidan 144.\)](#page-143-0)

**"Plats":** [Ändra en registrerad plats. \(Se "—](#page-143-0) [Lägga till memon" på sidan 144.\)](#page-143-0)

"Bekrä. <sup>(a)</sup>": [Ställ in den registrerade plat](#page-78-0)[sen som ett resmål. \(Se "Starta vägledning"](#page-78-0) på sidan 79.)

**Ta bort:** Ta bort memot.

#### **— Visa memon**

Det går att visa en memolista genom att ange ett villkor.

**1. Tryck på tangenten "INFO/TEL".**

**2. Tryck på "Kalender" på skärmen "Information".**

**3. Tryck på "Lista" på skärmen "Kalender".**

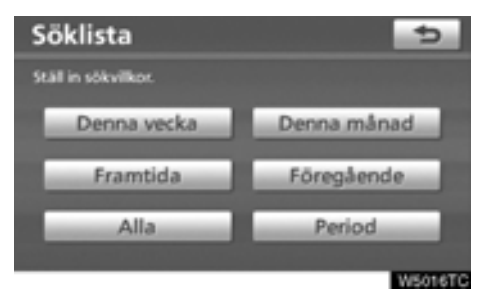

#### **4. Tryck på önskade sökvillkor för att visa memolistan.**

**"Denna vecka":** Visa memolistan för innevarande vecka.

**"Denna månad":** Visa memolistan för innevarande månad.

**"Framtida"** Visa en lista över framtida memon.

**"Föregående":** Visa en lista över tidigare memon.

**"Alla":** Visa en lista över alla memon.

**"Period":** [Visa memolistan för en angiven](#page-145-0) [period. \(Se sidan 146.\)](#page-145-0)

<span id="page-145-0"></span>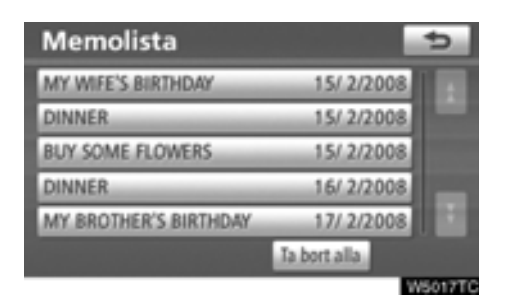

**5. Tryck på önskad memoknapp om du vill ta bort och/eller redigera ett memo.**

**"Ta bort alla":** Ta bort alla memon som visas.

Ett meddelande visas.

**6. Tryck på "Ja" för att bekräfta borttagningen. Tryck på "Nej" om du vill avbryta borttagningen.**

- **Visa memon för en angiven tidsperiod**

**1. Tryck på "Period" på skärmen "Söklista".**

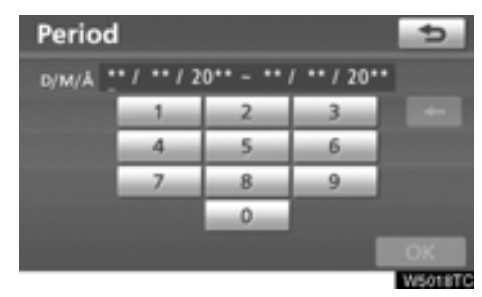

#### **2. Ange perioden med hjälp av de numeriska knapparna.**

Det går att söka under hela perioden från 1 januari 2008 till 31 december 2027.

**3. Tryck på "OK" när perioden är inställd.** Skärmbilden "Lista memo" visas nu.

# **DEL** *6*

## **LJUDANLÄGGNING**

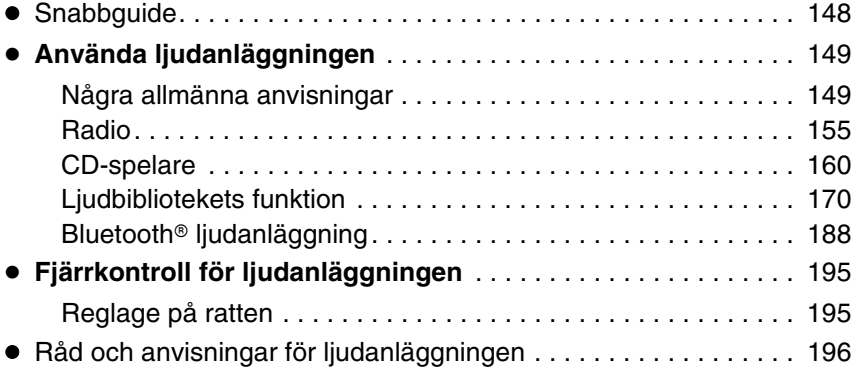

För fordon sålda utanför Europa gäller det att vissa funktioner inte kan hanteras under körning.

### <span id="page-147-0"></span>**Snabbguide**

Funktioner, som att t.ex. välja en förinställd station och justera ljudbalansen utförs på pekskärmen. Tryck på tangenten **"AUDIO"** för att visa ljudanläggningsskärmen.

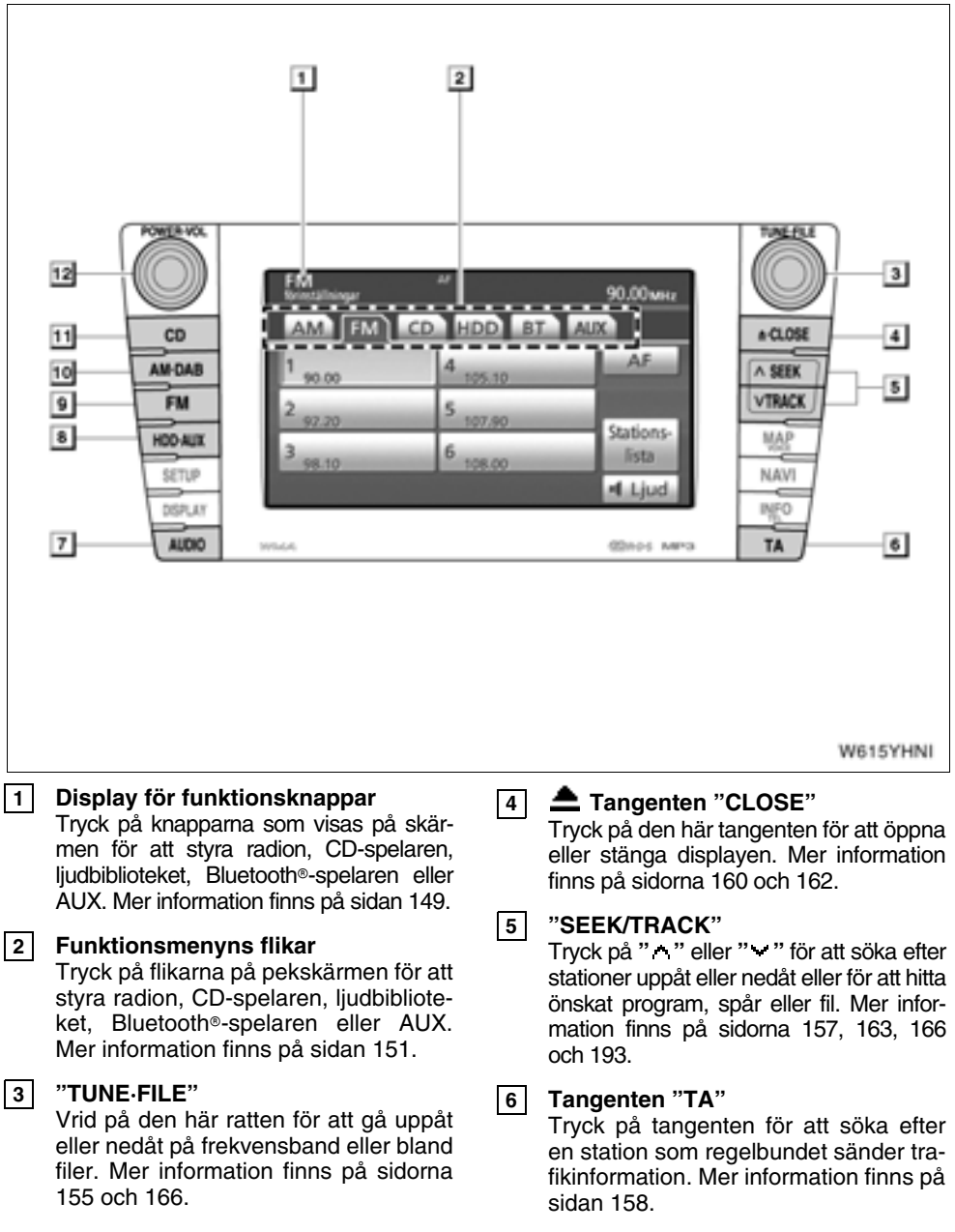

#### **Tangenten "AUDIO" 7**

[Tryck på tangenten när du vill visa skär](#page-149-0)men för ljudanläggningen. Mer information finns på sidan 150.

#### **Tangenten "HDD·AUX" 8**

Tryck på den här tangenten för att slå på ljudbiblioteket, Bluetooth<sup>®</sup> [spelaren eller](#page-150-0) [AUX. Mer information finns på sidorna](#page-150-0) [151,](#page-150-0) [155 och](#page-154-1) [172.](#page-171-0)

#### **"FM"-knapp 9**

[Tryck på knappen för att välja en FM](#page-150-0)station. Mer information finns på sidorna [151 och](#page-150-0) [155.](#page-154-1)

#### **Tangenten "AM DAB" 10**

[Tryck på tangenten för att välja en MW](#page-150-0)eller DAB-station. Mer information finns [på sidorna 151 och](#page-150-0) [155.](#page-154-1)

#### **"CD"-knapp 11**

Tryck på knappen för att starta CD-spe[laren. Mer information finns på sidorna](#page-153-0) [154 och](#page-153-0) [160.](#page-159-1)

#### **"POWER·VOL" 12**

Tryck på knappen för att slå på/stänga av ljudanläggningen och för att justera [ljudvolymen. Mer information finns på](#page-149-0) sidan 150.

#### <span id="page-148-1"></span><span id="page-148-0"></span>**Använda ljudanläggningen — — Några allmänna anvisningar**

I det här avsnittet beskrivs grundinställningarna på ljudanläggningen i din Toyota. Vissa inställningsmöjligheter kan saknas på din anläggning.

Modeller med elektroniskt lås- och startsystem:

Ljudanläggningen fungerar när startkontakten "ENGINE START STOP" är i radioläge eller i läge 'tändning på'.

Modeller utan elektroniskt lås- och startsystem:

Ljudanläggningen kan användas när startnyckeln står i "ACC"- eller "ON"-läge.

#### *OBSERVERA*

*Låt inte ljudanläggningen vara på längre än nödvändigt när motorn är avstängd. Batteriet kan laddas ur.*

#### <span id="page-149-0"></span>**(a) Röststyrning**

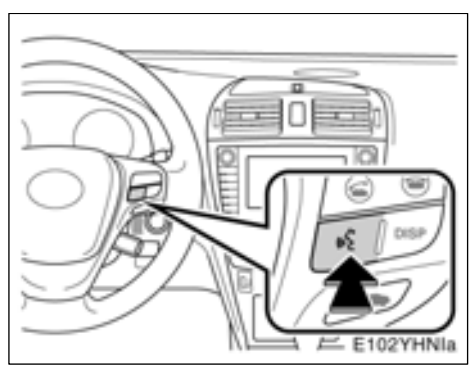

#### **Tryck på knappen ovan när du vill slå på och stänga av röststyrningen.**

[Information om hur du använder röststyrnings](#page-48-0)funktionen och en förteckning över röstkom[mandon finns på sidorna 49 och](#page-48-0) [52.](#page-51-0)

**(b) Slå på och stänga av ljudanläggningen**

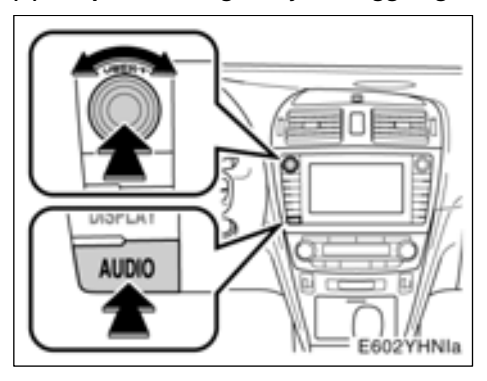

**"AUDIO":** Tryck på den här knappen för att visa knapparna på pekskärmen för ljudanläggningen.

**"POWER·VOL":** Tryck på den här knappen för att slå på respektive stänga av ljudanläggningen. Vrid på knappen för att justera ljudnivån. Ljudanläggningen startar i samma läge som den hade vid avstängningen.

Den här skärmen ger möjlighet att återvända till närmast föregående skärm från ljudanlägg[ningsskärmen. Se "ALLMÄNNA INSTÄLL-](#page-209-0)NINGAR AV SKÄRMAR" på sidan 210 för [ytterligare detaljer.](#page-209-0)

<span id="page-150-0"></span>**(c) Växla mellan funktioner**

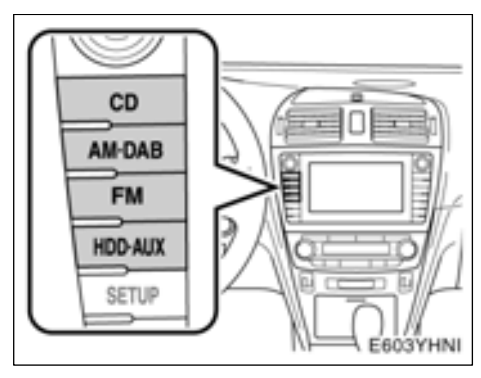

**Tryck på någon av knapparna "CD", "AM·DAB", "FM" eller "HDD·AUX" för att starta önskat läge. Den valda funktionen startar omedelbart.**

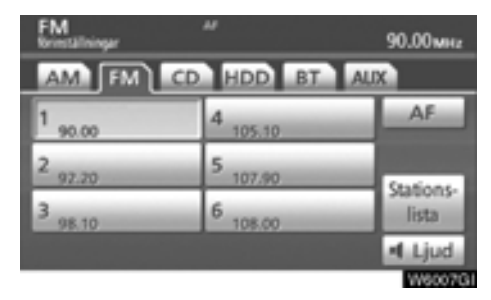

**Tryck på tangenten "AUDIO" och därefter på fliken "AM", "FM", "CD", "HDD", "BT" eller "AUX" för att slå på önskad funktion. Den valda funktionen startar omedelbart.**

Växla mellan de olika funktionerna genom att trycka på önskad knapp eller flik.

Om ingen CD-skiva är ilagd så startar inte CD-spelaren.

Om ljudanläggningen var avstängd från början stängs den av helt när du tar ut skivan. Om en annan funktion användes tidigare, blir den aktiv på nytt.

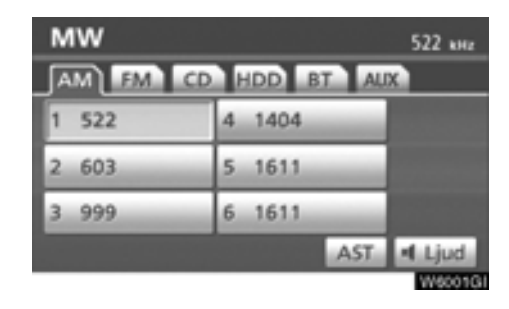

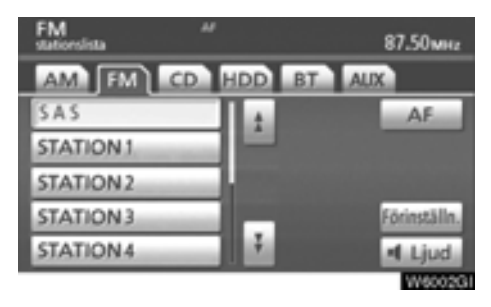

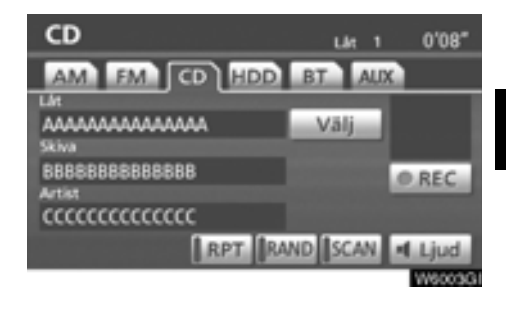

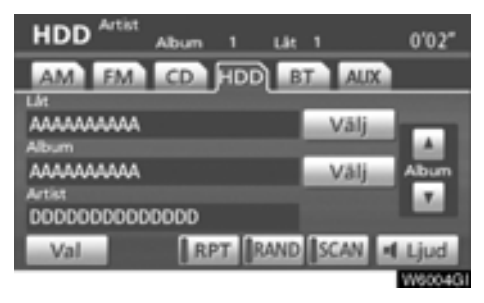

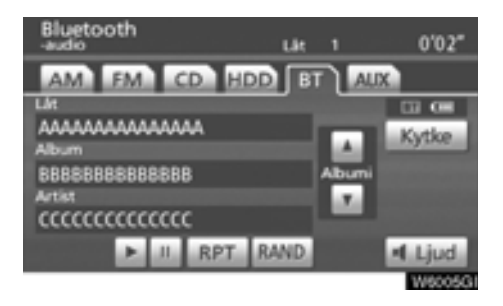

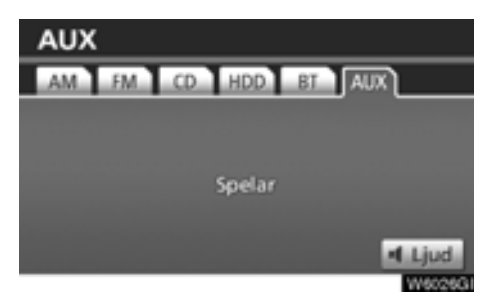

**Knapparna för radio, CD-spelare, ljudbibliotek, Bluetooth** X**-spelare och AUX visas på skärmen för funktionsknappar när läget för ljudanläggningen har valts. Tryck lätt på dem direkt på skärmen.**

Tryck på fliken för önskad funktion när ljudanläggningsläget är valt.

Den valda knappen markeras.

#### *INFORMATION*

- *Om systemet inte reagerar när du trycker på en knapp på skärmen, tar du bort fingret och försöker sedan igen.*
- *Knappar som är nedtonade kan inte användas.*
- *Torka av fingeravtryck med en mjuk, luddfri trasa. Använd inga rengöringsmedel med kemikalier när du rengör pekskärmen.*

#### **(d) Ton- och balanskontroll Ton**

Hur bra en ljudanläggning låter beror i hög grad på blandningen och volymen av diskant, mellanfrekvenser och bastoner. Olika typer av musik och tal kräver olika blandning av diskant-, mellanfrekvens- och bastoner.

#### **Balans**

God balans mellan vänster och höger stereokanal och mellan de främre och bakre högtalarna har också stor betydelse.

Tänk på att när du lyssnar på stereo betyder en ändring av balansen mellan höger och vänster att volymen ökar på den ena sidan samtidigt som den minskar på den andra sidan.

#### **1. Tryck på "AUDIO"-tangenten.**

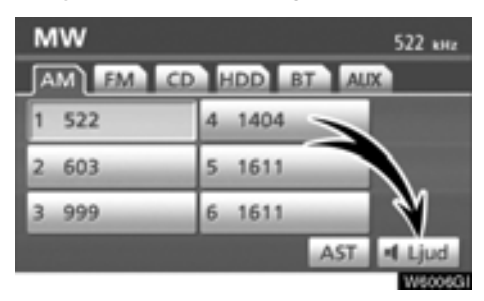

**2. Tryck på "Ljud".**

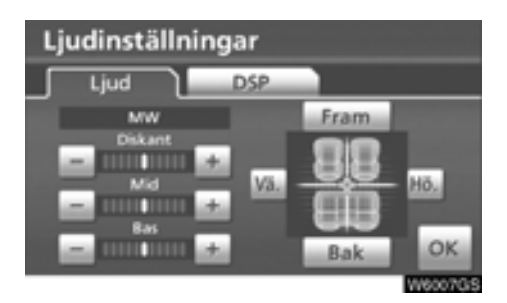

#### **3. Tryck på önskad knapp.**

**"Diskant" "+" eller "–":** För justering av diskanttoner.

**"Mid" "+" eller "–":** För justering av mellanfrekvenser.

**"Bas" "+" eller "–":** För justering av bastoner.

**"Fram" eller "Bak":** Justerar balansen mellan de främre och bakre högtalarna.

**"Vä." eller "Hö.":** Justerar balansen mellan högtalarna på vänster och höger sida.

#### **4. Tryck på "OK".**

Det går att justera ljudet i alla lägen (t.ex. AM, FM och CD-spelare).

#### **(e) DSP-kontroll**

Nivån på den automatiska stereobalansen kan ställas in.

#### **1. Tryck på "AUDIO"-tangenten.**

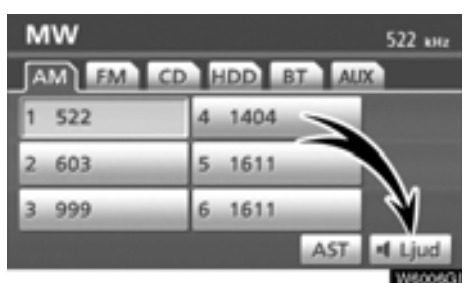

#### **2. Tryck på "Ljud".**

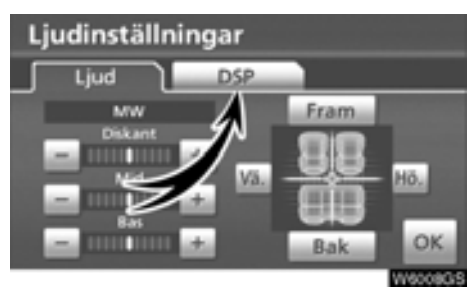

**3. Tryck på "DSP" så att den här skärmen visas.**

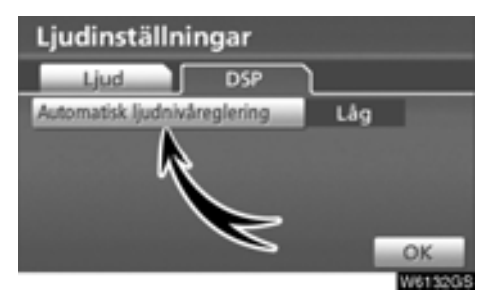

**4. Tryck på "Automatisk ljudnivåreglering" och välj nivå.**

#### <span id="page-153-0"></span>**Automatisk stereobalans (ASL):**

När ljudet blir svårt att höra på grund av buller från vägen, vindbrus, eller annat störande ljud, trycker du på **"Automatisk ljudnivåreglering"** och på **"Hög"**, **"Mid", "Låg" eller "Av"**. Systemet anpassar sig till optimal ljudnivå och tonkvalitet beroende på bilens hastighet.

#### **(f) CD-spelaren**

En skiva ska sättas in med etiketten uppåt. CD-spelaren börjar med den första låten och fortsätter till den sista låten på skivan. Därefter börjar den om från låt 1 igen.

Kontrollera att skivorna som du sätter in i spelaren har etiketten uppåt. Annars visas "Check CD" på skärmen.

Spelaren är endast avsedd för CD-skivor som är 12 cm i diameter.

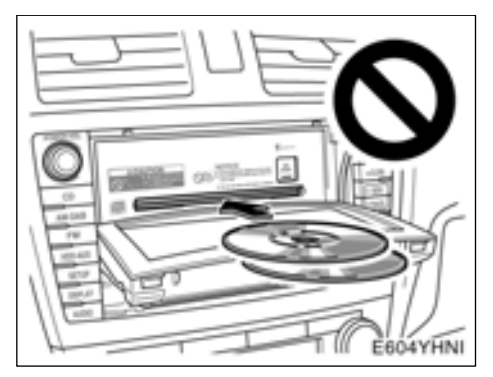

#### *OBSERVERA*

- *Lägg aldrig in två skivor samtidigt. Det kan skada CD-spelaren. Sätt bara in en skiva i taget.*
- *Ta inte isär komponenter och smörj inga delar i CD-spelaren. Du får inte sätta in annat än skivor i skivfacket.*

#### <span id="page-154-1"></span>**(g) AUX-adapter**

Du har också möjlighet att lyssna på bärbara ljudspelare som kopplas till AUX-adaptern. Tryck på **"HDD·AUX"**-tangenten eller på **"AUDIO"**-tangenten så att ljudanläggningsskärmen visas. Tryck på "AUX"-fliken för att växla till AUX-läge. Fliken tonas inte den om den bärbara ljudspelaren inte är ansluten till AUX-adaptern. För ytterligare information, se bilens instruktionsbok.

#### <span id="page-154-0"></span>**— Radio**

**(a) Lyssna på radion**

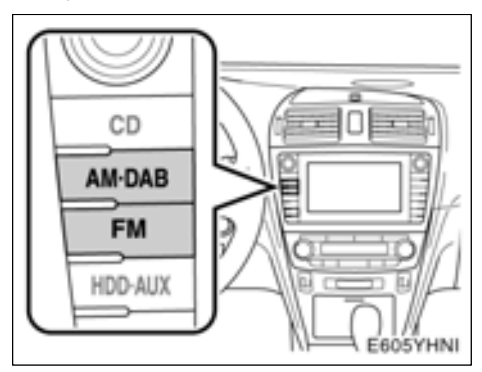

**Tryck på tangenten "AM·DAB" eller "FM" eller tryck på tangenten "AUDIO" så att ljudanläggningsskärmen visas. Tryck sedan på fliken "AM" eller "FM" för att välja en AMeller en FM-station.**

"MW" eller "FM" visas på skärmen.

Om din bil är utrustad med digital radio visas "MW" eller "DAB" på displayen när du trycker på tangenten **"AM·DAB"**.

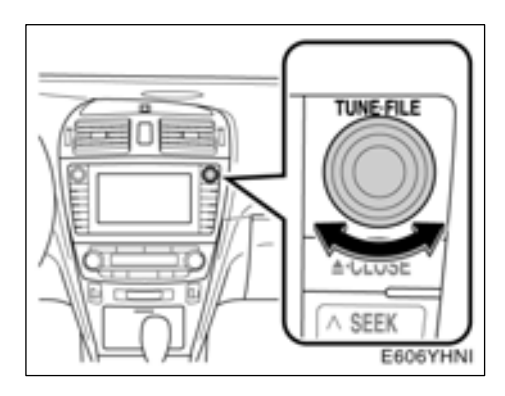

#### **Vrid ratten medurs för att gå uppåt eller moturs för att gå nedåt på frekvensbandet. I läget för listan på FM-stationer, vrider du ratten medurs för att stega uppåt, eller moturs för att stega nedåt.**

Radion växlar automatiskt till stereomottagning om den tar emot en stereosändning. "ST" tänds på skärmen. Om mottagningen försämras minskar radion kanalseparationen för att motverka störningar. Om den mottagna signalen blir mycket svag växlar radion från stereo till mono. "ST" slocknar då på skärmen.

**(b) Snabbval av radiostationer**

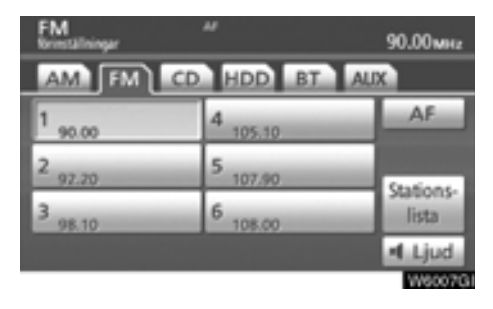

**1. Ställ in den önskade radiostationen.**

#### **2. Tryck på någon av kanalvalsknapparna (1–6) och håll kvar fingret tills du hör en ljudsignal.**

Stationen kopplas då till knappen på pekskärmen och frekvensen visas på knappen. Även stationens namn kan visas i FM-läge.

För varje radioläge kan upp till sex stationer lagras. Gör på samma sätt som ovan om du vill byta den lagrade stationen mot en ny.

Snabbvalsminnet raderas om strömförsörjningen bryts, t.ex. om en batterikabel tas loss eller om en säkring går sönder.

#### <span id="page-156-0"></span>**(c) Välja radiostation**

Ställ in den station som du vill lyssna på, på något av följande sätt.

**Förvald station:** Tryck på kanalvalsknappen (1–6) för den station som du vill lyssna på. Pekknappen markeras och stationens frekvens visas på skärmen.

**Stationssökning:** Tryck på **" "** eller **" "** på tangenten **"SEEK/TRACK"**. Radion söker efter nästa station uppåt eller nedåt på frekvensbandet tills den hittar en station med mottagning. För varje tryckning går sökningen automatiskt vidare till nästa hörbara station.

#### - **Automatisk inställning**

#### **AST (automatisk lagring)**

Använd den här knappen för att automatiskt lagra upp till sex radiostationer på bandet (MW). Tryck på **"AST"** tills du hör en ljudsignal. Tryck på knappen en gång till för att koppla ur funktionen.

Om radion inte kan söka fram några stationer tar den emot den frekvens som var inställd innan du använde "AST"-funktionen.

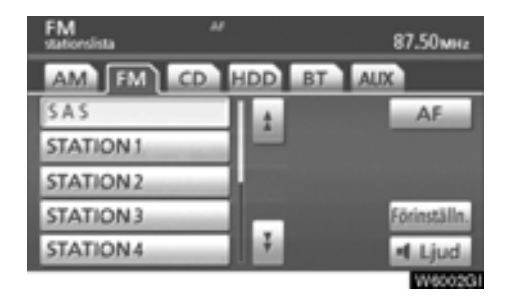

#### - **Visa stationslistan**

Tryck på **"Stationslista"** för att visa listan över tillgängliga FM-stationer.

Om det inte finns några FM-stationer på listan kan du inte byta station. Frekvensen innan du använde "Stationslista" behålls.

#### <span id="page-157-0"></span>**(d) RDS (Radio Data System)**

#### **AF (alternativ frekvens):**

En station med bättre mottagning ställs automatiskt in om mottagningen försämras på den station som du lyssnar på.

#### **För varje tryckning på "AF" ändras funktionen enligt följande:**

**AF-ON, REG-OFF-läge:** "AF" tänds i informationsfönstret. För byte till en station med bra mottagning på samma RDS-nät. Detta är ett bekvämt sätt att följa samma station när du kör långa sträckor.

**AF-ON, REG-ON-läge:** "AF" och "REG" visas på skärmen. För byte till en station inom samma radionät.

**AF-OFF, REG-OFF-läge:** AF-funktionen är avstängd.

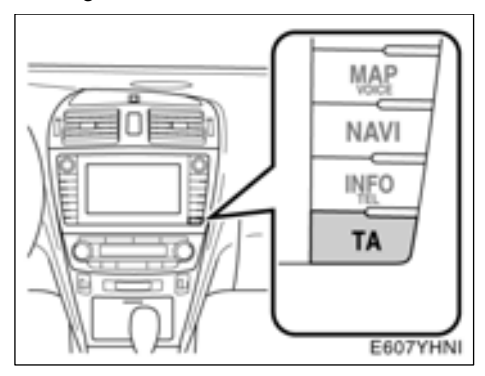

#### **TA (trafikmeddelande):**

Radion söker automatiskt efter en station som regelbundet sänder trafikinformation och den stationen väljs automatiskt när ett trafikprogram börjar.

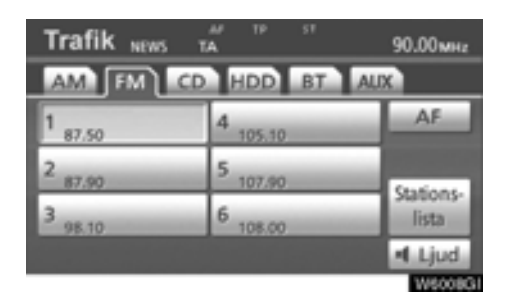

#### **Om du lyssnar på FM-bandet:**

Tryck på **"TA"** för att ändra radioläget till TP (trafikprogram). "TP" visas på skärmen. Om ingen TP-station kan tas emot börjar "TP" att blinka.

I TP-läge börjar radion söka efter en TP-station. Om radion söker fram en TP-station visas programmets namn på skärmen. Om en TA-station tas emot växlar radion automatiskt till trafikinformationsprogrammet. När programmet är slut ställs föregående läge in igen. När även AF-funktionen är inkopplad söker radion efter TP-stationer med hjälp av AF-listan.

Tryck en gång till på **"TA"** för att växla till TAläge. "TA" visas på skärmen varpå radion dämpar ljudet från FM-stationen.

I TA-läge börjar radion söka fram en TP-station. Ljudet hörs bara när en TA-station tas emot. Vid mottagning av en TP-station visas programmets namn på skärmen. När även AF-funktionen är inkopplad söker radion efter en TP-station med hjälp av AF-listan.

Medan radion söker efter en TP-station visas "TP seek" på skärmen. Om radion inte hittar någon TP-station visas "Nothing" på skärmen i två sekunder varpå radion fortsätter att söka efter en TP-station.

Om TP-signalen avbryts under 20 sekunder efter det att TP-läget blev inställt söker radion automatiskt efter en annan TP-station.

EON-system (Enhanced Other Network): Om RDS-stationen (med EON-information) som du lyssnar på inte sänder trafikinformation i TAläge växlar radion automatiskt till trafikinformationsprogram med hjälp av EON AF-listan. Så snart trafikmeddelandet tar slut återgår radion automatiskt till det program som du tidigare lyssnade på. En signal talar om när trafikmeddelandet börjar och slutar.

#### **När du lyssnar på en skiva:**

Tryck på "TA"-tangenten när systemet är i CDläge för att koppla om till läget för trafikinformation. "TA" visas på skärmen.

När ett trafikmeddelande sänds avbryts CDläget och trafikmeddelandet sänds automatiskt i stället. När programmet är slut ställs föregående läge in igen.

**"TA VOL" (volymfunktion för trafikmeddelande):** Systemet memorerar ljudstyrkan på det mottagna trafikmeddelandet.

När ett trafikmeddelande tas emot nästa gång jämförs volymen med den i minnet lagrade volymen innan trafikmeddelandet tas emot och då väljs automatiskt den högre volymen. Volymomfånget är emellertid begränsat: om ljudstyrkan på föregående trafikmeddelande är lägre än den lägsta volymen kommer denna ljudstyrka att användas.

#### **Larmmeddelanden**

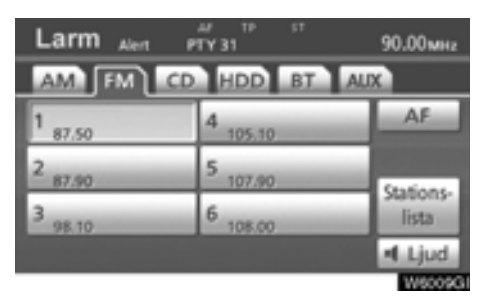

Meddelanden av den här typen varnar för lokala eller riksomfattande nödsituationer. Det går inte att stänga av larmmeddelanden. Larmmeddelanden startar även om RDS-funktionen av avstängd. "Alarm" visas på displayen när ett larmmeddelande sänds. Radion använder TAvolymen under dessa meddelanden. När ett larmmeddelande börjar sändas på den inställda radiostationen eller på en anknuten station på nätet kommer du att höra det även om volymen är sänkt eller om CD-spelaren är igång. Om radion ställs in på en anknuten station på nätet för ett larmmeddelande, återgår den till den ursprungliga stationen när meddelandet är slut. Om CD-spelaren är igång upphör spelningen medan larmmeddelandet sänds och återupptas när meddelandet är slut.

När ett trafikmeddelande tas emot nästa gång jämförs volymen med den i minnet lagrade volymen innan trafikmeddelandet tas emot och då väljs automatiskt den högre volymen. Volymomfånget är emellertid begränsat: om ljudstyrkan på föregående trafikmeddelande är lägre än den lägsta volymen kommer denna ljudstyrka att användas.

Volymen kan justeras oberoende av den lagrade volymen vid mottagning av en TA-station.

Trafikmeddelanden kan avbrytas genom att koppla bort RDS, eller genom att trycka på "TA" igen.

#### <span id="page-159-1"></span><span id="page-159-0"></span>**— CD-spelare**

**På CD-spelaren kan du spela upp CDskivor med ljud eller text, WMA-skivor och MP3-skivor.**

- $\bullet$  [Ljud-CD, text-CD](#page-161-0)  $\dots\dots\dots\dots$  . [162](#page-161-0)
- $\bullet$  [MP3-/WMA-skiva](#page-164-0)............165

[Information om lämpliga skivor för denna spe](#page-195-1)lare finns i "Råd om ljudanläggningen" på sidan 196.

### **[VARNING](#page-195-1)**

**Certifiering av CD-spelaren:**

**Den här produkten är en laserprodukt av klass I.**

- **En laserstråle kan vara skadlig om den riktas ut ur CD-enheten.**
- **Öppna inte luckan till CD-spelaren och utför inga reparationer på egen hand. Låt kvalificerad personal utföra service på enheten.**
- **Laserstyrka: Inte skadlig.**

#### **(a) Sätta in och mata ut skivor**

Modeller med elektroniskt lås- och startsystem: Startkontakten "ENGINE START STOP" måste vara i radioläge eller i läge 'tändning på'. Modeller utan elektroniskt lås- och startsystem: Startkontakten måste vara i läge "ACC" eller "ON".

- **Sätta in en skiva:**

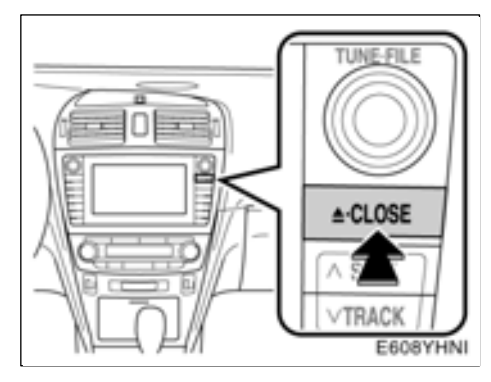

1. Tryck lätt på tangenten "<sup>A</sup>.CLOSE". **Displayen öppnas.**

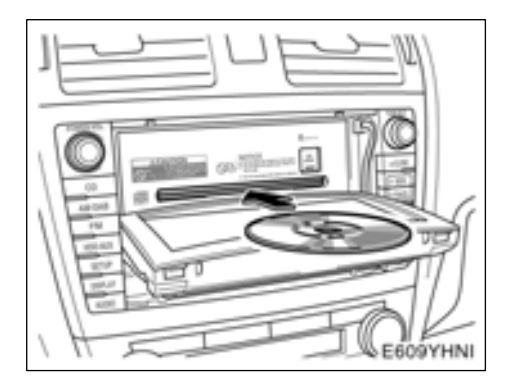

#### **2. Sätt in en skiva.**

Om skivans etikett är vänd nedåt kan inte skivan spelas upp. I så fall visas "Check CD" på skärmen.

**3. Tryck på " CLOSE" för att stänga displayen.**

### ∕I∖ VARNING

- **Placera aldrig någonting ovanpå en öppen display. Det finns risk för att sådana föremål kan kastas omkring i kupén och orsaka personskador vid häftig inbromsning eller en eventuell olycka.**
- **Displayen ska vara stängd för att minska risken för skador vid en eventuell olycka eller häftig inbromsning.**
- **Var försiktig så att du inte klämmer handen medan displayen är i rörelse. Annars kan du skada dig.**

#### *OBSERVERA*

*Hindra inte displayen när den är i rörelse. Det kan skada ljudanläggningen.*

#### *INFORMATION*

*Vid extremt kallt väder kan displayen reagera långsamt och det kan eventuellt låta mer när displayen är i rörelse.*

<span id="page-161-0"></span>- **Mata ut en skiva:**

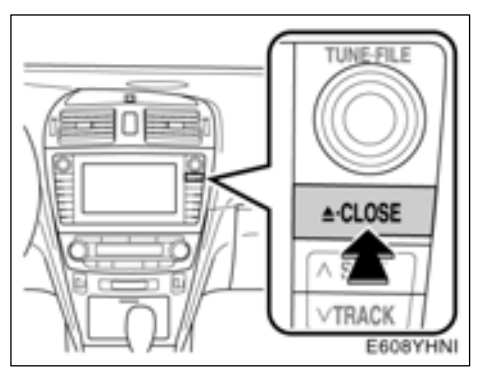

Tryck lätt på tangenten "<sup>A</sup>.CLOSE". Dis**playen öppnas.**

Nu matas skivan ut.

- **(b) Använda en ljud-CD**
- **Spela upp en ljud-CD**

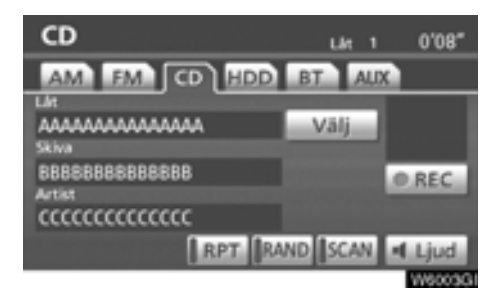

**Tryck på tangenten "CD" eller på "AUDIO" så att skärmen visas. Tryck på fliken "CD" om skivan redan är insatt.**

#### <span id="page-162-0"></span>- **Välja en särskild låt**

**"SEEK TRACK":** Används för att gå direkt till en viss låt.

Tryck på **" "** eller **" "** på **"SEEK/TRACK"** och upprepa detta tills numret på önskad låt visas på skärmen. När du släpper tangenten kommer CD-spelaren att börja spela den valda låten från början.

**"Select" för låt:** Du kan välja önskat spår från en lista.

Tryck på **"Select"**. Listan över skivans låtar visas.

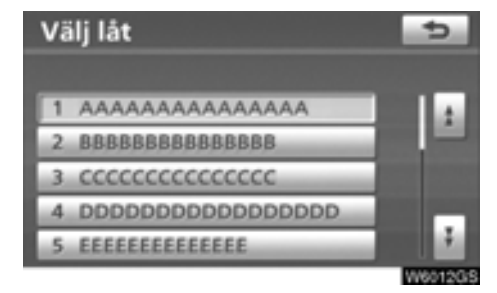

Tryck på numret för önskad låt. Spelaren börjar spela den valda låten från början.

**:** När du trycker på den här knappen flyttar du listan uppåt fem låtar i taget. Om du trycker på knappen när den första sidan av listan visas, visas i stället den sista sidan.

**:** När du trycker på den här knappen flyttar du listan nedåt fem låtar i taget. Om du trycker på knappen när den sista sidan av listan visas, visas i stället den första sidan.

**F**, **I**: Om **F** visas till höger om en post är det kompletta namnet för långt för att visas i sin helhet. Tryck på  $\blacktriangleright$  för att rulla bilden till slutet av namnet.

Tryck på  $\blacksquare$  för att rulla bilden till början av namnet.

**Snabbspolning framåt:** Tryck på **" "** på **"SEEK/TRACK"** och håll den intryckt om du vill snabbspola skivan framåt. När du släpper knappen återupptas uppspelningen från det nya läget på skivan.

**Snabbspolning bakåt:** Tryck på **" "** på **"SEEK/TRACK"** och håll den intryckt om du vill snabbspola skivan bakåt. När du släpper knappen återupptas uppspelningen från den nya positionen på skivan.

- **Söka efter en särskild låt**

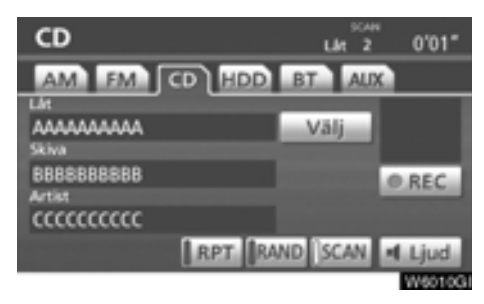

#### **Tryck lätt på "SCAN" medan skivan spelas upp.**

"SCAN" visas på skärmen. CD-spelaren spelar upp de första tio sekunderna av nästa låt och går sedan vidare till följande låt. Om du vill stanna på en låt trycker du på **"SCAN"** igen. Om sökningen når slutet av skivan börjar den om från låt 1.

När alla låtar har sökts av spelas CD:n som vanligt.

#### - **Övriga funktioner**

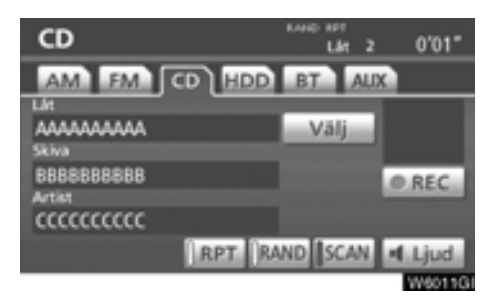

**"RPT":** Används för att automatiskt upprepa det spår som du för närvarande lyssnar på.

#### **Upprepa ett spår —**

#### **Tryck lätt på "RPT" medan spåret spelas upp.**

"RPT" visas på skärmen. När låten tar slut spelas den upp automatiskt en gång till från början. Tryck på **"RPT"** en gång till för att koppla ur funktionen.

**"RAND":** Används för automatiskt och slumpmässigt urval.

#### **Spela spåren i slumpmässig ordning —**

**Tryck lätt på "RAND" medan skivan spelas upp.**

"RAND" visas på skärmen. Systemet väljer en låt i slumpmässig ordning på den skiva som du lyssnar på. Tryck på **"RAND"** en gång till för att koppla ur funktionen.

Om du sätter in en text-CD visas skivans och låtens titel. Högst 16 bokstäver kan visas.

- <span id="page-164-0"></span>**(c) Använda en MP3/WMA-skiva**
- **Spela upp en MP3/WMA-skiva**

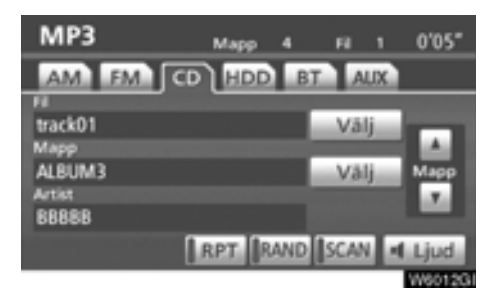

**Tryck på tangenten "CD" eller på "AUDIO" så att skärmen visas. Tryck på fliken "CD" om skivan redan är insatt.**

#### - **Välja en särskild mapp**

**"Mapp ":** Tryck på knappen om du vill gå till nästa mapp.

**"Mapp ":** Tryck på knappen om du vill gå till föregående mapp.

**"Välj" vid Mapp:** Du kan välja önskad mapp från en lista.

Tryck på **"Välj"**. Mapplistan visas.

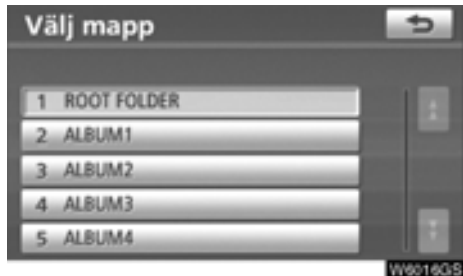

Tryck på önskat mappnummer. Växlaren börjar spela upp den första filen i den valda mappen.

**:** När du trycker på den här knappen flyttar du listan uppåt fem mappgrupper i taget. Om du trycker på knappen när den första sidan av listan visas, visas i stället den sista sidan.

**:** När du trycker på den här knappen förflyt-

tar du listan nedåt sex mappgrupper i taget. Om du trycker på knappen när den sista sidan av listan visas, visas i stället den första sidan.

**. . . .** Om **F** visas till höger om en post är det kompletta namnet för långt för att visas i sin helhet.

Tryck på  $\blacksquare$  för att rulla bilden till slutet av namnet.

Tryck på **i** för att rulla bilden till början av namnet.

#### <span id="page-165-0"></span>- **Välja en särskild fil**

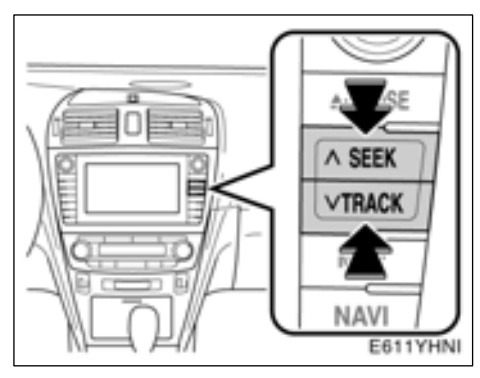

**"SEEK TRACK":** Använd knappen för att gå direkt till en viss fil.

Tryck på **" "** eller **" "** på **"SEEK/TRACK"** och upprepa detta tills numret på önskad fil visas på skärmen. När du släpper tangenten kommer spelaren att börja spela den valda filen från början. När "RAND" eller "FLD.RPT" är aktiverat visas numret på filen i den mapp som du för närvarande lyssnar på.

**Snabbspolning framåt:** Tryck på **" "** på **"SEEK/TRACK"** och håll den intryckt om du vill snabbspola skivan framåt. När du släpper knappen återupptas uppspelningen från det nya läget på skivan.

**Snabbspolning bakåt:** Tryck på **" "** på **"SEEK/TRACK"** och håll den intryckt om du vill snabbspola skivan bakåt. När du släpper knappen återupptas uppspelningen från den nya positionen på skivan.

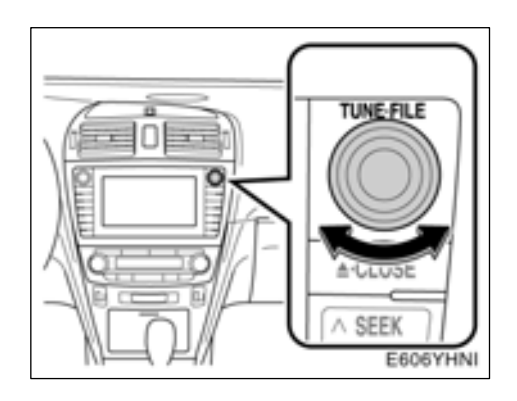

**Ratten "TUNE·FILE":** Används för att gå direkt till en viss fil på skivan.

Vrid ratten **"TUNE·FILE"** om du vill stega igenom alla filerna uppåt eller nedåt på skivan som du lyssnar på. Filnumret visas i displayen. När "RAND" eller "FLD.RPT" är aktiverat kan du gå uppåt eller nedåt genom alla filer i den mapp som du för närvarande lyssnar på.

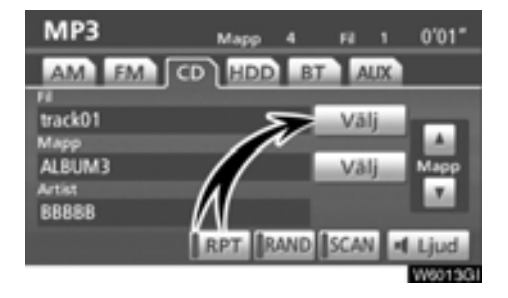

**"Välj" vid Fil:** Du kan välja önskad fil från en lista.

Tryck på **"Välj"**. Fillistan visas.

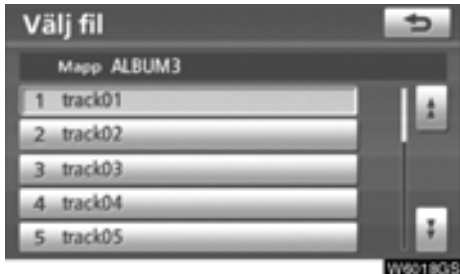

Tryck på önskat filnummer. Spelaren börjar spela den valda filen från början.

**:** När du trycker på den här knappen flyttar du listan uppåt fem filgrupper i taget. Om du trycker på knappen när den första sidan av listan visas, visas i stället den sista sidan.

**:** När du trycker på den här knappen flyttar du listan nedåt fem filgrupper i taget. Om du trycker på knappen när den sista sidan av listan visas, visas i stället den första sidan.

**. . . :** Om **.** visas till höger om en post är det kompletta namnet för långt för att visas i sin helhet.

Tryck på för att rulla bilden till slutet av namnet.

Tryck på  $\bullet$  för att rulla bilden till början av namnet.

- **Söka efter en särskild fil**

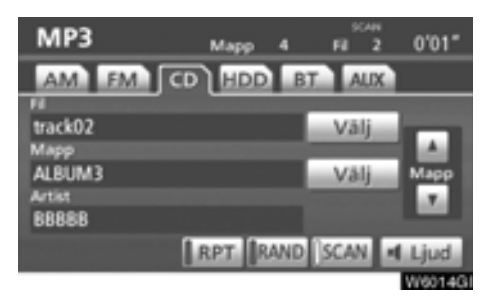

#### **Tryck lätt på "SCAN" medan skivan spelas upp.**

"SCAN" visas på skärmen. Spelaren spelar upp de första tio sekunderna av nästa fil i mappen och går sedan vidare i sökningen. Om du vill stanna på en fil trycker du på **"SCAN"** igen. Om spelaren når slutet av mappen börjar den om från fil 1.

När alla filer har sökts av spelas skivan som vanligt.

- **Söka efter en särskild mapp**

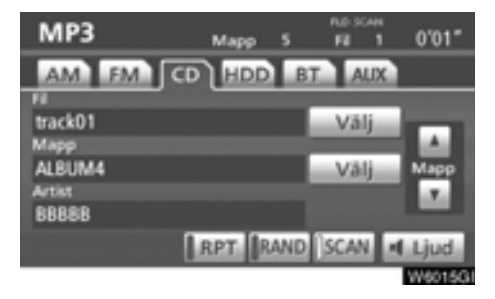

#### **Håll kvar fingret på "SCAN" medan skivan spelas upp tills "FLD.SCAN" visas på skärmen.**

Programmet i början av varje mapp spelas upp i 10 sekunder. Tryck på **SCAN** igen när du hittar det program som du vill lyssna på.

När alla mappar har sökts av spelas skivan som vanligt.

#### - **Övriga funktioner**

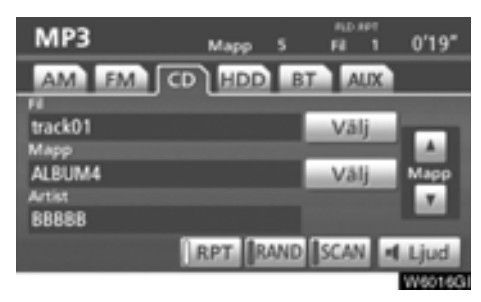

**"RPT":** Automatisk upprepning av den fil eller mapp som du för närvarande lyssnar på.

#### **Upprepa en fil –**

#### **Tryck lätt på "RPT" medan filen spelas upp.**

"RPT" visas på skärmen. När filen tar slut spelas den automatiskt en gång till från början. Tryck på **"RPT"** en gång till för att koppla ur funktionen.

#### **Upprepa en mapp –**

**Håll kvar fingret på "RPT" medan mappen spelas upp tills "FLD.RPT" visas på skärmen.**

När mappen tar slut spelas den automatiskt en gång till från början. Tryck på **"RPT"** en gång till för att koppla ur funktionen.

**"RAND":** Automatiskt och slumpmässigt urval från den mapp eller skiva som du lyssnar på.

**Spela upp filerna i en mapp i slumpmässig ordning –**

#### **Tryck lätt på "RAND" medan skivan spelas upp.**

"RAND" visas på skärmen. Systemet väljer en fil i den mapp som du för närvarande lyssnar på. Tryck på **"RAND"** en gång till för att koppla ur funktionen.

**Spela upp filerna i alla mappar i slumpmässig ordning —**

**Håll kvar fingret på "RAND" medan skivan spelas upp tills "FLD.RAND" visas på skärmen.**

Systemet väljer en fil bland alla mappar. Tryck på tangenten en gång till för att koppla ur funktionen.

Tryck på **"RAND"** för att återställa systemet om en fil hoppas över eller om systemet inte fungerar.

### <span id="page-169-0"></span>**— Ljudbibliotekets funktion**

#### **BESKRIVNING AV LJUDBIBLIOTEKET**

Upp till 2 000 låtar kan spelas in på hårddisken från ljudskivor (om 5-minuterslåtar spelas in med 128 kbit/s).

De inspelade låtarna lagras tillsammans med [albumets namn, artistens namn, musikstilen](#page-184-0) och låttitlarna i ljudbiblioteket på hårddisken. Lagringen görs i Gracenotes mediedatabas i CDDB-format. (Se sidan 185.)

Dessa namn kan vara till hjälp när du snabbt vill hitta ett spår.

Inspelningsutrustningen bör endast användas för laglig kopiering och du bör noggrant kontrollera vad som avses med laglig kopiering i det land där du skapar en kopia. Kopiering av upphovsrättsskyddat material som filmer och musik är olaglig om det inte tillåts genom ett undantag från lagen eller medges av materialets rättmätiga ägare.

#### *OBSERVERA*

- *[Läs "\(d\) Information om ljudbiblio](#page-184-0)[teket" på sidan 185 innan du använ](#page-184-0)der ljudbiblioteket.*
- *Funktionerna i navigationssystemet kan vara långsammare än normalt i samband med inspelning.*
- *Låtar från en CD-skiva spelas in med fyra gångers hastighet. Du kan lyssna på ljudet under inspelningen.*
- *Se till att kontrollera inspelningsfunktionen innan du spelar in och kontrollera det inspelade innehållet efter inspelningen.*

#### **(a) Inspelning i ljudbiblioteket**

#### - **Automatisk inspelning**

Om "Auto REC" är inställt på "On" på skärmen "REC-inställningar" startar inspelningen sam[tidigt som en ljudskiva spelas upp. Läs om](#page-269-0) "REC settings" i avsnittet om inställningar vid inspelning på sidan 270.

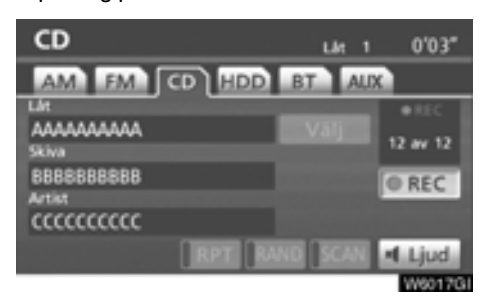

#### - **Manuell inspelning**

Om "Auto REC" är inställt på "Off" och "Manual REC" är inställt på "On" på skärmen "REC Settings" spelas endast de utvalda låtarna in.

#### - **Starta inspelning**

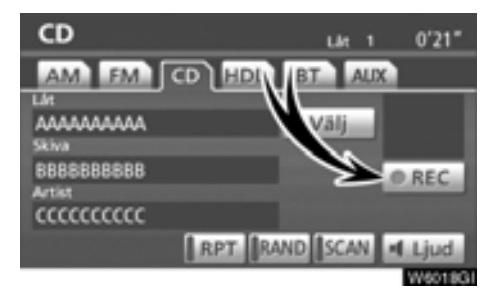

#### **1. Tryck på "**- **REC".**

Om "Manual REC" är inställt på "Off" kan alla låtarna spelas in. I det här läget visas "• REC" på skärmen och antalet återstående låtar.

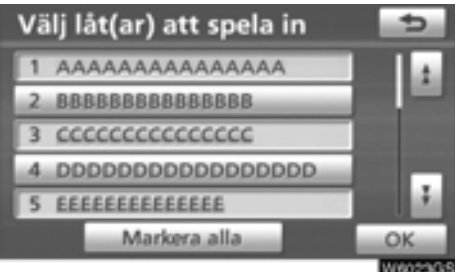

#### **2. Tryck på önskad låt.**

Om du trycker en gång till på samma låt väljs det bort.

Tryck på **"Markera alla"** om du vill välja alla låtar.

**3. Tryck på "OK".**

- **Avbryta inspelning**

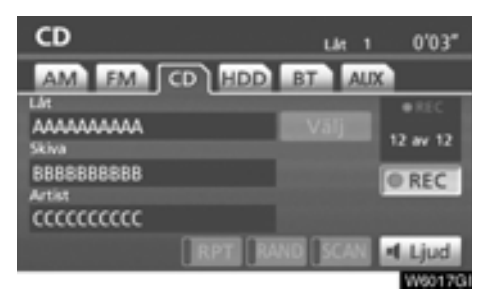

**Tryck på "**- **REC" igen om du vill avbryta inspelningen.**

**Inspelningen avbryts och den låt som håller på att spelas in raderas när:**

- Modeller med elektroniskt lås- och startsystem — Kontakten "ENGINE START STOP" vrids

till OFF under inspelning. Modeller utan elektroniskt lås- och start-

system — Startknappen vrids till "LOCK" under inspelning.

- Ljudanläggningen stängs av under inspelning.
- Skivan som håller på att spelas in matas ut.
- "Auto REC" ändras från "On" till "Off" på skärmen "REC Setting".
- "RPT", "RAND" eller "SCAN" används, snabbspolning framåt eller bakåt utförs eller låten byts i samband med automatisk inspelning.
- Filstorleken på den låt som spelas in överskrider tillgängligt utrymme på hårddisken.

#### <span id="page-171-0"></span>**Information under och efter inspelning**

- Det går inte att använda "RPT", "RAND", "SCAN" och "Val" under manuell inspelning. Snabbspolning framåt och bakåt går inte heller att utföra.
- REC visas.
- För låtar som inte har fått något namn i databasen i samband med inspelningen, visas inspelningsdatumet i stället.
- När du spelar in en CD utan mellanrum mellan låtarna (t.ex. en CD med en livekonsert), kan det bli avbrott i ljudet när musiken spelas upp.
- Se till att kontrollera inspelningsfunktionen innan du spelar in och kontrollera det inspelade innehållet efter inspelningen.
- Inspelningen garanteras inte för alla typer av CD-skivor.

#### **CD-skivor som kan spelas in**

- Ljudbiblioteket är kompatibelt med SCMS (Serial Copy Management System). En kopia av en digital ljud-CD-skiva eller av MP3-filer på en CD-R-skiva eller andra medier går inte att spela in på hårddisken.
- Det går bara att spela in en CD-skiva som innehåller digitalt 16-bitars stereoljud i PCMformat, 44,1 kHz.

#### **(b) Lyssna på en låt som spelats in i ljudbiblioteket**

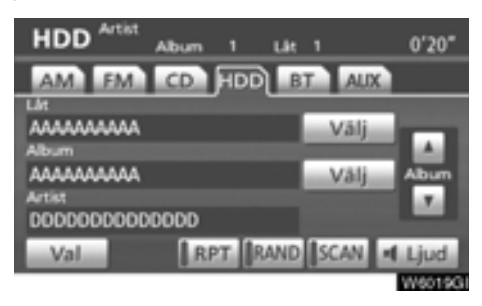

**Tryck på "HDD·AUX" eller på "AUDIO" för att visa det här fönstret och tryck på fliken "HDD" när låtarna spelas in på hårddisken. De valda albumen spela upp automatiskt.**

#### **VÄLJA ETT SÄRSKILT ALBUM**

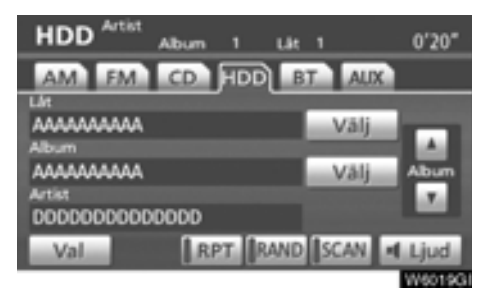

**"Album ": Om du trycker här visas nästa album.** När du släpper knappen börjar den första låten i albumet spelas upp.

**"Album ": Om du trycker här visas föregående album.** När du släpper knappen börjar den första låten i albumet spelas upp.

**"Välj" vid Album:** Om du trycker här visas fönstret "Välj album".

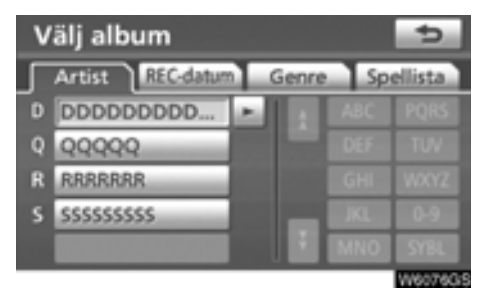

Sök efter önskat album efter artist ("Artist"), inspelningsdatum ("REC date"), musikstil ("Genre") eller spellista ("Playlist").

#### **VÄLJA EN SÄRSKILD LÅT**

**Ratten "TUNE·FILE":** Använd denna för att gå direkt till önskad låt i albumet.

Vrid ratten **"TUNE·FILE"** om du vill stega igenom alla låtarna uppåt eller nedåt på albumet som du lyssnar på.

**"Välj" vid Låt:** Om du trycker här visas fönstret "Välj låt".

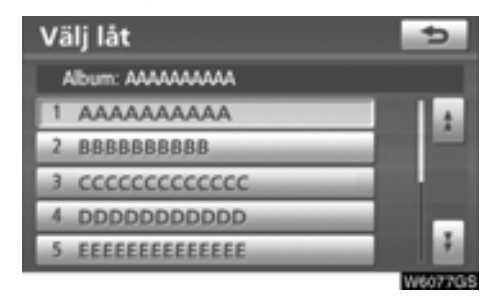

#### **Tryck på namnet på önskad låt.**

#### **ÖVRIGA FUNKTIONER**

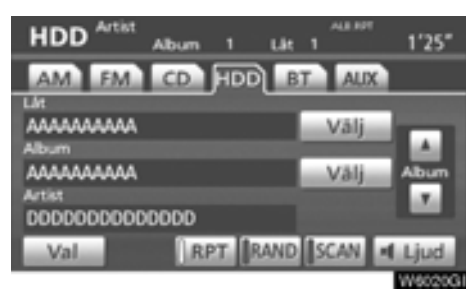

**"RPT":** Automatisk upprepning av det spår eller hela det album som du lyssnar på.

#### **Upprepa ett spår –**

#### **Tryck lätt på "RPT" medan spåret spelas upp.**

"RPT" visas på skärmen. När spåret tar slut spelas det automatiskt en gång till från början. Tryck på **"RPT"** en gång till för att koppla ur funktionen.

#### **Upprepa ett album –**

#### **Håll kvar fingret på "RPT" medan albumet spelas upp tills "ALB.RPT" visas på skärmen.**

När albumet tar slut spelas det automatiskt en gång till från början. Tryck på **"RPT"** en gång till för att koppla ur funktionen.

**"RAND":** Automatiskt och slumpmässigt urval från det album eller alla album som du lyssnar på.

#### **Spela upp låtarna från albumet i slumpmässig ordning –**

#### **Tryck lätt på "RAND" medan spåret spelas upp.**

"RAND" visas på skärmen. Systemet väljer ett spår på det album som du för närvarande lyssnar på. Tryck på **"RAND"** en gång till för att koppla ur funktionen.

#### **Spela upp låtarna på albumen i slumpmässig ordning –**

**Håll "RAND" intryckt medan albumet spelas upp tills "ALB.RAND" visas på skärmen.**

Systemet väljer ett spår bland alla album. Tryck på **"RAND"** en gång till för att koppla ur funktionen.

**"SCAN":** Använd funktionen om du vill söka automatiskt efter vissa låtar på ett eller alla album.

#### **Söka efter önskad låt –**

#### **Tryck lätt på "SCAN" medan albumet spelas upp.**

"SCAN" visas på skärmen. De första tio sekunderna av nästa låt spelas upp från ljudbiblioteket och sedan fortsätter sökningen. Om du vill stanna på en låt trycker du på **"SCAN"** igen. Om sökningen kommer till slutet av albumet i ljudbiblioteket fortsätter sökningen på låt 1. När alla låtar har sökts igenom en gång fortsätter uppspelningen som vanligt.

#### **Söka efter ett särskilt album –**

#### **Håll kvar fingret på "SCAN" medan albumet spelas upp tills "ALB.SCAN" visas på skärmen.**

Den första låten på varje album spelas upp i 10 sekunder. Tryck på **"SCAN"** igen när du hittar den låt som du vill lyssna på. När alla album har sökts igenom en gång fortsätter uppspelningen som vanligt.

**(c) Redigera data som spelats in i ljudbiblioteket**

**Inspelade album och låtar kan tas bort och information om låtar kan redigeras eller hämtas från Gracenotes mediedatabas (CDDB). Spellistor kan tas bort eller redigeras. Det går inte att redigera data när bilen körs.**

- **Ta bort ett album**

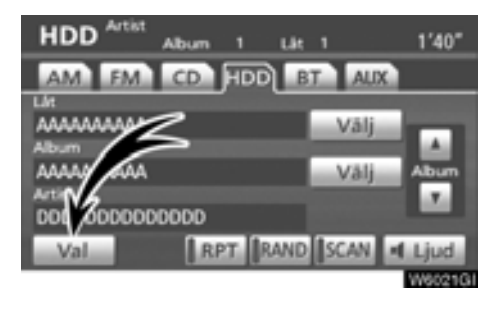

**1. Tryck på "Val" på "HDD"-skärmen.**

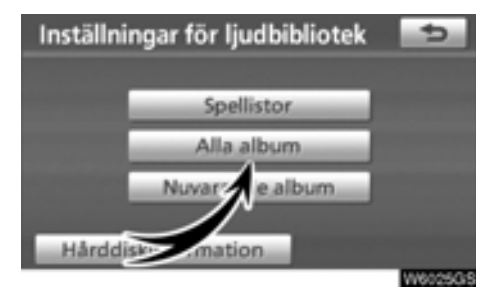

**2. Tryck på "Alla album" på skärmen "Inställningar för ljudbibliotek".**

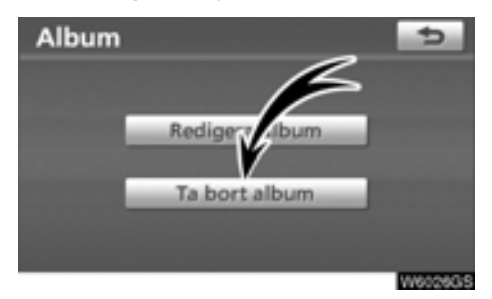

**3. Tryck på "Ta bort album".**

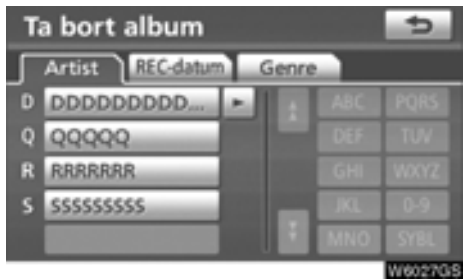

**4. Om du vill söka efter det album som du ska ta bort trycker du på fliken "Artist" och väljer artisten. (Det går även att söka efter ett album genom att välja "REC date" eller "Genre".)**

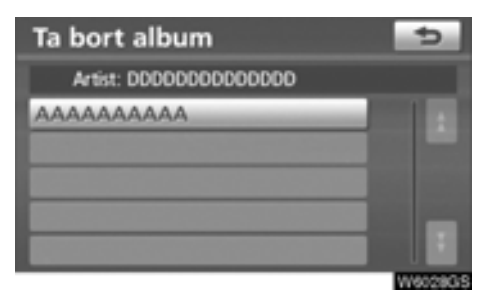

**5. En lista över album med den valda artisten visas. Välj det album som du vill ta bort.**

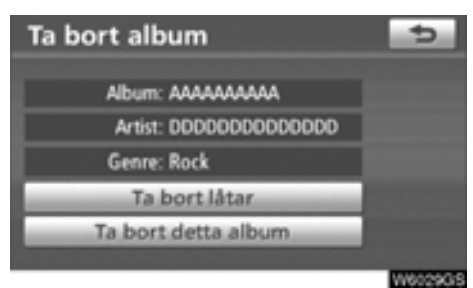

**6. Tryck på "Ta bort detta album".**

- **Redigera ett album**

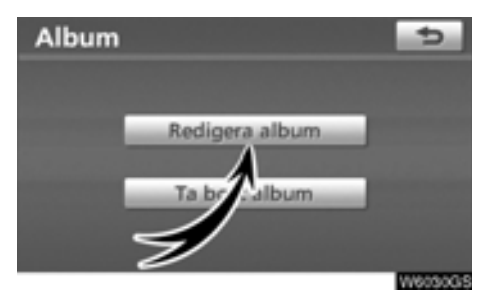

**1. Tryck på "Redigera album" på skärmen "Album".**

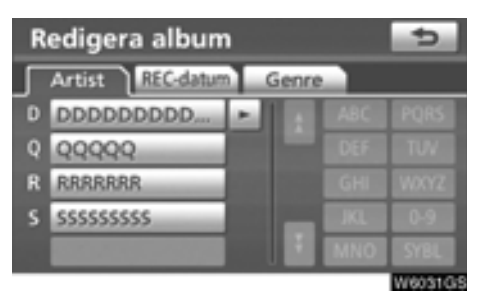

**2. Sök efter albumet genom att välja "Artist", "REC-datum" eller "Genre".**

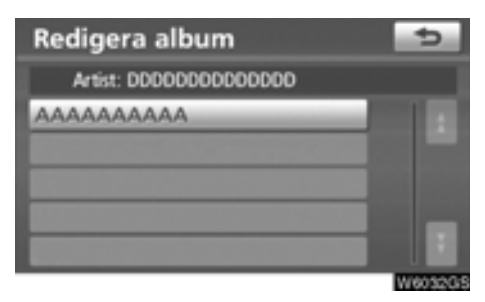

**3. Välj det album som du vill redigera.**

#### **BYTA NAMN PÅ ETT ALBUM**

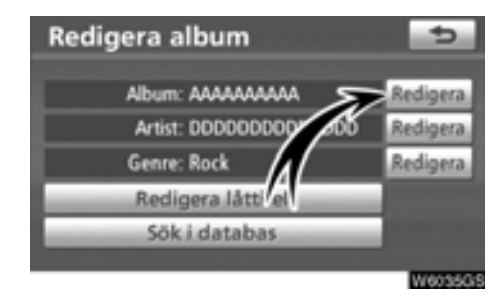

**1. Tryck på "Redigera" vid "Album".**

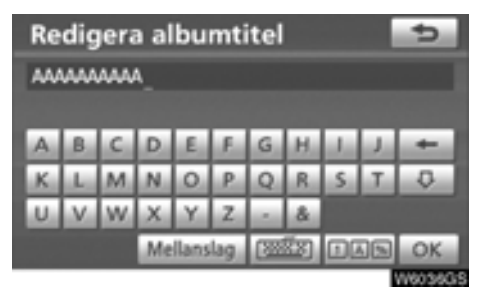

**2. Skriv namnet och tryck på "OK".**

#### **ÄNDRA ARTISTENS NAMN**

#### -**Manuellt**

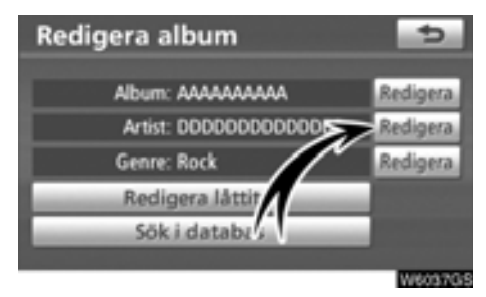

**1. Tryck på "Redigera" vid "Artist".**

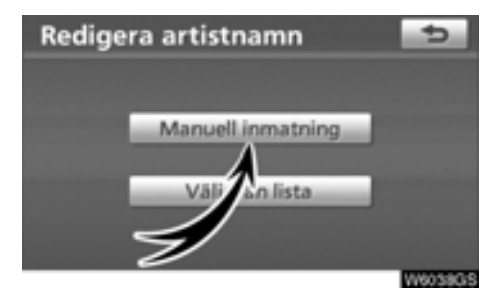

**2. Tryck på "Manuell inmatning" på skärmen "Redigera artistnamn".**

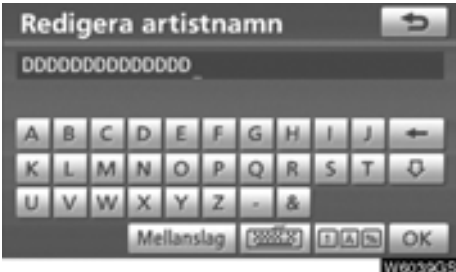

**3. Skriv artistens namn och tryck på "OK".**

- **Välj från lista**

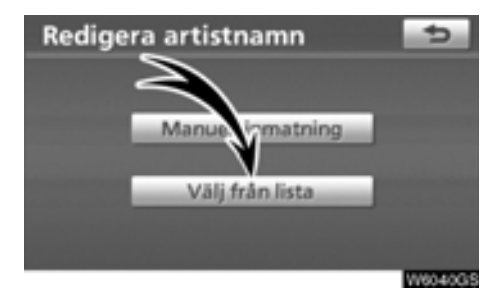

**1. Tryck på "Välj från lista" på skärmen "Redigera artistnamn".**

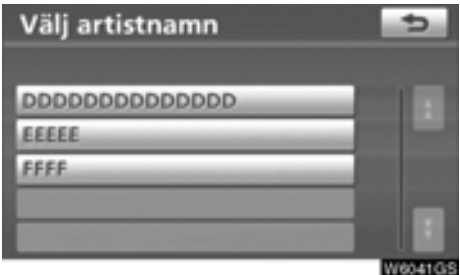

**2. Tryck på artistens namn.**

#### **ÄNDRA MUSIKSTILEN**

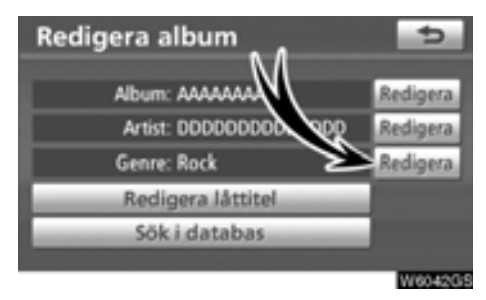

**1. Tryck på "Redigera" vid "Genre".**

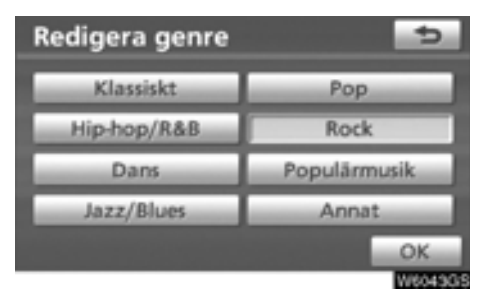

**2. Skriv namnet på musikstilen.**

#### **ÄNDRA SPÅRETS NAMN**

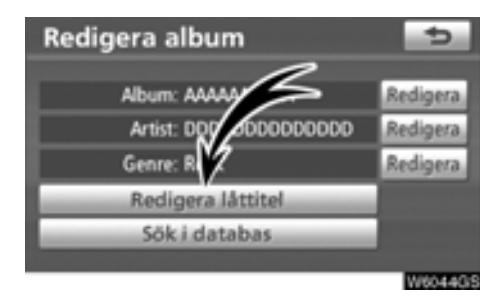

**1. Tryck på "Redigera låttitel" på skärmen "Redigera album".**

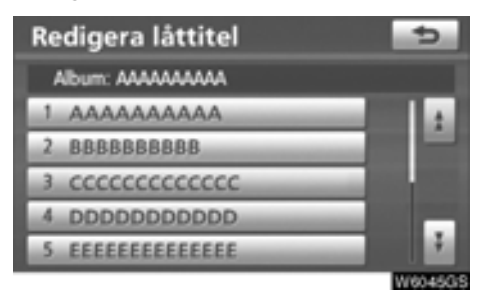

**2. Tryck på namnet på den låt som du vill redigera.**

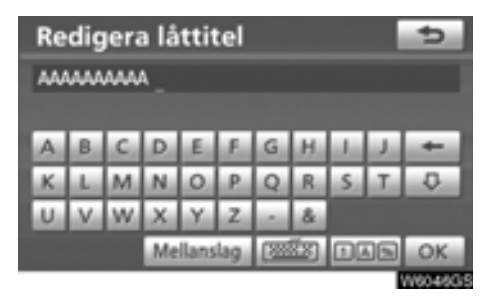

**3. Skriv namnet på låten.**

#### **HÄMTA INFORMATION FRÅN Gracenotes mediedatabas (CDDB)**

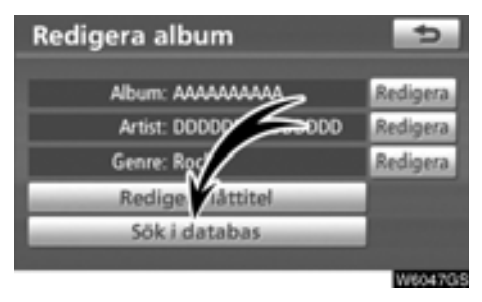

**1. Tryck på "Sök i databas".**

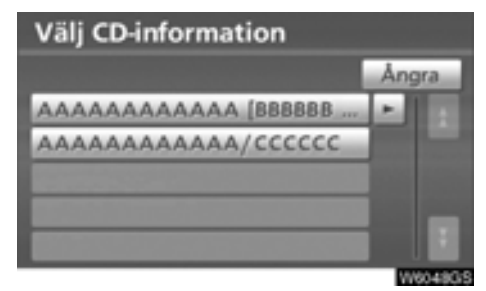

**2. Välj ett album om det finns flera i sökresultatet.**

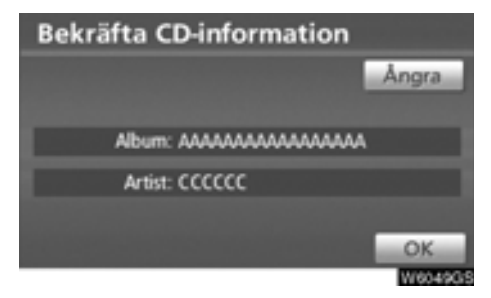

**3. Tryck på "OK" när den information som visas stämmer.**

- **Skapa en spellista**

**"Spellistor" är en funktion som du kan använda för att samla ihop dina favoritspår i ljudbiblioteket och redigera dem som dina favoriter.**

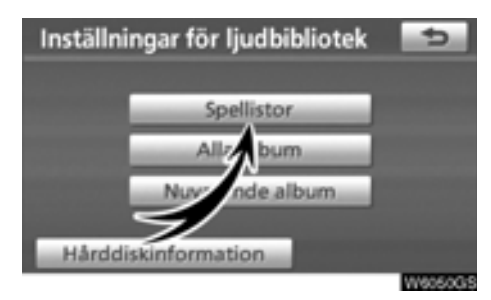

**1. Tryck på "Spellistor" på skärmen "Inställningar för ljudbibliotek".**

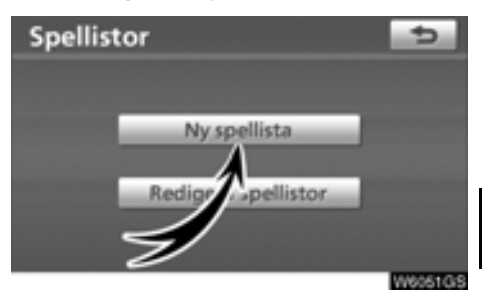

**2. Tryck på "Ny spellista".**

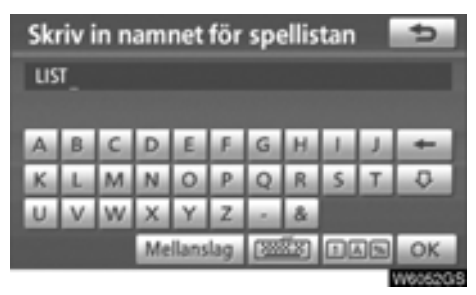

**3. Skriv ett namn på spellistan och tryck på "OK".**

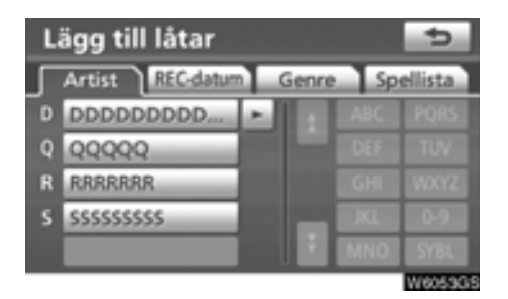

**4. Sök efter önskat album genom att välja "Artist", "REC-datum", "Genre" eller "Spellista".**

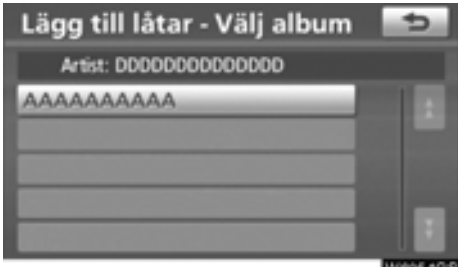

W60540

**5. Välj albumet med den låt som du vill lägga till.**

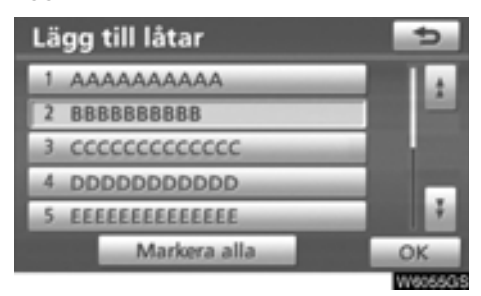

**6. Välj den låt som du vill lägga till eller välj "Markera alla" och tryck på "OK".**

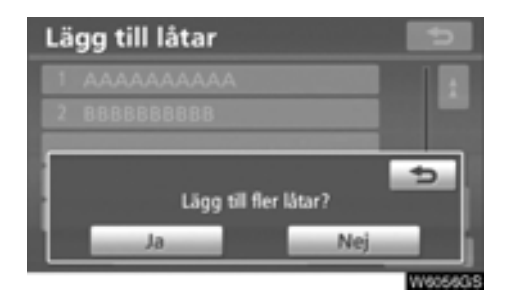

**7. Tryck på "Ja" om du vill lägga till fler låtar. Tryck på "Nej" när du vill avsluta funktionen. Upprepa steg 5 till 7 om du har valt "Yes".**
<span id="page-180-0"></span>- **Redigera en spellista**

**Du kan byta namn på en spellista, lägga till och ta bort låtar, ta bort spellistor och ändra ordningen på låtarna i en spellista. BYTA NAMN PÅ EN SPELLISTA**

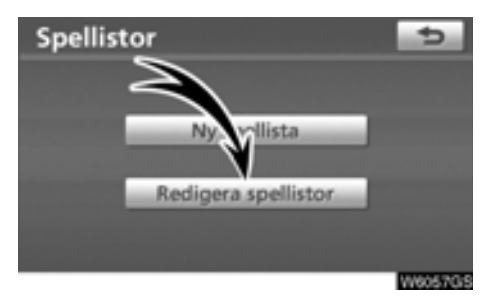

**1. Tryck på "Redigera spellistor" på skärmen "Spellistor".**

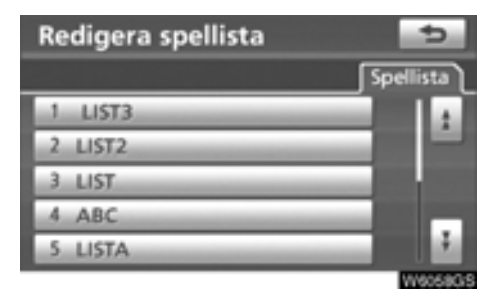

**2. Välj namnet på den spellista som du vill redigera.**

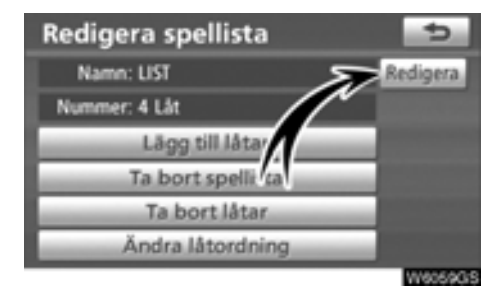

**3. Tryck på "Redigera" vid "Namn".**

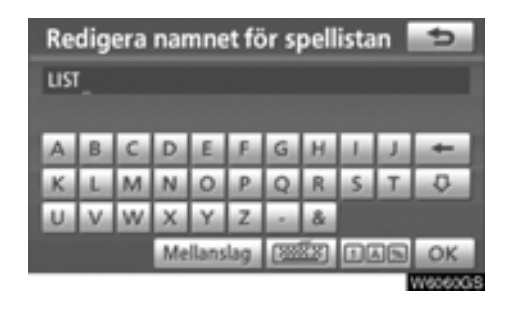

**4. Skriv spellistans namn och tryck på "OK".**

## **LÄGGA TILL LÅTAR**

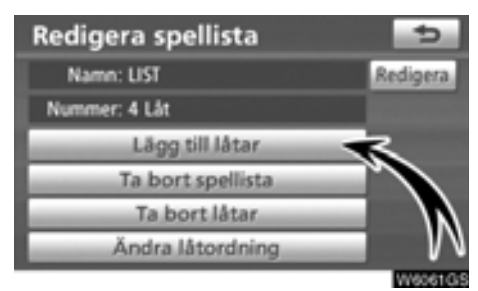

**1. Tryck på "Lägg till låtar" på skärmen "Redigera spellista".**

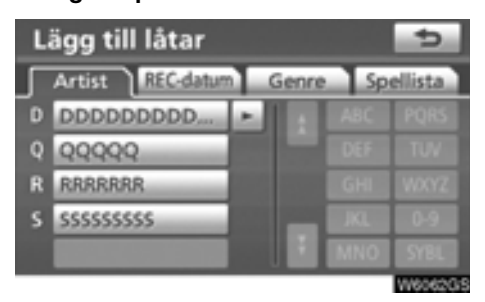

**2. Sök efter albumet genom att välja "Artist", "REC-datum", "Genre" eller "Spellista".**

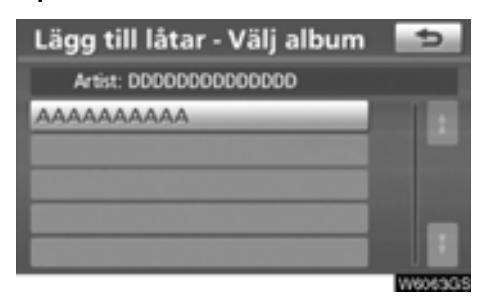

**3. Välj albumet på skärmen "Lägg till låtar - Välj album".**

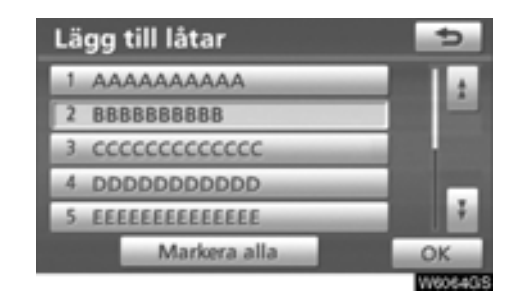

**4. Välj den låt som du vill lägga till eller välj "Markera alla" och tryck på "OK".**

## **TA BORT SPELLISTA**

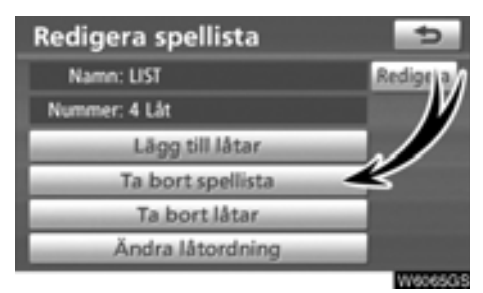

**1. Tryck på "Ta bort spellista" på skärmen "Redigera spellista".**

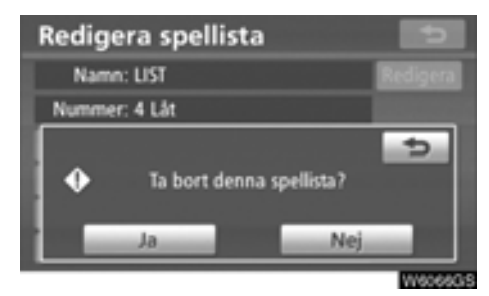

**2. Tryck på "Ja" för att ta bort spellistan.**

## **TA BORT LÅTAR**

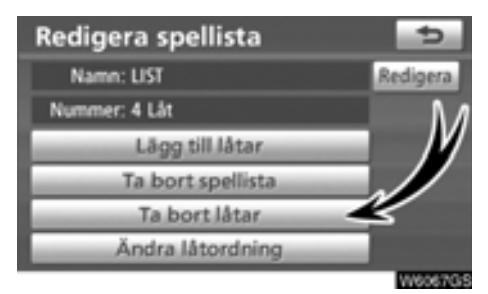

**1. Tryck på "Ta bort låtar" på skärmen "Redigera spellista".**

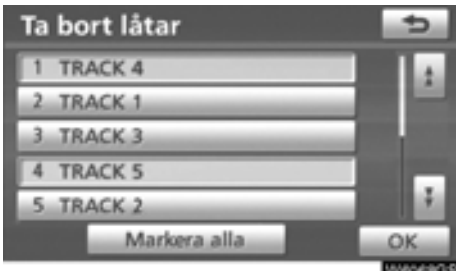

**2. Välj de låtar som du vill ta bort eller tryck på "Markera alla".**

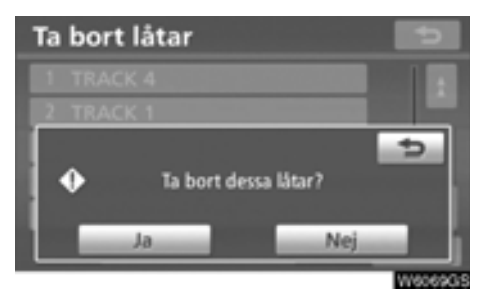

**3. Tryck på "Ja" för att ta bort spåren.**

## **SORTERA OM LÅTAR**

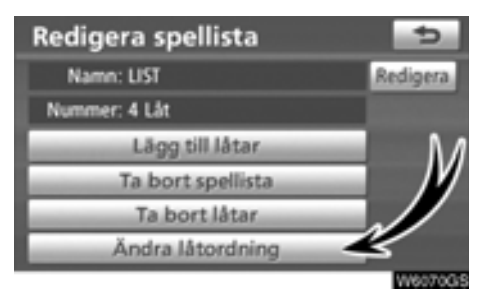

**1. Tryck på "Ändra låtordning" på skärmen "Edit playlist".**

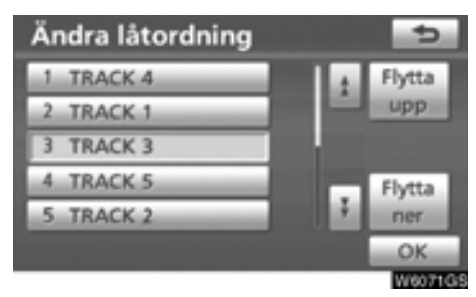

**2. Välj de låtar som du vill ändra ordningen på och tryck på "Flytta upp" eller på "Flytta ner" och sedan på "OK".**

- **Redigera aktuellt album**

**Det går att redigera det album som spelas upp.**

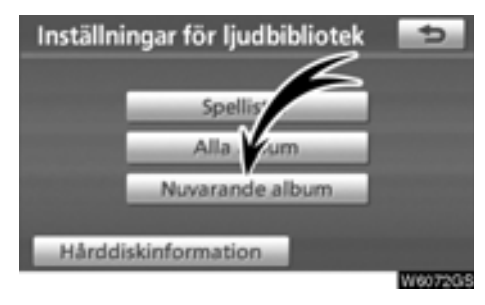

**Tryck på "Nuvarande album" på skärmen "Inställningar för ljudbibliotek".**

#### - **När albumet spelas upp**

Det går att redigera albumet. Se "· [Ta bort](#page-174-0) [ett album" på sidan 175 och "](#page-174-0)• [Redigera ett](#page-175-0) [album" på sidan 176.](#page-175-0)

#### - **När spellistan spelas upp**

Det går att redigera spellistan. Se " $\bullet$  [Skapa](#page-178-0) [en spellista" på sidan 179 och "](#page-178-0)• [Redigera](#page-180-0) [en spellista" på sidan 181.](#page-180-0)

- **Bekräfta information om hårddisken**

**Det går att kontrollera CDDB-versionen av Gracenotes mediedatabas och utrymmet på hårddisken.**

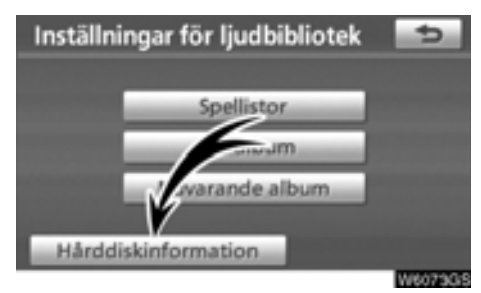

**1. Tryck på "Hårddiskinformation" på skärmen "Inställningar för ljudbibliotek".**

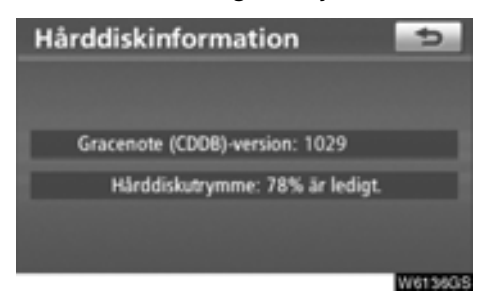

Kontrollera databasversionen och hårddiskutrymmet på den här skärmen.

## **(d) Information om ljudbiblioteket DATABAS**

När en ljudskiva spelas upp eller spelas in görs en sökning efter album, artist, musikstil och låttitlar i den databas som finns på hårddisken. Om informationen finns i databasen sparas den automatiskt tillsammans med ljudskivan. Den databas som används i systemet är Gracenotes mediedatabas (CDDB).

#### **Om databasen**

- Den information som har angetts kan avvika från den verkliga informationen.
- 100 % korrekt information garanteras inte för de data som tillhandahålls genom Gracenotes tjänst för musikidentifiering (CDDB).
- Om du vill kontrollera databasens versionsnummer kan du läsa "- Bekräfta information om hårddisken" på sidan 185.
- $\bullet$  Information om hur du uppdaterar Gracenotes mediedatabas (CDDB) kan du få från en auktoriserad Toyota-återförsäljare eller -verkstad eller annat företag med motsvarande kvalifikationer och utrustning.

#### **Om data som spelas in på hårddisken**

- Data som spelas in på hårddisken får inte användas utan upphovsrättsinnehavarens tillstånd. Dessa data är endast avsedda för personligt bruk.
- Data spelas in med hjälp av en mycket effektiv komprimeringsmetod som innebär att ljudet kan vara lite annorlunda än originalet beroende på ljudkällan.
- Det går inte att spela in i ljudbiblioteket från medier med MP3-filer (t.ex. CD-Rskivor).
- När du spelar in en CD utan mellanrum mellan låtarna (t.ex. en CD med en livekonsert), kan det bli avbrott i ljudet när musiken spelas upp.
- Toyota ersätter inte innehåll som inte går att spela in eller data som försvinner på grund av fel i navigationssystemet.
- $\bullet$  Data som sparas eller spelas in av kunden i navigationssystem kan inte tas bort från navigationssystemet och de tjänsterna kan inte godkännas.
- Ingen garanti lämnas i samband med reparation eller service för data som har sparats eller spelats in av kunden i navigationssystemet. Förlorade data som har sparats eller spelats in av kunden garanteras inte.
- På grund av upphovsrätten får inte säkerhetskopior tas av musik som har spelats in i liudbiblioteket i samband med reparation eller service.

**Om Gracenotes mediedatabas (CDDB)**

**Teknik och data för musikidentifiering tillhandahålls av Gracenote**X**. Gracenote är branschstandard när det gäller teknik för musikidentifiering och tillhörande information. Mer information finns på www.gracenote.com.**

**CD och musikrelaterade data från Gracenote, Inc., copyright © 2000–2008 Gracenote. Gracenote Software, copyright © 2000–2008 Gracenote. För den här produkten och tjänsten tillämpas ett eller flera av följande amerikanska patent: #5,987,525; #6,061,680; #6,154,773, #6,161,132, #6,230,192, #6,230,207, #6,240,459, #6,330,593 och andra utfärdade eller sökta patent. Några tjänster tillhandahålls med licens från Open Globe, Inc. för amerikanskt patentnummer #6,304,523.**

**Gracenote och CDDB är registrerade varumärken som tillhör Gracenote. Gracenotelogotypen och logotypen "Powered by Gracenote" är varumärken som tillhör Gracenote.**

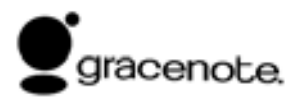

Licensavtal

ANVÄNDNINGEN AV PRODUKTEN INNE-BÄR ATT FÖLJANDE VILLKOR ACCEP-TERAS.

**Gracenote**X **Licensavtal**

#### **Version 20061005**

**Denna applikation eller anordning innehåller programvara från Gracenote, Inc. i Emeryville, Kalifornien, USA ("Gracenote"). Programvaran från Gracenote ("Gracenoteprogramvaran") gör att applikationen kan identifiera skivor och/eller filer och hämta musikrelaterad information, däribland information om namn, artist, spår och låttitel ("Gracenote-data") från onlineservrar eller inbäddade databaser (gemensamt kallade "Gracenote-servrar") och utföra andra funktioner. Ni har endast rätt att använda Gracenote-data via avsedda funktioner i denna applikation eller anordning.**

**Ni accepterar att ni endast får använda Gracenote-data, Gracenote-programvara och Gracenote-servrar för ert eget personliga och icke-kommersiella bruk. Ni accepterar att inte överlåta, kopiera, överföra eller överlämna Gracenote-programvara eller andra Gracenote-data till tredje part. NI ACCEPTERAR ATT INTE ANVÄNDA ELLER UTNYTTJA GRACENOTE-DATA, GRACENOTE-PROGRAMVARA ELLER GRACENOTE-SERVRAR PÅ ANNAT SÄTT ÄN VAD SOM UTTRYCKLIGEN TILLÅTS HÄRI.**

**Ni accepterar att er icke-exklusive licens att använda Gracenote-data, Gracenote-programvara och Gracenote-servrar upphör att gälla om ni bryter mot dessa bestämmelser. Om licensen upphör, accepterar ni att upphöra med all användning av Gracenote-data, Gracenote-programvara och Gracenote-servrar. Gracenote förbehåller sig alla rättigheter till Gracenote-data, Gracenote-programvara och Gracenote-servrar, inklusive all äganderätt. Gracenote ska under inga omständigheter vara skyldigt att betala er för någon information som ni tillhandahåller. Ni accepterar att Gracenote, Inc. har rätt att verkställa sina rättigheter enligt detta avtal mot er direkt i sitt eget namn.**

**Gracenote-tjänsten använder sig av en unik identifiering för att följa upp frågor för statistikändamål. Syftet med en slumpmässigt tilldelad numerisk identifiering är att Gracenote-tjänsten ska kunna räkna frågor utan att behöva veta något om vem ni är. Mer information finns på webbsidan om Gracenotes sekretesspolicy för Gracenote-tjänsten.**

**Gracenote-programvaran och alla poster i Gracenote-data licensieras till er "I BEFINTLIGT SKICK". Gracenote lämnar inga utfästelser eller garantier, varken uttryckliga eller underförstådda, gällande riktigheten i några Gracenote-data från Gracenote-servrarna. Gracenote förbehåller sig rätten att radera data från Gracenote-servrarna och ändra datakategorier av valfri anledning som Gracenote anser vara tillräcklig. Inga garantier lämnas om att Gracenote-programvaran eller Gracenote-servrarna ska vara felfria eller att Gracenote-programvaran eller Gracenote-servrarna ska fungera utan avbrott. Gracenote är inte skyldigt att tillhandahålla er nya utökade eller ytterligare datatyper eller kategorier som Gracenote kan komma att tillhandahålla i framtiden och har rätt att när som helst avbryta sina tjänster.**

**GRACENOTE FRISKRIVER SIG FRÅN ALLA UTTRYCKLIGA ELLER UNDERFÖR-STÅDDA GARANTIER, INKLUSIVE OCH UTAN BEGRÄNSNING TILL UNDERFÖR-STÅDDA GARANTIER OM PRODUKTENS ALLMÄNNA LÄMPLIGHET, LÄMPLIGHET FÖR ETT SÄRSKILT ÄNDAMÅL, ÄGANDE-RÄTT OCH FRÅNVARO AV INTRÅNG. GRACENOTE GARANTERAR INTE DET RESULTAT SOM UPPSTÅR TILL FÖLJD AV ER ANVÄNDNING AV GRACENOTE-PROGRAMVARA ELLER NÅGON GRACE-NOTE-SERVER GRACENOTE SKA INTE I NÅGOT FALL HÅLLAS SKYLDIGT FÖR NÅGRA FÖLJDSKADOR ELLER INDI-REKTA SKADOR ELLER FÖR NÅGON UTEBLIVEN VINST ELLER UTEBLIVNA INTÄKTER.**

**© Gracenote 2008**

## **— Bluetooth**X **ljudanläggning**

**Med en liudspelare med Bluetooth<sup>®</sup> kan användarna njuta av musik som spelas på en bärbar spelare i bilens högtalare via trådlös kommunikation.**

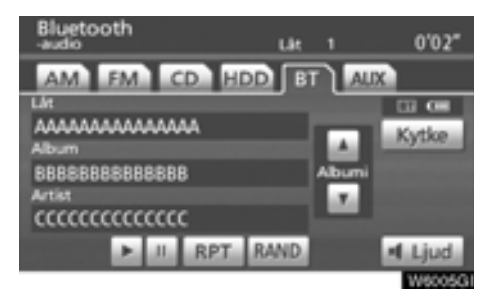

Den här liudanläggningen har en Bluetooth<sup>®</sup>funktion som gör att musik på bärbara spelare kan spelas upp utan kablar. Om din bärbara spelare saknar Bluetooth<sup>®</sup>-funktion fungerar inte ljudanläggningen i Bluetooth<sup>®</sup>-läge.

## *INFORMATION*

*Bärbara spelare måste uppfylla specifikationerna nedan för att kunna anslutas*  $t$ *ill liudanläggningens Bluetooth<sup>®</sup>-funktion. Några funktioner kan dock fungera i begränsad omfattning beroende på typen av bärbar spelare.*

- *Bluetooth*<sup>®</sup>-specifikation *Version 1.1 eller senare (Rekommendation: version 2.0 + EDR eller senare)*
- *Profil*
	- *A2DP (Advanced Audio Distribution Profile) Version 1.0*
	- *AVRCP (Audio/Video Remote Control Profile)*

*Version 1.0 eller senare (Rekommendation: version 1.3 eller senare)*

# **% Bluetooth**\*

Bluetooth är ett varumärke som tillhör Bluetooth SIG, Inc.

## **VARNING**

**Använd inte spelarens reglage och anslut den inte till ljudanläggningens Bluetooth**X**-funktion medan du kör.**

## *OBSERVERA*

*Lämna inte kvar den bärbara spelaren i bilen. Den bärbara spelaren kan i synnerhet ta skada av hög temperatur inne i bilen.*

## *INFORMATION*

- *I följande fall fungerar eventuellt inte systemet.*
	- *Den bärbara spelaren är avstängd.*
	- *Den bärbara spelaren är inte ansluten.*
	- *Den bärbara spelaren är dåligt laddad.*

*Beroende på den bärbara spelare som ansluts till systemet fungerar eventuellt inte vissa funktioner.*

- *Det kan ta lite tid, telefonen ansluts medan ljudet spelas upp via Bluetooth*X*.*

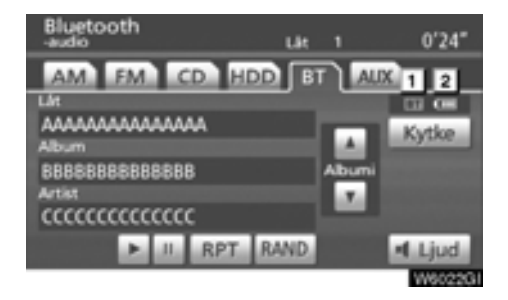

#### **Indikering av kvaliteten på Bluetooth<sup>®</sup>anslutningen. 1**

**"Blå"** indikerar utmärkt anslutning med Bluetooth<sup>®</sup>

**"Gul"** indikerar dålig anslutning med Bluetooth<sup>®</sup>, vilket kan medföra låg ljudkvalitet.

 $\blacksquare$ : Ingen anslutning med Bluetooth<sup>®</sup>.

**Indikerar hur mycket av batteriladdningen som återstår. 2**

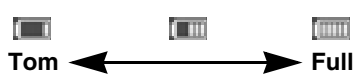

Återstående laddning visas inte medan Bluetooth<sup>®</sup> håller på att anslutas. Om den bärbara spelaren är utrustad med funktionen visas kvarvarande laddningsnivå.

Återstående batteriladdning motsvarar inte alltid den bärbara spelarens laddningsnivå.

Systemet saknar en laddningsfunktion.

**Antenn för Bluetooth**X**-anslutning är inbyggd i displayen. Indikeringen i Bluetooth**X**-uppkopplingen kan växla till gul och systemet fungerar eventuellt inte när du använder den bärbara Bluetooth**X**-spelaren i följande situationer.**

- Den bärbara spelaren är dold från displayen (bakom sätet eller i handskfacket eller konsolfacket).
- Den bärbara spelaren vidrör eller täcks av material av metall.

Lägg den bärbara Bluetooth<sup>®</sup>-spelaren på en plats där "blå" indikering visas.

Information om den bärbara spelaren registreras när ljudanläggningen med Bluetooth<sup>®</sup> ansluts. När du lämnar bilen bör du ta med dig den bärbara spelaren. (Se "(b) Ta bort Bluetooth<sup>®</sup> [audio" på sidan 266.\)](#page-265-0)

**(a) Ansluta en liudspelare med Bluetooth<sup>®</sup>** 

**Om du vill använda ljudanläggningen med** Bluetooth<sup>®</sup> måste du registrera din bär**bara spelare i systemet. När du har registrerat den kan du njuta av musiken i bilens ljudanläggning. (Se " – Ställa in Bluetooth**X **[-audio" på sidan 265.\)](#page-264-0)**

**Instruktioner för hur du använder den bärbara spelaren finns i den handbok som följde med spelaren.**

- **När anslutningsmetoden är "From vehicle"**
	- **När automatisk anslutning är aktiverad**

**Modeller med elektroniskt lås- och startsystem:**

**När den bärbara spelaren väntar på att anslutas, kommer den att anslutas automatiskt så fort startkontakten "ENGINE START STOP" är i radioläge eller i läge 'tändning på'.**

**Modeller utan elektroniskt lås- och startsystem:**

**När den bärbara spelaren väntar på att anslutas, kommer den att anslutas automatiskt så fort startknappen är i läge ACC eller ON.**

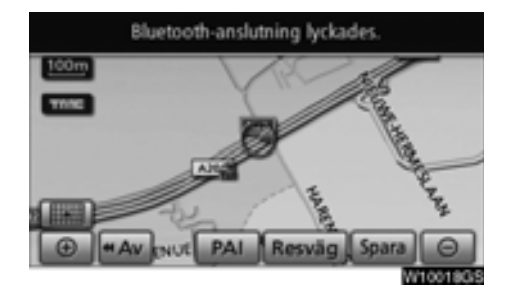

- **När automatisk anslutning är aktiverad**

**Anslut den bärbara spelaren manuellt enligt anvisningarna nedan.**

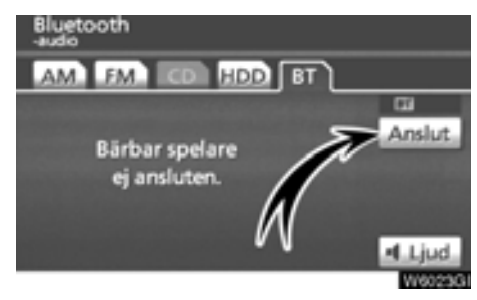

**Tryck på "Anslut".**

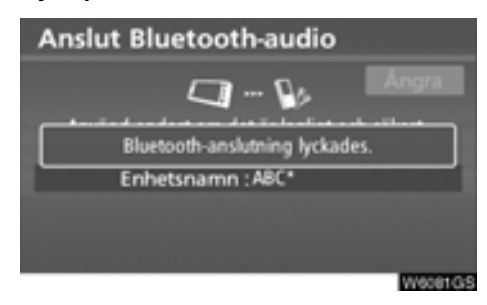

När anslutningen är klar visas den här skärmen. Du kan nu använda den bärbara spelaren.

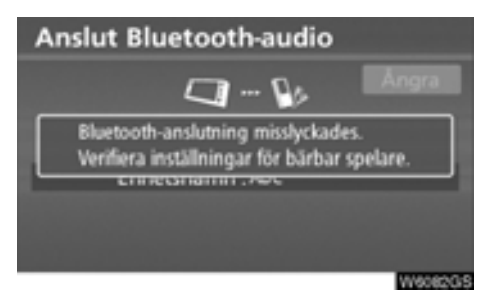

Den här skärmen visas när anslutningen misslyckas.

- **När anslutningsmetoden är "Från bärbar spelare"**

**Använd den bärbara spelaren och anslut** den till ljudanläggningen med Bluetooth<sup>®</sup>. **Instruktioner för hur du använder den bärbara spelaren finns i den handbok som följde med spelaren.**

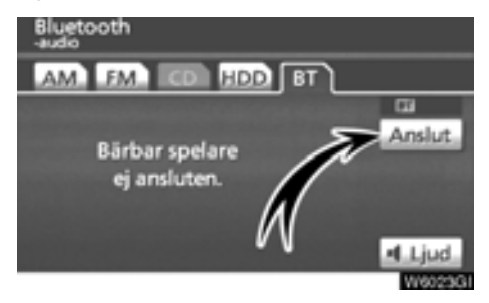

## **Tryck på "Anslut".**

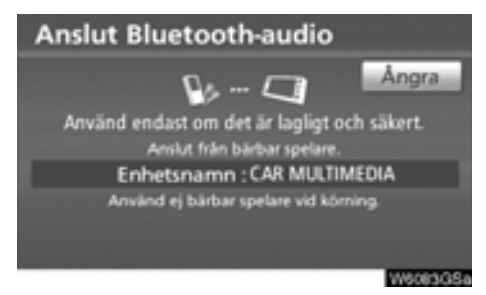

Anslut den bärbara spelaren till ljudanläggningen med Bluetooth<sup>®</sup>.

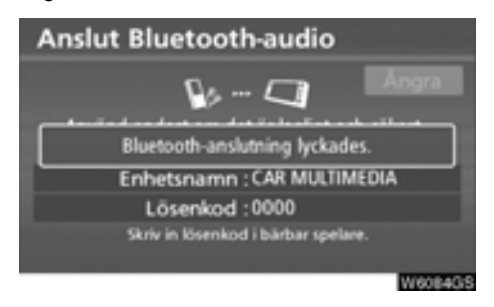

Den här skärmen visas när anslutningen fungerar.

- **Ansluta ljudspelare med Bluetooth**X **på nytt**

**Modeller med elektroniskt lås- och startsystem:**

**Om den bärbara spelaren kopplas bort från Bluetooth**X**-nätet när mottagningen är dålig och startkontakten är i radioläge eller läget 'tändning på', ansluts spelaren automatiskt igen. I så fall visas inte resultatet av anslutningen.**

**Modeller utan elektroniskt lås- och startsystem:**

**Om den bärbara spelaren kopplas bort från Bluetooth**X**-nätet när mottagningen är dålig och startknappen är i läget ACC eller ON, ansluts spelaren automatiskt igen. I så fall visas inte resultatet av anslutningen.**

Om Bluetooth<sup>®</sup> kopplas bort genom att du stänger av den bärbara spelaren ansluts inte spelaren automatiskt igen.

Anslut den på nytt på något av nedanstående sätt.

- **Välj den bärbara spelaren igen.**
- **Registrera den bärbara spelaren.**
- **(b) Spela upp liud via Bluetooth<sup>®</sup>**
- **•** Spela upp och pausa ljud via Bluetooth<sup>®</sup>

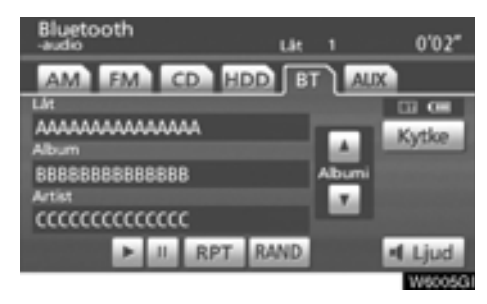

**Tryck på "HDD·AUX" eller på "AUDIO" för att visa den här skärmen och tryck på fliken "BT" om Bluetooth**X**-ljudspelaren redan är ansluten.**

Tryck på  $\blacksquare$  för att spela upp musiken.

Tryck på för att pausa uppspelningen av musiken.

Tryck på  $\blacksquare$  för att spela upp musiken igen.

Beroende på den bärbara spelare som har anslutits till systemet spelas musiken eventuellt upp när du trycker på **in när uppspelningen** har pausats. Samtidigt pausas eventuellt musiken om du trycker på - medan den spelas upp.

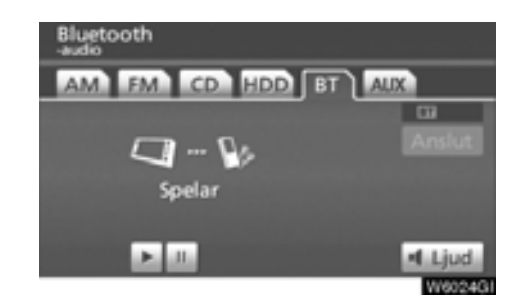

Vissa titlar och funktioner visas inte beroende på typen av bärbar spelare.

## - **Välja en särskild låt**

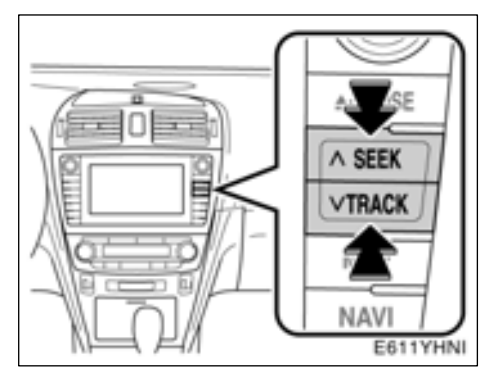

**"SEEK TRACK":** Används för att gå direkt till en viss låt.

Tryck på valfri sida av **"SEEK/TRACK"** och upprepa det tills den önskade låtens nummer visas på skärmen. När du släpper tangenten börjar den bärbara spelaren spela den valda låten från början.

#### **Snabbspolning framåt:**

Håll " " intryckt på **"SEEK/TRACK"** för att snabbspola spelaren framåt. När du släpper tangenten börjar uppspelningen igen från det läget.

#### **Snabbspolning bakåt:**

Håll " · " intryckt på "SEEK/TRACK" för att snabbspola spelaren bakåt. När du släpper knappen börjar uppspelningen igen.

## *INFORMATION*

*Vissa anslutna bärbara spelare går inte att använda med den här funktionen.*

- **Välja ett särskilt album**

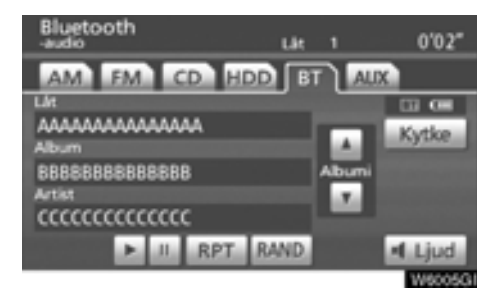

**"Album ": Tryck på knappen om du vill gå till nästa album.**

**"Album ": Tryck på knappen om du vill gå till föregående album.**

## *INFORMATION*

*Beroende på den bärbara spelare som ansluts till systemet fungerar eventuellt inte vissa funktioner.*

## - **Övriga funktioner**

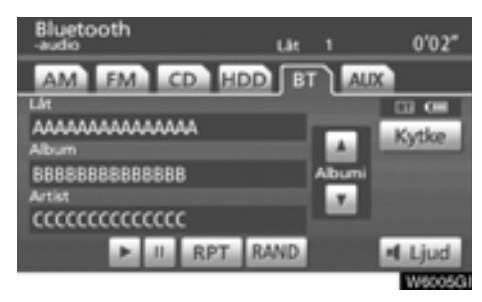

**"RPT":** Används för att automatiskt upprepa den fil som du lyssnar på.

## **Upprepa ett spår —**

#### **Tryck lätt på "RPT" medan filen spelas upp.**

"RPT" visas på skärmen. När låten tar slut spelas den automatiskt en gång till från början. Tryck på **"RPT"** en gång till för att koppla ur funktionen.

**"RAND":** Används för automatiskt och slumpmässigt urval av låtar på det album som du lyssnar på.

#### **Spela låtarna på albumet i slumpmässig ordning —**

#### **Tryck lätt på "RAND" medan låtarna spelas upp.**

"RAND" visas på skärmen. Systemet väljer en låt på det album som du för närvarande lyssnar på. Tryck på **"RAND"** en gång till för att koppla ur funktionen.

## *INFORMATION*

*Beroende på den bärbara spelare som ansluts till systemet fungerar eventuellt inte vissa funktioner.*

## **Fjärrkontroll för ljudanläggningen — — Reglage på ratten**

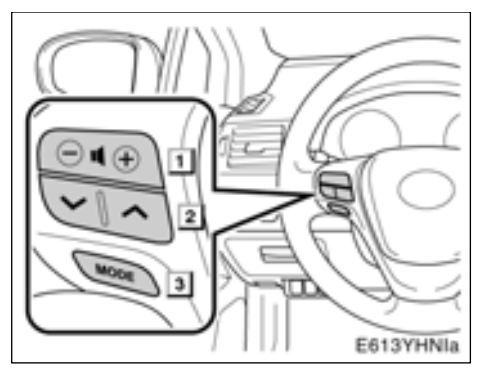

Vissa funktioner i ljudanläggningen kan styras via reglagen på ratten.

Beskrivningar av reglage och funktioner finns på följande sidor.

**1 2**

Reglage för liudkontroll

" " " " strömställare

**"MODE"-knapp 3**

#### **Ljudkontroll 1**

Tryck på **"+"** för att öka ljudvolymen. Volymen ökar så länge du trycker på knappen.

Tryck på **"–"** för att minska ljudvolymen. Volymen minskar så länge du trycker på knappen.

**" " " " strömställare 2**

## **Radio**

Välja en förinställd station:

Tryck lätt på **" "** eller **" "** och släpp knappen. Tryck en gång till för att fortsätta till nästa snabbvalsstation.

Välja station:

Håll knappen **" "** eller **" "** intryckt tills du hör en ljudsignal. Tryck en gång till för att fortsätta till nästa station. Om du trycker på **" "** eller **" "** under stationssökning avbryts sökningen.

## **CD-spelare och ljudspelare med Bluetooth**X

Med den här tangenten kan du gå framåt eller bakåt till andra låtar, mappar eller album.

Välja låt:

Tryck lätt på **" "** eller **" "** och släpp knappen när låten är inställt. Om du vill gå till början av den låt du lyssnar på trycker du lätt på **" "**-knappen.

## **Ljudbibliotek och MP3 (WMA)**

Välja nästa (föregående) mapp eller album: Håll **" "** eller **" "** intryckt tills du hör en ljudsignal.

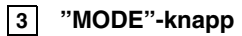

Varje gång du trycker på **"MODE"** ändras aktuellt läge för ljudanläggningen.

Tryck på **"MODE"** om du vill slå på ljudanläggningen.

Du stänger av ljudanläggningen genom att hålla **"MODE"** intryckt tills du hör en ljudsignal.

## **Råd och anvisningar för ljudanläggningen**

## *OBSERVERA*

*För att undvika skador på ljudanläggningen:*

- *Var försiktig så att du inte spiller drycker på ljudanläggningen.*
- *Du får inte sätta in annat än lämpliga skivor i CD-spelaren.*
- *Vid användning av mobiltelefon inne i eller i närheten av bilen kan det uppstå vissa störningar i högtalarna. Det betyder dock inte att det är fel på anläggningen.*

## **Radiomottagning**

Problem med radiomottagningen innebär vanligtvis inte att det är något fel på radion, det är bara ett resultat av förutsättningarna där bilen befinner sig.

Nära byggnader och i oländig terräng kan FM-mottagningen bli störd. Kraftledningar och telefonledningar kan störa AM-signalerna. Radiosignaler har dessutom begränsad räckvidd och ju längre bort du befinner dig från en station, desto svagare blir signalen. Förutsättningarna för mottagningen varierar också hela tiden när bilen rör på sig.

Nedan följer några vanliga mottagningsproblem som vanligtvis inte tyder på att det är något fel på radion:

## **FM**

**Stationer försvinner eller flyttar på sig** – Den effektiva räckvidden på FM-bandet är i allmänhet runt 40 km. Utanför det området kan stationerna börja höras sämre och slutligen försvinna, vilket ökar med avståndet från radiosändaren. Ofta förvrängs också ljudet.

**Flervägsutbredning** – FM-signaler är reflekterande, vilket gör det möjligt för två signaler att nå bilens antenn samtidigt. Om det inträffar tar signalerna ut varandra och mottagningen kan tillfälligt fladdra eller försvinna.

**Atmosfäriska störningar och fladdrande mottagning** – Dessa störningar inträffar när signalerna hindras av byggnader, träd eller andra stora föremål. Du kan minska störningarna genom att öka bastonerna.

**Stationsbyte** – Om den FM-signal som du lyssnar på avbryts eller blir svagare, och det finns en annan stark station i närheten på FMbandet, kan radion ta in den andra stationen tills den ursprungliga signalen tas emot igen.

## **AM**

**Fading** – AM-sändningar reflekteras av den övre atmosfären, särskilt på natten. De reflekterade signalerna kan störa de som tas emot direkt från radiostationen, vilket gör att ljudet från radiostationen omväxlande blir starkt respektive svagt.

**Stationsstörning** – När en reflekterad signal och en signal som tas emot direkt från en radiostation ligger väldigt nära varandra på frekvensbandet kan de störa varandra, vilket gör det svårt att höra sändningen.

**Atmosfäriska störningar** – AM-sändningarna påverkas av externa störningskällor, t.ex. högspänningsledningar, blixtnedslag och elmotorer. Detta resulterar i statik.

#### **MP3-/WMA-filer**

- $\bullet$  MP3 (MPEG Audio Layer 3) och WMA (Windows Media<sup>®</sup> Audio) är standardformat för komprimering av ljud.
- MP3-/WMA-spelaren kan spela upp MP3 och WMA-filer på CD-ROM-, CD-R- och CD-RW-skivor.

Enheten kan användas för att spela upp inspelningar som är kompatibla med ISO 9660 nivå 1 och 2 med filsystemet Romeo and Joliet.

- När du namnger en MP3- eller WMA-fil ska du lägga till rätt filnamnstillägg (.mp3 eller .wma).
- $\bullet$  MP3-/WMA-spelaren spelar upp filer med filnamnstilläggen .mp3 och .wma som MP3- respektive WMA-filer. Du kan förhindra brus och fel vid uppspelningen genom att använda rätt filnamnstillägg.
- Spelaren kan endast spela upp den första sessionen på CD-skivor för flera sessioner.
- MP3-filer är kompatibla med ID3 Tag Ver. 1.0, Ver. 1,1, Ver. 2.2 och Ver. 2.3 format. I andra format kan inte enheten visa skivans titel, spårets titel och artistens namn.
- WMA-filer kan innehålla en WMA-kod som används på samma sätt som en ID3-kod. WMA-koder innehåller information om t.ex. spårets titel och artistens namn.
- Ljudkvaliteten på MP3-/WMA-filer förbättras i allmänhet ju högre bithastigheten är. Skivor som spelas in med en bithastighet på minst 128 kbit/s rekommenderas för att uppnå en rimlig ljudkvalitet.

#### **Bithastigheter som går att spela upp för** MP3-filer:

MPEG1 LAYER3 — 64 till 320 kbit/s MPEG2 LSF LAYER3 — 64 till 160 kbit/s WMA-filer: Ver 7, 8 CBR — 48 till 192 kbit/s Ver. 9 CBR — 48 till 320 kbit/s

- MP3-/WMA-spelaren spelar inte upp MP3- /WMA-filer från skivor som har spelats in via överföring av datapaket, vilket även kallas "packet write" (UDF-format). Skivor bör spelas in med programvara för "premastering" i stället för programvara som sparar datapaket.
- Uppspelningslistor av typen m3u är inte kompatibla med spelaren.
- Formaten MP3i (MP3 interactive) och MP3PRO är inte kompatibla med spelaren.
- MP3-spelaren är kompatibel med VBR (Variable Bit Rate).
- När du spelar upp filer som har spelats in som VBR-filer visas inte uppspelningstiden korrekt när du snabbspolar framåt eller bakåt.
- Det går inte att kontrollera mappar som inte innehåller MP3-/WMA-filer.
- MP3-/WMA-filer i mappar, som är upp till åtta nivåer djupa, kan spelas upp. Det kan dock dröja innan uppspelningen börjar om du använder skivor med många mappnivåer. Av den anledningen rekommenderar vi att du inte skapar skivor med fler än två mappnivåer.
- Det går att spela upp högst 192 mappar eller 255 filer på samma skiva.

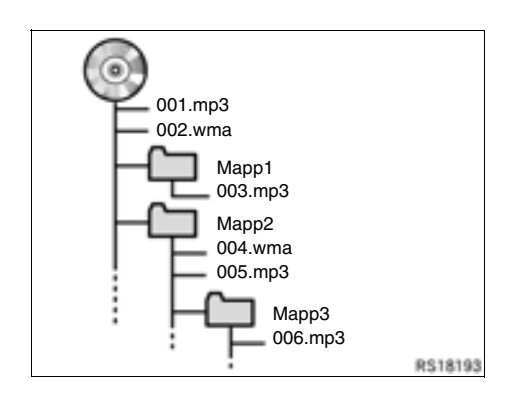

- En CD-skiva med den struktur som visas till vänster spelas upp i följande ordning:

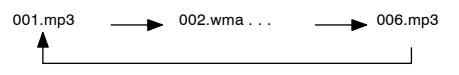

- MP3/WMA-spelare Det går att spela upp högst 192 mappar eller 255 filer på samma skiva.
- Ordningen växlar beroende på vilken PC och MP3/WMA-programvara du använder.

### **CD-R- och CD-RW-skivor**

- Det går inte att spela upp CD-R-/CD-RWskivor som inte har genomgått någon "slutprocess" (en process som gör att skivorna kan spelas upp på en vanlig CD-spelare).
- Det går eventuellt inte att spela upp CD-R-/ CD-RW-skivor som har spelats in på en CD-brännare eller dator beroende på skivans egenskaper, repor eller smuts på skivan eller smuts, kondens, etc. på glasskivan i enheten.
- Det går eventuellt inte att spela upp skivor som har spelats in på en dator beroende på inställningarna i programmet och datormiljön. Spela in i rätt format. (Mer information om detta kan du få från tillverkaren av programmet.)
- CD-R-/CD-RW-skivor kan skadas av direkt solljus, höga temperatur och andra lagringsförhållanden. Det går eventuellt inte att spela upp vissa skadade skivor i enheten.
- Om du sätter in en CD-RW-skiva i MP3-/ WMA-spelaren tar det längre tid för uppspelningen att komma igång än på en vanlig CD- eller CD-R-skiva.
- Inspelningar på CD-R-/CD-RW-skivor kan inte spelas upp med DDCD-systemet (Double Density CD).

### **Skötsel av CD-spelare och skivor**

- CD-spelaren är endast avsedd för CDskivor med en diameter på 12 cm.
- Extremt hög temperatur kan göra att CDspelaren inte fungerar. Använd luftkonditioneringen varma dagar för att kyla ner bilen innan du börjar att spela en CD-skiva.
- Vid körning på gropiga vägar eller vid vibrationer av andra orsaker kan CD-spelaren hoppa över ett parti på skivan.
- Fukt i CD-spelaren kan leda till att det inte hörs något ljud, trots att CD-spelaren tycks fungera som vanligt. Ta i så fall ut skivorna ur CD-spelaren och vänta tills fukten har avdunstat.

## **VARNING**

**CD-spelaren arbetar med en osynlig laserstråle som kan vara skadlig om den riktas ut ur spelaren. Använd växlaren på normalt sätt enligt instruktionerna.**

### **CD-spelare**

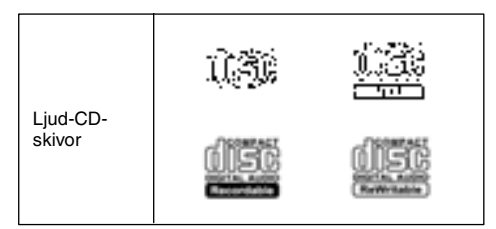

- Använd endast skivor med den märkning som bilden visar. Följande produkter går eventuellt inte att spela upp i CD-spelaren.

**SACD** dts-CD Kopieringsskyddade CD-skivor Video-CD-skivor

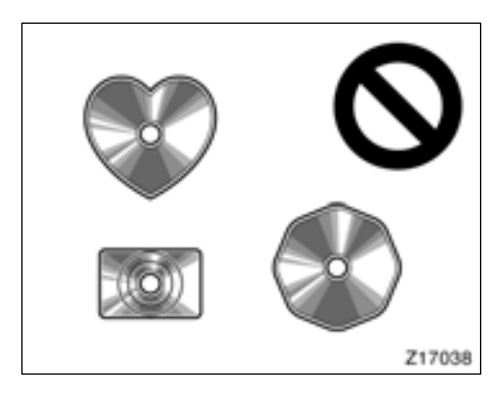

**Skivor med avvikande form**

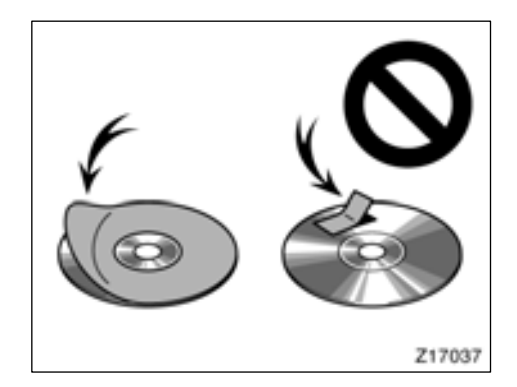

**Skivor med etiketter**

## *OBSERVERA*

- *Använd inte skivor med avvikande form, transparenta/genomskinliga skivor, skivor av låg kvalitet eller med etiketter, som bilderna visar. Sådana skivor kan skada spelaren eller växlaren, och ibland går det inte att mata ut dem.*
- *Detta system är inte avsett för Dual Disc. Spelaren eller växlaren kan skadas om Dual Disc används.*

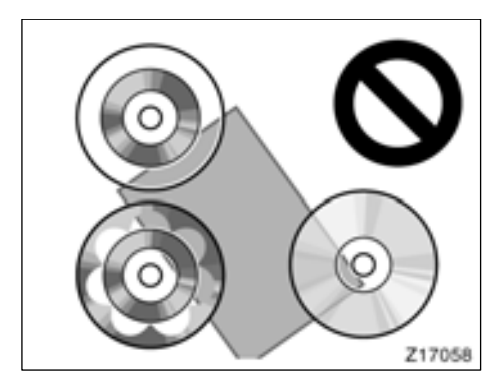

**Transparenta/genomskinliga skivor**

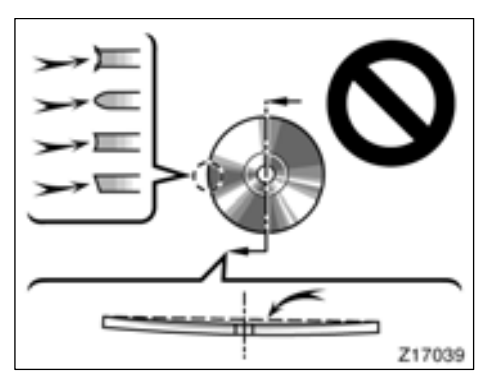

**Skivor av låg kvalitet**

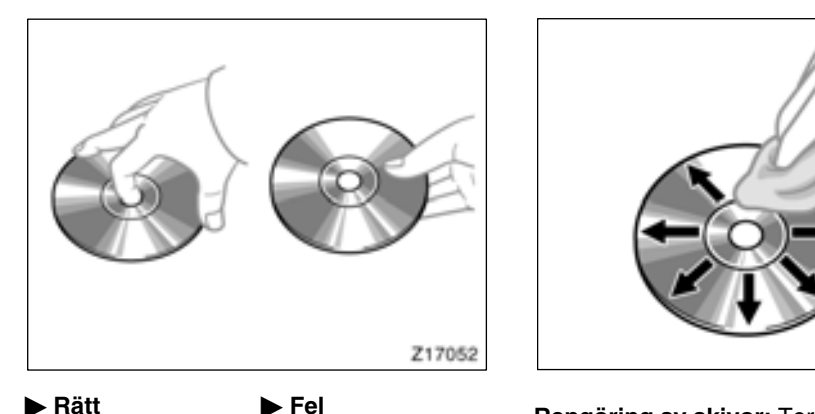

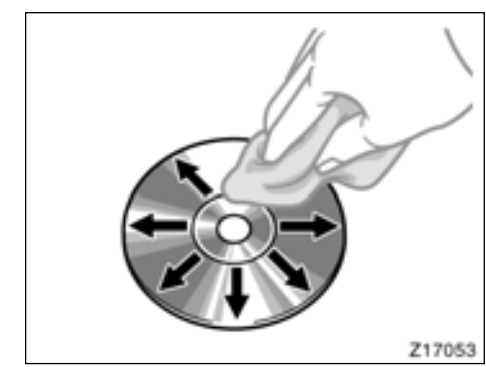

- Hantera skivorna varsamt, särskilt när du sätter in dem. Ta endast i kanterna och böj dem inte. Undvik att sätta fingeravtryck på

dem, särskilt på den blanka sidan.

- Smuts, repor, hål och andra skador, liksom skeva och böjda skivor kan göra att CDväxlaren antingen hoppar över ett visst parti eller spelar upp samma parti gång på gång. (Håll skivan mot ljuset för att se om det finns några skador på den.)
- Ta ut skivorna ur CD-växlaren när du inte lyssnar på dem. Förvara dem i fodralen så att de skyddas mot damm, värme och direkt solljus.

**Rengöring av skivor:** Torka av skivan med ren och mjuk luddfri trasa, lätt fuktad i vatten. Torka inifrån centrum och rakt ut (torka inte i en cirkel). Använd inte vanliga rengöringsmedel eller antistatmedel för vinylskivor.

#### **BEGREPP**

#### **Packet write –**

"Packet write" är ett allmänt begrepp som beskriver processen att skriva data till en CD-R-skiva på samma sätt som data skrivs till en diskett eller hårddisk.

#### **ID3-kod –**

ID3-koder används för att spara information om ett spår i en MP3-fil. Den här informationen kan innehålla spårets titel, artistens namn, skivans titel, musikgenren, tillverkningsåret, kommentarer och andra data. Innehållet kan redigeras fritt i ett program med funktioner för redigering av ID3-koder. Koderna är begränsade till ett visst antal tecken, men informationen kan visas när spåret spelas upp.

#### **WMA-kod –**

WMA-filer kan innehålla en WMA-kod som används på samma sätt som en ID3-kod. WMA-koder innehåller information om t.ex. spårets titel och artistens namn.

#### **ISO 9660-format –**

Det här är den internationella standarden för formatering av CD-ROM-mappar och -filer. Det finns två nivåer av ISO 9660-formatet.

Nivå 1:

Filnamnet är i formatet 8.3 (åtta tecken för filnamnet och tre tecken för filnamnstillägget). Filnamnen måste bestå av stora bokstäver och siffror på totalt en byte. Symbolen "\_" får också användas.)

Nivå 2:

Filnamnet får innehålla högst 31 tecken (inklusive avgränsaren "." och filnamnstillägget). Varje mapp måste innehålla färre än åtta nivåer.

#### **m3u –**

Uppspelningslistor som skapas med hjälp av programvaran "WINAMP" har filnamnstillägget .m3u.

#### **MP3 –**

MP3 är en standard för komprimering av ljud som har fastställts av en arbetsgrupp (MPEG) som tillhör ISO (International Standard Organization). MP3 komprimerar liuddata till ungefär en tiondel av storleken på vanliga skivor.

## **WMA –**

WMA (Windows Media<sup>®</sup> Audio) är ett format för komprimering av ljud som har utvecklats av Microsoft. Det används för att komprimera filer till ett mindre format än MP3-filer. Avkodningsformat för WMA-filer är Ver. 7, 8, och 9.

# **DEL** *7*

## **BACKKAMERA**

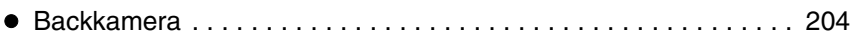

## <span id="page-203-0"></span>**Backkamera**

**Monitorn till backkameran hjälper föraren backa genom att visa bilder bakom bilen under backningen. Höger och vänster som visas på skärmen motsvarar höger och vänster i den invändiga backspegeln.**

**Modeller med elektroniskt lås- och startsystem:**

**En bild av området bakom bilen kan visas om växelväljaren förs till läge "R" medan startkontakten "ENGINE START STOP" är i läge 'tändning på'.**

**Modeller utan elektroniskt lås- och startsystem:**

**En bild av området bakom bilen kan visas om växelväljaren förs till läge "R" medan startkontakten är i läge "ON".**

Om du flyttar växelväljaren från "R" återgår skärmen till föregående visning. När en annan funktion i navigationssystemet används visas en annan skärmbild.

Systemet för parkeringshjälp är en funktion som ska bistå föraren när bilen backas. Kontrollera bakom bilen och på alla sidor när du ska backa bilen.

## **VARNING**

- **Förlita dig aldrig helt på backkameran när du backar. Kontrollera alltid att den avsedda parkeringsbanan är fri.**

**Använd gott omdöme på samma sätt som när du normalt backar en bil.**

- **Titta aldrig bara på skärmen när du backar bilen. Bilden på skärmen kan skilja sig från den verkliga situationen. Visade avstånd mellan föremål och plana ytor skiljer sig från verkliga avstånd. Om du bara tittar på skärmen medan du backar kan du köra på en bil eller ett föremål. Kontrollera bakom bilen och på alla sidor när du ska backa. Kontrollera både direkt och med hjälp av backspeglarna innan du fortsätter.**
- **Använd inte systemet om bakluckan inte är helt stängd.**
- **Om bilens bakvagn blivit skadad kan kamerans läge och vinkel bli skev. Låt en auktoriserad Toyota-återförsäljare eller -verkstad, eller annan verkstad med motsvarande kvalifikationer och utrustning kontrollera kamerans placering och vinkel.**
- **Kameran har en vattentät konstruktion, så ta inte bort den, ta inte isär den och gör inga anpassningar av den. Det kan orsaka fel i systemet.**
- **Vid kraftiga temperaturväxlingar, t.ex. om du häller hett vatten på bilen vid tvätt i kallt väder, kan systemet visa felaktiga värden.**
- **Om kameralinsen blir smutsig kan den inte överföra en korrekt bild. Om du får vatten, snö eller lera på kameralinsen ska du skölja med vatten och torka med en mjuk trasa. Om linsen är mycket smutsig kan du tvätta den med milt tvättmedel och skölja väl.**
- **Se till att inget organiskt lösningsmedel, bilvax, fönsterputs eller glasbeläggning fastnar på kameran. Torka i så fall bort det snarast möjligt.**
- **Den visade bilden kan bli svag eller mörkare, och rörliga bilder kan bli skeva eller otydliga vid låg utetemperatur. Använd därför dina egna ögon för att kontrollera omgivningen. Kontrollera bakom bilen och på alla sidor när du ska backa. Kontrollera både direkt och med hjälp av backspegeln innan du fortsätter.**

**Systemet ska inte användas i följande fall:**

- **På isiga eller hala vägbanor, eller på snöiga vägar.**
- **När du använder snökedjor eller nödhjul.**
- **På vägbanor som inte är plana eller raka, t.ex. kurvor eller backar.**

## *OBSERVERA*

*Vid byte av däck ska du kontakta en auktoriserad Toyota-återförsäljare eller -verkstad eller annan verkstad med motsvarande kvalifikationer och utrustning. När du byter däck eller fälgar kan området som visas på bildskärmen förändras.*

- **Området som visas på bildskärmen Bilderna som visas på skärmen är i ungefärlig rätt nivå.**

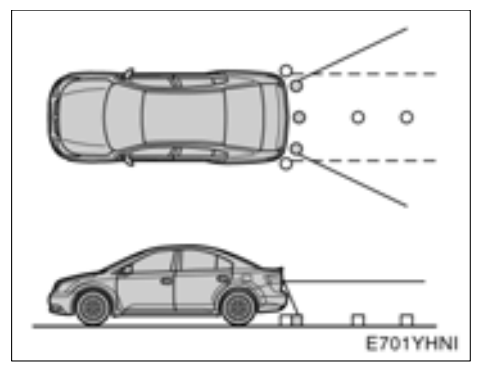

**Sedan**

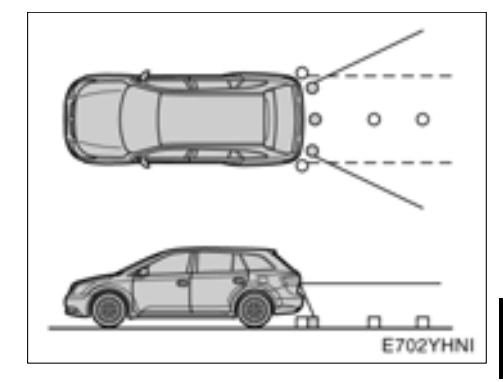

**Kombi**

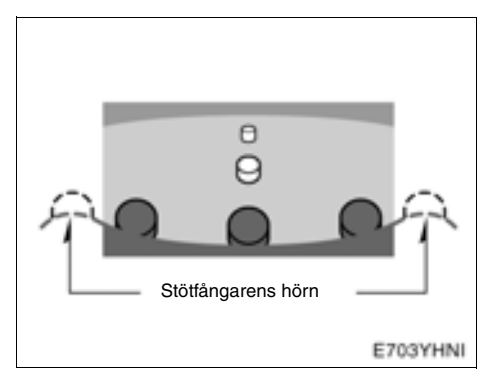

## **På skärmen**

**Området som kameran övervakar är begränsat. Kameran kan inte se föremål som är nära hörnen på stötfångaren eller under stötfångaren.**

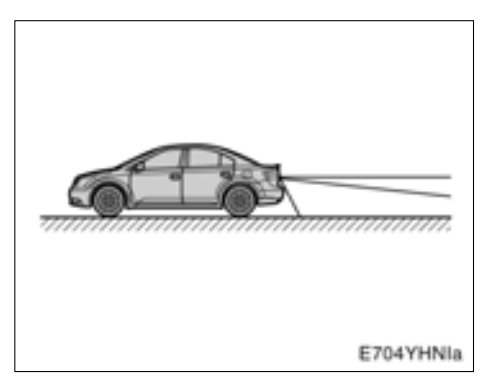

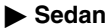

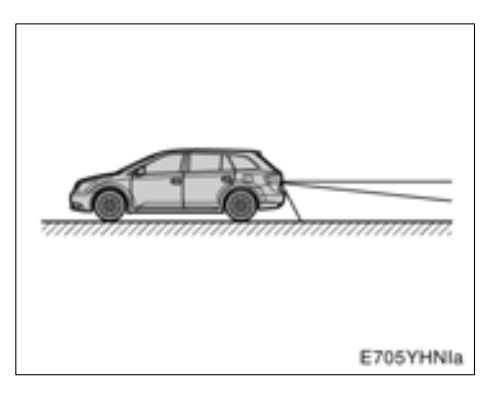

#### **Kombi**

**Området som visas på bildskärmen kan variera beroende på bilens placering eller vägförhållandena.**

#### - **Backkameran**

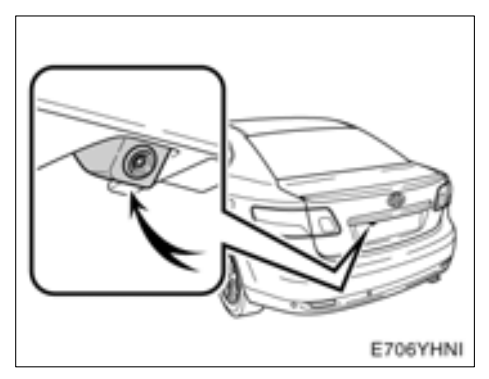

#### **Sedan**

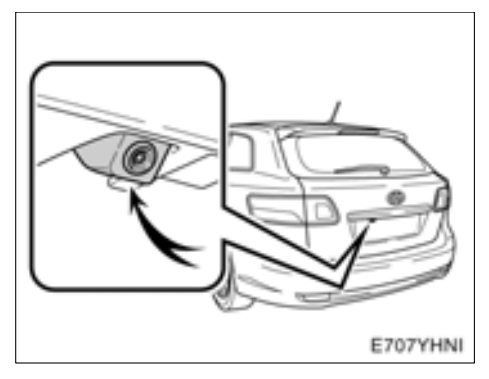

## **Kombi**

Parkeringsassistansens backkamera är placerad på bakluckan, som bilden visar. Kameran har en speciallins. Avståndet i bilden på skärmen skiljer sig från det verkliga avståndet.

I följande fall kan det vara svårt att se bilderna på skärmen. Det innebär dock inte att systemet är defekt.

- $\bullet$  I mörker (t.ex. nattetid)
- När temperaturen nära linsen antingen är hög eller låg
- Om kameran blir våt, eller vid hög luftfuktighet (t.ex. när det regnar)
- Om främmande ämnen (t.ex. snö eller lera) fastnar på kameran
- Om kameran har blivit repad eller smutsig
- Om solen eller strålkastarsken lyser direkt in i kameralinsen

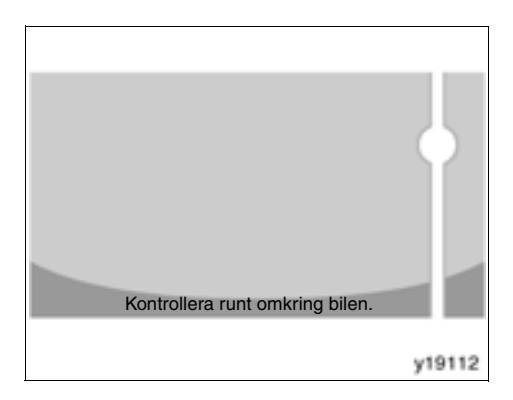

Om starkt ljus (t.ex. solsken som reflekteras från karossen) fångas upp av kameran, kan s.k. smear effect\*, uppstå i en kamera av denna typ.

\*: Smear effect—Ett fenomen som uppstår när starkt ljus (t.ex. solsken som reflekteras från en bilkaross) fångas upp av kameran. När detta överförs av kameran kan det verka som om ljuskällan har en vertikal strimma över och under den.

# **DEL** *8*

# **INSTÄLLNINGAR**

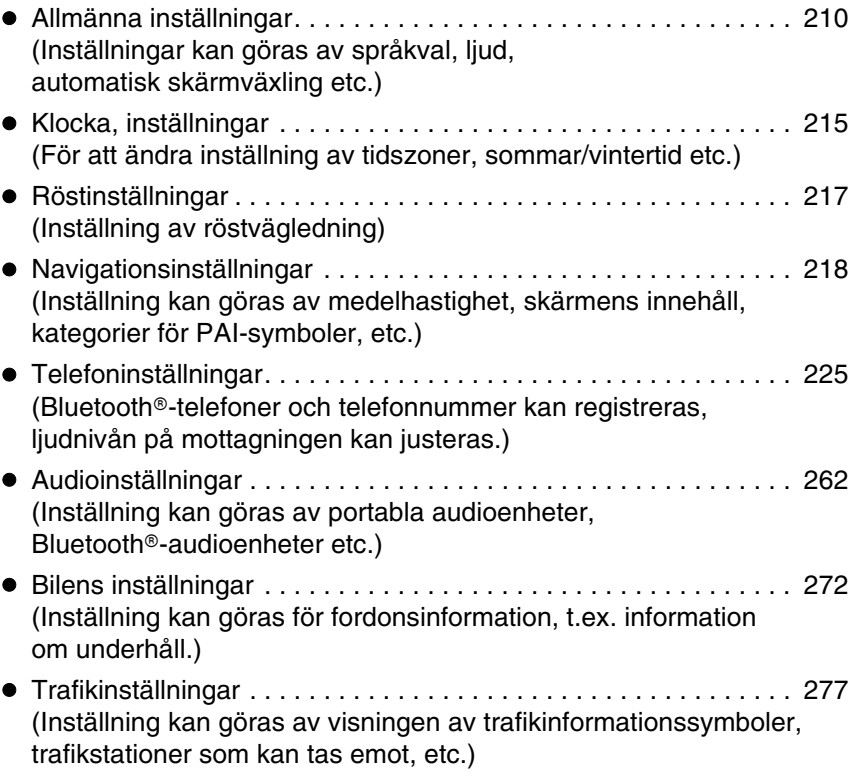

För fordon sålda utanför Europa gäller det att vissa funktioner inte kan hanteras under körning.

## <span id="page-209-0"></span>**Allmänna inställningar**

Inställningar kan göras av språkval, ljud, automatisk skärmväxling etc.

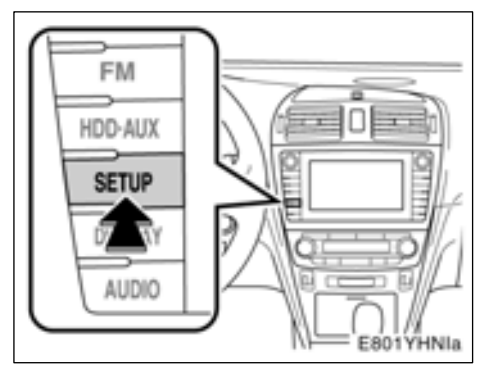

**1. Tryck på tangenten "SETUP".**

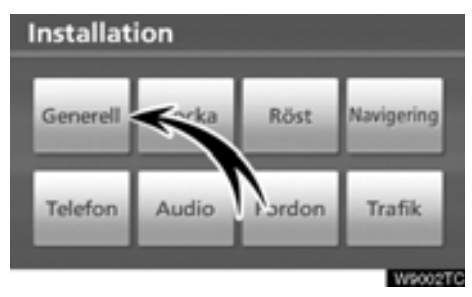

## **2. Tryck på "Generell".**

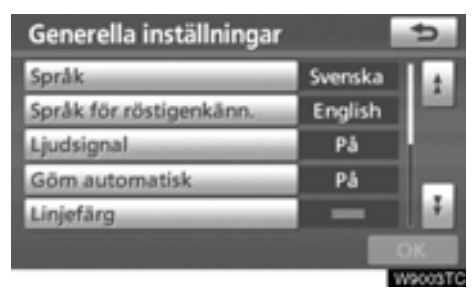

- **3. Tryck på de uppgifter som ska ställas in.**
- **4. Tryck på "OK".**

## **ALLMÄNNA INSTÄLLNINGAR AV SKÄR-MAR**

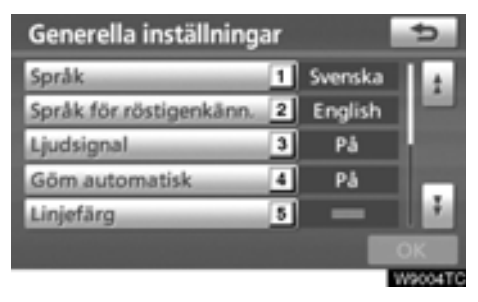

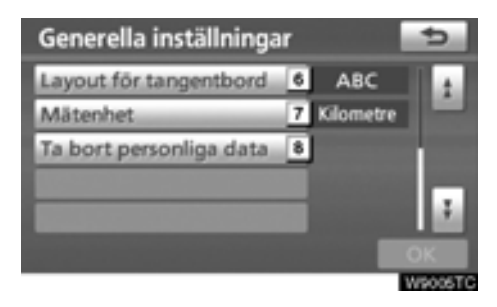

På denna skärm kan följande funktioner användas.

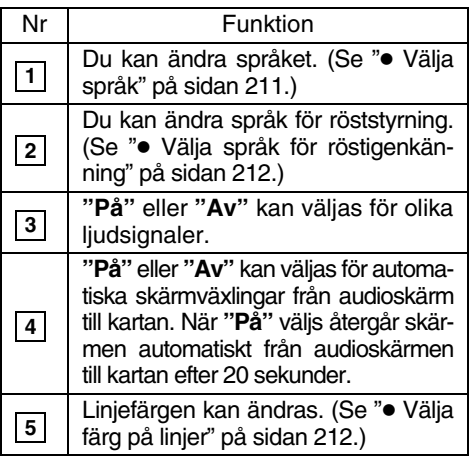

<span id="page-210-0"></span>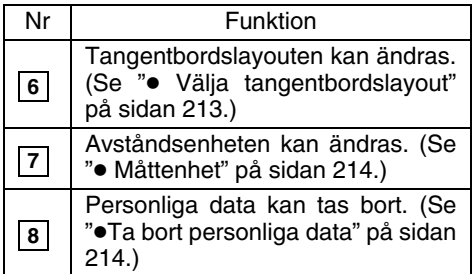

- **Välja språk**

Något av de 14 språken kan väljas.

**1. Tryck på tangenten "SETUP".**

**2. Tryck på "Generell" på skärmen "Installation".**

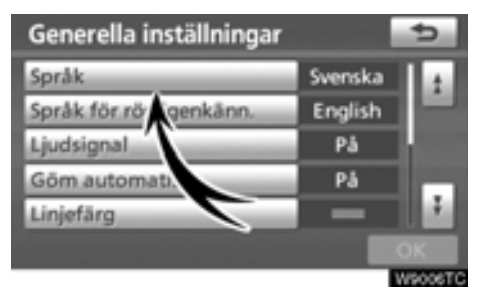

## **3. Tryck på "Språk".**

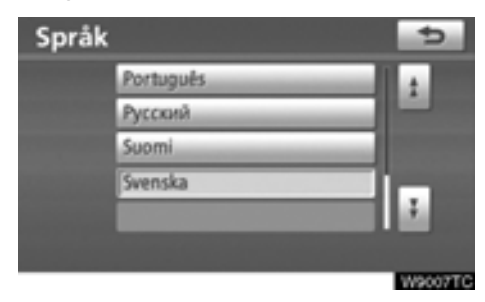

**4. Tryck på önskad knapp.** Föregående skärm visas.

**5. Tryck på "OK".**

<span id="page-211-0"></span>- **Välja språk för röstigenkänning**

Något av de 7 språken för röststyrning kan väljas.

- **1. Tryck på tangenten "SETUP".**
- **2. Tryck på "Generell" på skärmen "Installation".**

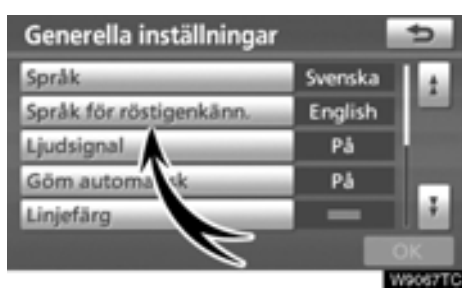

**3. Tryck på "Språk för röstigenkänning".**

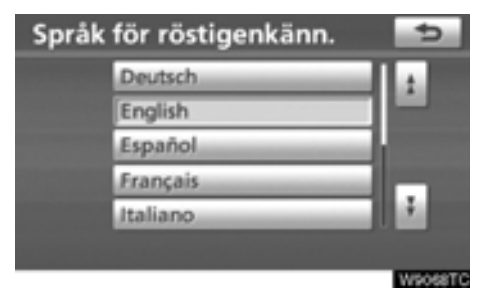

**4. Tryck på önskad knapp.**

Föregående skärm visas.

**5. Tryck på "OK".**

## - **Välja färg på linjer**

Linjefärgen kan ändras. När linjefärgen ändras så ändras även knappens färg.

**1. Tryck på tangenten "SETUP".**

**2. Tryck på "Generell" på skärmen "Installation".**

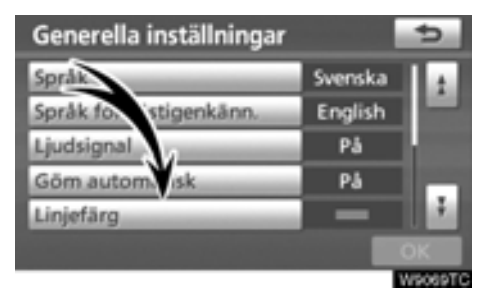

**3. Tryck på "Linjefärg".**

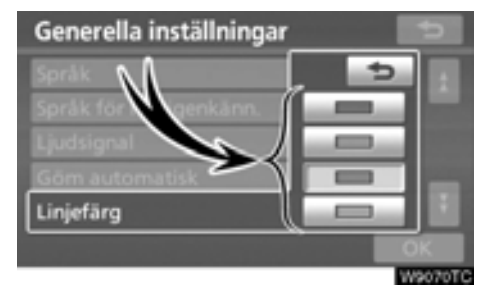

**4. Tryck på önskad färg.**

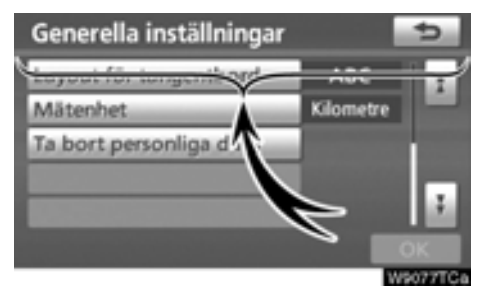

Linjefärgen ändras. **5. Tryck på "OK".**

<span id="page-212-0"></span>- **Välja tangentbordslayout**

Tangentbordslayouten kan ändras.

**1. Tryck på tangenten "SETUP".**

**2. Tryck på "Generell" på skärmen "Installation".**

Tryck sedan på **f** för att visa sidan 2 av skärmen "Generella inställningar".

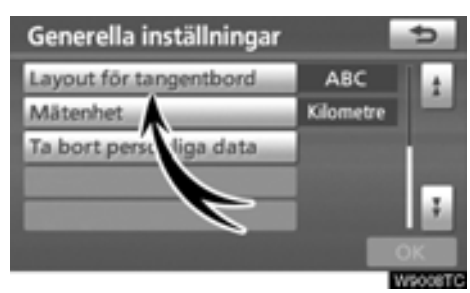

**3. Tryck på "Layout för tangentbord"**

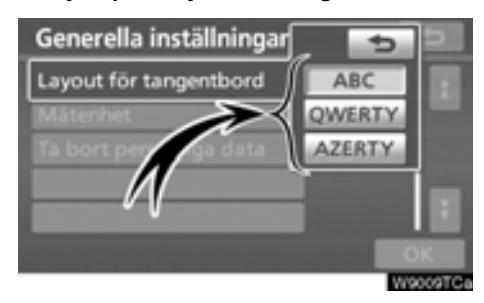

**4. Tryck på "ABC", "QWERTY" eller "AZERTY" vid "Tangentbordslayout" för att välja tangentbordets uppställning.**

**5. Tryck på "OK".**

## **LAYOUTTYP**

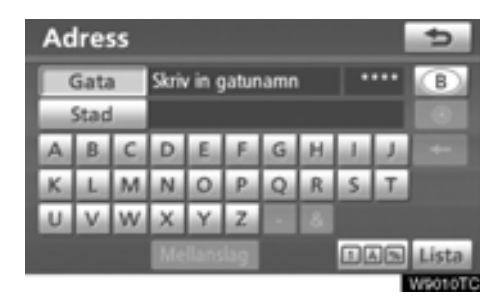

## **Typ "ABC"**

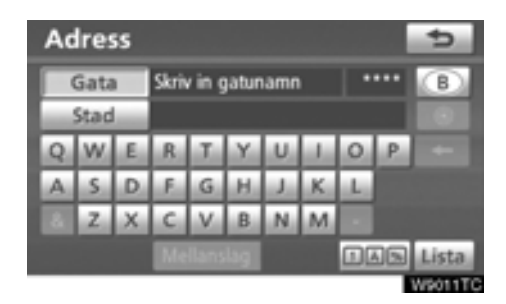

**Typ "QWERTY"** 

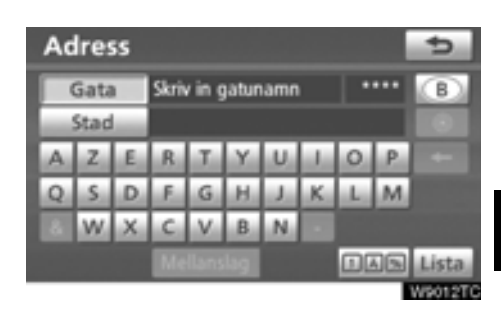

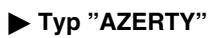

## <span id="page-213-0"></span>- **Måttenhet**

Avståndsenheten kan ändras.

**1. Tryck på tangenten "SETUP".**

**2. Tryck på "Generell" på skärmen "Installation".**

Tryck sedan på **för att visa sidan 2 av** skärmen "Generella inställningar".

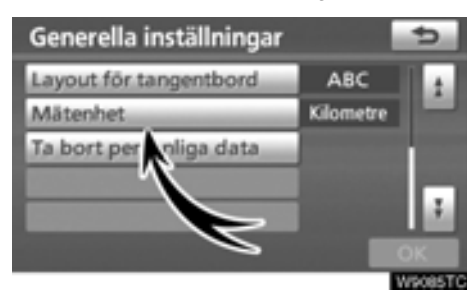

## **3. Tryck på "Mätenhet".**

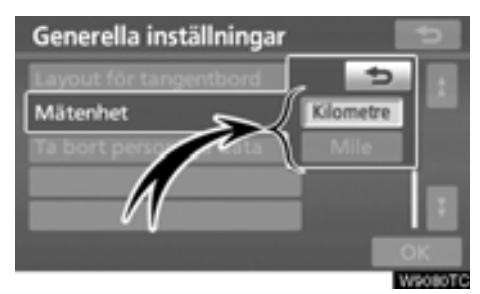

- **4. Tryck på "Kilometer" eller "Mile".**
- **5. Tryck på "OK".**

## *INFORMATION*

*Den här funktionen är endast tillgänglig [på engelska. Information om hur du byter](#page-210-0) språk finns i "Välja språk" på sidan 211.*

## - **Ta bort personliga data**

Följande personliga data kan tas bort eller återställas till standardinställningarna:

- : Information om underhåll
- : Inställningen "Av" för information om underhåll
- : Favoriter
- : Områden att undvika
- Tidigare platser
- : Resvägsvägledning
- : Spåra resväg
- : Telefonboksdata
- : Samtalshistorik
- : Kortnummershistorik
- : Röstkommentarshistorik
- . Bluetooth<sup>®</sup> telefondata
- : Telefonens ljudnivå, inställning
- : Detaljerad telefoninställning
- : Audioinställning
- Bluetooth<sup>®</sup>-audioinställning
- : Spår som spelats in på hårddisken

## **1. Tryck på tangenten "SETUP".**

#### **2. Tryck på "Generell" på skärmen "Installation".**

Tryck sedan på **för att visa sidan 2 av** skärmen "Generella inställningar".

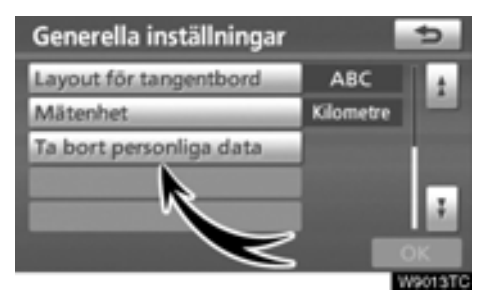

**3. Tryck på "Ta bort personliga data".**

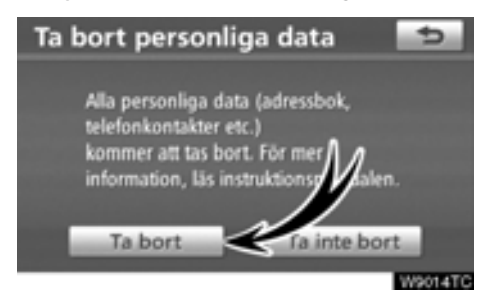

**4. Tryck på "Ta bort".**

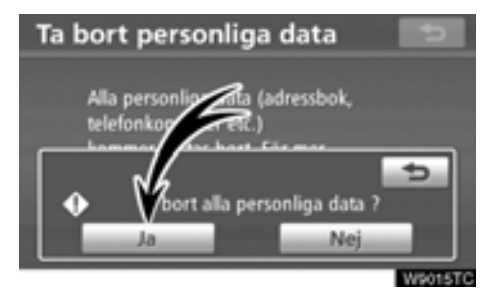

**5. Tryck på "Ja".**

## <span id="page-214-0"></span>**Klocka, inställningar**

För att ändra inställning av tidszoner, sommar/vintertid etc.

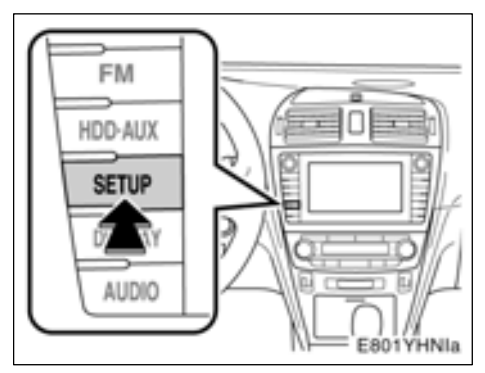

**1. Tryck på tangenten "SETUP".**

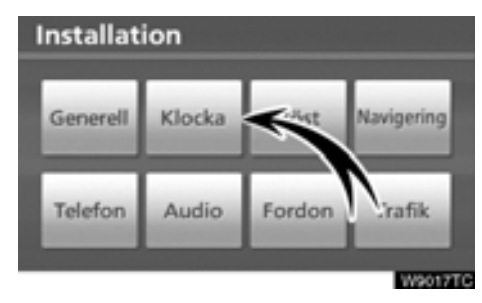

## **2. Tryck på "Klocka"**

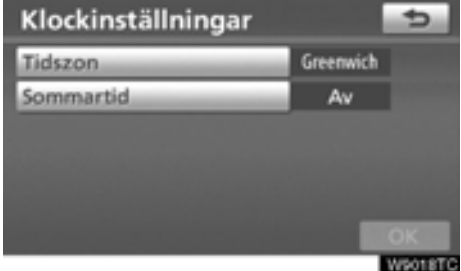

- **3. Tryck på de uppgifter som ska ställas in.**
- **4. Tryck på "OK".**

## **SKÄRM FÖR INSTÄLLNING AV KLOCKAN**

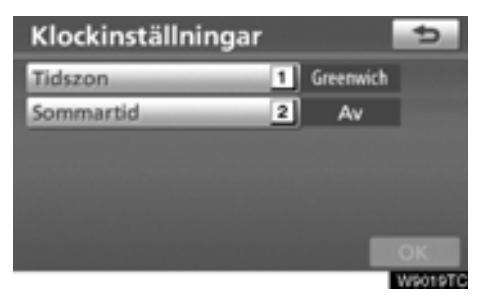

På denna skärm kan följande funktioner användas.

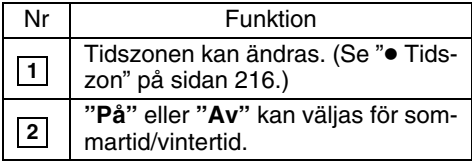

- **Tidszon**

En tidszon kan väljas och GMT kan ställas in.

**1. Tryck på tangenten "SETUP".**

**2. Tryck på "Klocka" på skärmen "Installation".**

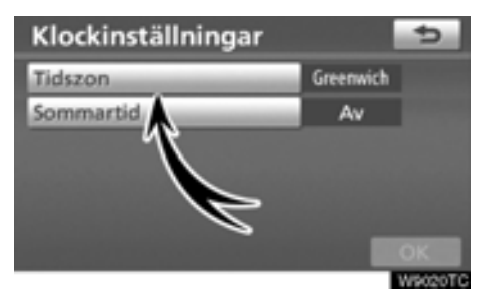

**3. Tryck på "Tidszon"**

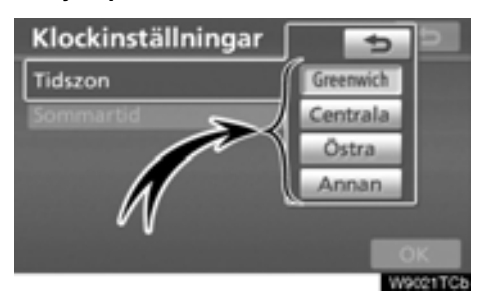

**4. Tryck på önskad tidszon.**

Någon av tidszonerna **"Greenwich"**, **"Centrala", "Östra"** eller **"Annan"** kan väljas.

Om **"Annan"** väljs måste tidszonen ställas in manuellt.

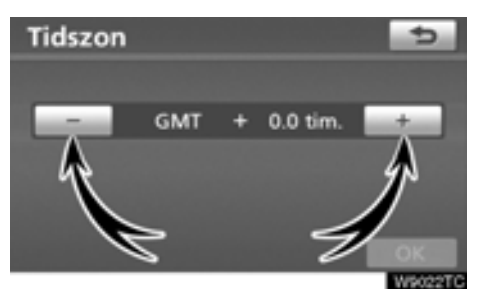

**5. Tryck på "OK".**
# **Röstinställningar**

Inställning av röstvägledning

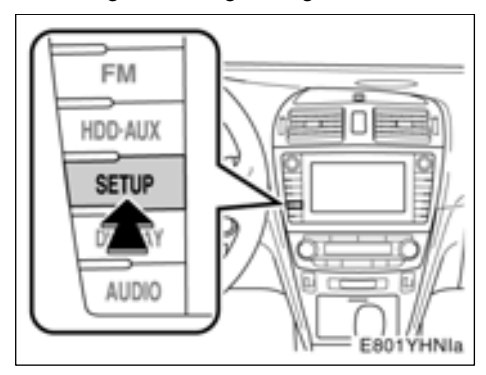

### **1. Tryck på tangenten "SETUP".**

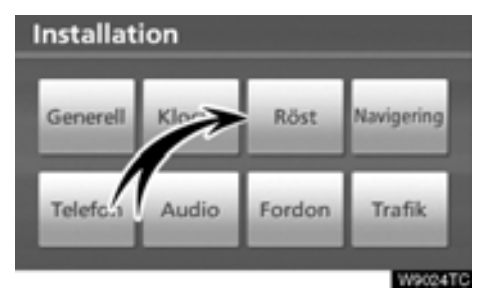

### **2. Tryck på "Röst".**

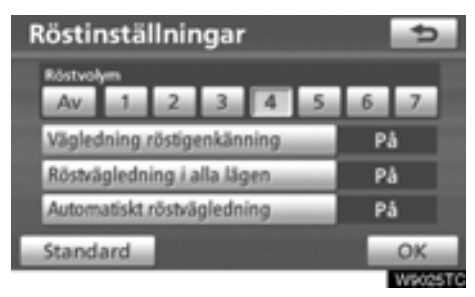

- **3. Tryck på de uppgifter som ska ställas in.**
- **4. Tryck på "OK".**

## **SKÄRM FÖR RÖSTINSTÄLLNINGAR**

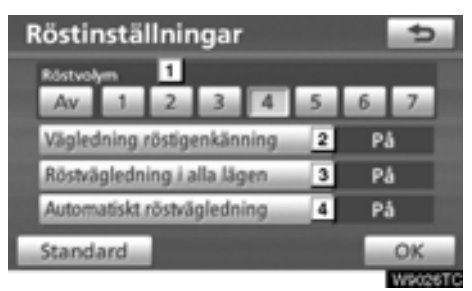

På denna skärm kan följande funktioner användas.

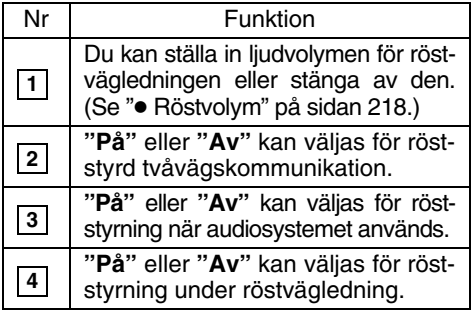

### <span id="page-217-0"></span>- **Ljudkontroll**

Du kan ställa in ljudvolymen för röstvägledningen eller stänga av den.

### **1. Tryck på tangenten "SETUP".**

**2. Tryck på "Röst" på skärmen "Installation".**

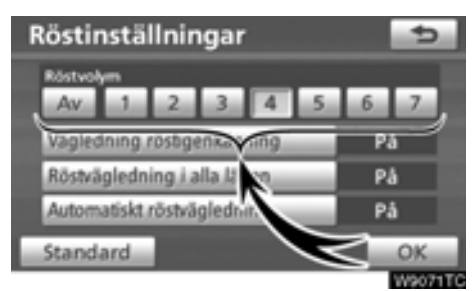

#### **3. Välj önskad ljudnivå genom att trycka på en siffra.**

Om du inte behöver röstvägledningen kan du inaktivera funktionen genom att trycka på **"Av"**.

När du aktiverar röstvägledningen markeras siffran eller **"Av"**.

### **4. Tryck på "OK".**

### *INFORMATION*

*Röstvägledningen fortsätter under vägledningen, även om navigationsskärmen växlar till andra skärmar.*

# **Navigationsinställningar**

Inställning kan göras av medelhastighet, skärmens innehåll, kategorier för PAI-symboler, etc.

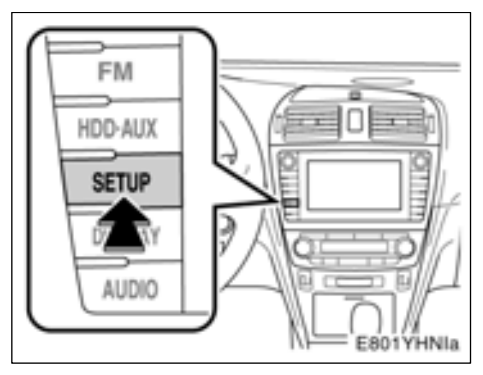

**1. Tryck på tangenten "SETUP".**

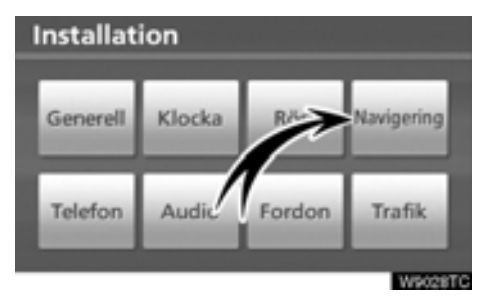

### **2. Tryck på "Navigering"**

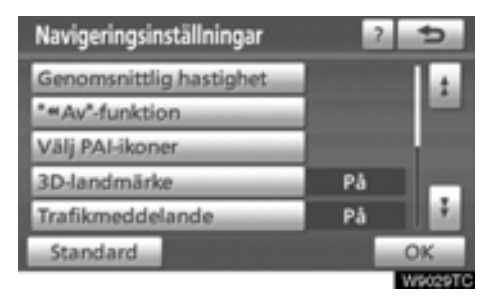

- **3. Tryck på de uppgifter som ska ställas in.**
- **4. Tryck på "OK".**

### **SKÄRM FÖR NAVIGATIONSINSTÄLL-NINGAR**

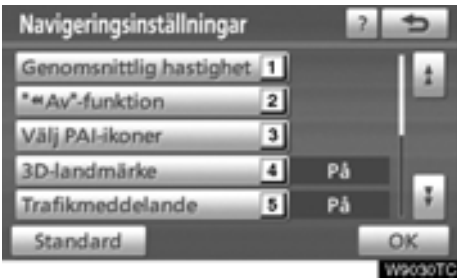

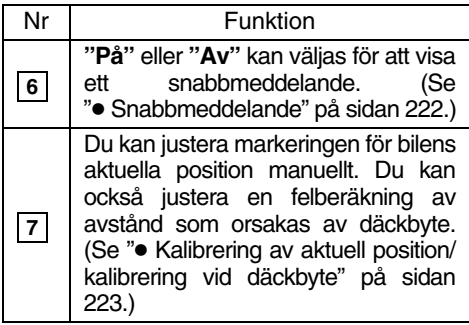

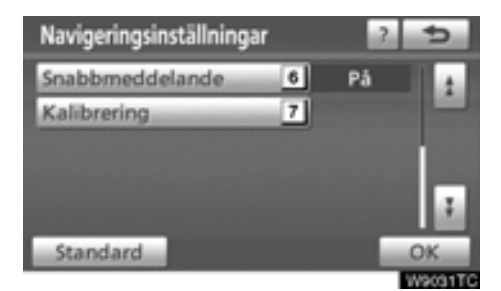

På denna skärm kan följande funktioner användas.

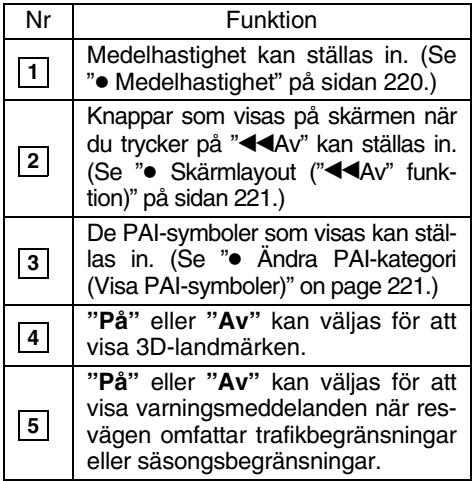

### <span id="page-219-0"></span>- **Medelhastighet**

Du kan ställa in den hastighet som används vid uträkning av den beräknade restiden och ankomsttiden.

#### **1. Tryck på tangenten "SETUP".**

**2. Tryck på "Navigering" på skärmen "Installation".**

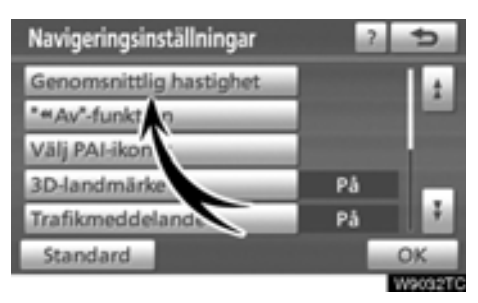

**3. Tryck på "Genomsnittlig hastighet".**

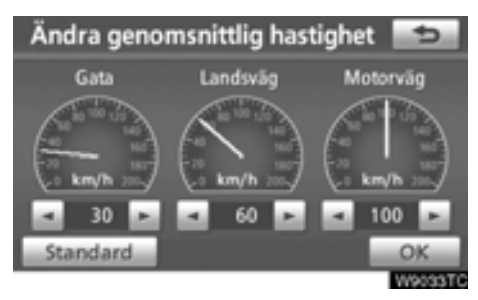

**4. Tryck på eller för att ställa in medelhastigheterna för körning på "Gata", "Landsväg" och "Motorväg".**

Ställ in standardhastigheten genom att trycka på **"Standard"**.

**5. När du är klar med hastighetsinställningarna trycker du på "OK".**

## *INFORMATION*

- *Restiden till resmålet utgörs av den ungefärliga körtiden baserad på de hastigheter som du har valt och bilens aktuella position längs färdvägen.*
- *Den tid som visas på skärmen kan variera mycket beroende på hur långt du har kommit längs färdvägen, vilket kan påverkas av vägförhållanden som t.ex. köer och reparationsarbeten.*
- *Högst 99 timmar och 59 minuter kan visas.*

### <span id="page-220-0"></span>● Skärmlayout ("<**4Av")**

Alla pekknappar och det aktuella gatunamnet kan visas eller döljas på kartskärmen.

### **1. Tryck på tangenten "SETUP".**

**2. Tryck på "Navigering" på skärmen "Installation".**

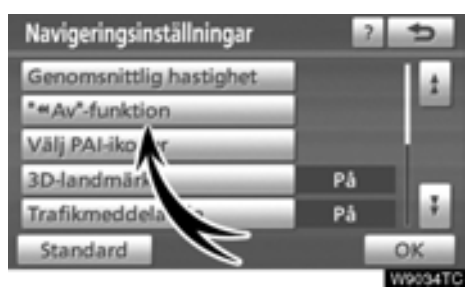

**3. Tryck på "**\*\***Av"-funktionen.**

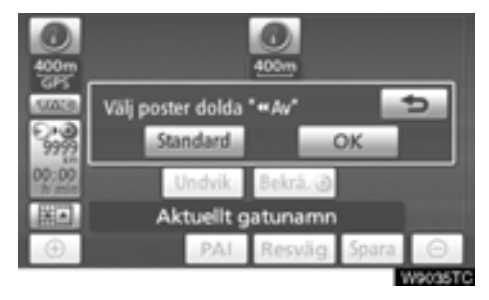

### **4. Tryck på den knapp som ska inaktiveras. Knappen blir då nedtonad.**

Ställ in standardhastigheten genom att trycka på **"Standard"**.

**5. Tryck på "OK".**

### - **Ändra PAI-kategori (Välja PAI-symboler)**

Välj mellan de sex symboler som visas på skärmen "Ändra kategori", så att det blir lätt att ställa in vilka symboler som ska visas på kartskärmen.

**1. Tryck på tangenten "SETUP".**

**2. Tryck på "Navigering" på skärmen "Installation".**

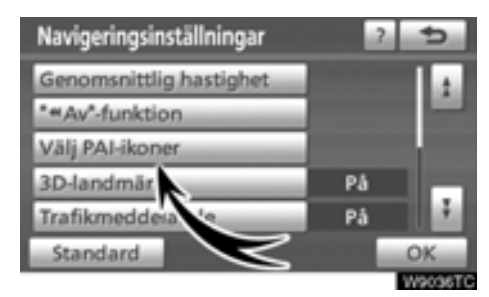

**3. Tryck på "Välja PAI-ikoner".**

<span id="page-221-0"></span>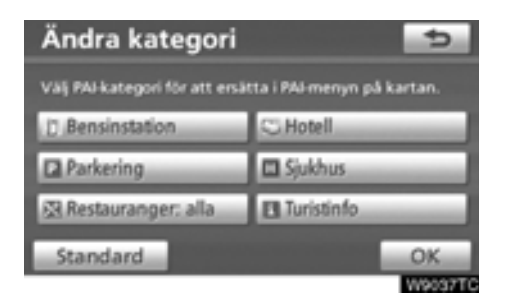

#### **4. Tryck på knappen för den kategori som ska ändras.**

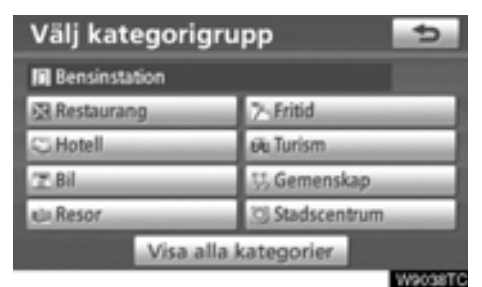

### **5. Tryck på önskad grupp.**

Om önskad PAI inte visas på skärmen, tryck på **"Visa alla kategorier"**för att se en detaljerad lista över alla PAI-kategorier.

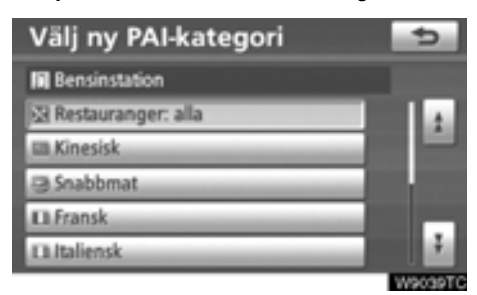

- **6. Tryck på önskad kategori.**
- **7. Tryck på "OK".**

### - **Snabbmeddelande**

När "Snabbmeddelande" aktiveras visas snabbmeddelanden på skärmen.

**1. Tryck på tangenten "SETUP".**

#### **2. Tryck på "Navigation" på skärmen "Inställningar".**

Tryck sedan på **för att visa sidan 2 av** skärmen "Navigationsinställningar".

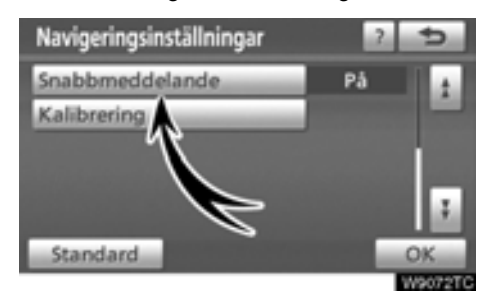

### **3. Tryck på "Snabbmeddelande".**

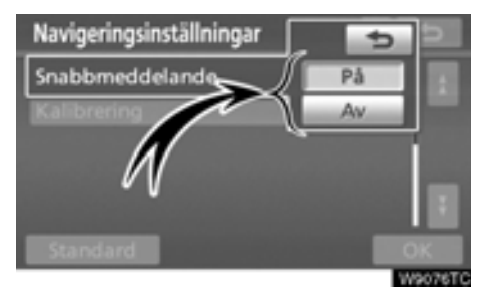

- **4. Tryck på "På" eller "Av".**
- **5. Tryck på "OK".**

<span id="page-222-0"></span>När "Snabbmeddelande" stängs av visas inte följande meddelanden.

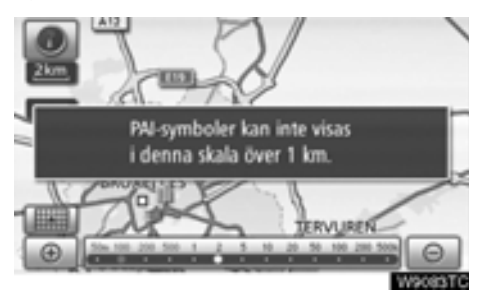

Det här meddelandet visas när systemet är i PAI-läge och kartskalan är 1 km eller större.

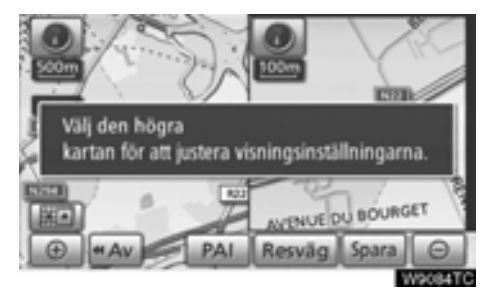

Det här meddelandet visas när kartskärmen ändras till skärmen med två kartor.

#### - **Kalibrering av aktuell position/kalibrering vid däckbyte**

Du kan justera markeringen för bilens aktuella position manuellt. Du kan också justera en felberäkning av avstånd som orsakas av däckbyte.

**1. Tryck på tangenten "SETUP".**

**2. Tryck på "Navigation" på skärmen "Inställningar".**

Tryck sedan på **för att visa sidan 2 av** skärmen "Navigationsinställningar".

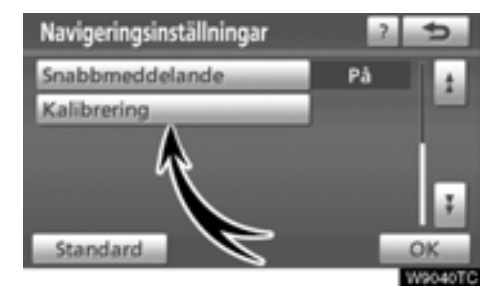

**3. Tryck på "Kalibrering".**

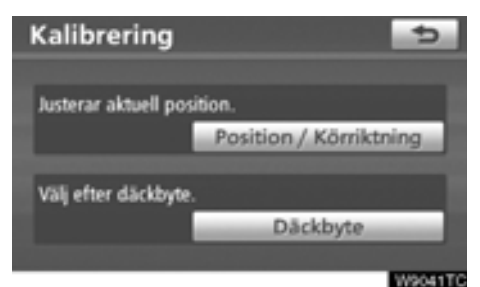

**4. Tryck på önskad knapp.**

### *INFORMATION*

*[Ytterligare information om precisionen](#page-207-0) vid bestämning av bilens aktuella position finns i "Begränsningar i navigationssystemet" på sidan 282.*

### **KALIBRERING AV POSITION/KÖRRIKT-NING**

Under körning korrigeras markeringen av bilens aktuella position automatiskt vid mottagning av GPS-signaler. Om mottagningen av GPS-signaler är dålig kan du manuellt korrigera markeringen av den aktuella positionen.

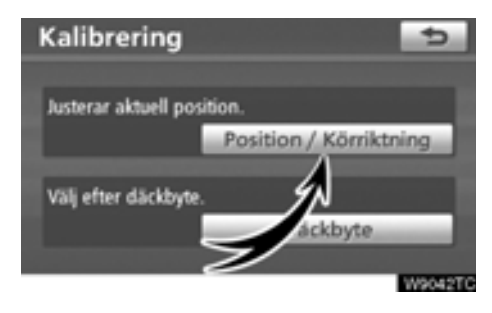

**1. Tryck på "Position/Körriktning".**

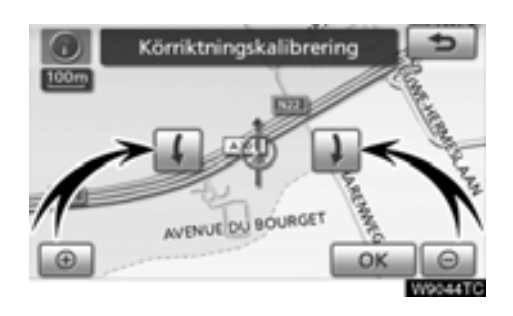

**4. Tryck på**  $\left\{ \right\}$  **eller i** för att justera **riktningen på markeringen av bilens aktuella position.**

**5. Tryck på "OK".** Kartan visas nu.

Positionskalibrering AVENUE C

**2. Använd riktningsknappen på pekskär**men för att flytta markören  $\oplus$  till önskad **plats på kartan.**

**3. Tryck på "OK".**

### **KALIBRERING VID DÄCKBYTE**

Däckbyteskalibrering används när du har bytt däck. Funktionen justerar felberäkningar som orsakas av skillnaden i omkrets mellan de gamla och de nya däcken. Om en kalibrering inte utförs efter däckbyte kan markeringen av bilens aktuella position bli felaktig.

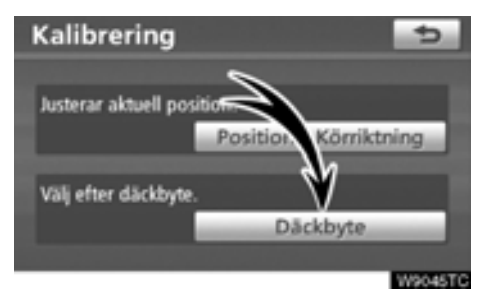

#### **Du utför en kalibrering med avseende på körsträckan genom att trycka på "Däckbyte" på skärmen "Kalibrering".**

Meddelandet visas och avståndskalibreringen startar automatiskt. Efter några sekunder visas en karta.

## **Telefoninställningar —**

**"Telefoninställningar" kan ändras på skärmen "Telefoninställningar".**

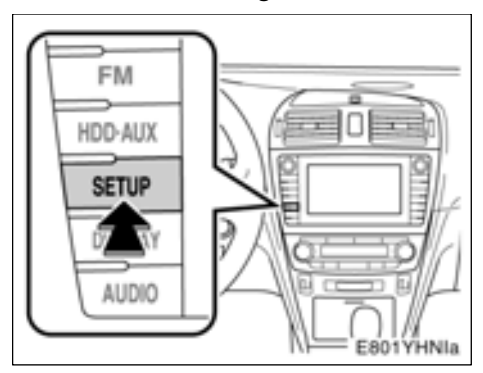

**1. Tryck på tangenten "SETUP".**

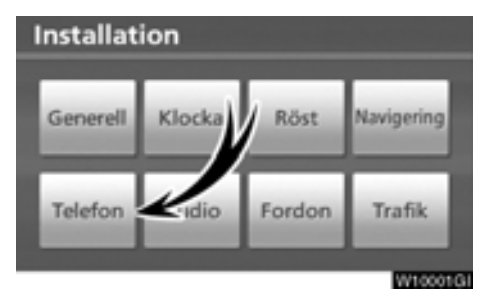

**2. Tryck på "Telefon"**

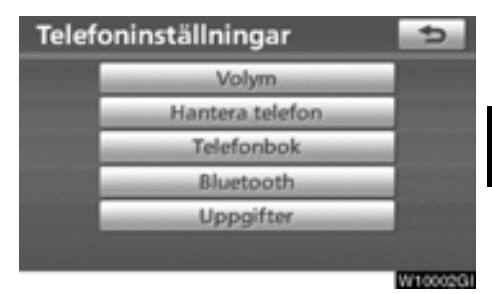

**Se följande sidor beträffande respektive inställning.**

# **— Inställning av ljudnivån**

**Röst- och ringvolymen kan ändras.**

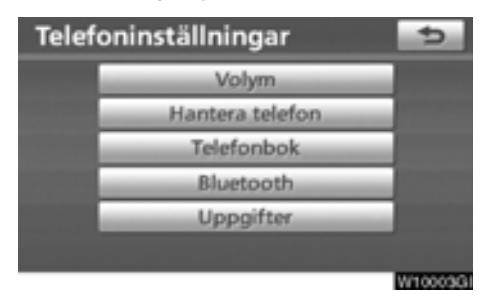

### **1. Tryck på "Volym".**

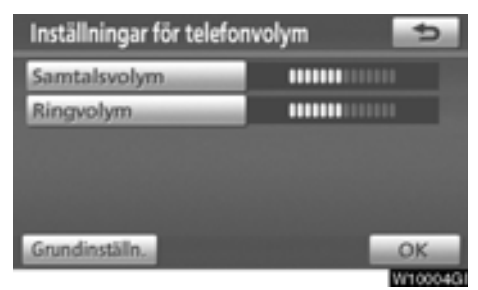

**2. Ändra respektive inställning enligt följande metoder.**

**3. När du är klar med samtliga inställningar trycker du på "OK".**

#### **Automatiska volyminställningar för hög hastighet**

Systemet höjer automatiskt ljudnivån ett steg när bilens hastighet överskrider 80 km/tim.

- **Inställning av ljudnivån**
- **1. Tryck på "Samtalsvolym".**

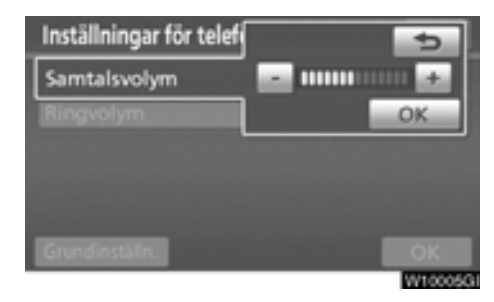

**2. Tryck på "–" eller "+" för att justera ljudnivån.**

- **3. Tryck på "OK".**
- **Inställning av ringsignalens ljudnivå**
- **1. Tryck på "Ringvolym".**

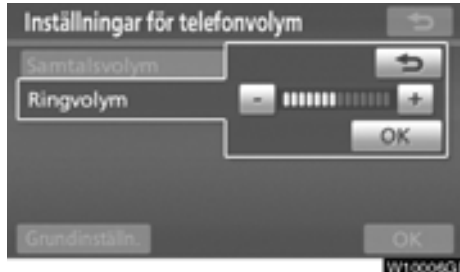

**2. Tryck på "–" eller "+" för att justera ljudnivån på ringsignalen.**

**3. Tryck på "OK".**

- **Återställa inställningar Du kan återställa inställningarna.**
- **1. Tryck på "Grundinställning":**

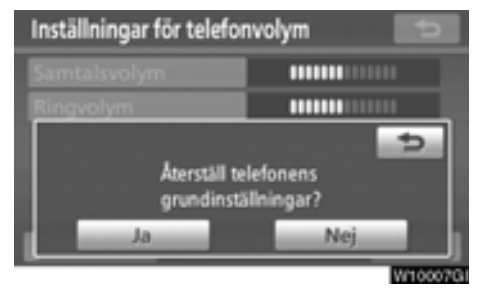

**2. Tryck på "Ja".**

# **— Hantera telefon**

**"Hantera telefon" är tillgänglig från skärmen "Anslut telefon".**

- **1. Tryck på tangenten "SETUP".**
- **2. Tryck på "Telefon"**

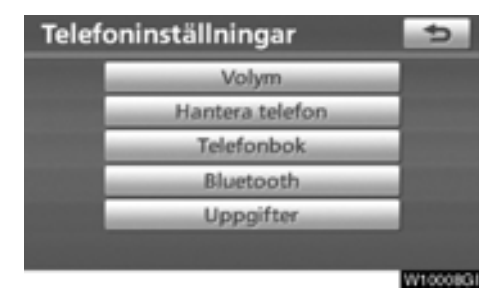

**3. Tryck på "Hantera telefon".**

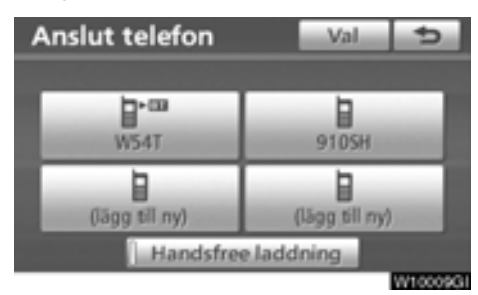

**Se följande sidor beträffande respektive inställning.**

**Registrera en Bluetooth<sup>®</sup>-telefon** 

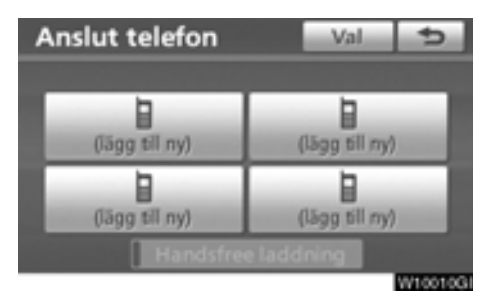

**1. Tryck på "(lägg till ny)" för att registrera din mobiltelefon i systemet.**

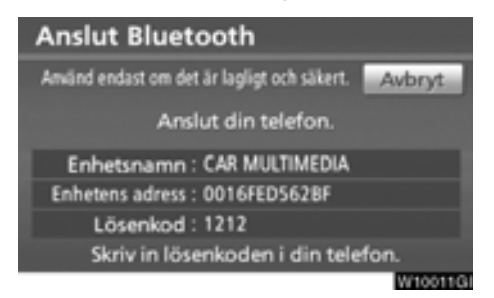

#### **2. När den här skärmen visas ska du knappa in det lösenord som visas på skärmen i telefonen.**

Anvisningar om hur du använder mobiltelefonen finns i den manual som följde med telefonen.

Tryck på **"Avbryt"** om du vill avbryta registreringen.

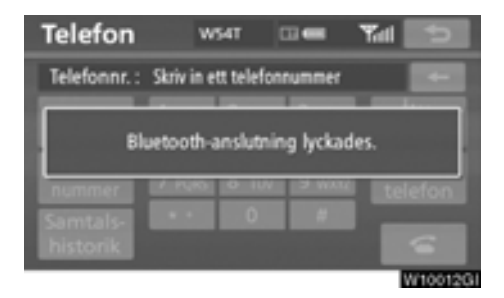

### **3. När anslutningen är klar visas den här skärmen.**

Du behöver inte registrera telefonen igen om du använder samma telefon.

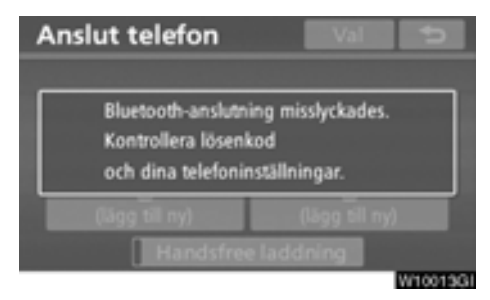

När skärmen visas följer du instruktionerna på skärmen för att prova igen.

**När en annan Bluetooth**X**-enhet ansluts**

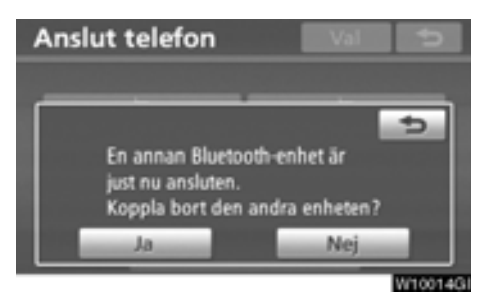

När en annan Bluetooth<sup>®</sup>-enhet är ansluten visas den här skärmen.

Tryck på **"Ja"** om du vill avbryta anslutningen.

## *INFORMATION*

*När du registrerar din telefon kopplas Bluetooth*X *audio bort. Den ansluts på nytt när registreringen är avslutad. Den ansluts eventuellt inte på nytt beroende på vilken telefon du använder.*

**Du registrerar en ny Bluetooth<sup>®</sup>-telefon så här.**

- **1. Tryck på tangenten "SETUP".**
- **2. Tryck på "Telefon"**
- **3. Tryck på "Hantera telefon".**

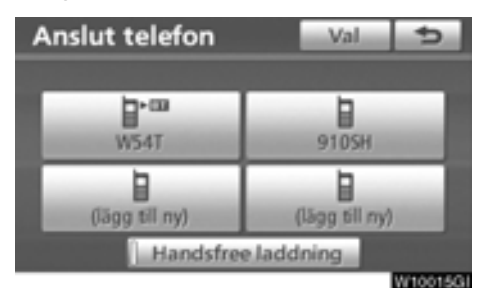

### **4. Tryck på "Val".**

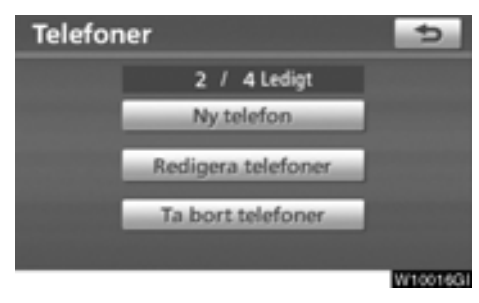

**5. Tryck på "Ny telefon".**

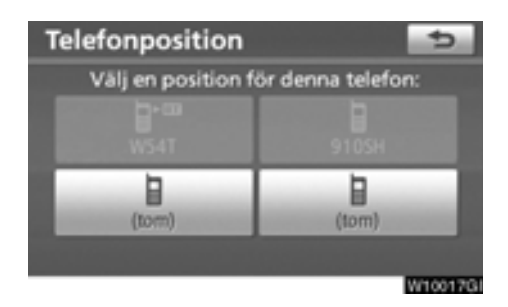

**6. Tryck på "(tom)" för att registrera din mobiltelefon i systemet.**

**Följande tillvägagångssätt är desamma som tillvägagångssättet efter att du har tryckt på "(lägg till ny)".**

● Ansluta en Bluetooth<sup>®</sup>-telefon

Om du registrerar flera Bluetooth<sup>®-tele-</sup> **foner måste du välja en favorittelefon.**

**Du kan välja en Bluetooth**X**-telefon av maximalt fyra.**

**"(lägg till ny)"** visas innan du har lagt till en Bluetooth<sup>®</sup>-telefon.

Du kan registrera upp till fyra Bluetooth®-telefoner i systemet, men det går bara att använda en i taget.

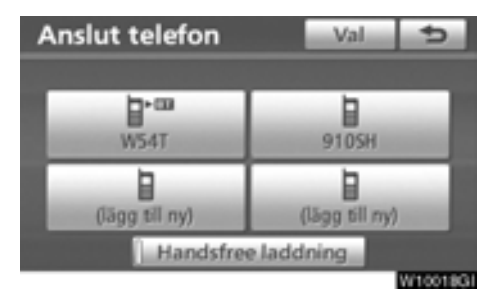

### **1. Välj vilken telefon som du vill ansluta.**

Symbolen för Bluetooth<sup>®</sup> visas när du ansluter telefonen.

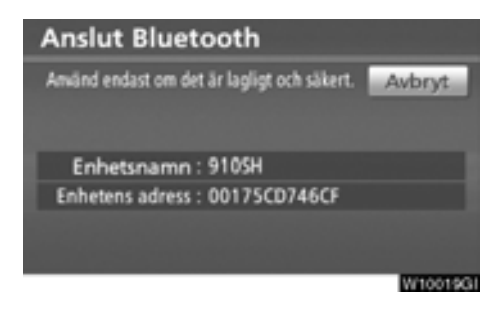

#### **2. Skärmen "Anslut Bluetooth\*" visas.**

\*: Bluetooth är ett registrerat varumärke som tillhör Bluetooth SIG, Inc.

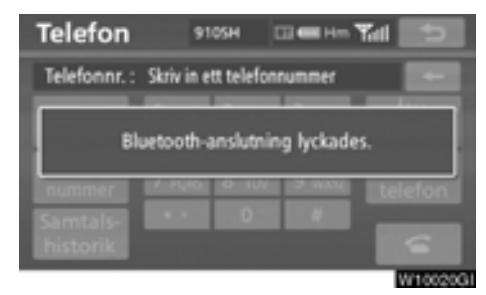

**3. När resultatmeddelandet visas kan du använda Bluetooth**X**-telefonen.**

#### **När du ansluter telefonen medan Bluetooth**X **audio spelas upp**

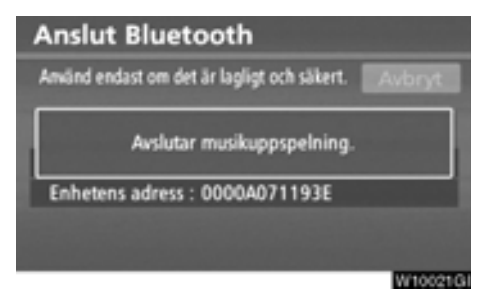

Den här skärmen visas varefter Bluetooth<sup>®</sup> audio gör ett tillfälligt uppehåll.

### **När en annan Bluetooth<sup>®</sup>-enhet ansluts**

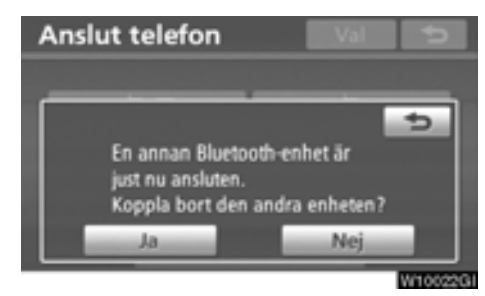

När en annan Bluetooth<sup>®</sup>-enhet är ansluten visas den här skärmen.

Tryck på **"Ja"** om du vill avbryta anslutningen.

**Ställa in handsfree-telefonen**

**Du kan välja tillstånd för handsfree-telefonen.**

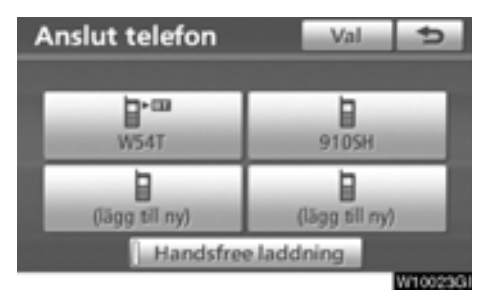

**Tillståndet växlar mellan "På" och "Av" för varje gång du trycker på "Handsfree laddning".**

**Se även "Ändra Bluetooth**X**[-inställningar"](#page-255-0) [på sidan 256.](#page-255-0)**

**• Redigera en Bluetooth<sup>®</sup>-telefon** 

#### **Du kan visa eller ställa in information om Bluetooth<sup>®</sup>-telefonen i systemet.**

### **"Enhetsnamn"**

....Namnet på Bluetooth<sup>®</sup>-telefonen visas på skärmen. Du kan ändra det till valfritt namn.

> Om du ändrar namnet på apparaten ändras inte det namn som är registrerat i mobiltelefonen.

### **"Enhetens adress"**

 . . . . Adressen som gäller för systemet. Du kan inte ändra adressen.

> Om du har registrerat två Bluetooth<sup>®</sup>telefoner med samma enhetsnamn så att du inte kan skilja dem åt, kan du använda dig av adressen.

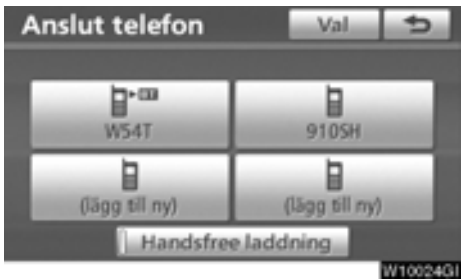

**1. Tryck på "Val".**

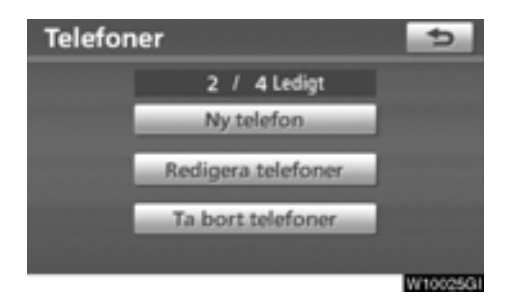

**2. Tryck på "Redigera telefoner".**

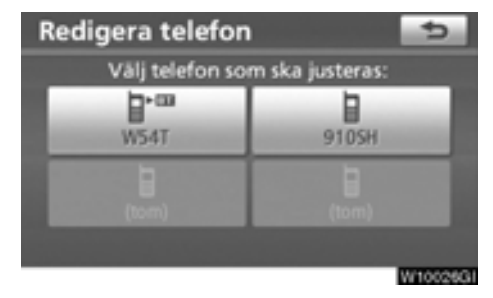

**3. Välj vilken telefon som du vill redigera.**

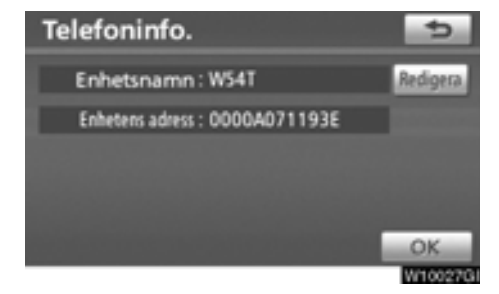

**4. Den här skärmen visas.**

**Tryck på "Redigera" när du vill ändra enhetens namn.**

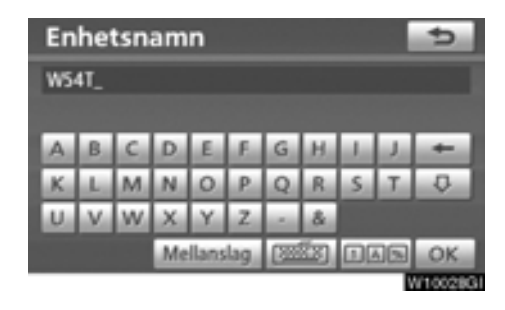

**5. Registrera namnet med hjälp av bokstavsknapparna.**

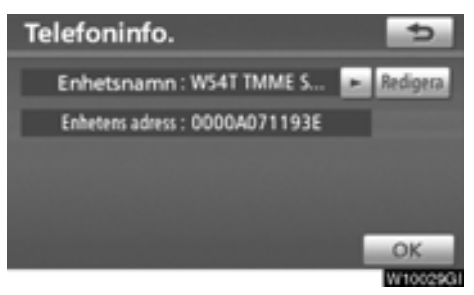

**6. Bekräfta enhetens namn med "OK".**

● Ta bort en Bluetooth<sup>®</sup>-telefon

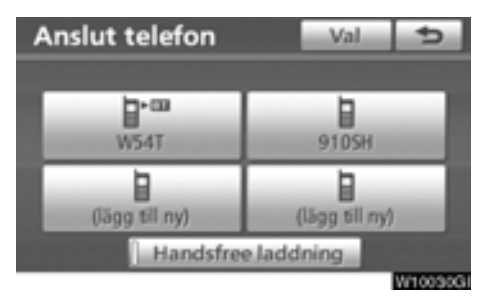

**1. Tryck på "Val".**

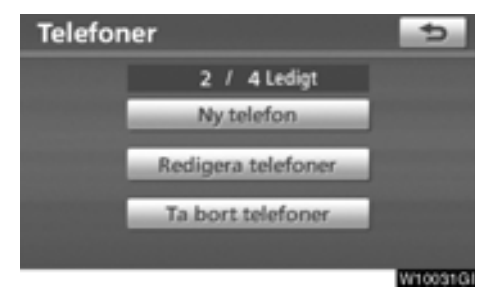

**2. Tryck på "Ta bort telefoner".**

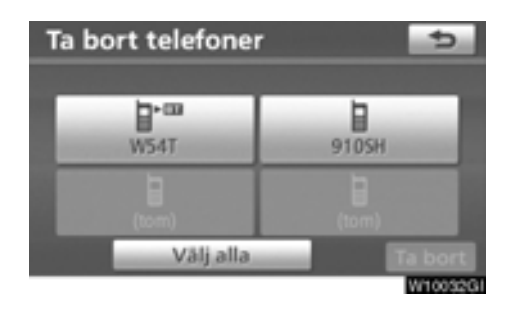

**3. Välj önskad telefon eller tryck på "Välj alla", tryck därefter på "Ta bort".**

Du kan välja flera telefoner och ta bort dem samtidigt.

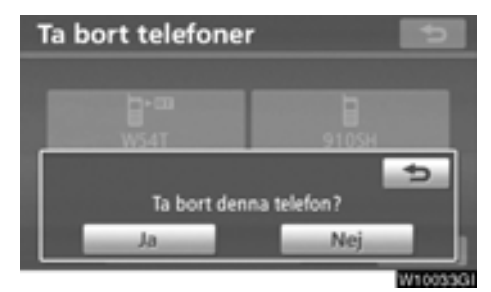

**4. Tryck på "Ja".**

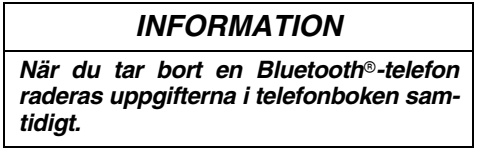

# **— Telefonbok**

## *INFORMATION*

*Uppgifter i telefonboken hanteras för varje registrerad telefon. Om en annan telefon är ansluten kan du inte läsa registrerade data.*

**"Telefonbok" är tillgänglig från skärmen "Telefonboksinställningar".**

- **1. Tryck på tangenten "SETUP".**
- **2. Tryck på "Telefon"**

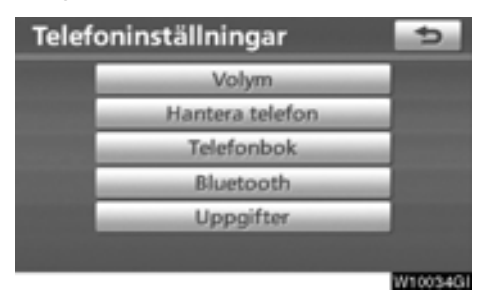

### **3. Tryck på "Telefonbok".**

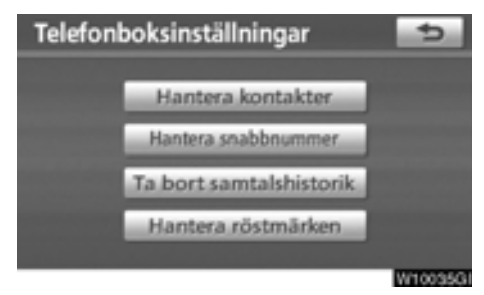

**Du gör respektive inställning från den här skärmen.**

## **— Ställa in telefonboken**

**"Setting the phonebook" är tillgänglig från skärmen "Kontakter".**

- **1. Tryck på tangenten "SETUP".**
- **2. Tryck på "Telefon"**
- **3. Tryck på "Telefonbok".**

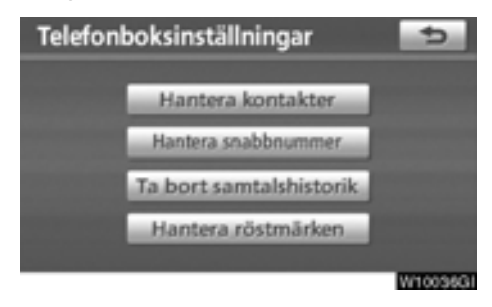

### **4. Tryck på "Hantera kontakter".**

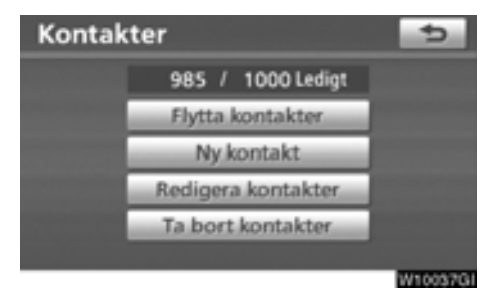

**Se följande sidor beträffande respektive inställning.**

**Skärmen "Kontakter" kan även visas på följande sätt.**

- **1. Tryck på tangenten "INFO/TEL".**
- **2. Tryck på "Telefon"**
- **3. Tryck på "Kontakter".**

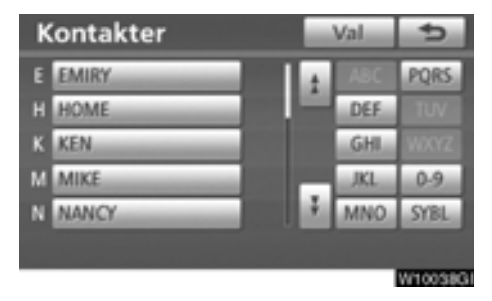

**4. Tryck på "Val".**

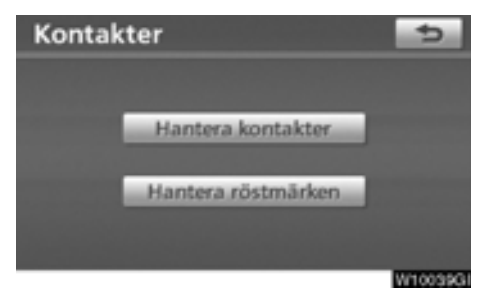

**5. Tryck på "Hantera kontakter".**

- **Överföra ett telefonnummer**

**Telefonnumren i Bluetooth**X**-telefonen kan överföras till systemet. Telefonboken hanterar högst fyra telefonböcker totalt. Uppgifter om högst 1 000 personer (högst tre nummer per person) kan registreras i varje telefonbok.**

Överföring måste ske medan motorn är igång.

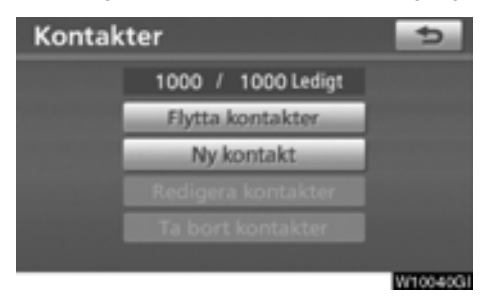

**1. Tryck på "Flytta kontakter".**

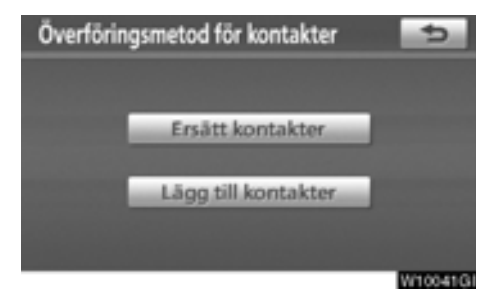

#### **2. Tryck på "Ersätt kontakter" eller "Lägg till kontakter".**

Den här skärmen visas om telefonboken innehåller telefondata.

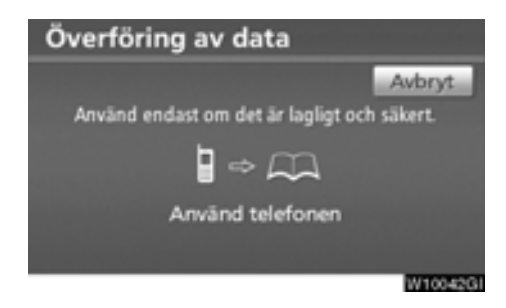

#### **3. Överför data från telefonboken till systemet med Bluetooth**X**-telefonen.**

Den här bilden visas under överföringen. Tryck på **"Avbryt"** om du vill avbryta överföringen. Om överföringen avbryts kan redan överförda data från telefonboken ha lagrats i systemet.

#### **När du har tryckt på "Ersätt kontakter".**

Du kan inte använda den här funktionen om din telefon inte stöder tjänsterna PBAB eller OPP.

Om din telefon stöder tjänsten PBAP kan du överföra telefonboksdata utan att använda telefonen.

Om din telefon inte stöder tjänsten PBAP måste du överföra telefonboksdata genom att använda telefonen.

#### **När du har tryckt på "Lägg till kontakter".**

Du kan inte använda den här funktionen om din telefon inte stöder tjänsten OPP.

Du kan bara överföra telefonboksdata genom att använda telefonen.

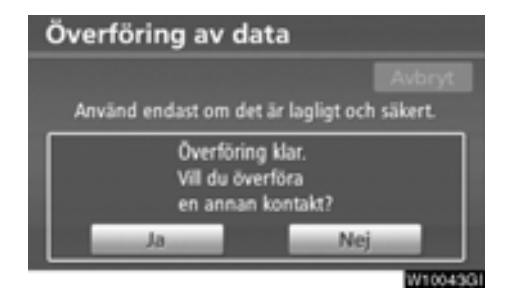

**4. Om du har tryckt på "Lägg till kontakter" visas den här skärmen.**

**Tryck på "Ja" om du vill överföra en annan telefonbok.**

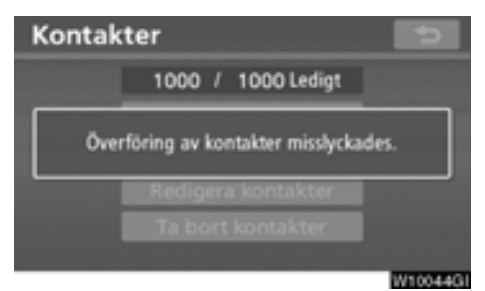

**Om den här skärmen visas försöker du göra överföringen på nytt.**

#### <span id="page-237-0"></span>**När en annan Bluetooth<sup>®</sup>-enhet ansluts**

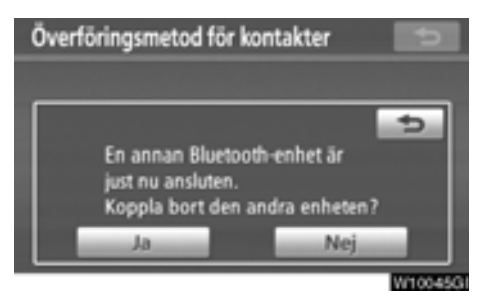

När en annan Bluetooth<sup>®</sup>-enhet är ansluten visas den här skärmen.

Tryck på **"Ja"** om du vill avbryta anslutningen.

### *INFORMATION*

*Bluetooth*X *audio stängs av under överföring av telefonboksdata. I så fall kopplas den automatiskt in när dataöverföringen är avslutad. (Den ansluts eventuellt inte på nytt beroende på vilken telefon du använder.)*

- **Registrera telefonboksuppgifter Du kan registrera telefonboksuppgifter. Högst tre nummer per person kan registreras.**

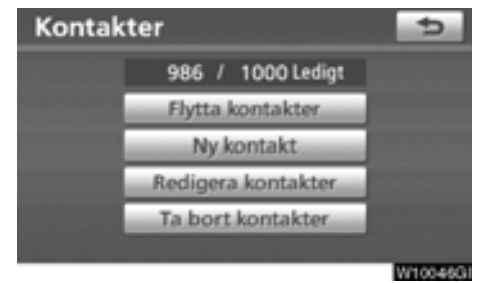

#### **1. Tryck på "Ny kontakt".**

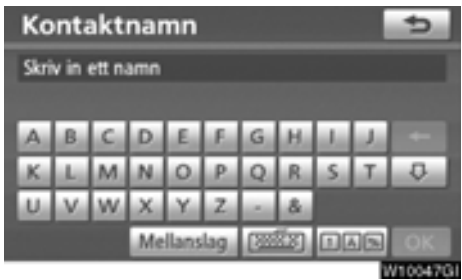

**2. Registrera namnet med hjälp av bokstavsknapparna, tryck på "OK".**

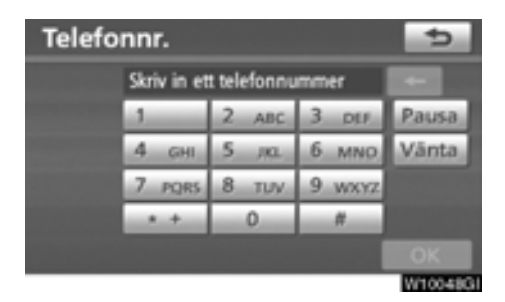

**3. Registrera telefonnumret och tryck på "OK".**

**Om du vill använda ringsignalen efter telefonnumret ska du även ange ringsignalen.**

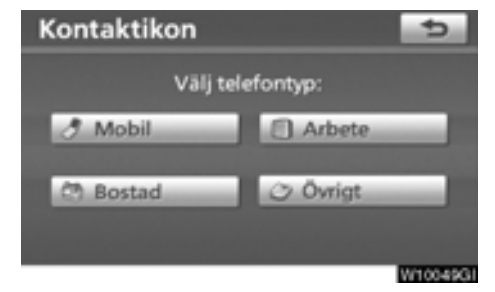

**4. Välj telefontyp.**

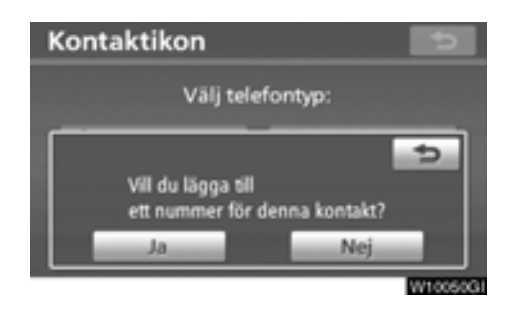

**5. Den här skärmen visas om högst två nummer är registrerade för denna kontakt.**

**Tryck på "Ja" när du vill lägga till ett nummer till den här kontakten.**

- **Redigera telefonboksdata**

**Du kan registrera telefonnumret i "TEL1", "TEL2" och "TEL3" separat.**

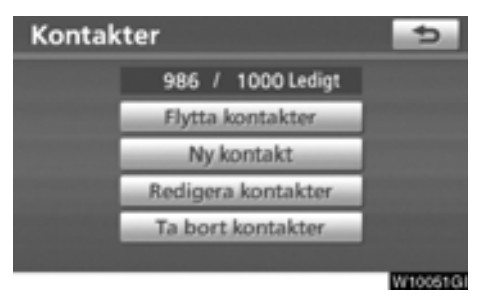

**1. Tryck på "Redigera kontakter".**

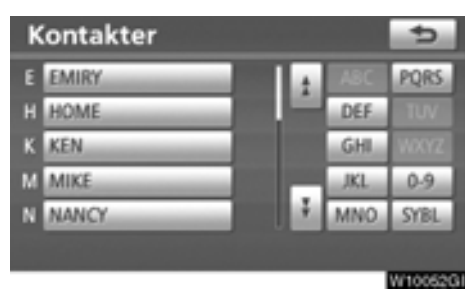

**2. Välj de uppgifter som du vill redigera.**

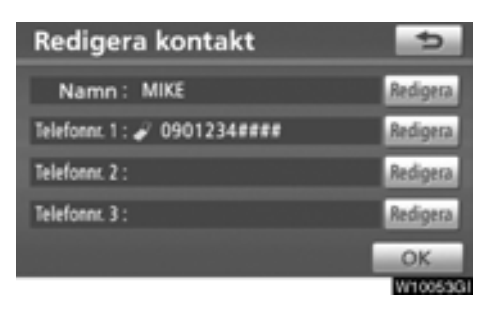

**3. Tryck på "Redigera" vid önskat namn eller nummer.**

**4. Redigera namnet eller numret. (Se "**- **[Registrera telefonboksdata" på sidan](#page-237-0) [238.\)](#page-237-0)**

**5. När du är klar med redigeringen trycker du på "OK".**

**Skärmen "Redigera kontakter" kan även visas på följande sätt.**

**Från skärmen "Kontaktdata".**

- **1. Tryck på tangenten "INFO/TEL".**
- **2. Tryck på "Telefon"**
- **3. Tryck på "Kontakter".**
- **4. Välj den önskade uppgiften från listan.**

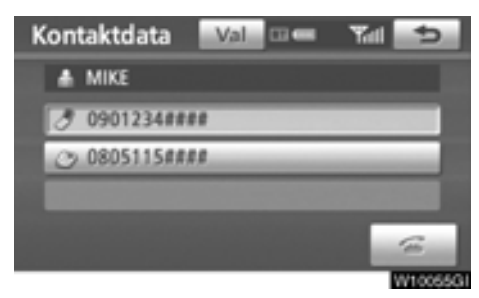

**5. Tryck på "Tillval".**

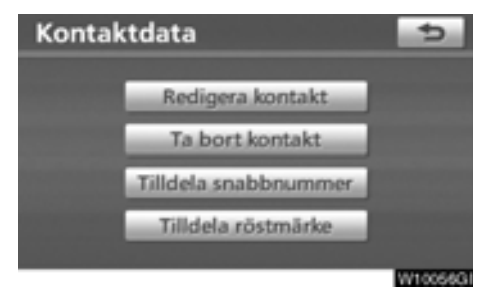

**6. Tryck på "Redigera kontakt".**

**Från skärmen "Samtalshistorik".**

- **1. Tryck på tangenten "INFO/TEL".**
- **2. Tryck på "Telefon"**
- **3. Tryck på "Samtalshistorik".**
- **4. Välj önskat nummer från listan.**

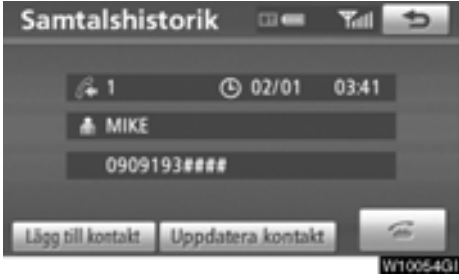

**5. Tryck på "Lägg till kontakt" eller "Uppdatera kontakt".**

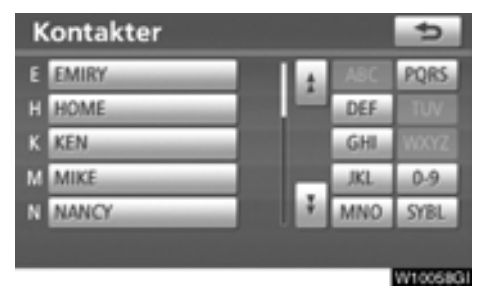

**6. Om du har tryckt på "Uppdatera kontakt" visas den här skärmen.**

**Välj den önskade uppgiften från listan.**

- **Ta bort telefonboksdata**

**Du kan ta bort uppgifterna.**

**Du bör nollställa uppgifterna när du lämnar ifrån dig bilen.**

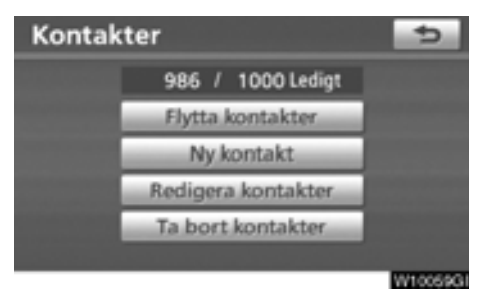

**1. Tryck på "Ta bort kontakter".**

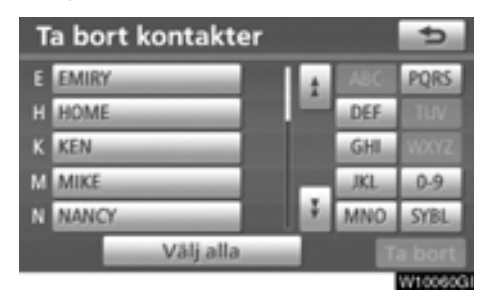

### **2. Välj önskade data eller tryck på "Välj alla", tryck därefter på "Ta bort".**

Du kan välja flera data och ta bort dem samtidigt.

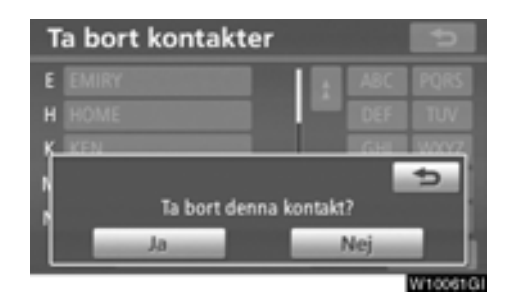

**3. Tryck på "Ja".**

**Du kan även ta bort uppgifter på följande sätt.**

- **1. Tryck på tangenten "INFO/TEL".**
- **2. Tryck på "Telefon"**
- **3. Tryck på "Kontakter".**
- **4. Välj den önskade uppgiften från listan.**

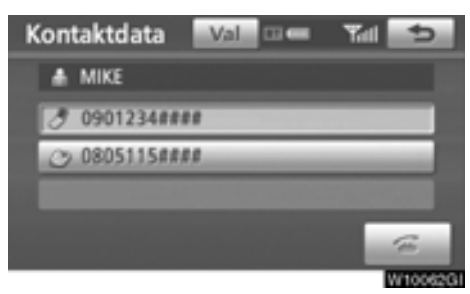

**5. Tryck på "Val".**

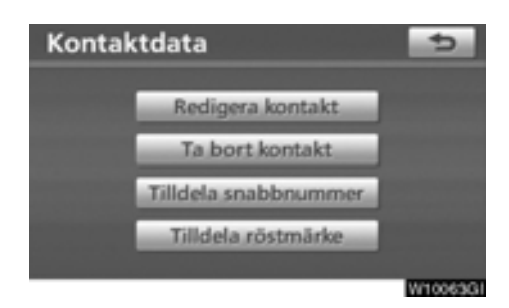

**6. Tryck på "Ta bort kontakt".**

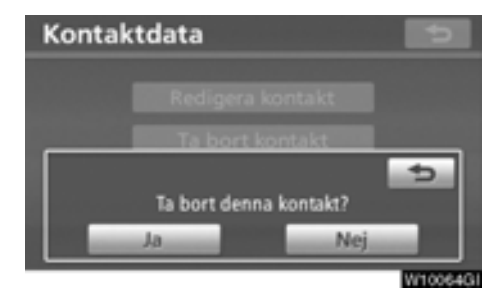

**7. Tryck på "Ja".**

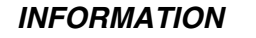

*När du tar bort en Bluetooth*X*-telefon raderas uppgifterna i telefonboken samtidigt.*

# **— Inställning av Snabbnummer**

**"Inställning av snabbnummer" är tillgänglig från skärmen "Snabbnummer".**

- **1. Tryck på tangenten "SETUP".**
- **2. Tryck på "Telefon"**
- **3. Tryck på "Telefonbok".**

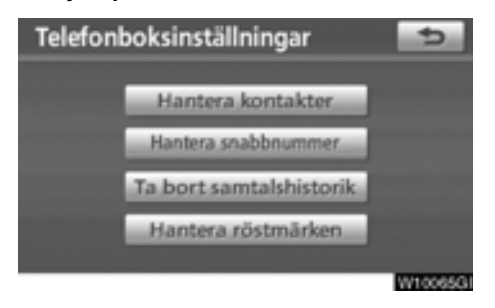

**4. Tryck på "Hantera snabbnummer".**

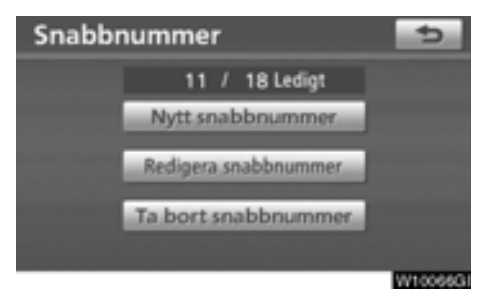

**Se följande sidor beträffande respektive inställning.**

**Skärmen "Snabbnummer" kan även visas på följande sätt.**

- **1. Tryck på tangenten "INFO/TEL".**
- **2. Tryck på "Telefon"**
- **3. Tryck på "Snabbnummer".**

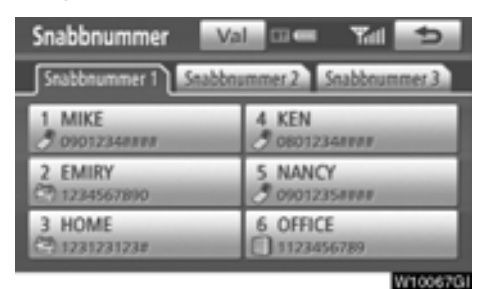

**4. Tryck på "Val".**

#### - **Registrera snabbnummer**

**Du kan registrera önskat telefonnummer från telefonboken. Högst 18 nummer per telefon kan registreras.**

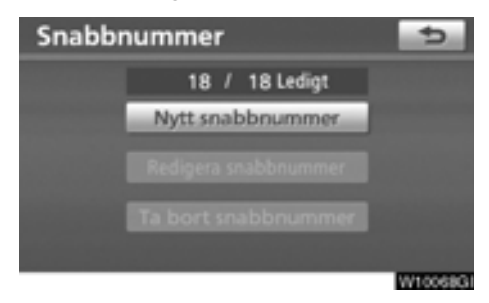

**1. Tryck på "Nytt snabbnummer".**

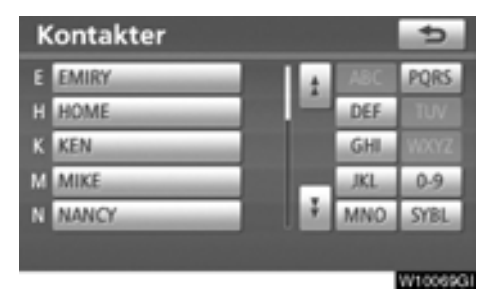

**2. Välj de uppgifter som du vill registrera.**

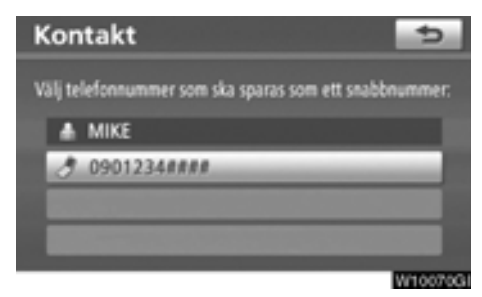

**3. Tryck på önskat telefonnummer.**

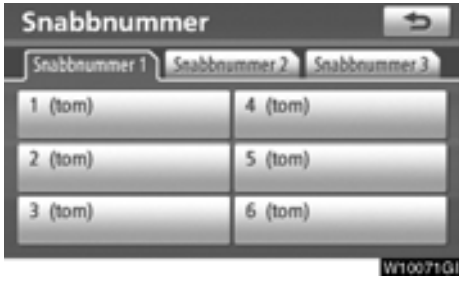

**4. Tryck på den knapp där du vill registrera telefonnumret.**

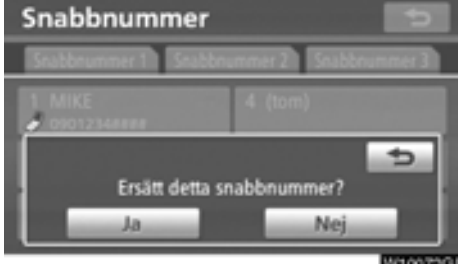

**5. Om du väljer en knapp som du har använt tidigare visas den här skärmen. Tryck på "Ja" om du vill ersätta den.**

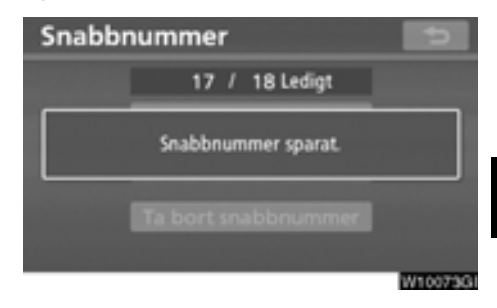

**6. När du är klar visas den här skärmen.**

**Du kan även registrera snabbnumret på följande sätt.**

**Från skärmen "Snabbnummer"**

- **1. Tryck på tangenten "INFO/TEL".**
- **2. Tryck på "Telefon"**
- **3. Tryck på "Snabbnummer".**

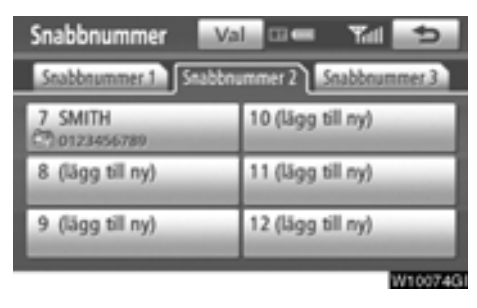

**4. Tryck på "(lägg till ny)".**

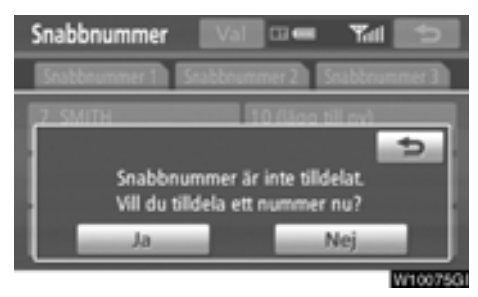

**5. Tryck på "Ja" för att ställa in ett nytt snabbnummer.**

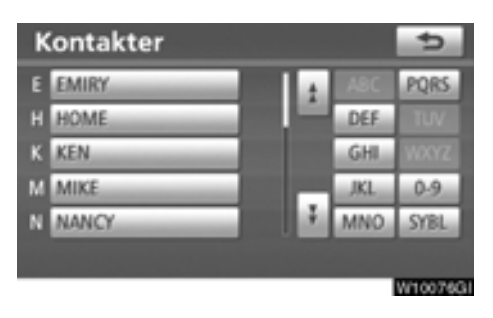

**6. Välj de uppgifter som du vill registrera.**

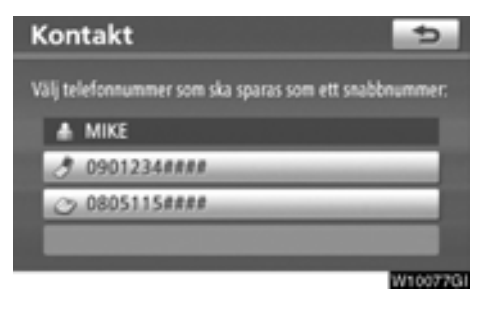

**7. Tryck på önskat telefonnummer.**

**Från skärmen "Kontaktdata".**

- **1. Tryck på tangenten "INFO/TEL".**
- **2. Tryck på "Telefon"**
- **3. Tryck på "Kontakter".**
- **4. Välj den önskade uppgiften från listan.**

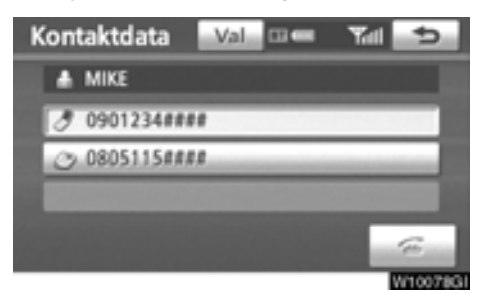

**5. Tryck på "Val".**

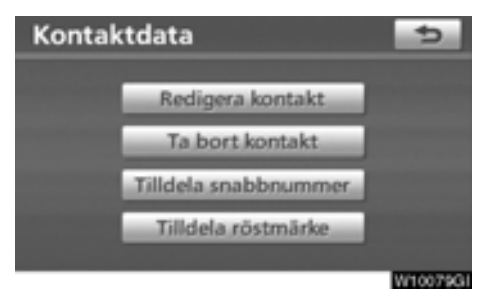

**6. Tryck på "Tilldela snabbnummer".**

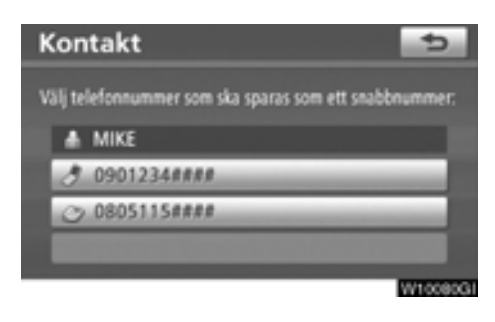

**7. Den här skärmen visas.**

**Följande funktioner är desamma som funktionen när du utgår ifrån knappen "SETUP".** - **Redigera snabbnummer Du kan redigera kortnumret.**

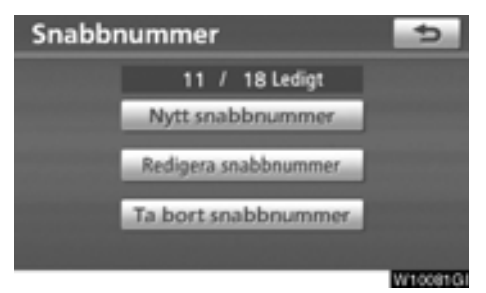

**1. Tryck på "Redigera snabbnummer".**

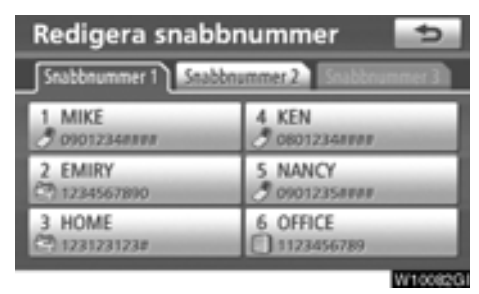

**2. Tryck på den knapp som du vill redigera.**

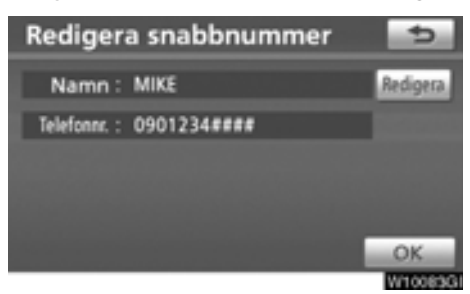

**3. Tryck på "Redigera".**

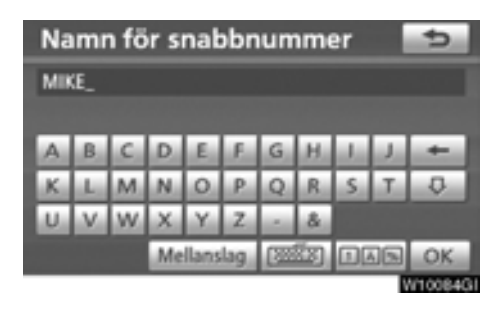

**4. Registrera namnet med hjälp av bokstavsknapparna.**

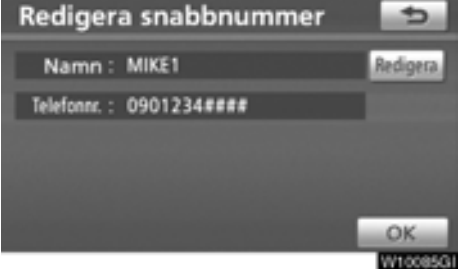

**5. Tryck på "OK".**

### - **Ta bort snabbnumret Du kan ta bort snabbnumret.**

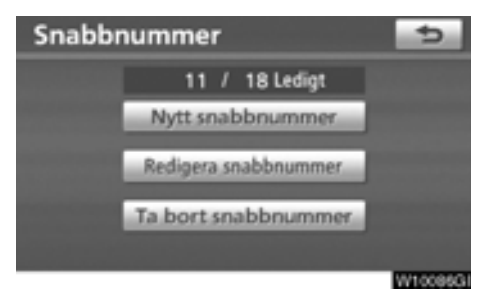

**1. Tryck på "Ta bort snabbnummer".**

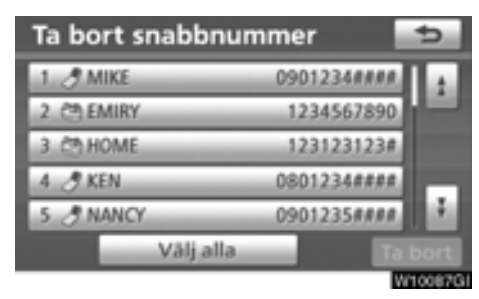

#### **2. Välj önskade data eller tryck på "Välj alla", tryck därefter på "Ta bort".**

Du kan välja flera data och ta bort dem samtidigt.

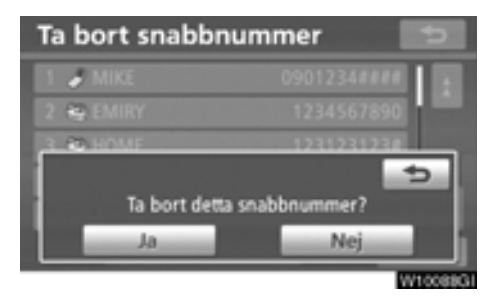

**3. Tryck på "Ja".**

# **— Ta bort samtalshistorik**

### **Du kan ta bort samtalshistoriken.**

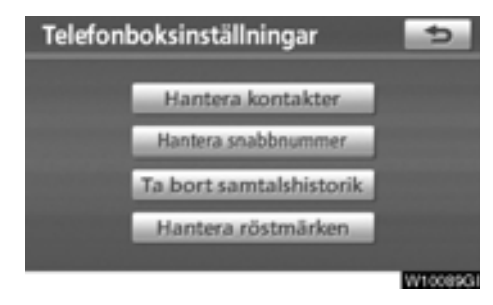

**1. Tryck på "Ta bort samtalshistorik".**

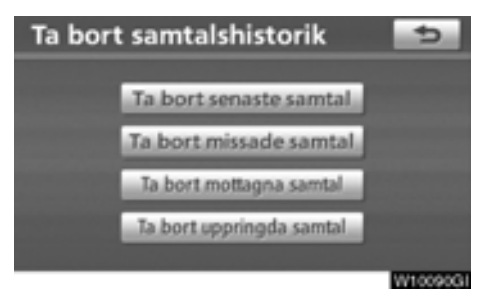

**2. Välj den samtalshistorik som du vill ta bort.**

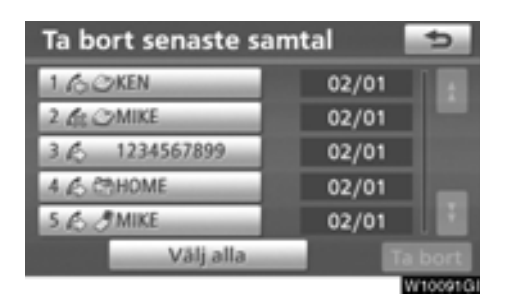

### **3. Välj önskade data eller tryck på "Välj alla", tryck därefter på "Ta bort".**

Du kan välja flera data och ta bort dem samtidigt.

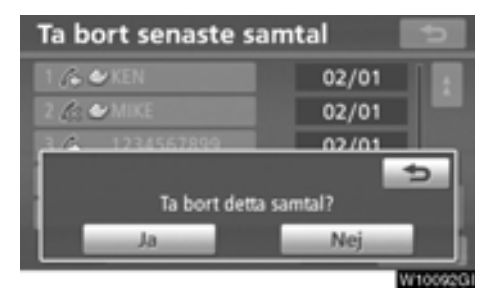

**4. Tryck på "Ja".**

**Du kan även ta bort samtalshistorik på följande sätt.**

- **1. Tryck på tangenten "INFO/TEL".**
- **2. Tryck på "Telefon"**
- **3. Tryck på "Samtalshistorik".**

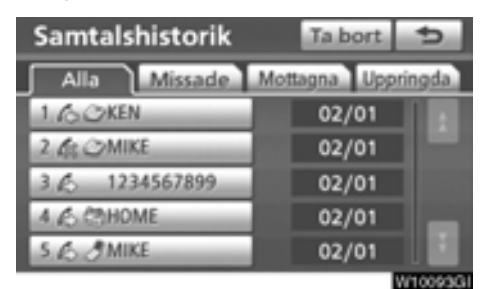

**4. Tryck på "Ta bort".**

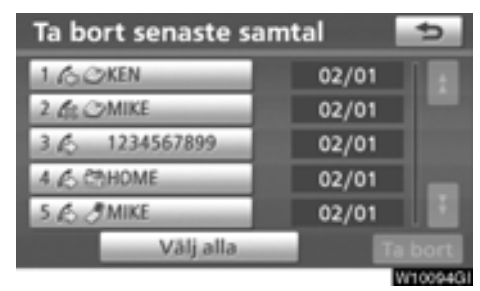

**5. Den här skärmen visas.**

**Följande funktioner är desamma som funktionen när du utgår ifrån knappen "SETUP".**

**På samma sätt kan du använda annan samtalshistorik.**

# **— Ställa in röstmärken**

**"Ställa in röstmärken" utförs genom att isa skärmen "Röstmärken".**

- **1. Tryck på tangenten "SETUP".**
- **2. Tryck på "Telefon"**
- **3. Tryck på "Telefonbok".**

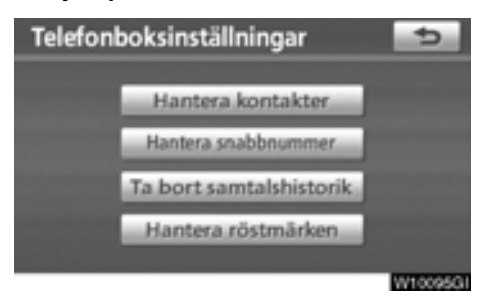

**4. Tryck på "Hantera röstmärken".**

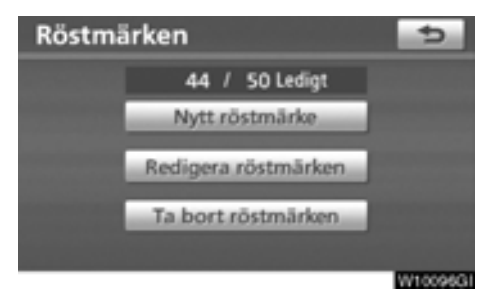

**Se följande sidor beträffande respektive inställning.**

**Du bör spela in en röstkommentar på en tyst plats.**

**Skärmen "Röstmärken" kan även visas på följande sätt.**

- **1. Tryck på tangenten "INFO/TEL".**
- **2. Tryck på "Telefon"**
- **3. Tryck på "Kontakter".**

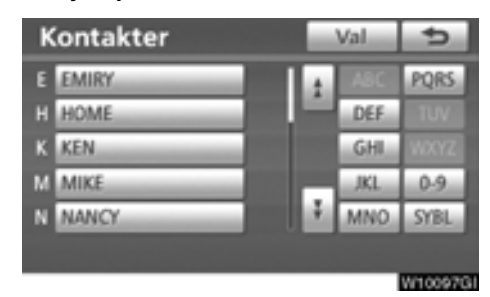

**4. Tryck på "Val".**

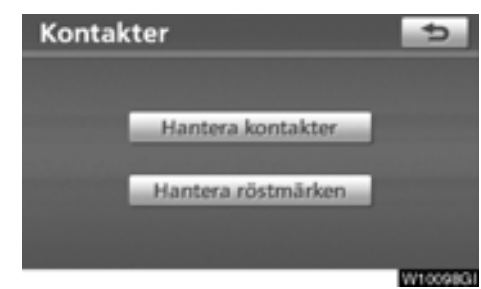

**5. Tryck på "Hantera röstmärken".**

- **Registrera röstmärket**

**Du kan registrera ett röstmärke för högst 50 nummer.**

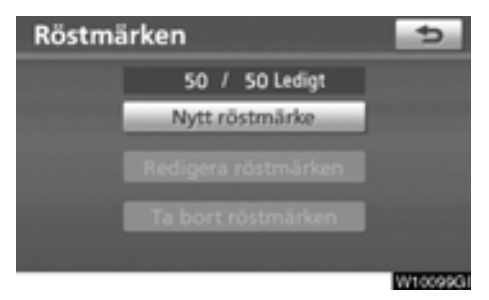

**1. Tryck på "Nytt röstmärke".**

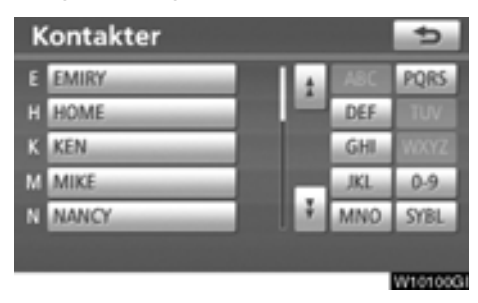

**2. Välj de uppgifter som du vill registrera.**

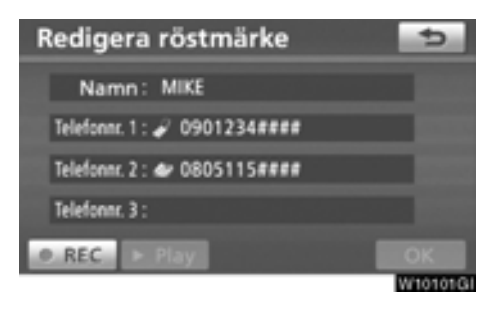

### **3. Tryck på**- **REC", och spela in ett röstmärke**

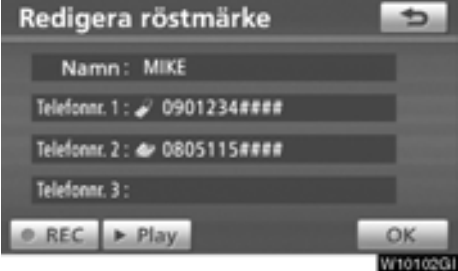

#### **4. Tryck på " Play" för att spela upp röstmärket.**

När du har avslutat inspelningen av röstmärket, tryck på **"OK"**.

## *INFORMATION*

*När du använder ett röstmärke, ändra inte språkinställningen från den som användes vid registreringen.*

*Om dessa är olika kan röstigenkänningen inte känna igen röstmärket som du har registrerat.*
**Du kan även registrera röstmärket på följande sätt.**

- **1. Tryck på tangenten "INFO/TEL".**
- **2. Tryck på "Telefon"**
- **3. Tryck på "Kontakter".**
- **4. Välj den önskade uppgiften från listan.**

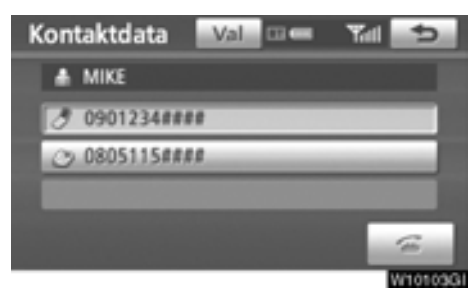

**5. Tryck på "Val".**

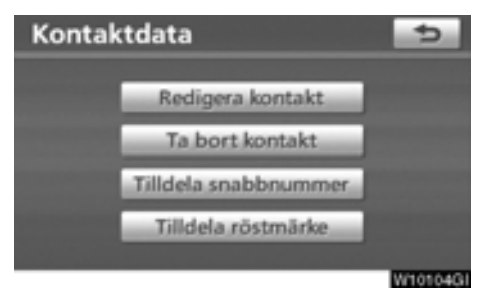

**6. Tryck på "Tilldela röstmärke".**

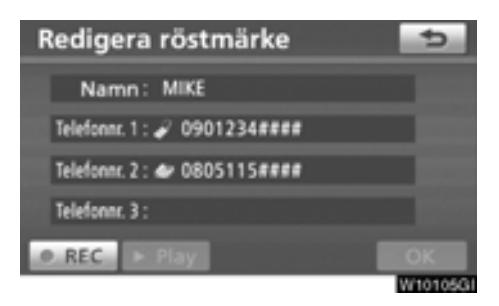

**7. Den här skärmen visas.**

**Följande funktioner är desamma som funktionen när du utgår ifrån knappen "SETUP".** - **Redigera röstmärke**

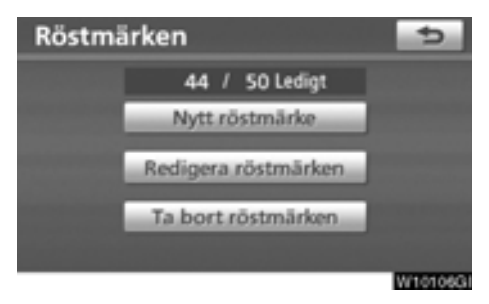

**1. Tryck på "Redigera röstmärken".**

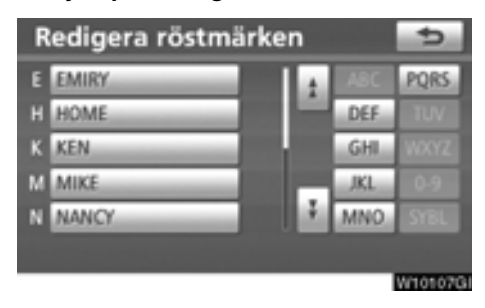

**2. Välj de uppgifter som du vill redigera.**

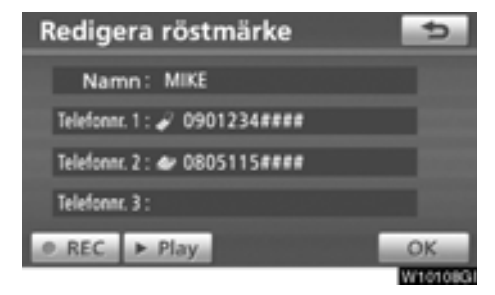

**3. Den här skärmen visas.**

**Följande tillvägagångssätt är desamma som tillvägagångssättet vid registrering av röstmärket.**

- **Ta bort röstmärke**

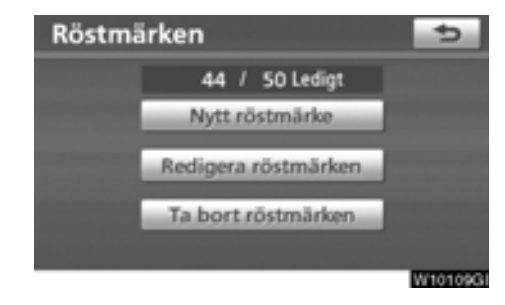

**1. Tryck på "Ta bort röstmärken".**

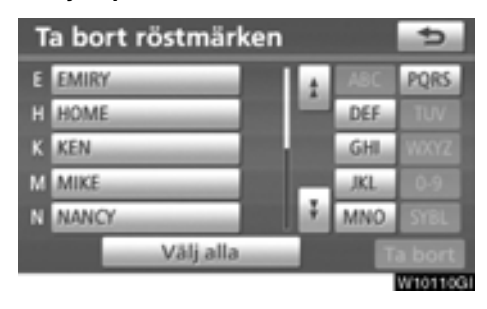

**2. Välj önskade data eller tryck på "Välj alla", tryck därefter på "Ta bort".**

Du kan välja flera data och ta bort dem samtidigt.

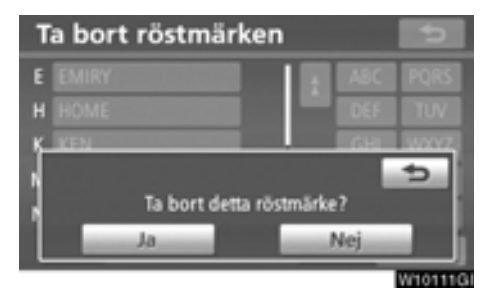

**3. Tryck på "Ja".**

# $-$  Bluetooth<sup>®</sup>

**Du kan bekräfta och ändra inställningar** för Bluetooth<sup>®</sup>.

- **1. Tryck på tangenten "SETUP".**
- **2. Tryck på "Telefon"**

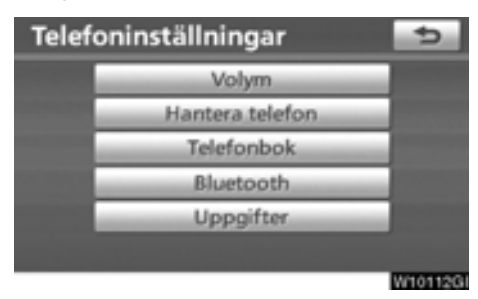

# **3. Tryck på "Bluetooth\*".**

\*: Bluetooth är ett registrerat varumärke som tillhör Bluetooth SIG, Inc.

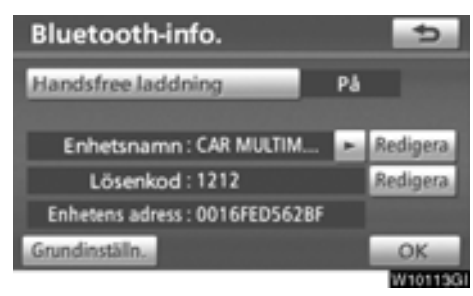

**4. Den här skärmen visas.**

Följande information visas.

#### **"Enhetsnamn"**

....Namnet på enheten i Bluetooth<sup>®</sup>-nätverket. Namnet går att ändra.

#### **"Lösenkod"**

 . . . Lösenordet som du använder när du registrerar mobiltelefonen i systemet. Namnet går att ändra.

#### **"Enhetens adress"**

 . . . Adressen som gäller för systemet. Den går inte att ändra. Om samma enhet visas på skärmen till din telefon ska du hänvisa till den.

#### **Se följande sidor om du vill ändra inställningarna.**

**När du ändrar inställningar, tryck på "OK" när ändringen är avslutad.**

## - **Ändra Bluetooth**X**-inställningar**

**Du kan ändra inställningar för Bluetooth**<sup>®</sup> **på följande sätt.**

#### **Ändra handsfree-telefonen**

**Skärmen "Handsfree laddning" visar följande tillstånd.**

När "Handsfree laddning" är **"På"**:

#### **Modeller med elektroniskt lås- och startsystem:**

Bluetooth<sup>®</sup>-telefonen ansluts automatiskt när startkontakten är i radioläge eller 'tändning på'.

#### **Modeller utan elektroniskt lås- och startsystem:**

Bluetooth®-telefonen ansluts automatiskt när du vrider startkontakten till läge "ACC" eller "ON".

När "Handsfree laddning" är **"Av"**:

Bluetooth<sup>®</sup>-telefonen kopplas från och systemet kommer inte att anslutas till den nästa gång.

**Du kan välja tillstånd för handsfree-telefonen.**

**På: Automatisk anslutning är på.**

**Av: Automatisk anslutning är avstängd.**

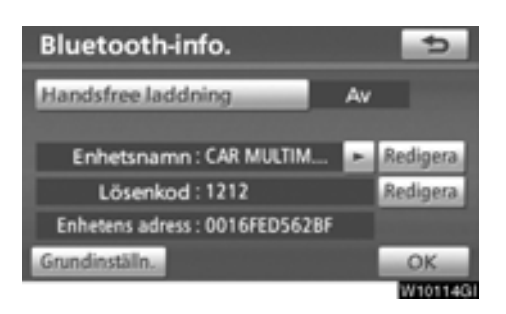

#### **1. Tryck på "Handsfree laddning".**

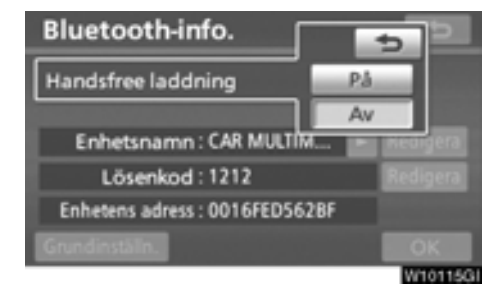

**2. Tryck på "På" eller "Av".**

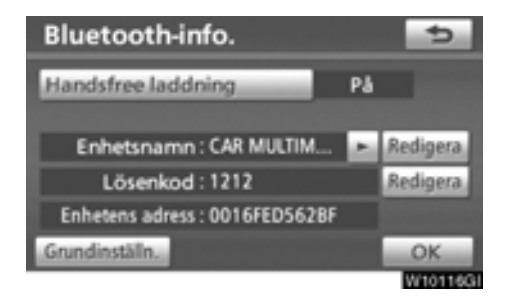

**3. Tryck på "OK".**

**Om "Handsfree laddning" ändras från "Av" till "På" börjar Bluetooth**X **anslutas igen.**

**När du ansluter telefonen medan Bluetooth**X **audio spelas upp**

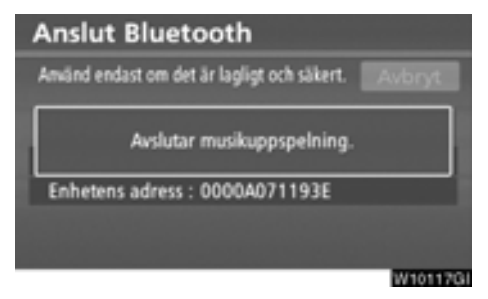

Den här skärmen visas varefter Bluetooth<sup>®</sup> audio gör ett tillfälligt uppehåll.

#### **Redigera enhetens namn**

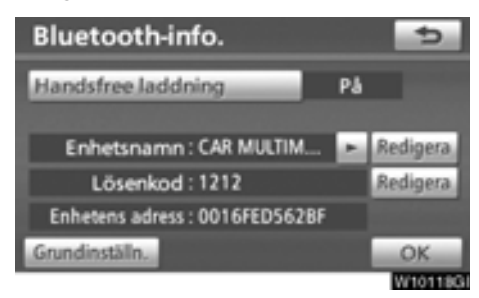

**1. Tryck på "Redigera" vid "Enhetsnamn".**

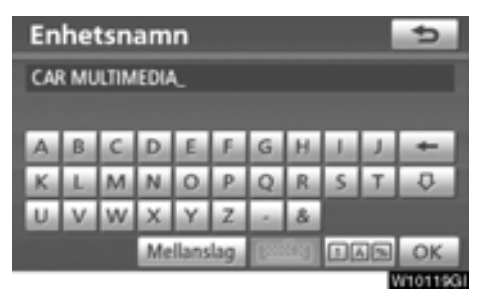

**2. Registrera namnet med hjälp av bokstavsknapparna.**

# *INFORMATION*

**Enhetens namn är vanliga Bluetooth<sup>®</sup>** *audio och Bluetooth*X*-telefon.*

*Om du ändrar enhetens namn kommer audions enhetnamn att ändras samtidigt.*

*Lösenord kan dock ställas in separat.*

#### **Redigera lösenkod**

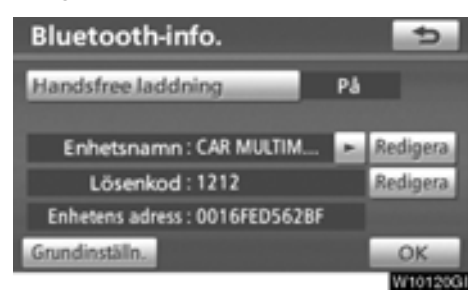

**1. Tryck på "Redigera" vid "Lösenkod".**

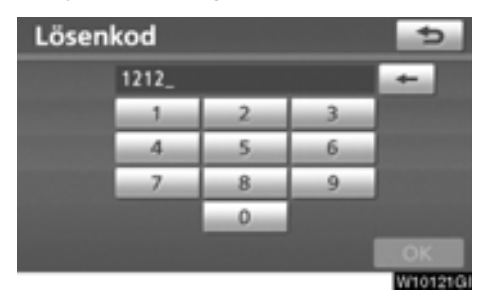

**2. Ange lösenkod och tryck på "OK".**

# - **Återställa Bluetooth**X**-inställningar Du kan återställa inställningarna.**

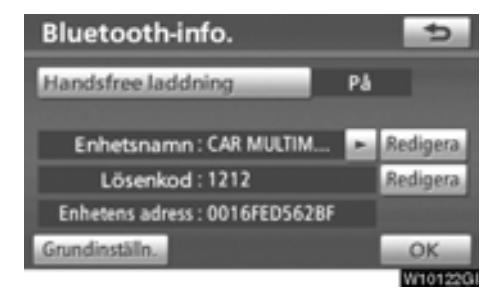

**1. Tryck på "Grundinställning":**

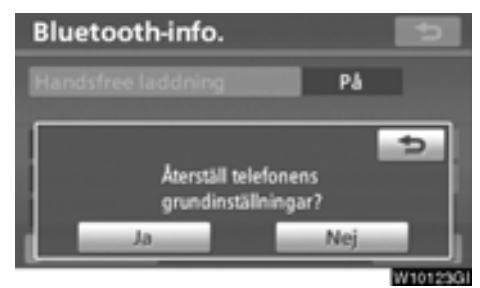

#### **2. Tryck på "Ja".**

Om "Handsfree laddning" ändras från "Av" till "På" börjar Bluetooth $\mathbb{\tilde{S}}$  anslutas igen.

#### **Om du ansluter en telefon medan Bluetooth**X **audio spelas upp**

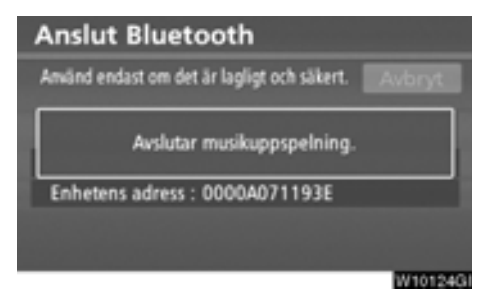

Den här skärmen visas varefter Bluetooth<sup>®</sup> audio gör ett tillfälligt uppehåll.

# **— Detaljer**

**Du kan göra inställningar av detaljer.**

- **1. Tryck på tangenten "SETUP".**
- **2. Tryck på "Telefon"**

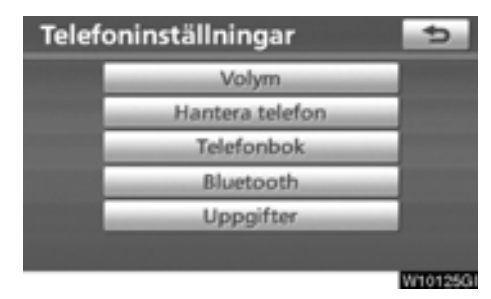

**3. Tryck på "Uppgifter".**

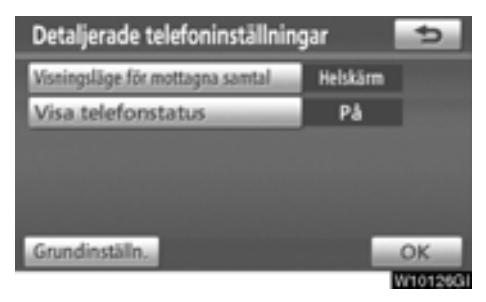

**4. Gör respektive inställning enligt följande metoder.**

**5. När du är klar med respektive inställning trycker du på "OK".**

- **Visa mottagna samtal**

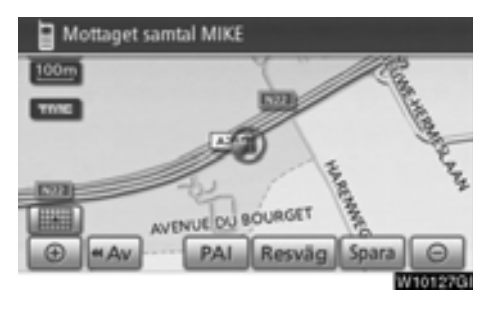

**Du kan välja hur mottagna samtal ska visas.**

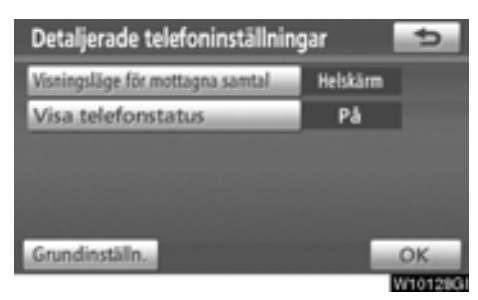

**1. Tryck på "Visningsläge för mottagna samtal".**

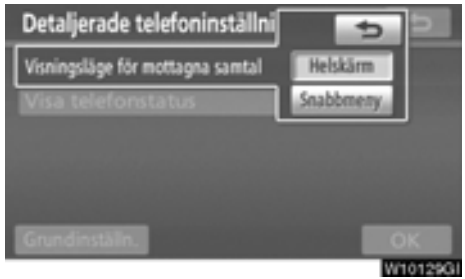

#### **2. Tryck på "Helskärm" eller "Snabbmeny".**

**"Helskärm"**-läge

 . . . När ett samtal tas emot visas handsfree-skärmen och du kan använda systemet via skärmen.

**"Snabbmeny"**-läge

. . . .Meddelandet visas upptill på skärmen. Du kan endast använda reglaget på ratten.

**• Status för Bluetooth<sup>®</sup>-anslutning vid start**

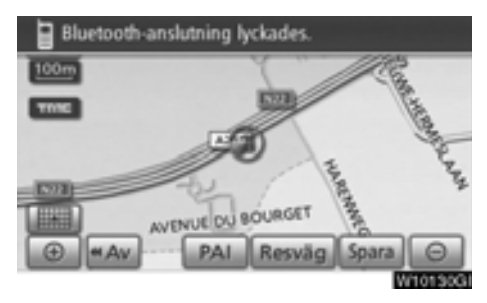

**Modeller med elektroniskt lås- och startsystem:**

**När startkontakten "ENGINE START STOP" är i radioläge eller i läge 'tändning på' ansluts automatiskt Bluetooth**X**-telefonen varpå resultatet av anslutningen visas.**

**Modeller utan elektroniskt lås- och startsystem:**

**När startknappen är i läge "ACC" eller "ON" och den valda Bluetooth**X**-telefonen ansluts automatiskt visas resultatet av anslutningen.**

När "Visa telefonstatus" är "På" visas denna status.

När "Visa telefonstatus" är "Av" visas inte denna status.

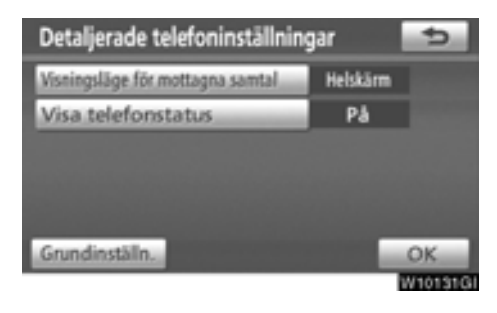

**1. Tryck på "Visa telefonstatus".**

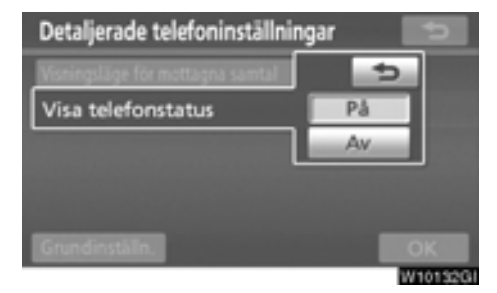

**2. Tryck på "På" eller "Av".**

- **Återställa inställningar Du kan återställa inställningarna.**

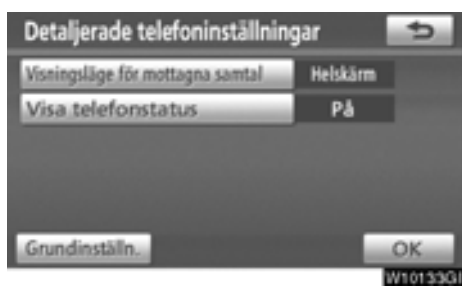

**1. Tryck på "Grundinställning":**

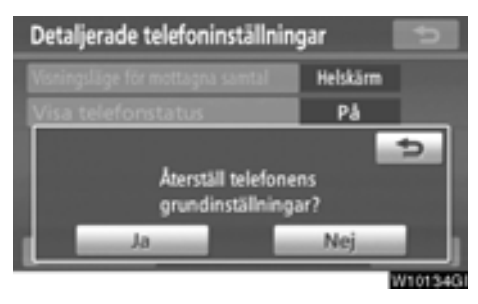

**2. Tryck på "Ja".**

# **Audioinställningar — — Välj portabel spelare**

**Den portabla spelaren som ska anslutas kan väljas. Den registrerade audioinformationen kan bekräftas eller redigeras.**

- **Välj portabel spelare**

**Om du registrerar fler än en portabel spelare måste du välja en favoritenhet.**

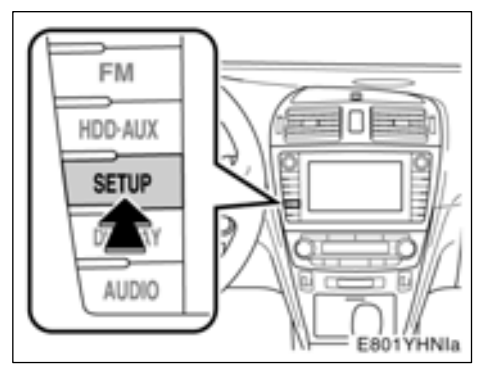

**1. Tryck på tangenten "SETUP".**

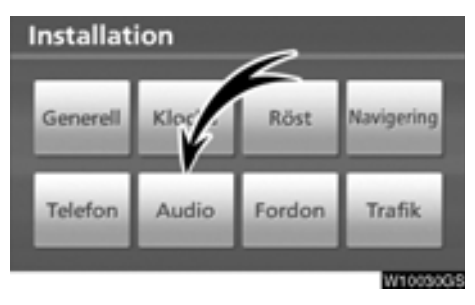

**2. Tryck på "Audio" på skärmen "Installation".**

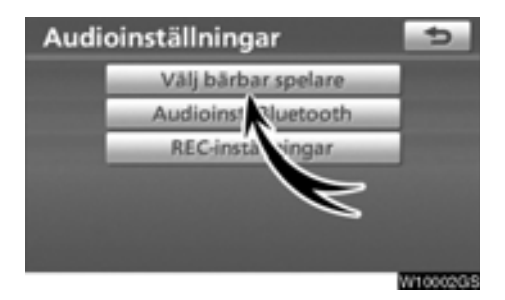

#### **3. Tryck på "Välj bärbar spelare" på skärmen "Audioinställningar".**

Du kan välja från max. två portabla Bluetooth $\circ$  -spelare.

"Tom" visas innan du har registrerat någon portabel spelare. Symbolen för Bluetooth<sup>®</sup> visas när du ansluter den portabla spelaren.

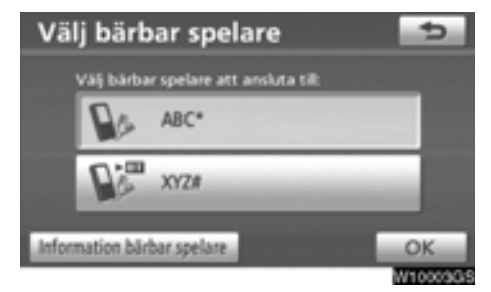

#### **4. Välj den portabla spelare som du vill ansluta till och tryck på "OK".**

Du kan registrera upp till två portabla Bluetooth-spelare i systemet, men det går bara att använda en i taget.

● Visa Bluetooth<sup>®</sup>-information

**Du kan visa eller ändra information om den portabla Bluetooth-spelaren i systemet.**

#### **"Enhetsnamn"**

.....Namnet på den portabla Bluetooth<sup>®</sup>spelaren visas på skärmen. Du kan ändra det till valfritt namn.

#### **"Enhetens adress"**

 . . . . .Adressen som gäller för systemet. Du kan inte ändra adressen.

> Om du har registrerat två portabla Bluetooth<sup>®</sup>-spelare med samma enhetsnamn så att du inte kan skilja dem åt, hänvisa till den.

#### **"Anslutningsmetod"**

 . . . . . . Anslutningsmetoden kan växla mellan "Från fordonet" och "Från bärbar spelare".

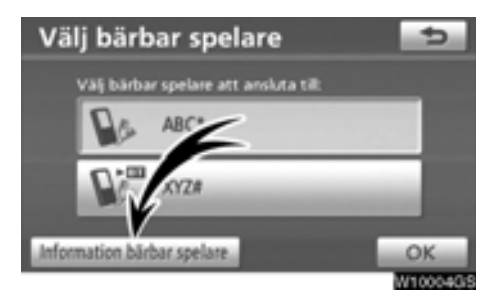

**Välj önskad portabel spelare och tryck sedan på "Information bärbar spelare".**

#### - **Ändra enhetens namn**

**Du kan ändra namn på en enhet. Om du ändrar namnet på apparaten ändras inte det namn som är registrerat i din portabla spelare.**

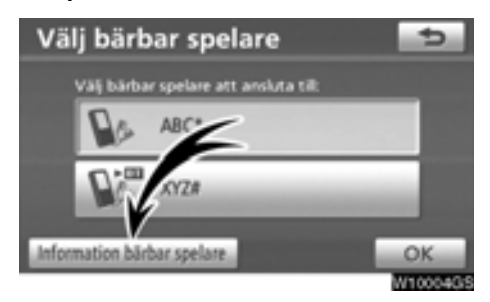

#### **1. Tryck på "Information bärbar spelare" på skärmen "Välj bärbar spelare".**

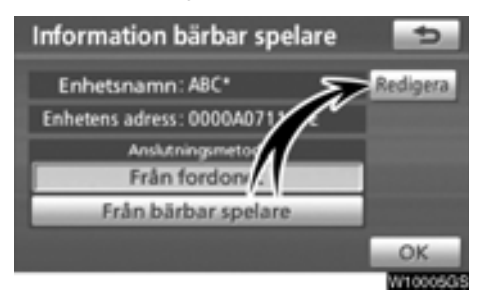

**2. Tryck på "Redigera" vid "Enhetsnamn" på skärmen "Information bärbar spelare".**

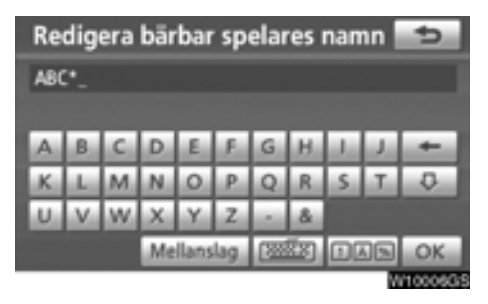

**3. Registrera namnet med hjälp av bokstavsknapparna.**

- **Välja anslutningsmetod**

**Du kan välja anslutningsmetod**

**Från fordon: Anslut audiosystemet till den portabla spelaren.**

**Från bärbar spelare: Anslut den portabla spelaren till audiosystemet.**

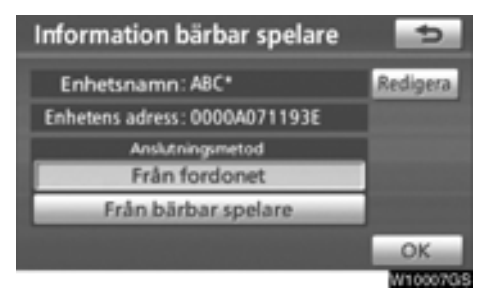

**Välj önskad anslutningsmetod "Från fordonet" eller "Från bärbar spelare" och tryck på "OK".**

# *INFORMATION*

*Om anslutningsmetoden ställs in på "Från bärbar spelare", kan "Auto Bluetooth\* connect"inte väljas.*

\*: Bluetooth är ett registrerat varumärke som tillhör Bluetooth SIG. Inc.

# **— Ställa in Bluetooth**X **audio**

**Bluetooth**X **audioinställningar kan ställas in.**

### **(a) Registrera din portabla spelare**

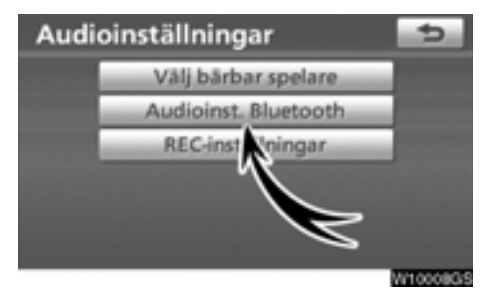

**1. Tryck på "Audioinst. Bluetooth\*" på skärmen "Audioinställningar".**

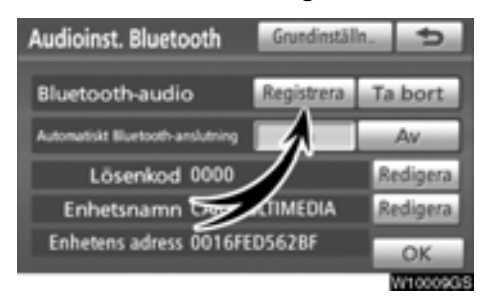

#### **2. Tryck på "Registrera" vid "Bluetooth\* -audio" på skärmen "BT audio settings".**

\*: Bluetooth är ett registrerat varumärke som tillhör Bluetooth SIG. Inc.

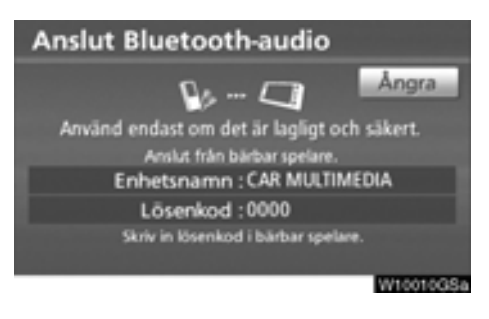

#### **3. När den här skärmen visas ska du knappa in det lösenord som visas på skärmen i den portabla spelaren.**

Se även instruktionsboken till den portabla spelaren. Tryck på **"Avbryt"** om du vill avbryta överföringen.

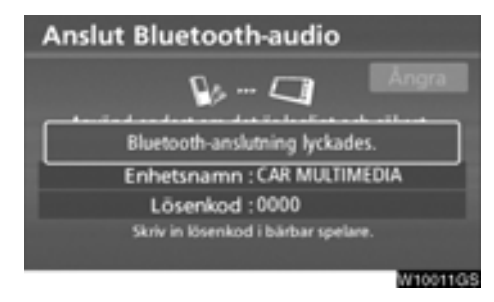

#### **4. När anslutningen är klar visas den här skärmen.**

Du behöver inte registrera den portabla spelaren igen om du använder samma spelare.

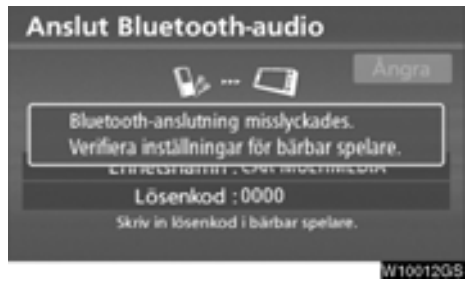

När skärmen visas följer du instruktionerna på skärmen för att prova igen.

#### **När en annan Bluetooth**X**-enhet ansluts**

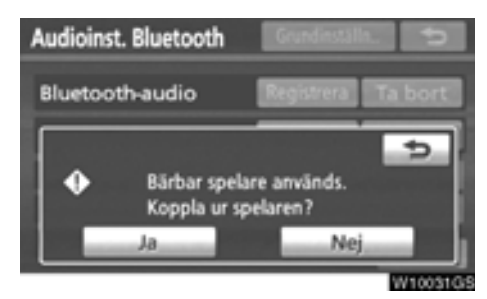

När en annan Bluetooth<sup>®</sup>-enhet är ansluten visas den här skärmen.

Tryck på **"Ja"** om du vill avbryta anslutningen.

# *INFORMATION*

Om enheten motsvarar både Bluetooth<sup>®</sup>*telefon och Bluetooth*X *audio, registrera and anslut Bluetooth*X*-telefonen först annars kan anslutningen avbrytas vid registrering av Bluetooth*X *audio.*

#### **(b) Ta bort Bluetooth<sup>®</sup>-audio**

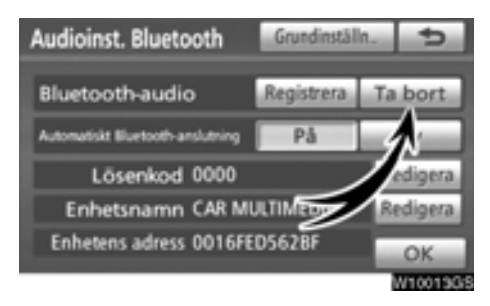

**1. Tryck på "Ta bort" vid "Bluetooth\* audio" på skärmen "BT audio settings".**

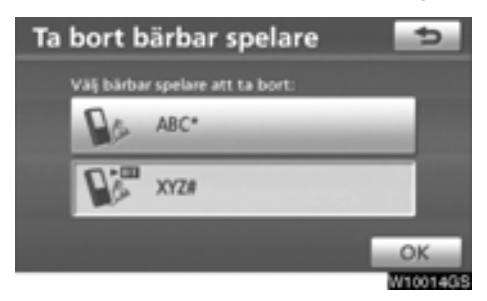

**2. Tryck på namnet till den portabla spelaren som du vill ta bort, tryck på "OK".**

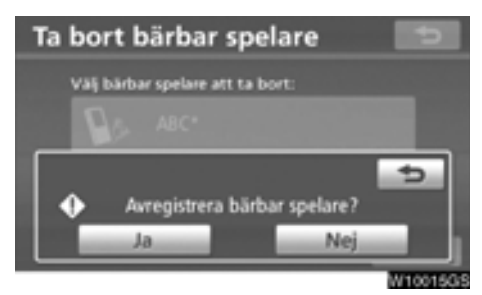

#### **3. Tryck på "Ja" för att ta bort registreringen av den valda portabla spelaren.**

\*: Bluetooth är ett registrerat varumärke som tillhör Bluetooth SIG. Inc.

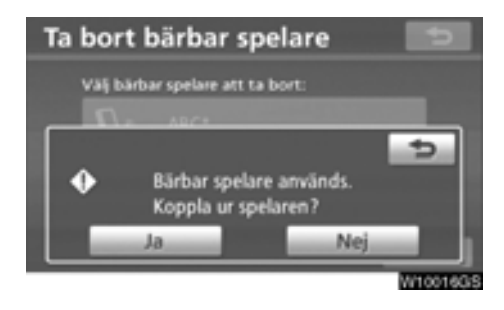

Om den valda portabla spelaren är i bruk visas den här skärmen. Tryck på "Ja". Systemet kopplar från den portabla spelaren och tar bort den.

# **(c) Ansluta Bluetooth**X**-audio AUTOMATISKT**

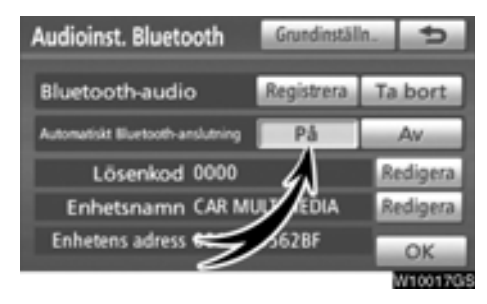

Tryck på "På" vid "Automatisk Bluetooth\* -anslutning" för att aktivera automatisk anslutning för Bluetooth<sup>®</sup>. Ställ alltid in den på det här läget och placera den portabla Bluetooth<sup>®</sup> -spelaren så att det går att upprätta en anslutning. Om anslutningsmetoden ställs in på "Från bärbar spelare", kan "Auto Bluetooth\* connect"inte väljas.

\*: Bluetooth är ett registrerat varumärke som tillhör Bluetooth SIG. Inc.

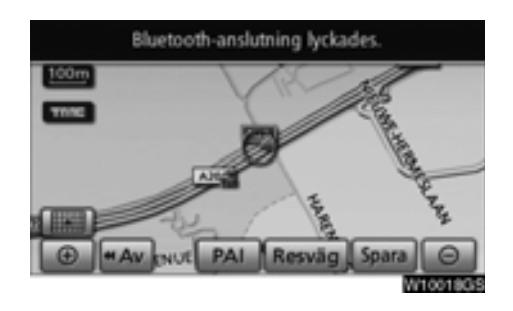

Modeller med elektroniskt lås- och startsystem:

När startkontakten "ENGINE START STOP" är i 'radioläge' eller i läge 'tändning på' ansluts automatiskt den valda portabla spelaren varpå resultatet av anslutningen visas.

Modeller utan elektroniskt lås- och startsystem:

När startknappen är i läge "ACC" eller "ON" ansluts automatiskt den valda portabla spelaren varpå resultatet av anslutningen visas.

#### **MANUELLT**

När den automatiska anslutningen misslyckas eller är avstängd måste du ansluta Bluetooth<sup>®</sup> [manuellt. För manuell anslutning, se sidan](#page-189-0) 190.

#### **(d) Ändra lösenord**

**Lösenordet för registrering av din portabla spelare i systemet. Du kan ändra detta till ett nummer med 4 till 8 valfria siffror. Standardkoden är "0000".**

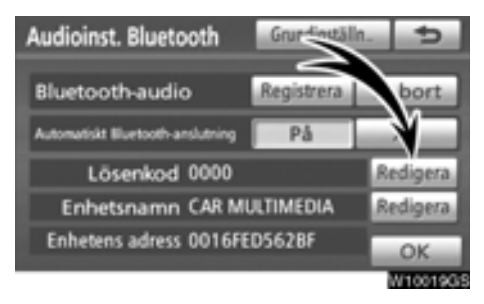

**1. Tryck på "Redigera" vid "Lösenkod" på skärmen "Audioinst. Bluetooth".**

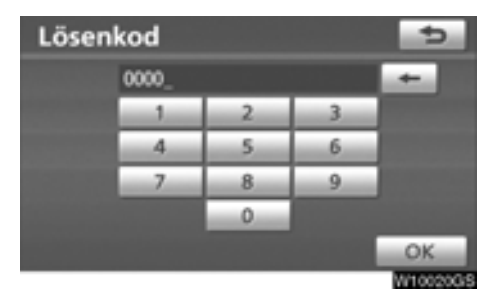

#### **2. Ange det nya 4 - 8-siffriga lösenordet och tryck på "OK".**

För varje gång som du trycker på raderas ett inskrivet tecken.

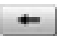

#### **(e) Ändra enhetens namn**

**Enhetens namn kan ändras. Om du ändrar namnet på enheten ändras inte det namn som är registrerat i din portabla spelare.**

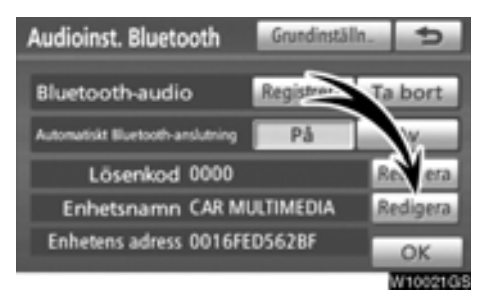

**1. Tryck på "Redigera" vid "Enhetsnamn" på skärmen "Audioinst. Bluetooth".**

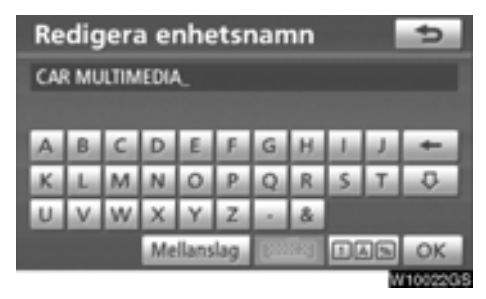

**2. Bekräfta enhetens nya namn med "OK".**

# *INFORMATION*

**Enhetens namn är vanliga Bluetooth®**  $a$ udio och Bluetooth<sup>®</sup>-telefon.

*Om du ändrar audions enhetsnamn kommer enhetnamnet på telefonen att ändras samtidigt.*

*Lösenord kan dock ställas in separat.*

#### **(f) Återställa Bluetooth**X **-audioinställningar**

**Du kan återställa inställningarna.**

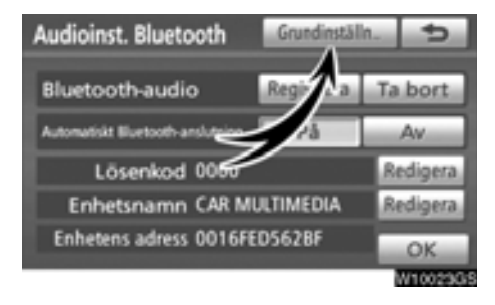

**1. Tryck på "Grundinställn." på skärmen "Audioinst. Bluetooth".**

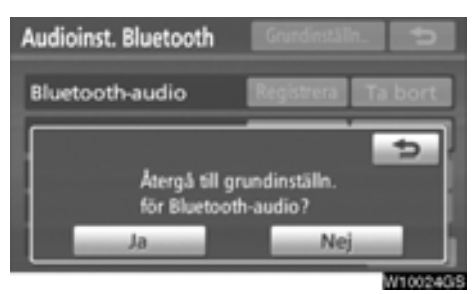

**2. Tryck på "Ja".**

# **— REC-inställningar**

**Inställningarna för inspelning till ljudbiblioteket kan ändras.**

- **Inställning av kvaliteten för REC**

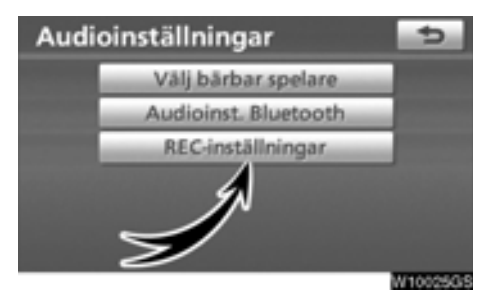

**1. Tryck på "REC-inställningar" på skärmen "Audioinställningar".**

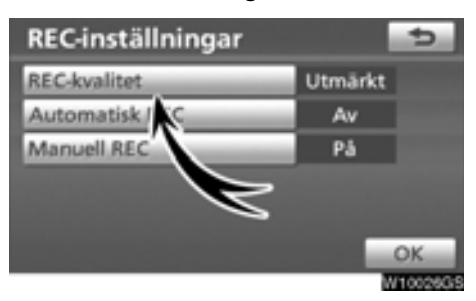

**2. Tryck på "REC-kvalitet".**

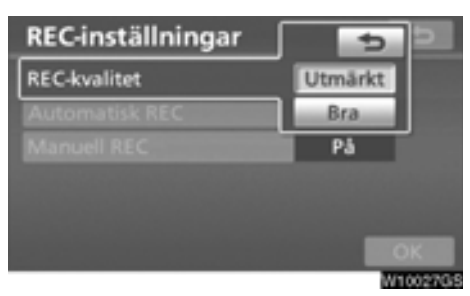

**3. Välj "Utmärkt" eller "Bra".**

# *INFORMATION*

*När "REC quality" är inställd på "Bra (128 kbps)", blir ljudkvaliteten lägre än vid "Utmärkt (256 kbps)". Däremot kan fler spår spelas in med "Bra" eftersom filerna blir mindre.*

#### - **Inställning av Automatisk REC**

Så snart en CD-skiva sätts in startar auto REC automatiskt.

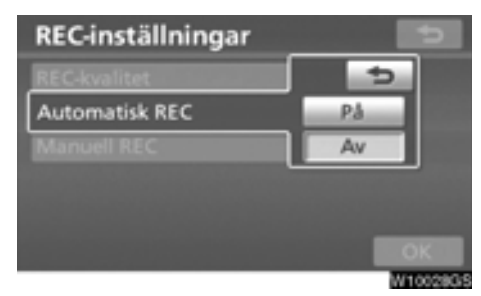

**Tryck på "Automatisk REC" och välj "På" eller "Av" på skärmen "REC-inställningar".**

- **Inställning av Manuell REC Inspelning kan startas manuellt.**

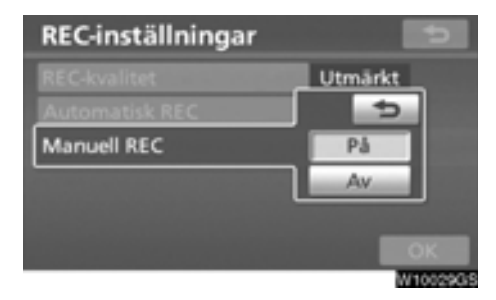

#### **Tryck på "Manuell REC" och välj "På" eller "Av".**

Spåret kan väljas och spelas in genom att ställa in "Automatisk REC" på "Av" och "Manuell REC" på "På". Samtliga spår kan spelas in genom att ställa in "Automatisk REC" på "Av" och "Manuell REC" på "Av".

[Mer information om inspelningsmetoden finns i](#page-169-0) ["\(a\) Inspelning i ljudbiblioteket" på sidan 170.](#page-169-0)

# **Bilens inställningar —**

Inställning kan göras av fordonsinformation, t.ex. regelbundet underhåll.

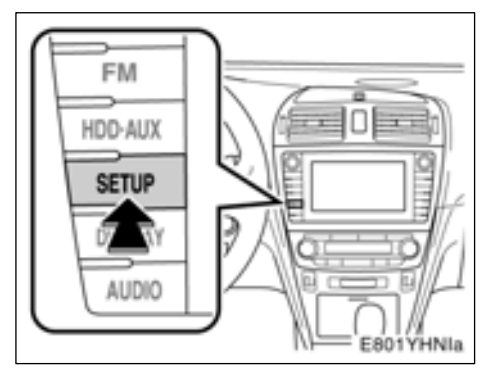

**1. Tryck på tangenten "SETUP".**

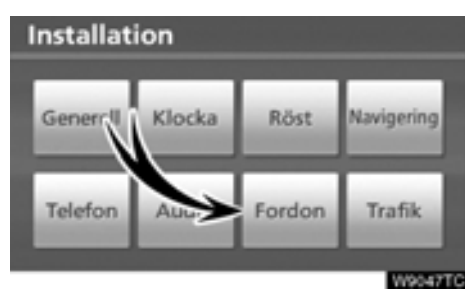

**2. Tryck på "Fordon".**

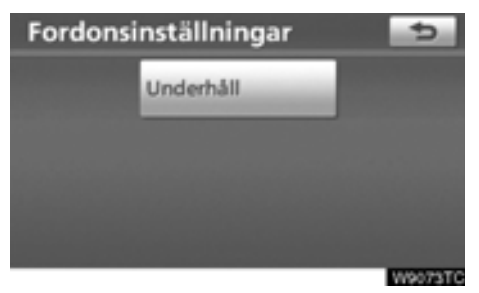

Skärmen "Fordonsinställningar" visas.

# **— Ställa in information om underhåll**

[När navigationssystemet är påslaget visas](#page-27-0) skärmen "Information" när det är dags att byta reservdelar eller vissa komponenter. (Se sidan 28.)

**1. Tryck på tangenten "SETUP".**

**2. Tryck på "Fordon" på skärmen "Installation".**

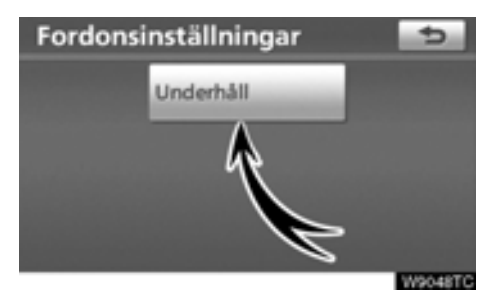

**3. Tryck på "Underhåll".**

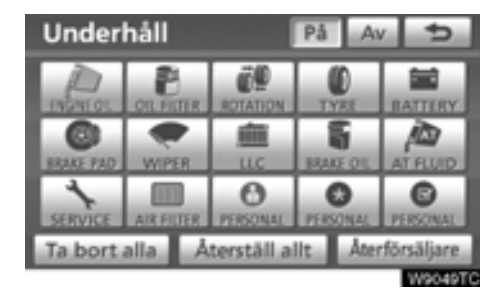

# **4. Tryck på önskad knapp.**

Information om varje pekknapp på skärmen finns i "UNDERHÅLLSPUNKTER" på sidan 273.

**"Ta bort alla":** Upphäver alla angivna villkor.

**"Återställ allt":** Återställer en punkt som har uppfyllt ett villkor.

**"Ställ in återförsäljare":** [Registrerar eller](#page-273-0) [redigerar information om återförsäljare. \(Se](#page-273-0) "— Ställa in återförsäljare" på sidan 274.)

Om **"På"** [har valts får du underhållsinfor](#page-27-0)mation via skärmen "Information" och ett [röstmeddelande när systemet är igång. \(Se](#page-27-0) sidan 28.)

Om **"Av"**har valts är skärmen "Information" inaktiverad.

Färgen på pekknappen ändras till orange när bilen behöver service och underhåll.

## **UNDERHÅLLSPUNKTER**

**"MOTOROLJA":** Byt motorolja.

- **"OLJEFILTER":** Byt oljefilter.
- **"ROTATION":** Byt plats på däcken.
- **"DÄCK":** Byt däck
- **"BATTERI":** Byt batteri

**"BROMSBELÄGG":** Byta bromsklossar eller bromsbelägg

**"VINDRUTETORKARE":** Byt torkarblad

- **"LLC":** Byt kylarvätska
- **"BROMSVÄTSKA":** Byt bromsvätska
- **"AT FLUID":** Byt automatväxellådsolja
- **"SERVICE":** Service enligt serviceintervall.
- **"LUFTFILTER":** Byt luftfilter

**"PERSONLIGT":** Nya underhållspunkter kan skapas i tillägg till de befintliga.

<span id="page-273-0"></span>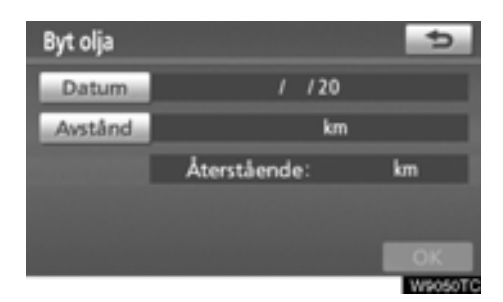

### **5. Ange villkoren.**

**"Datum":** Nästa underhållsdatum kan anges.

**"Avstånd":** Körsträckan till nästa servicetillfälle kan anges.

**Ta bort:** Tar bort villkoren för datum och körsträcka.

**"Återställ":** Återställer villkoren för datum och körsträcka.

#### **6. Tryck på "OK".**

Skärmen återgår till att visa skärmbilden "Underhåll".

Färgen på pekknappen ändras till orange när bilen behöver service och underhåll.

# *INFORMATION*

- *Beträffande serviceintervall, se "Service & Garanti" i bilhandlingarna för din Toyota.*
- *Beroende på körsätt och vägförhållanden kan datum och körsträcka skilja sig från de uppgifter om datum och körsträcka som är lagrade i systemet.*

# **— Ställa in återförsäljare**

Det går att registrera en återförsäljare i systemet. Med den informationen registrerad kan du få vägledning till återförsäljaren.

**1. Tryck på tangenten "SETUP".**

**2. Tryck på "Fordon" på skärmen "Installation".**

**3. Tryck på "Underhåll" på skärmen "Fordonsinställningar".**

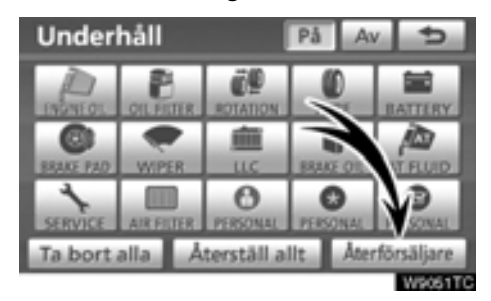

# **4. Tryck på "Återförsäljare".**

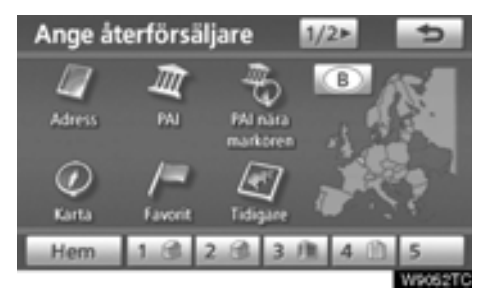

**5. Om återförsäljaren inte har registrerats anger du platsen för återförsäljaren på samma sätt som när du söker efter ett resmål.** [\(Se "Söka efter resmål" på sidan 57.\)](#page-56-0)

När du är klar med "Ställ in återförsäljare" visas skärmen "Redigera återförsäljare".

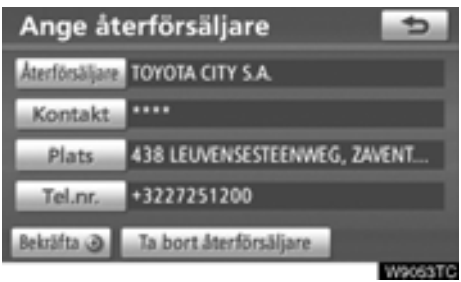

#### **6. Tryck på knappen för det som ska redigeras.**

**"Återförsäljare":** Ange namnet på återförsäljaren. (Se sidan 275.)

**"Kontakt":** Ange namnet på en kontakt hos återförsäljaren. (Se sidan 275.)

**"Plats":** [Ställ in en plats. \(Se sidan 276.\)](#page-275-0)

**"Telefonnummer":** [Ange ett telefonnummer.](#page-275-0) [\(Se sidan 276.\)](#page-275-0)

**"Ta bort återförsäljare":** Ta bort den återförsäljarinformation som visas på skärmen.

"Bekräfta <sup>o"</sup>: Ställ in den återförsäljare som visas som ett resmål. [\(Se "Starta vägledning"](#page-78-0) [på sidan 79.\)](#page-78-0)

- **Redigera en "Återförsäljare" eller "Kontakt"**

**1. Tryck på "Återförsäljare" på skärmen Ställ in återförsäljare".**

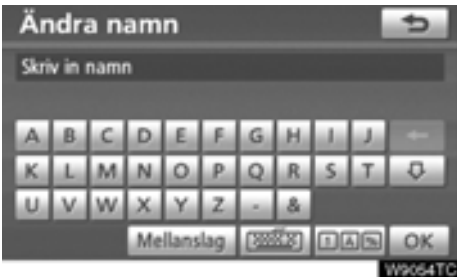

#### **2. Ange namnet med hjälp av de alfanumeriska knapparna.**

Upp till 24 bokstäver kan anges.

**3. Tryck på "OK".**

Föregående skärm visas.

<span id="page-275-0"></span>- **Redigera "Plats"**

**1. Tryck på "Plats" på skärmen "Ange återförsäljare".**

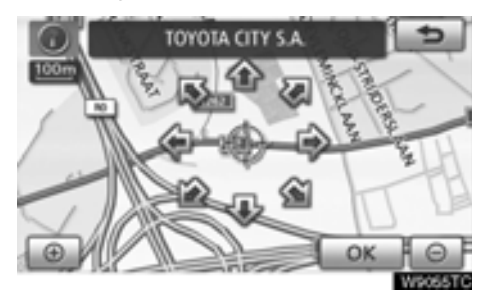

- **2. Använd riktningsknappen på pekskär**men för att flytta markören  $\ominus$  till önskad **plats på kartan.**
- **3. Tryck på "OK".**

Föregående skärm visas.

- **Redigera "Telefonnummer"**
- **1. Tryck på "Telefonnummer" på skärmen "Ange återförsäljare".**

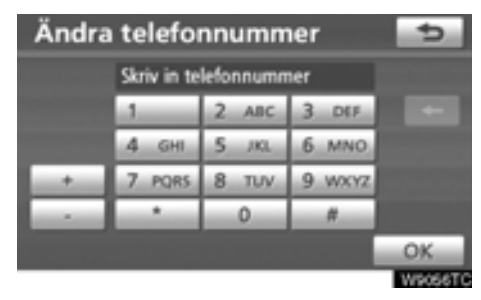

- **2. Ange numret med hjälp av de numeriska knapparna.**
- **3. Tryck på "OK".**

Föregående skärm visas.

# **Trafikinställningar**

Inställning kan göras av visning av trafikinformationssymboler, trafikstationer som kan tas emot, etc.

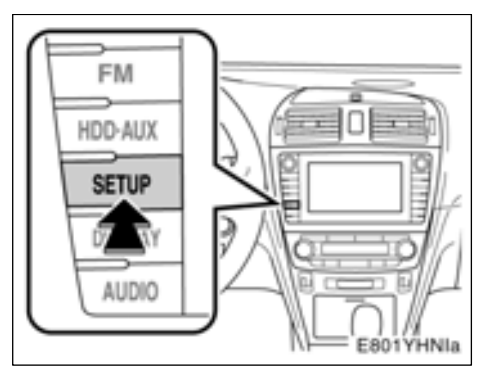

**1. Tryck på tangenten "SETUP".**

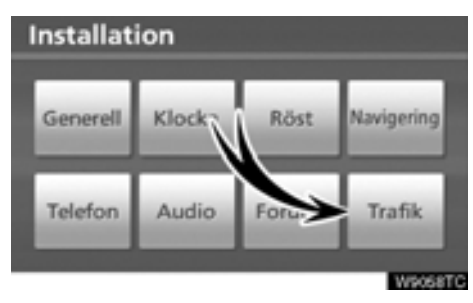

# **2. Tryck på "Trafik".**

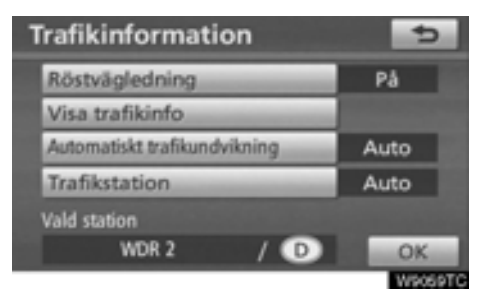

- **3. Tryck på de uppgifter som ska ställas in.**
- **4. Tryck på "OK".**

# **SKÄRM FÖR TRAFIKINSTÄLLNINGAR**

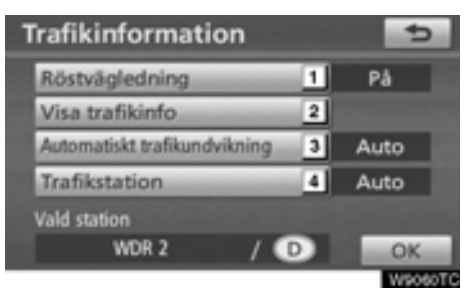

På denna skärm kan följande funktioner användas.

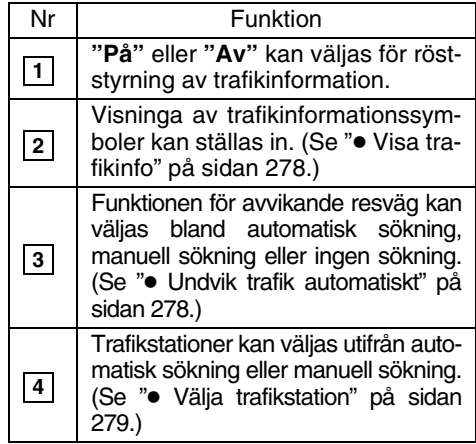

## <span id="page-277-0"></span>- **Visa trafikinformation**

Visninga av trafikinformationssymboler kan ställas in.

### **1. Tryck på tangenten "SETUP".**

**2. Tryck på "Trafik" på skärmen "Inställningar".**

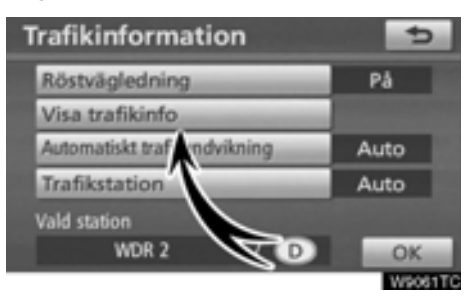

# **3. Tryck på "Visa trafikinfo".**

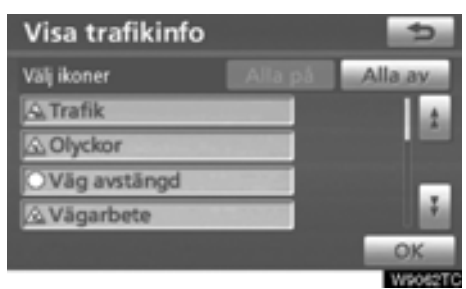

#### **4. Visa vilka symboler som ska visas på kartan genom att trycka på knappen.**

**"Alla"**: Välja samtliga symboler i trafikinformationen.

**"All off"**: Stäng av samtliga val.

#### **5. Tryck på "OK".**

Valda symboler visas på kartan.

[För trafikinformationsymbol, se TRAFFIC](#page-42-0) INFORMATION" på sidan 43.

# - **Undvik trafik automatiskt**

Funktionen för avvikande resväg kan väljas bland automatisk sökning, manuell sökning eller ingen sökning.

- **1. Tryck på tangenten "SETUP".**
- **2. Tryck på "Trafik" på skärmen "Inställningar".**

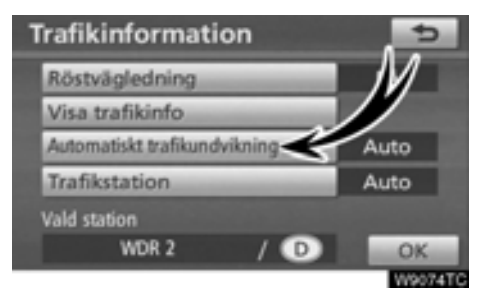

**3. Tryck på "Automatisk trafikundvikning".**

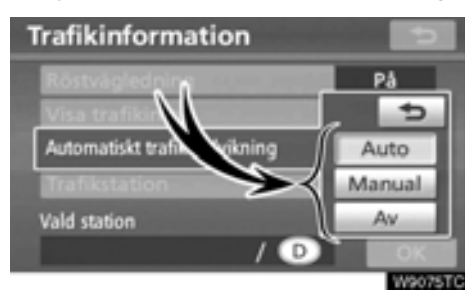

# **4. Tryck på "Auto", "Manual" eller "Av".**

**"Auto"**: Systemet ändras automatiskt till en ny resväg.

**"Manual"**: När systemet beräknar en ny resväg visas en ny resväg som föraren behöver bekräfta.

**"Av"**: Systemet beräknar inte en ny resväg.

**5. Tryck på "OK".**

# <span id="page-278-0"></span>**NÄR "Manual" ÄR VALD**

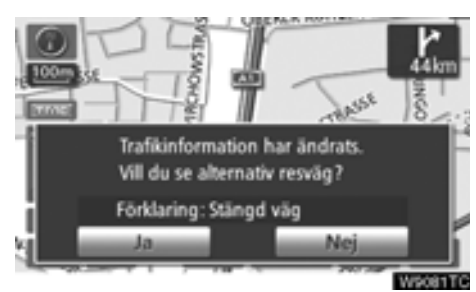

När navigationssystemet beräknar en ny resväg visas meddelandet "Trafikinformation har ändrats. Vill du se alternativ resväg?" visas. Tryck på **"Ja"** för att visa den nya resvägen.

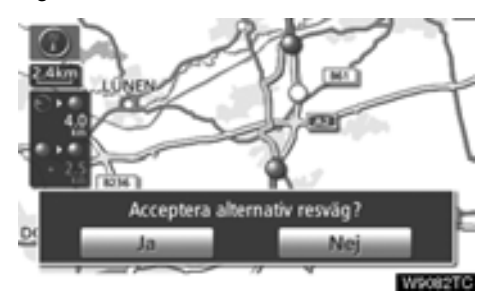

För att byta från den befintliga resvägen till den alternativa resvägen, tryck på **"Ja"**.

# - **Välja trafikstation**

Om **"Manual"** har valts behöver trafikstationer sökas fram innan de kan lagras i minnet.

**1. Tryck på tangenten "SETUP".**

**2. Tryck på "Trafik" på skärmen "Inställningar".**

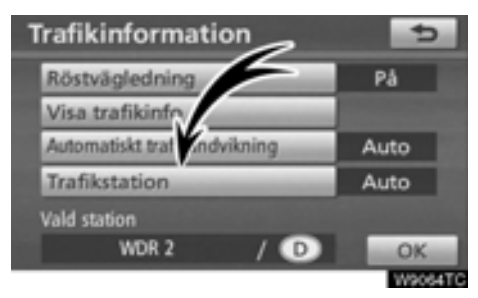

# **3. Tryck på "Trafikstation".**

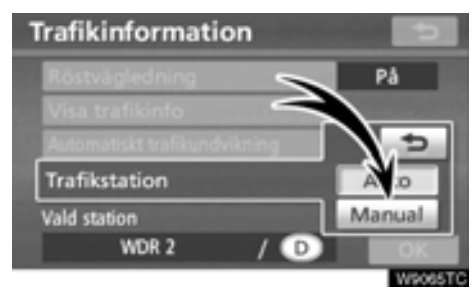

#### **4. Tryck på "Manual".**

En lista med trafikstationer och landet där de kan tas emot visas på skärmen "Välj trafikstation".

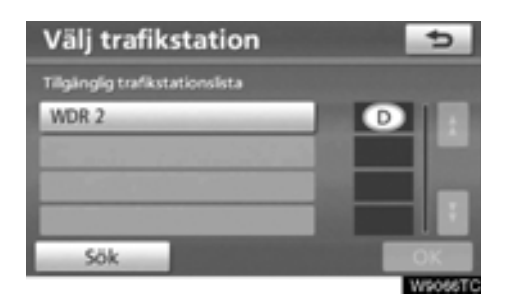

**5. Tryck på önskad trafikstation.**

# **6. Tryck på "OK".**

Tryck på **"Sök"**-knappen för att söka fram trafikstationer på nytt.

# **DEL** *9*

# **BILAGA**

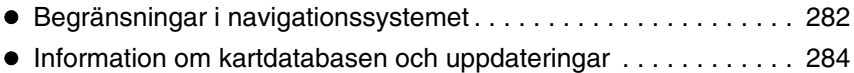

# <span id="page-281-0"></span>**Begränsningar i navigationssystemet**

**Detta navigationssystem beräknar bilens aktuella position med hjälp av satellitsignaler, olika signaler från bilen, kartdata etc. Exakta positioner kan emellertid inte alltid visas beroende på satellitförutsättningar, vägnätet, bilens skick eller andra omständigheter.**

Det globala positioneringssystemet GPS som utvecklas och används av det amerikanska försvarsdepartementet, ger exakta angivelser för ett fordons aktuella position med hjälp av minst fyra satelliter, i vissa fall används tre satelliter. GPS-systemet har en viss grad av inbyggd felaktighet. Trots att navigationssystemet ofta kompenserar för detta både kan och bör tillfälliga positioneringsfel på max. 100 meter förväntas. Generellt korrigeras sådana positioneringsfel inom några sekunder.

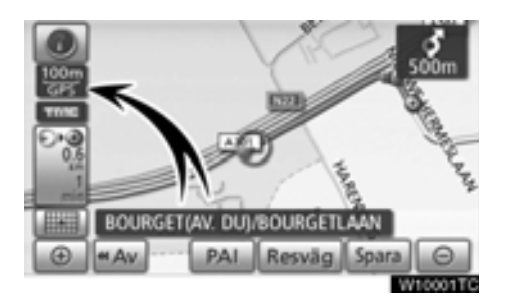

När bilen tar emot signaler från satelliterna visas "GPS"-symbolen högst upp till vänster på skärmen.

Ibland kan GPS-signalen stoppas av fysiska hinder, vilket leder till att bilens position blir fel på kartbilden. Tunnlar, höga byggnader, lastbilar och även föremål på instrumentpanelen kan vara i vägen för GPS-signalerna.

Ibland sänder GPS-satelliterna inga signaler på grund av att reparationer eller förbättringsarbeten utförs på dem.

Trots att navigationssystemet tar emot tydliga GPS-signaler kan en missvisande bilposition anges och felaktig vägledning kan i vissa fall ges.

# *OBSERVERA*

*Tonat fönsterglas i bilen kan hindra GPSsignalerna. De flesta typerna av fönstertoning har ett visst metallinnehåll vilket stör mottagningen av GPS-signalerna från antennen i instrumentpanelen. Vi rekommenderar inte att en bil med navigationssystem förses med tonade fönsterrutor.*

#### **(a) Exakt bilposition visas ibland inte i följande fall:**

- Vid körning på en liten, vinklad Y-formig väg.
- Vid körning på kurviga vägar.
- Vid körning på halt eller instabilt underlag, t.ex. sand, grus, snö etc.
- Vid körning på en lång raksträcka.
- När motorväg och vanlig väg löper parallellt.
- Efter färd med färja eller med biltransportör.
- Vid sökning efter en lång färdväg under körning i hög fart.
- Vid körning utan att den aktuella positionen har kalibrerats korrekt.
- **•** Efter att ha ändrat riktning flera gånger genom att åka fram och tillbaka, eller efter att ha vänt på en vändskiva på en parkeringsplats.
- När du åker ut från ett parkeringsgarage eller en övertäckt parkeringsplats.
- När ett takräcke monteras.
- Vid körning med snökedjor.
- När däcken är slitna.
- **•** Efter byte av ett eller flera däck.
- Vid användning av däck som är mindre eller större än de som rekommenderas.
- När lufttrycket i något av de fyra däcken är felaktigt.

# *INFORMATION*

*[Om bilen inte kan ta emot GPS-signaler](#page-222-0) kan du korrigera positionen manuellt. Anvisningar för kalibrering av den aktuella positionen finns på sidan 223.*

#### **(b) Felaktig vägledning kan ske i följande fall:**

- Om du svänger av från den angivna resvägen i en korsning.
- Om du ställer in flera resmål, men hoppar över något av dem, kommer den automatiska omdirigeringsfunktionen att visa en resväg som leder tillbaka till det överhoppade resmålet på den ursprungliga resvägen.
- Om det inte finns någon vägledning när du svänger av i en korsning.
- Om det inte finns någon vägledning när du kör tvärs över en korsning.
- Under automatisk omdirigering är ibland vägledningen inaktiv vid nästa sväng till höger eller vänster.
- Det kan ta lång tid att aktivera automatisk omdirigering vid körning i hög hastighet. Vid automatisk omdirigering visas ibland en avvikande resväg.
- Efter automatisk omdirigering ändras inte färdvägen.
- **•** En icke-nödvändig U-sväng kan ibland visas eller annonseras.
- Om en plats har flera namn kan systemet ange ett eller flera av dem.
- Vissa färdvägar kan inte sökas fram.
- Om färdvägen till resmålet innefattar grusvägar, oasfalterade vägar eller gränder visas ibland inte vägledningen.
- Resmålet kan ibland visas på motsatt sida av gatan.
- Om en del av färdvägen styrs av regler som förbjuder infart för bilar, och dessa varierar beroende på klockslag eller årstid eller av andra orsaker.
- Väg- och kartdata som lagras i ditt navigationssystem är ibland inte kompletta eller av senaste version.

#### **Efter däckbyte ska du utföra proceduren [som beskrivs i avsnittet "KALIBRERING](#page-224-0) VID DÄCKBYTE". (Se sidan 225.)**

Navigationssystemet är baserat på uppgifter om däckens storlek och är avsett att fungera tillsammans med däck som fabriken har specificerat för bilen. Om du monterar däck med större eller mindre diameter än originaldäcken kan det ge upphov till felaktig visning av bilens position. Lufttrycket i däcken påverkar också däckens diameter, så se till att lufttrycket är korrekt i alla fyra däcken.

# <span id="page-283-0"></span>**Information om kartdatabasen och uppdateringar —**

**Det här systemet använder kartor från AISIN AW.**

**LICENSAVTAL FÖR SLUTANVÄNDARE LÄS DETTA LICENSAVTAL FÖR SLUT-ANVÄNDARE NOGA INNAN DU ANVÄN-DER DATABASEN NAVETEQ.**

#### **MEDDELANDE TILL ANVÄNDAREN**

DETTA ÄR ETT LICENSAVTAL – INTE ETT FÖRSÄLJNINGSAVTAL – MELLAN DIG OCH NAVTEQ B.V. AVSEENDE DIN KOPIA AV KARTDATABASEN NAV-TEQ, INKLUSIVE TILLHÖRANDE PRO-GRAMVARA, MEDIA OCH FÖRKLARANDE TRYCKT DOKUMEN-TATION PUBLICERAD AV NAVTEQ<br>(GEMENSAMT KALLADE "DATABA-(GEMENSAMT KALLADE SEN"). GENOM ATT ANVÄNDA DATA-ACCEPTERAR OCH SAMTYCKER DU TILL ALLA VILLKO-REN I DETTA LICENSAVTAL FÖR SLUTANVÄNDARE ("AVTALET"). OM DU INTE SAMTYCKER TILL VILLKO-REN I DETTA AVTAL SKA DU OMEDEL-<br>BART ATERSÄNDA DATABASEN DATABASEN. TILLSAMMANS MED ALLA ANDRA MEDFÖLJANDE PRODUKTER, TILL LEVERANTÖREN FÖR ÅTERBETAL-NING.

# **ÄGANDE**

Databasen och den upphovsrätt och de immateriella rättigheter eller angränsande rättigheter som ingår i den ägs av NAVTEQ eller dess licensgivare. Äganderätten till de media på vilka databasen finns behålls av NAVTEQ och/eller din leverantör tills du till fullo har betalat den summa som ska betalas till NAVTEQ och/eller din leverantör i enlighet med detta avtal eller liknande avtal enligt vilka varor överlämnas till dig.

### **BEVILJANDE AV LICENS**

NAVTEQ beviljar dig en icke-exklusiv licens att använda databasen för personligt bruk eller, i förekommande fall, i samband med ditt företags interna verksamhet. Denna licens omfattar inte rätten att bevilja underlicenser.

#### **BEGRÄNSNINGAR AV ANVÄNDNINGEN**

Databasen är begränsad till användning i just det system som den skapades för. Med undantag för den utsträckning som uttryckligen är tillåten enligt tvingande lagar (t.ex. nationella lagar baserade på EU:s programvarudirektiv (91/250) och databasdirektiv (96/9)) får du inte extrahera eller återanvända betydande delar av innehållet i databasen eller reproducera, kopiera, modifiera, anpassa, översätta, montera ned, dekompilera eller bakåtkompilera någon del av databasen. Om du vill få information om interoperabilitet i den mening som avses i (de nationella lagarna baserade på) EU:s programvarudirektiv ska du ge NAVTEQ rimlig möjlighet att lämna denna information på skäliga villkor, inklusive kostnader, som ska fastställas av NAVTEQ.

# **ÖVERLÅTELSE AV LICENSEN**

Du får inte överlåta databasen till tredje man, utom om den är installerad i det system för vilket den skapades eller om du inte behåller någon kopia av databasen, och förutsatt att mottagaren av överlåtelsen samtycker till alla villkor i detta avtal och bekräftar detta skriftligt till NAVTEQ. Uppsättningar om flera skivor får endast överlåtas eller säljas som en komplett uppsättning såsom den har levererats av NAVTEQ och inte som en del av denna uppsättning.

## **BEGRÄNSAD GARANTI**

NAVTEQ garanterar, med förbehåll för de varningar som anges nedan, under en tidsperiod om 12 månader efter förvärvet av din kopia av databasen, att den kommer att fungera i huvudsak i enlighet med NAVTEQs kriterier för riktighet och fullständighet som gäller på den dag då du förvärvar databasen. Dessa kriterier kan fås från NAVTEQ på begäran. Om databasen inte fungerar i enlighet med denna begränsade garanti skall NAVTEQ vidta skäliga åtgärder för att reparera eller ersätta din ej fungerande kopia av databasen. Om dessa åtgärder inte medför att databasen fungerar i enlighet med de garantier som anges i detta licensavtal har du möjlighet at antingen få en skälig återbetalning av det pris som du har betalat för databasen eller att upphäva detta avtal. Detta skall vara NAVTEQs hela skyldighet och ditt enda avhjälpande gentemot NAVTEQ. Om inte annat uttryckligen föreskrivs i denna punkt garanterar inte NAVTEQ eller lämnar några utfästelser avseende resultaten av användningen av databasen när det gäller riktighet, tillförlitlighet eller annat. NAV-TEQ garanterar inte att databasen är eller kommer att vara felfri. Ingen muntlig eller skriftlig information eller rådgivning som lämnas av NAVTEQ, din leverantör eller någon annan person skapar en garanti eller ökar på något sätt omfattningen av den begränsade garanti som beskrivs ovan. Den begränsade garanti som anges i detta avtal påverkar inte några lagstadgade rättigheter som du kan ha under den lagstadgade garantin mot dolda defekter.

Om du inte har förvärvat databasen direkt från NAVTEQ kan du ha lagstadgade rättigheter mot den person som du har förvärvat databasen från, utöver de rättigheter som beviljas av NAVTEQ i detta avtal i enlighet med lagen i ditt rättsområde. Den ovanstående garantin av NAVTEQ skall inte påverka sådana lagstadgade rättigheter och du kan göra sådana rättigheter gällande utöver de garantirättigheter som beviljas i detta avtal.

# **ANSVARSBEGRÄNSNING**

Priset på databasen inkluderar ingen ersättning för övertagandet av risken för skadestånd på grund av följdskada, indirekt skadestånd eller obegränsat direkt skadestånd som kan uppstå i samband med din användning av databasen. Därför skall NAVTEQ under inga omständigheter vara ersättningsskyldigt för något skadestånd på grund av följdskada eller indirekt skadestånd, inklusive utan begränsning förlust av intäkter, data eller användning, som du eller någon tredje part har lidit till följd av din användning av databasen, oavsett om det är inom- eller utomobligatoriskt eller baserat på en garanti, även om NAVTEQ har informerats om risken för sådana skadestånd. I alla händelser är NAVTEQs ersättningsskyldighet för direkt skadestånd begränsat till priset för din kopia av databasen.

DEN BEGRÄNSADE GARANTIN OCH ANSVARSBEGRÄNSNINGEN SOM ANGES I DETTA AVTAL PÅVERKAR ELLER FÖRSÄMRAR INTE DINA LAG-STADGADE RÄTTIGHETER OM DU HAR FÖRVÄRVAT DATABASEN PÅ ANNAT SÄTT ÄN INOM RAMEN FÖR DIN AFFÄRSVERKSAMHET.

#### **VARNINGAR**

Databasen kan innehålla felaktig eller ofullständig information på grund av tidens gång, förändrade omständigheter, använda källor och karaktären hos insamlandet av omfattande geografiska uppgifter, och allt detta kan leda till felaktiga resultat. Databasen innehåller eller avspeglar inte information om bland annat grannsamverkan mot brott, brottsbekämpning, nödhjälp, byggarbete, stängda vägar eller filer, fordons- eller hastighetsbegränsningar, vägars lutning, brohöjd, vikt eller andra gränser, väg- eller trafikförutsättningar, särskilda händelser, trafikstockningar eller restid.

# **GÄLLANDE LAG**

Detta avtal skall styras av lagarna i det rättsområde som du bor i på dagen för förvärvet av databasen. Om du vid denna tidpunkt bor utanför Europeiska unionen eller Schweiz ska lagen i det rättsområde inom Europeiska unionen eller Schweiz där du förvärvade databasen gälla. I alla andra fall, eller om det rättsområde där du förvärvade databasen inte kan definieras, skall lagarna i Nederländerna gälla. De behöriga domstolarna på den plats där du bor vid tidpunkten för förvärvet av databasen skall ha rätt att döma i varje tvist som härrör från eller hör samman med detta avtal, utan att det påverkar NAVTEQs rätt att göra anspråk på den plats där du bor vid denna tidpunkt.

# **©1993–2007 NAVTEQ Ensamrätt.**

**Imformation om copyright**

### **Österrike**

"© Bundesamt für Eich-und Vermessungswesen"

# **Cypern**

© EuroGeographics

### **Kroatien**

© EuroGeographics

# **Estland**

© EuroGeographics

# **Frankrike**

"källa: Géoroute® IGN France & BD Carto® IGN France"

"källa: IGN France"

# **Tyskland**

"Die Grundlagendaten wurden mit Genehmigung der zuständigen Behörden entnommen"

# **Storbritannien**

"© Based upon Crown Copyright material."

# **Grekland**

"Copyright Geomatics Ltd."

# **Ungern**

"Copyright ©2003; Top-Map Ltd."

# **Italien**

"La Banca Dati Italiana è stata prodotta usando quale riferimento anche cartografia numerica ed al tratto prodotta e fornita dalla Regione Toscana"

# **Lettland**

© EuroGeographics

# **Litauen**

© EuroGeographics

# **Norge**

"Copyright © 2000; Norwegian Mapping Authority"

### **Polen**

© EuroGeographics

# **Portugal**

"Källa: IgeoE-Portugal"

**Slovenien**

© EuroGeographics

### **Spanien**

"Información geográfica propiedad del CNIG"

# **Sverige**

"Based upon electronic data ã National Land Survey Sweden"

# **Schweiz**

"Topografische Grundlage: ã Bundesamt für Landestopographie"

This product includes mapping data licensed from Ordnance Survey with the permission of Her Majestyís Stationary Office. © Crown copyright and/or database right 2006. All rights reserved. Licensnummer 150000678

Copyright © 2008 Zenrin Europe B.V., All Rights Reserved.

För att vi ska kunna förse dig med så aktuell kartinformation som möjligt samlar vi ständigt in information, t.ex. om vägreparationer, och studerar hela områden. Emellertid ändras ofta namn och placering av vägar, gator och liknande. På sina håll kan vägarbeten vara i gång. Därför kan uppgifter i systemet om vissa områden avvika från de verkliga förhållandena.

Kartdatabasen uppdateras vanligtvis en gång om året. Kontakta en auktoriserad Toyotaåterförsäljare, välsorterade biltillbehörsaffärer eller kvalificerade yrkesutövare beträffande möjligheter till uppdatering, samt pris.

- **Kontrollera kartuppgifter och versioner från Gracenote Media Database (CDDB) samt kartans täckningsområde**

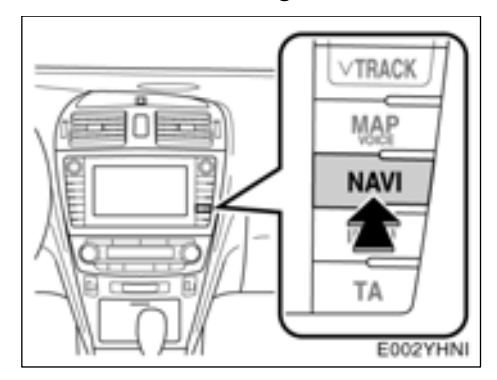

**1. Tryck på knappen "NAVI".**

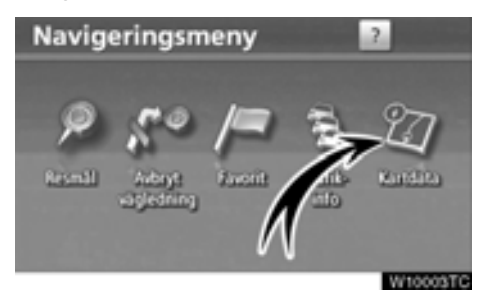

**2. Tryck på "Kartdata".**
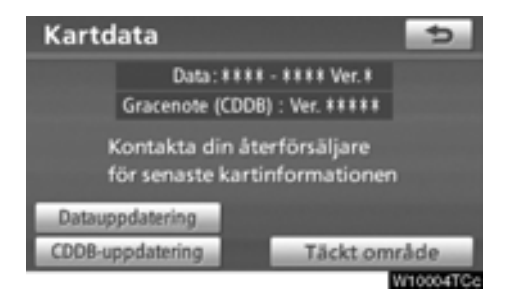

Versionnumret för kartans uppgifter samt versionnumret för Gracenote Media Database (CDDB) kan kontrolleras på denna skärm.

Tryck på knappen **"Täckt område"** för visning av täckningsområdet. Bekräfta att rätt täckningsområde visas på skärmen.

**"CDDB uppdatering"** används vid uppdatering av versionen för Gracenote Media Database (CDDB).

**"Datauppdatering"** används vid uppdatering av versionen för kartdata.

För uppgifter om Gracenote Media Database (CDDB) samt uppdateringar av kartdata, kontakta en auktoriserad Toyota-återförsäljare, -verkstad eller välsorterade biltillbehörsaffärer eller kvalificerade yrkesutövare.

Kontakta en auktoriserad Toyota-återförsäljare, välsorterade biltillbehörsaffärer eller kvalificerade yrkesutövare och fråga om det finns en nyare version på marknaden.

# *SAKREGISTER*

Se även **"Funktionsregister för navigationssystemet"** [på sidan 20.](#page-19-0)

## **Nummer/Symboler**

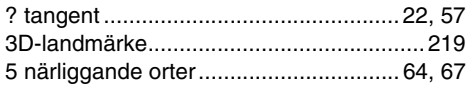

# **A**

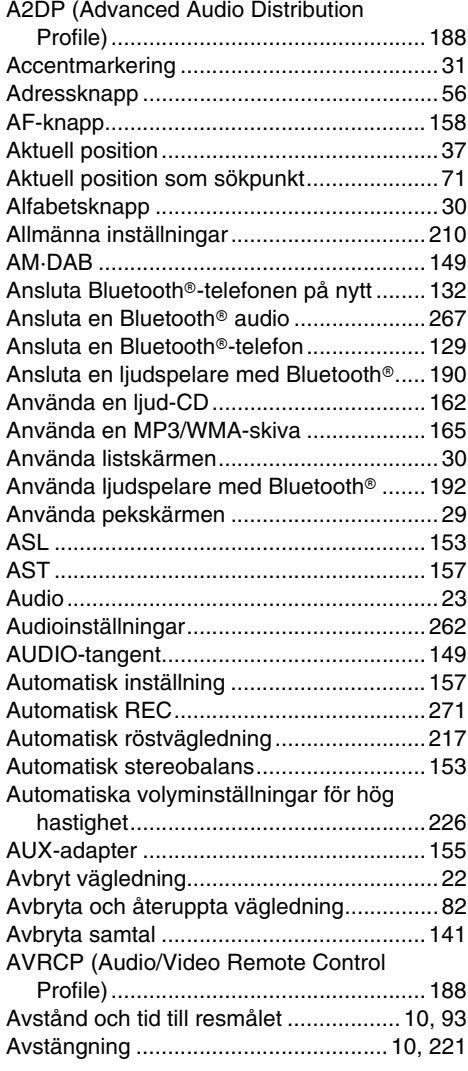

# **B**

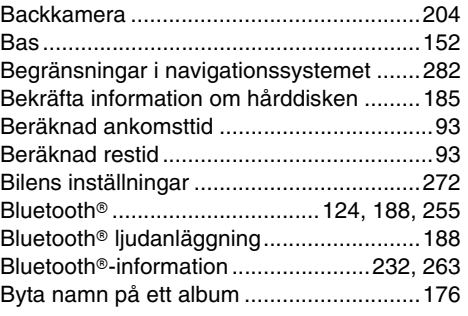

# **C**

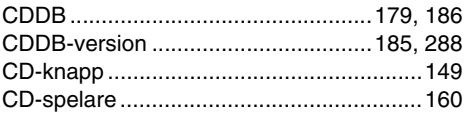

### **D**

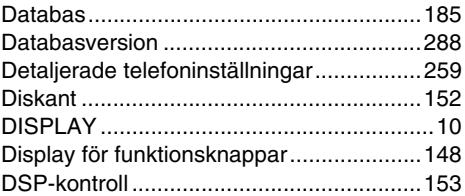

### **E**

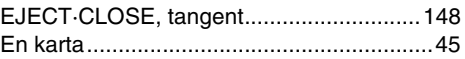

### **F**

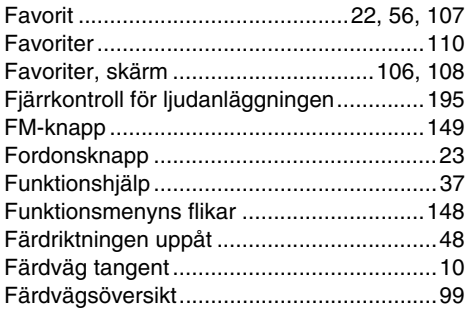

# **G**

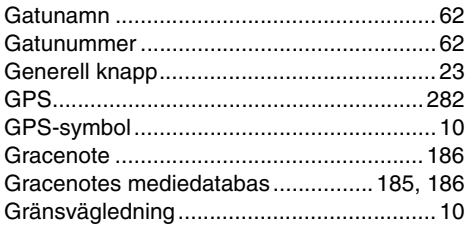

### **H**

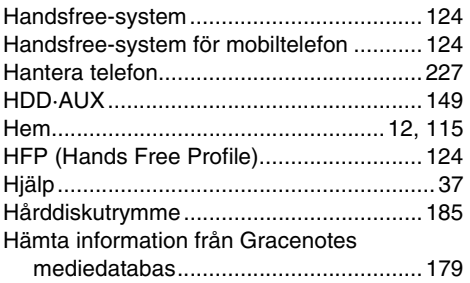

# **I**

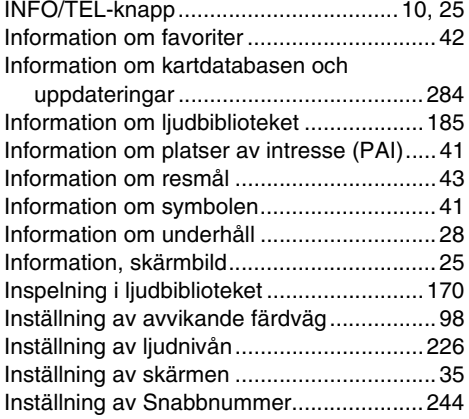

## **K**

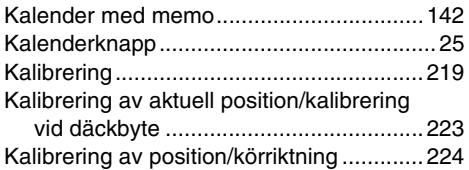

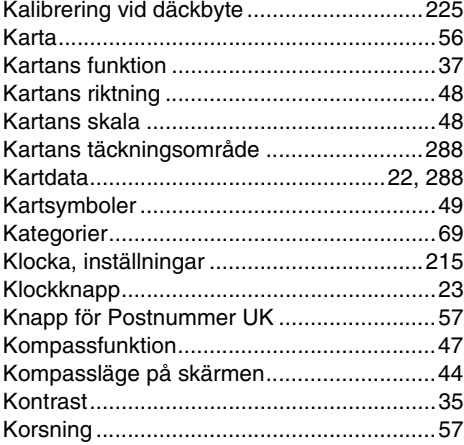

### **L**

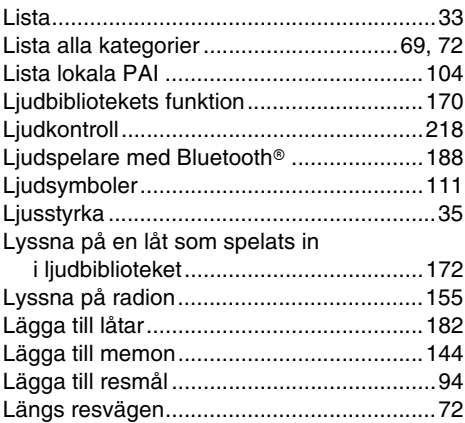

#### **M**

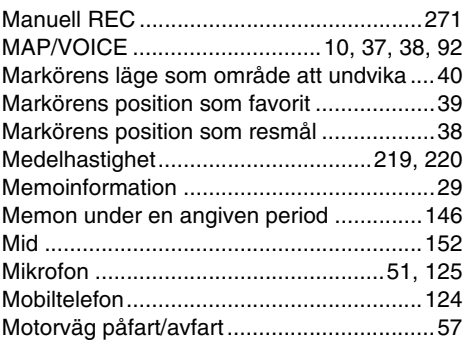

#### **SAKREGISTER**

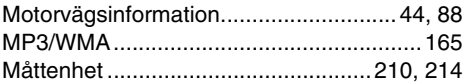

### **N**

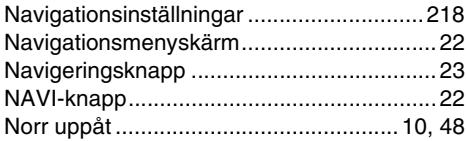

### **O**

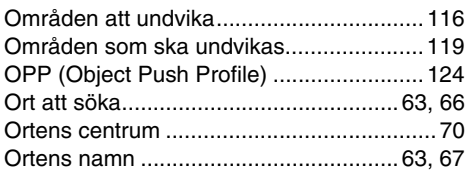

### **P**

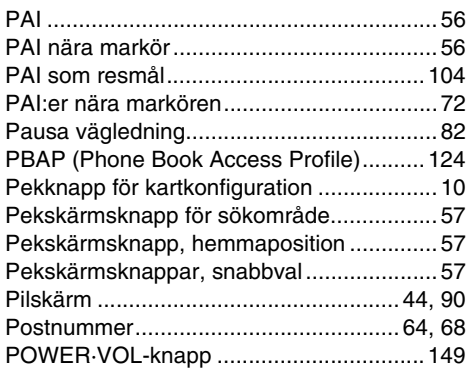

# **R**

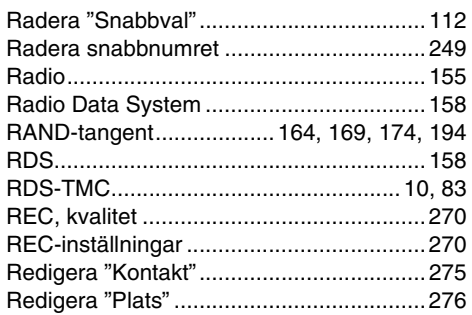

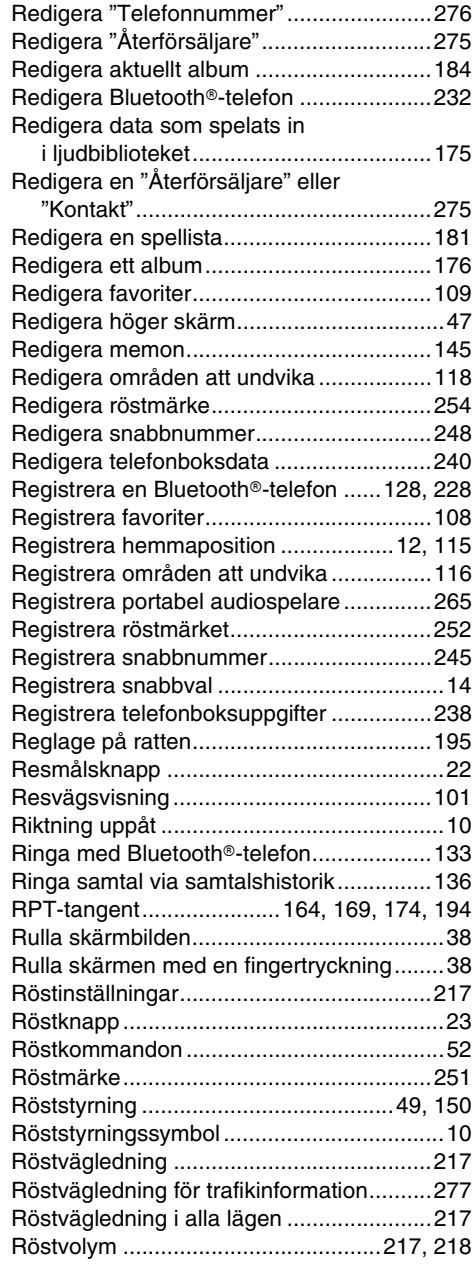

# **S**

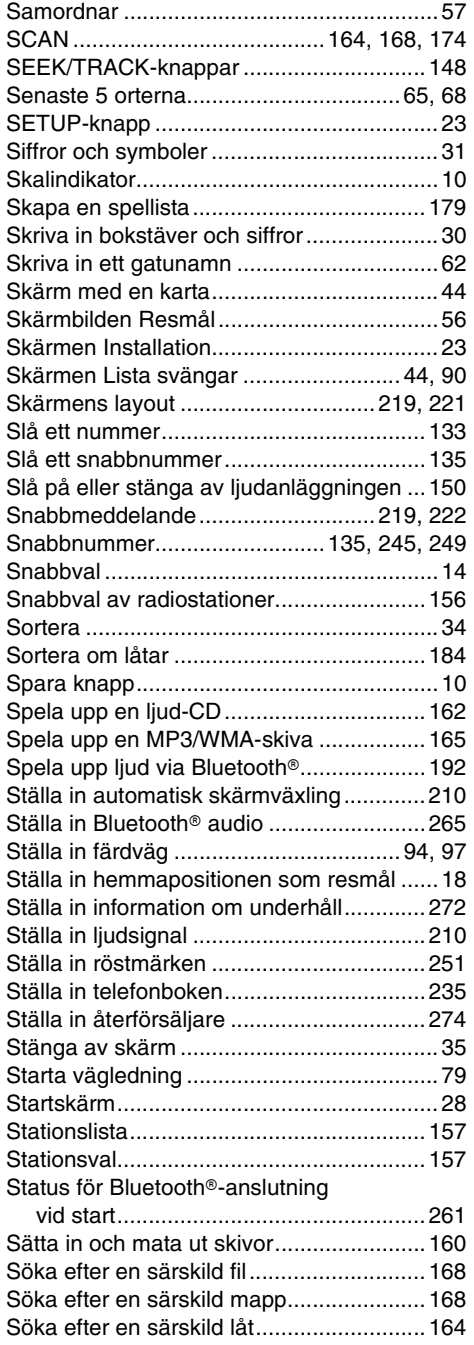

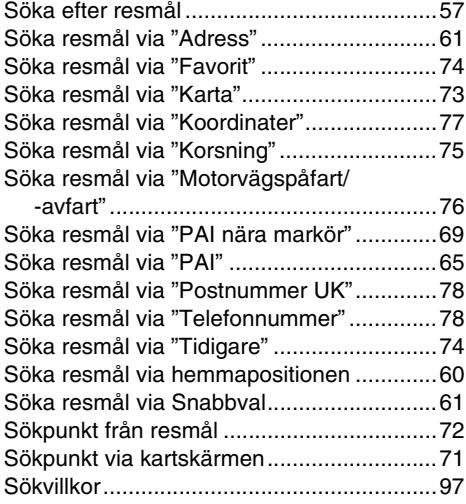

### **T**

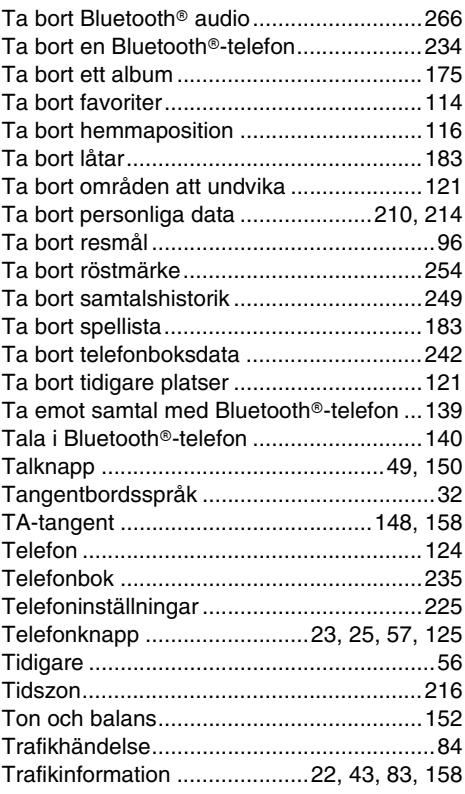

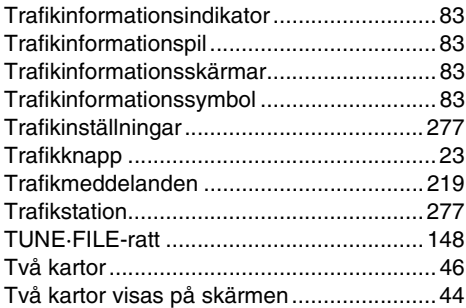

# **U**

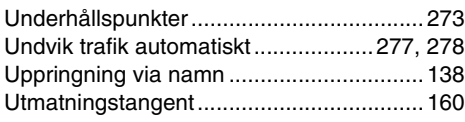

### **V**

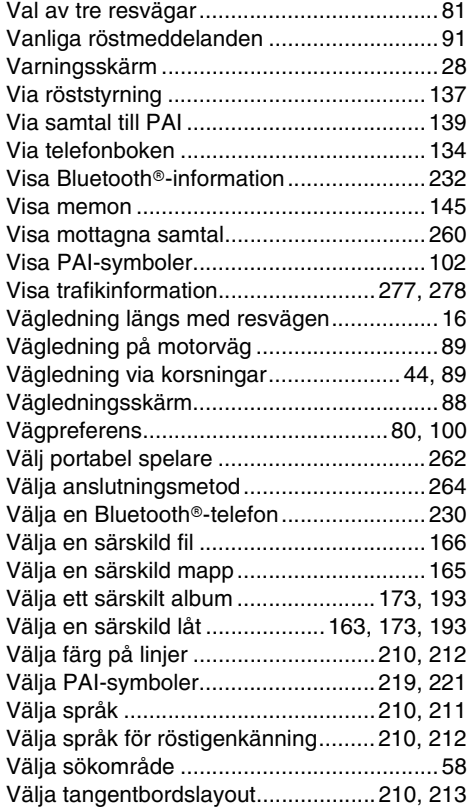

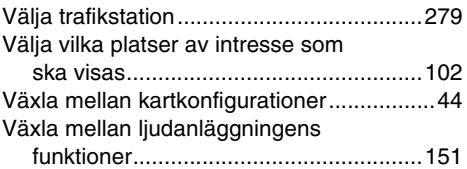

### **Z**

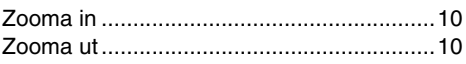

# **Å**

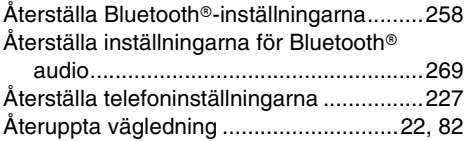

# **Ä**

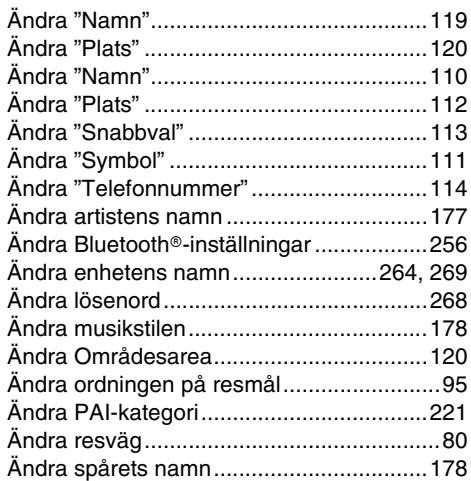

# **Ö**

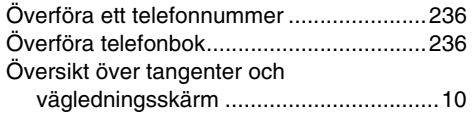